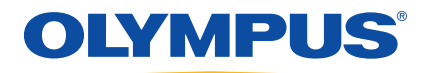

# Serie EPOCH™ 1000 Manual del usuario

910‐269‐ES — Revisión A Junio de 2009

Olympus NDT, 48 Woerd Avenue, Waltham, MA 02453, EE.UU.

Este manual, los productos y los programas descritos en él están protegidos por la Ley de Derecho de Autor de Canadá (L.R.C., 1985, C‐42), por las leyes de otros países y por los tratados internacionales. En consecuencia, no pueden ser reproducidos, en parte o en totalidad, para su venta o uso particular, sin la previa autorización por escrito de Olympus. Conforme a la Ley de derechos de autor, copiar incluye cualquier traducción hacia otro idioma o hacia otro formato.

© 2009 Olympus. Todos los derechos reservados.

Edición original en inglés: EPOCH 1000 *User´s Manual* (N.° de referencia 910‐269‐EN – Revisión A. Febrero de 2009) © 2009 Olympus

Este documento ha sido preparado y traducido con las precauciones de uso para asegurar la exactitud de la información. Éste corresponde a la versión del producto fabricado anteriormente a la fecha que aparece en la página de título. Por ello, pueden existir diferencias entre el manual y el producto, si este último fue modificado ulteriormente.

La información de este documento puede ser modificada sin previo aviso.

Número de referencia: 910‐269‐ES Revisión A Junio de 2009

Impreso en Estados Unidos.

Todas las marcas son marcas de comercio o marcas registradas de sus respectivos propietarios.

# Índice

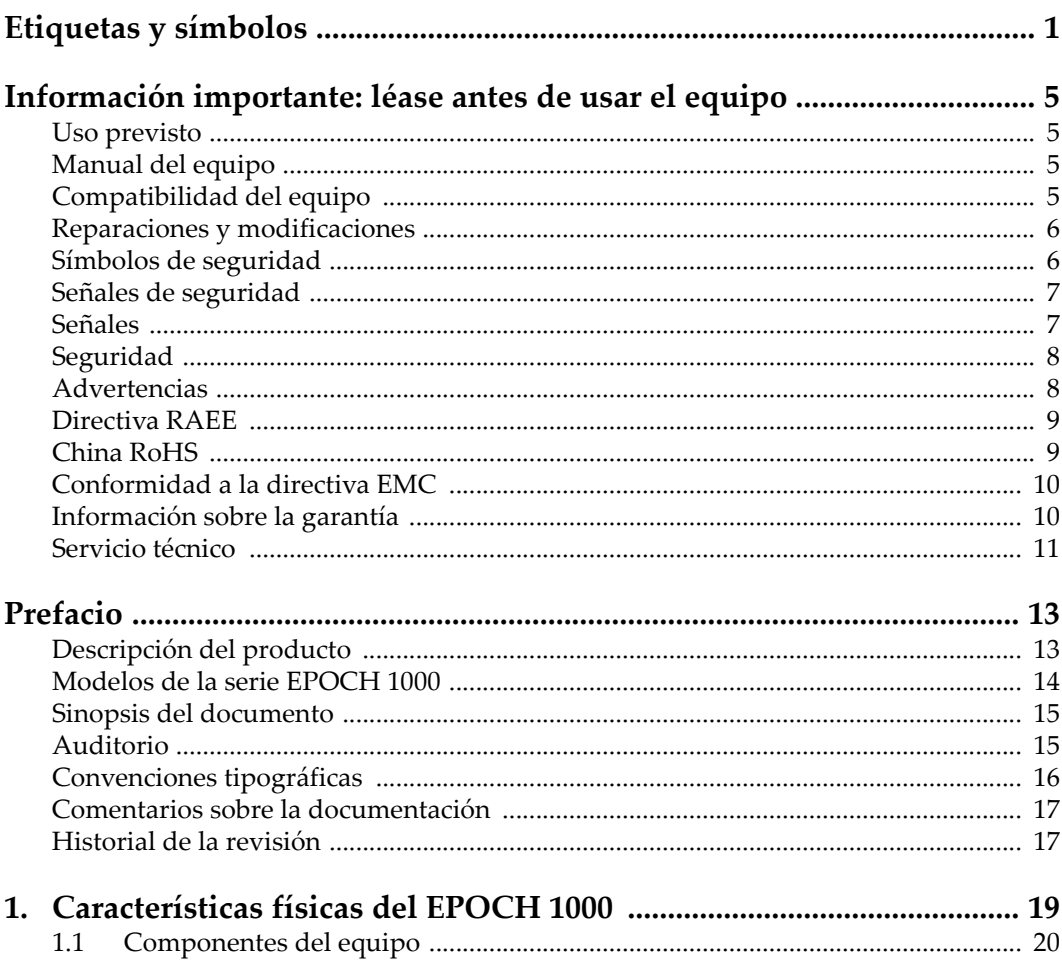

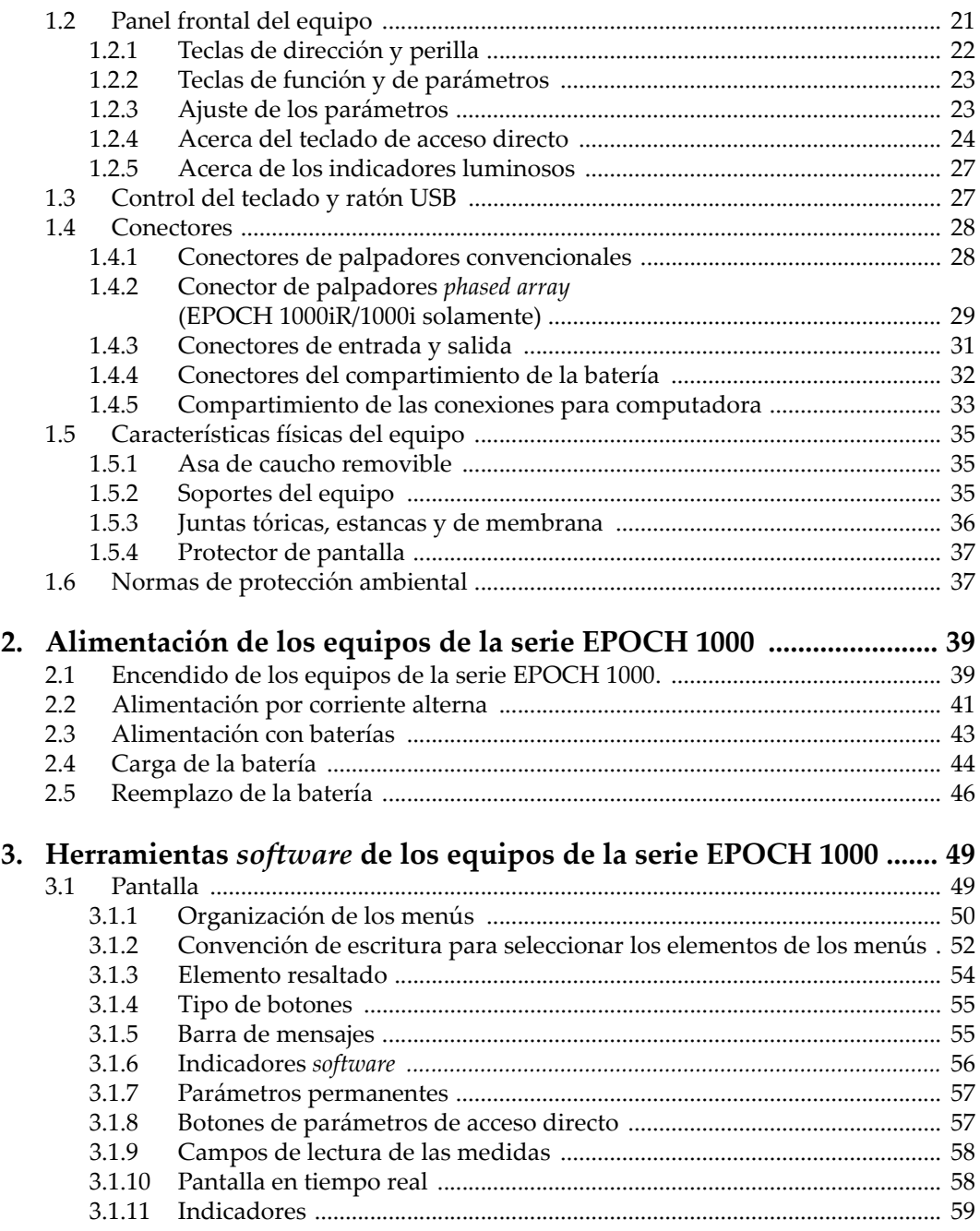

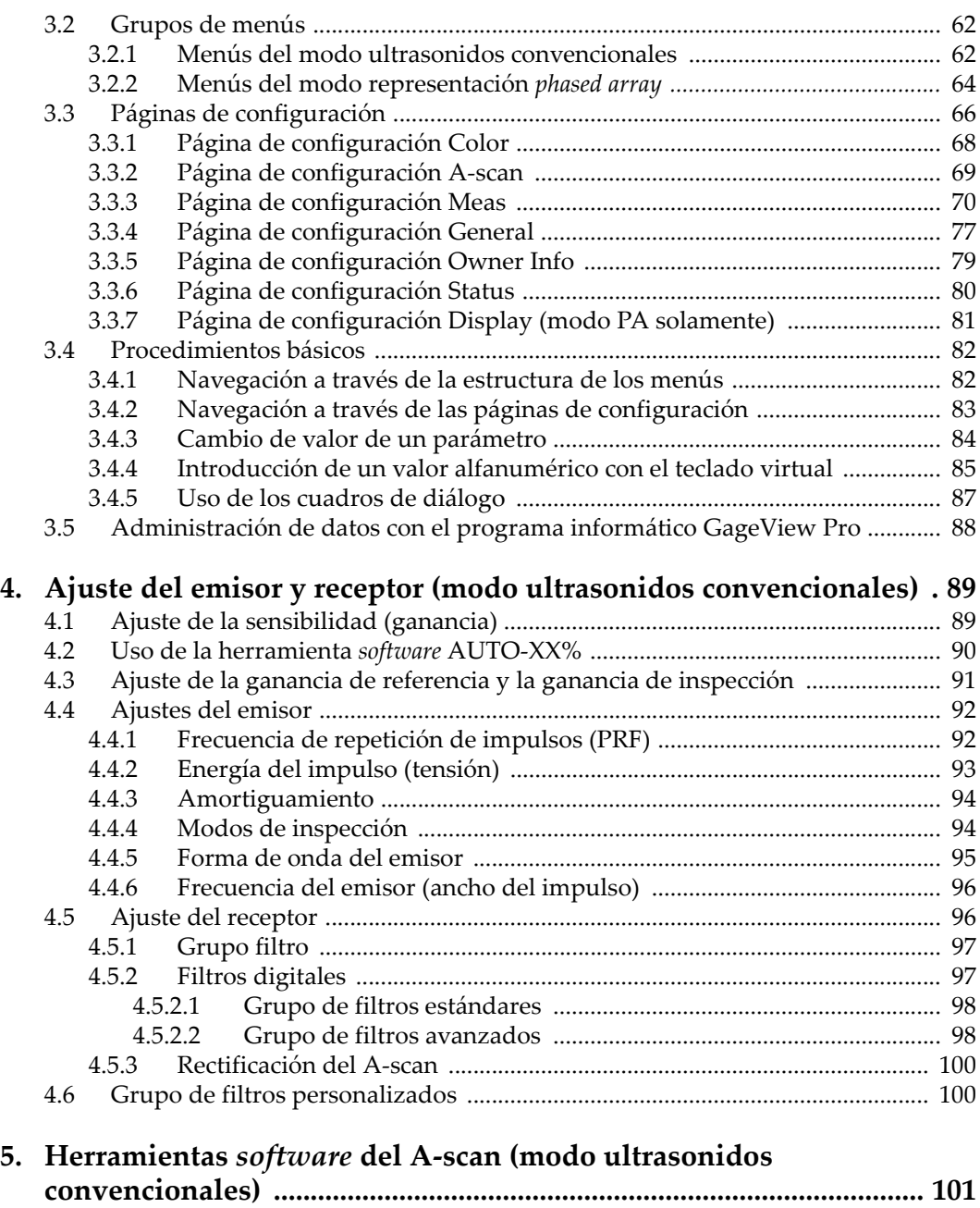

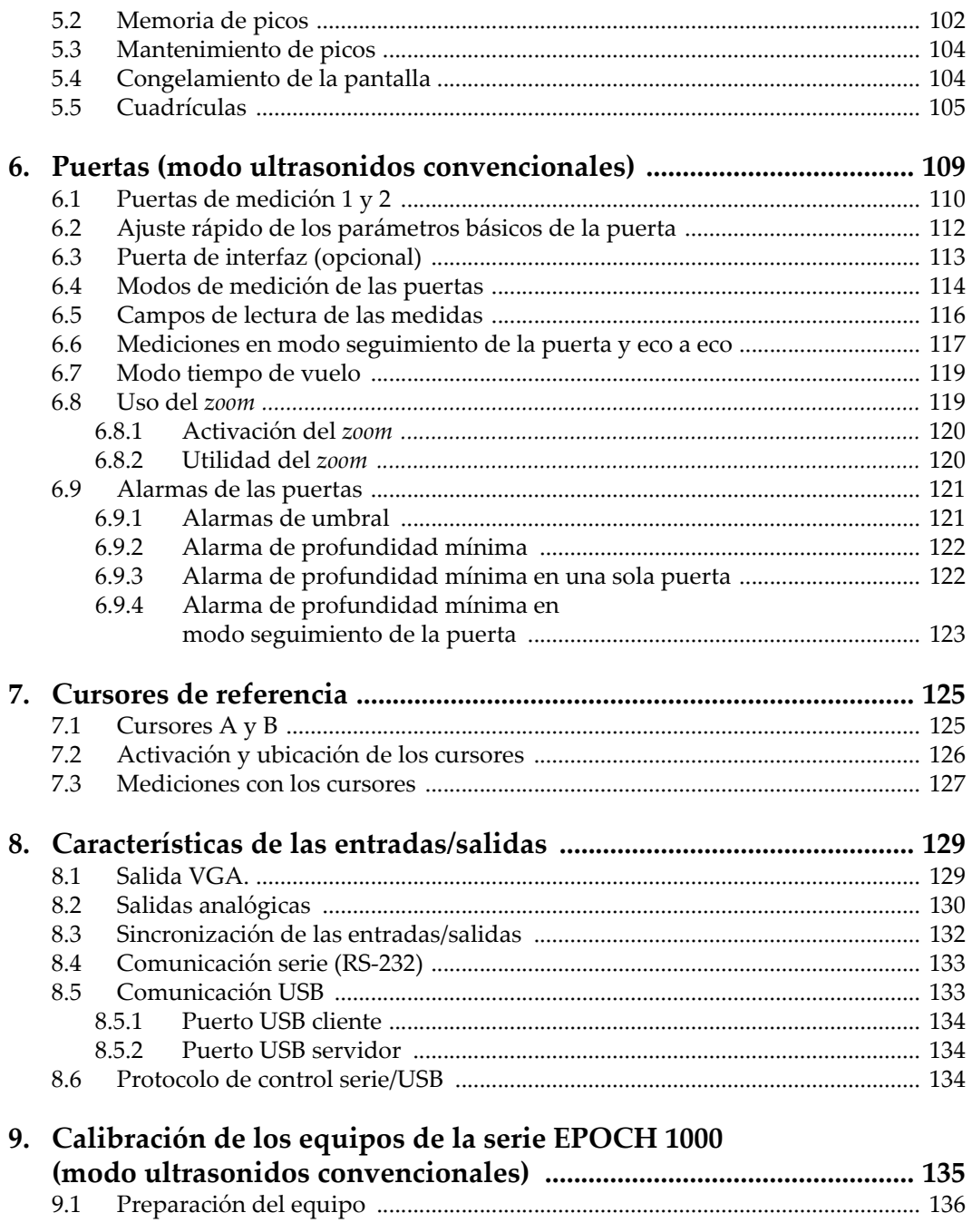

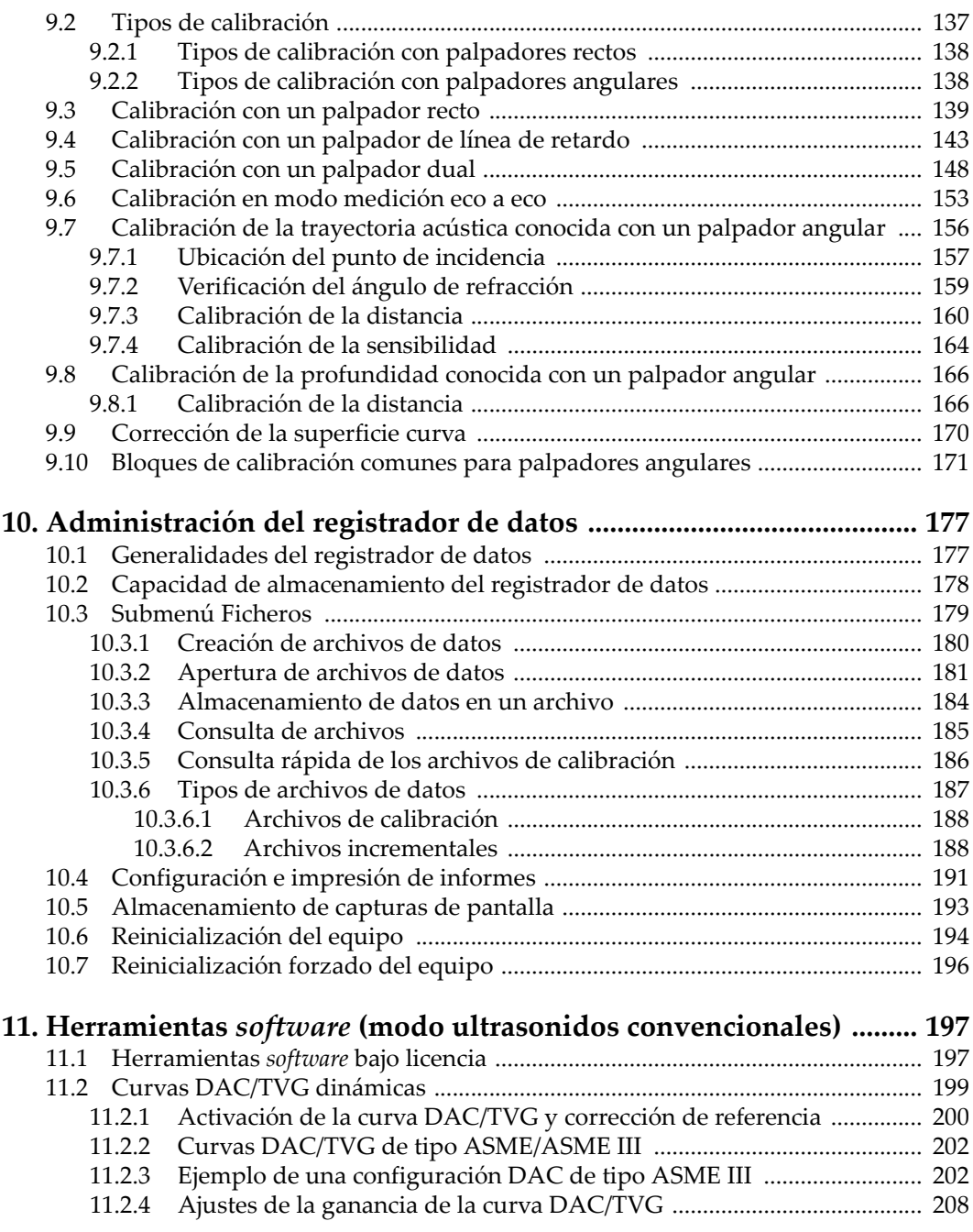

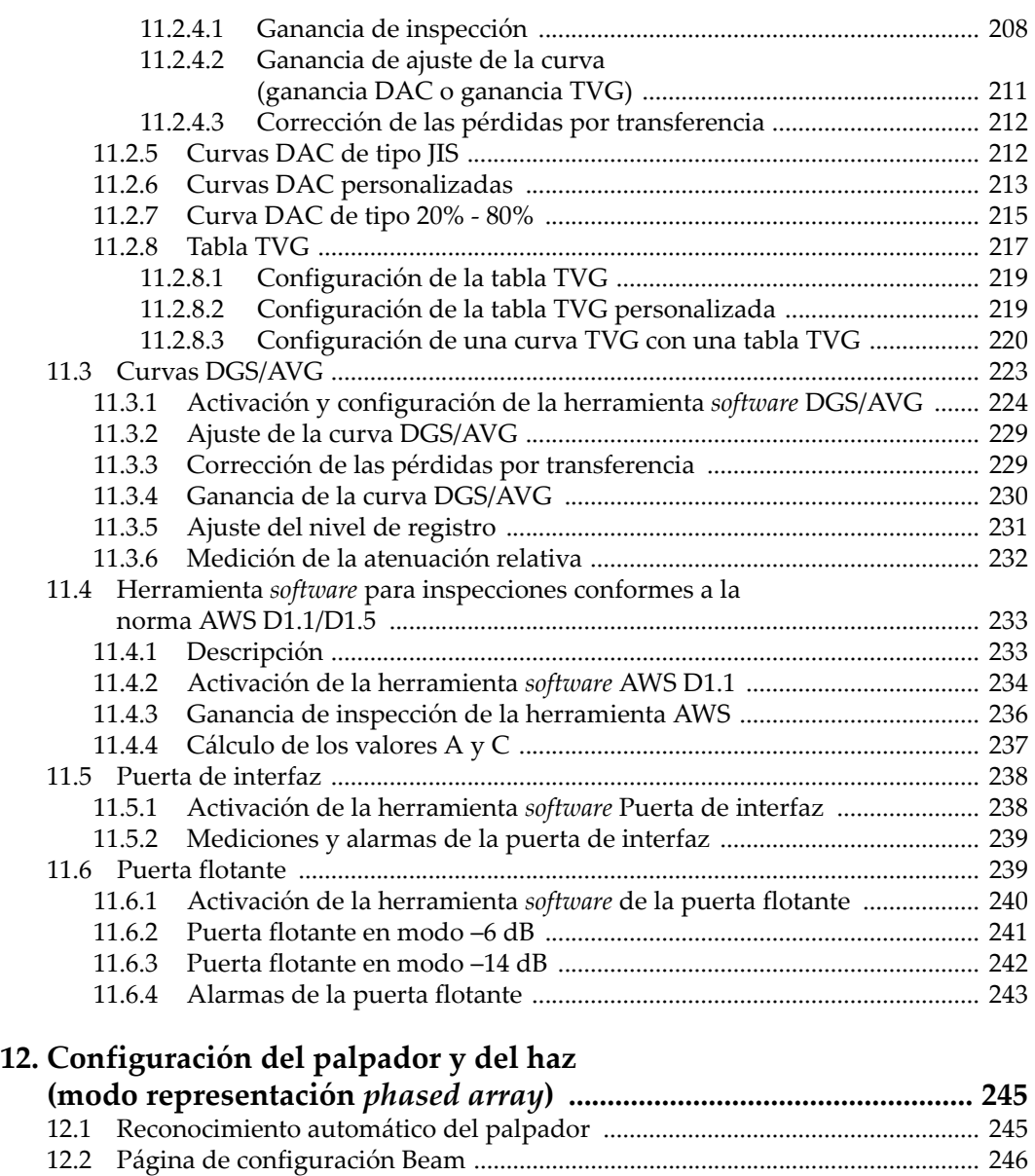

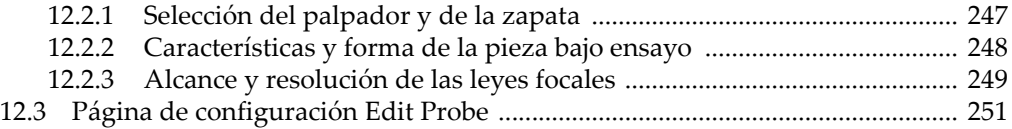

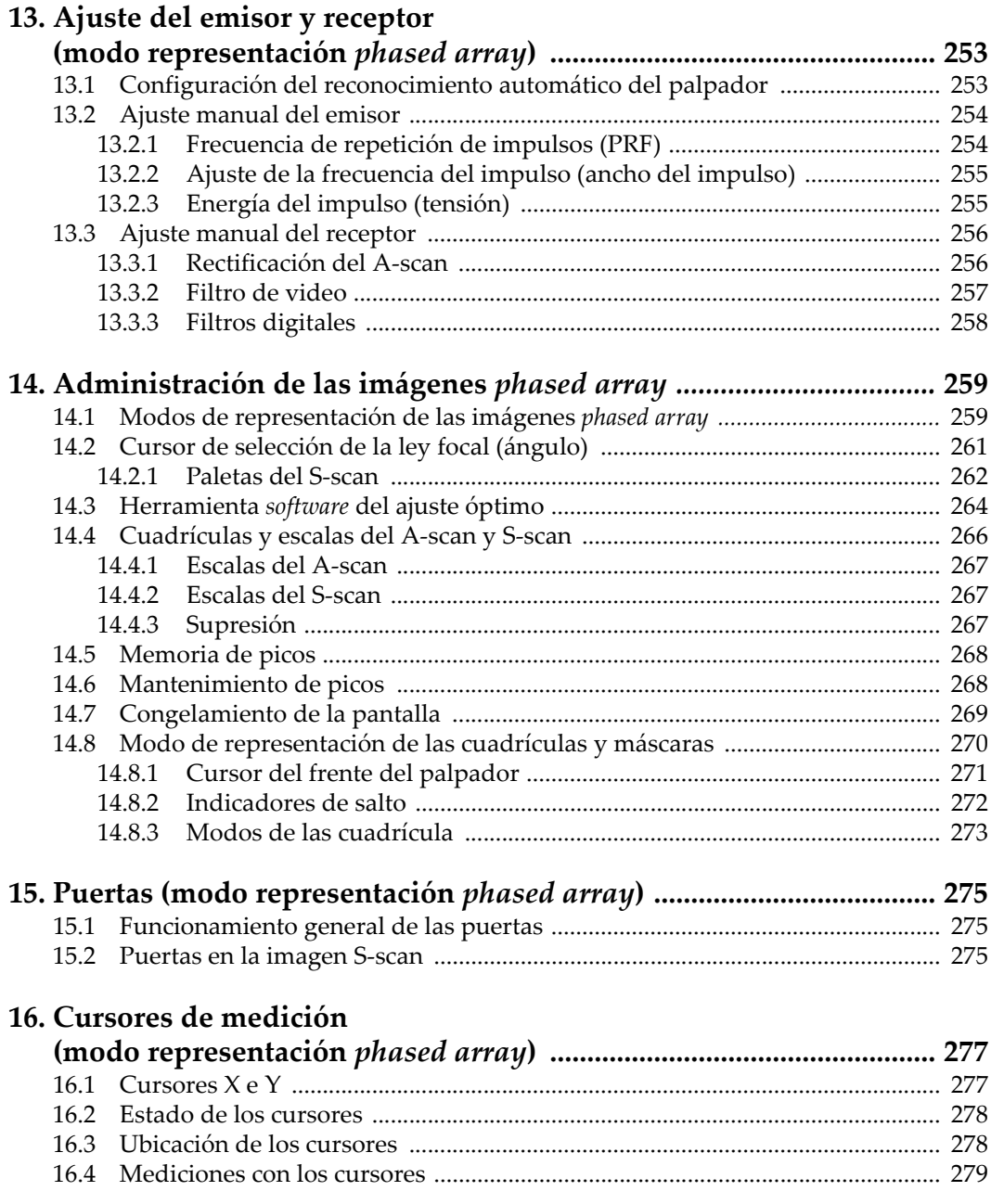

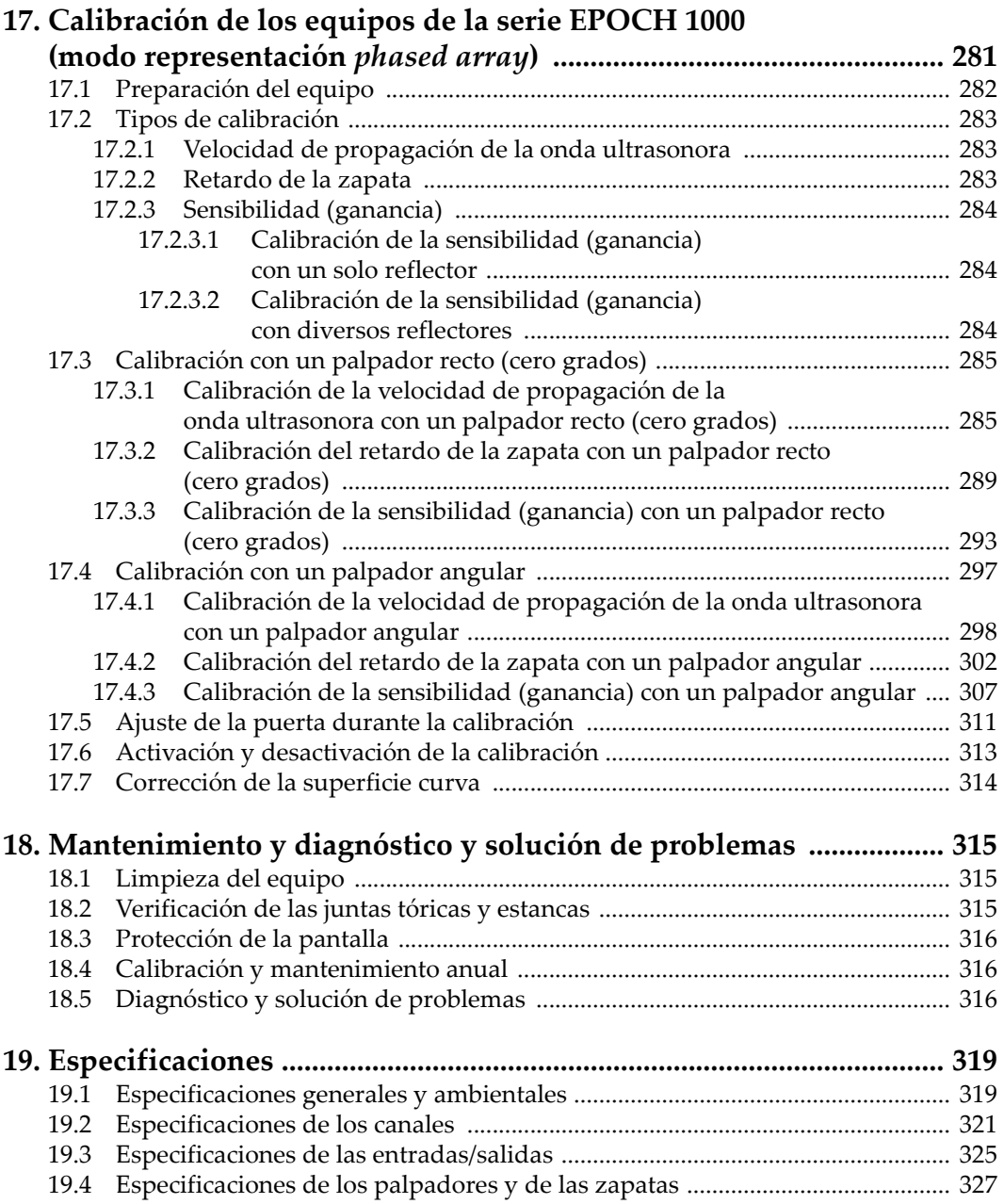

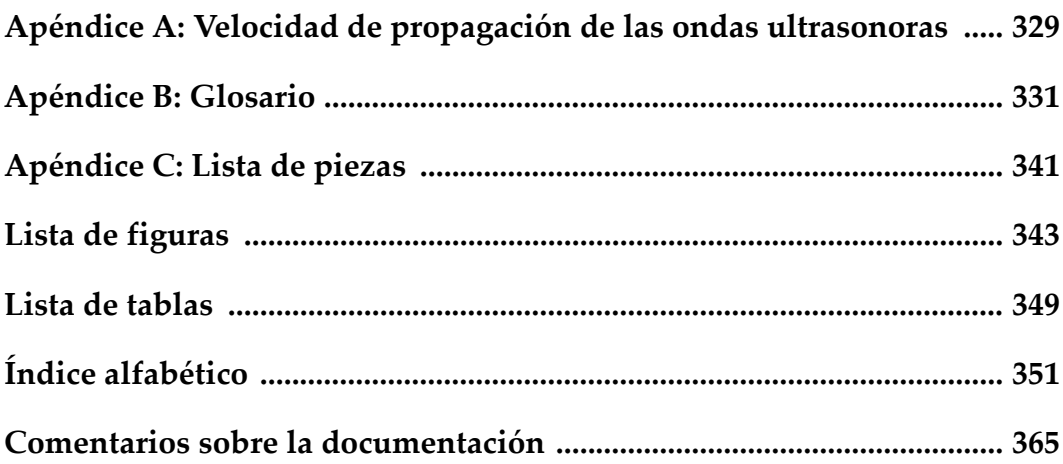

# <span id="page-12-0"></span>**Etiquetas y símbolos**

Una placa indicadora de etiquetas y símbolos de seguridad se encuentra en la parte posterior del equipo, tal como lo muestra la siguiente figura. Si alguna de las etiquetas o de los símbolos faltara o fuera ilegible, sírvase contactar Olympus.

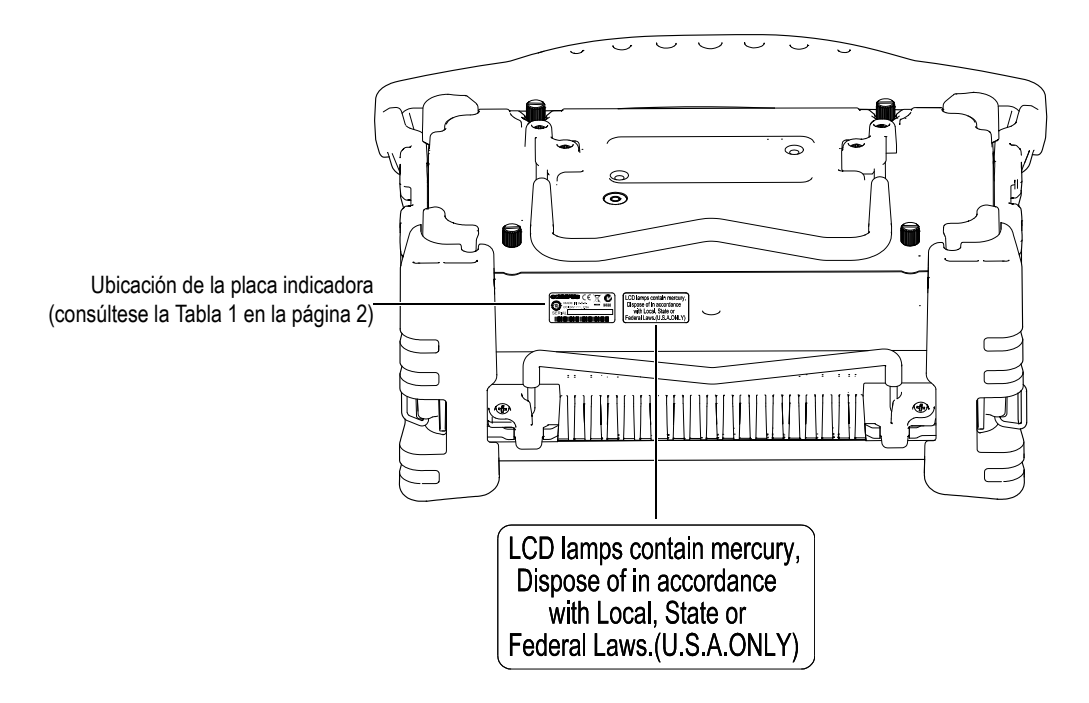

<span id="page-13-0"></span>

| Placa indicadora | <b>OLYMPUS</b> CE<br>$DC: 24V = 2.5A$<br>yynnnddmm<br><b>SERIAL</b><br>TET OO FOIL OLO TET OO FOIL OLO "TET OO FOIL DE TET TET OLO TET OO FOIL                                                                                                    |
|------------------|----------------------------------------------------------------------------------------------------|
| Contenido        |                                                                                                    |
|                  | El símbolo RAEE indica que el producto no puede ser desechado<br>junto con los residuos domésticos, sino que debe ser objeto de una<br>recogida y un reciclado por separado.                                                                                                    |
|                  | La marca C-Tick indica que el producto está en conformidad con<br>la norma respectiva y constituye un vínculo entre el equipo y el<br>fabricante, importador o agente responsable del cumplimiento y<br>colocación del producto en el mercado australiano.                                                                                                    |
|                  | La marca RoHS indica el período de uso medioambiental óptimo.<br>Es decir, la cantidad de años en que las sustancias controladas de<br>la lista no presentarán fugas o deterioro químico en el producto.<br>El período de uso medioambiental óptimo para los equipos de la<br>serie EPOCH <sup>™</sup> 1000 ha sido determinado a 15 años. Nota: El uso<br>medioambiental óptimo no debe ser interpretado como el período<br>durante el cual la funcionalidad y rendimiento del equipo es<br>garantizado. |
|                  | Símbolo de corriente continua.                                                                                                    |

**Tabla 1 Contenido de la placa indicadora**

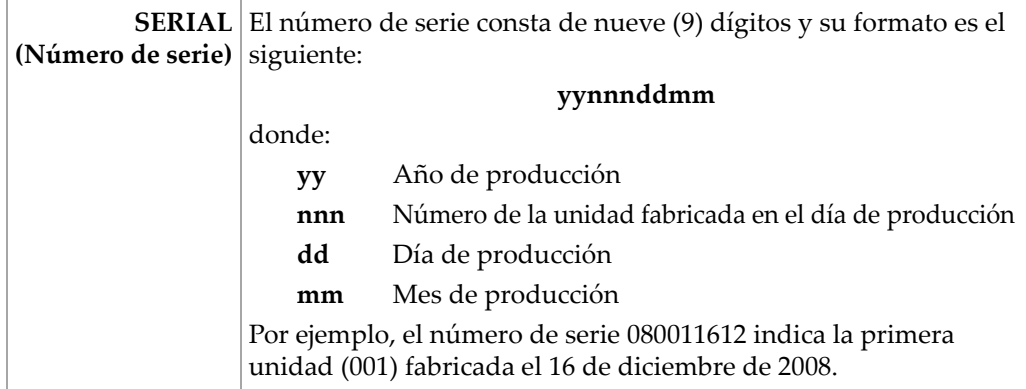

#### **Tabla 1 Contenido de la placa indicadora** *(continuación)*

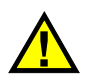

# **PELIGRO**

No toque el conductor interno de los conectores BNC (o LEMO®) para evitar todo riesgo de descarga eléctrica. Es posible que la tensión de los impulsos del conductor interno sean de hasta 475 V. El símbolo de advertencia ubicado entre los conectores BNC Transmisión/Recepción (T/R) y Recepción (R), tal como lo muestra la figura más abajo, indica un riesgo de descarga eléctrica.

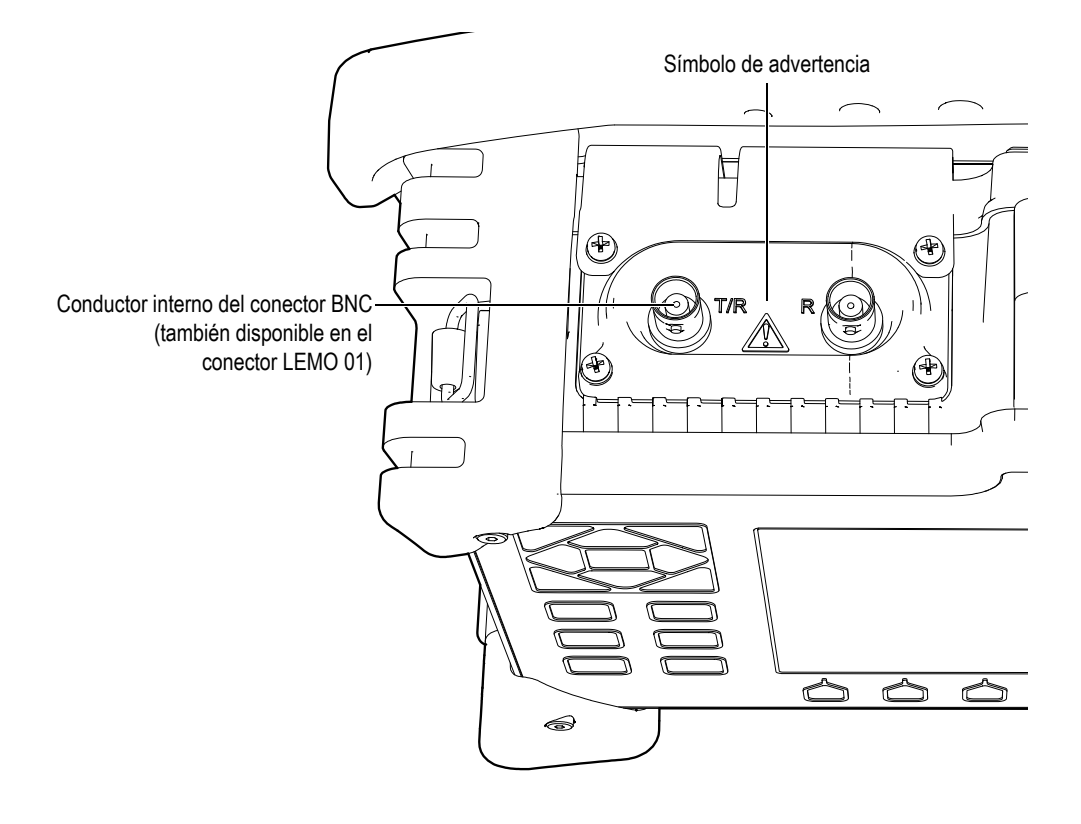

# <span id="page-16-0"></span>**Información importante: léase antes de usar el equipo**

# <span id="page-16-1"></span>**Uso previsto**

Los equipos de la serie EPOCH™ 1000 han sido diseñado para efectuar ensayos no destructivos de materiales industriales y comerciales.

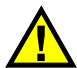

# **PELIGRO**

No utilice los equipos de la serie EPOCH 1000 para otros propósitos que su uso previsto. Sobre todo, no los utilice para inspeccionar o examinar partes del cuerpo humano o animal.

# <span id="page-16-2"></span>**Manual del equipo**

El presente manual del usuario contiene información esencial sobre el uso seguro y eficaz de este producto Olympus. Antes de usar el EPOCH 1000, revíselo minuciosamente y utilice el equipo según lo instruido.

Conserve el manual del usuario en un lugar seguro y accesible.

# <span id="page-16-3"></span>**Compatibilidad del equipo**

Utilice los equipos de la serie EPOCH™ 1000 solamente con los siguientes equipos:

- Baterías recargables de Li-ion (N.º de referencia EPXT-BAT-L).
- Cargador de batería opcional, autónomo y externo (N.° de referencia EPXT‐EC).
- Cargador/adaptador (N.° de referencia EP‐MCA).

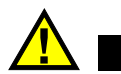

ATENCIÓN

El uso de equipos incompatibles puede resultar en un mal funcionamiento o en averías del equipo.

# <span id="page-17-0"></span>**Reparaciones y modificaciones**

Los equipos de la serie EPOCH™ 1000 no contienen piezas cuyo mantenimiento o reparación puedan ser realizados por el usuario.

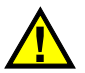

ATENCIÓN

Para evitar todo riesgo de daño corporal o material, no intente desmontar, modificar o reparar el equipo.

# <span id="page-17-1"></span>**Símbolos de seguridad**

Los símbolos de seguridad a continuación pueden aparecer en el equipo y en el manual del usuario:

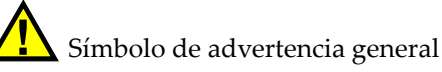

Este símbolo alerta al usuario de un posible peligro. Para evitar todo daño, siga todas las indicaciones de seguridad que acompañan a este símbolo.

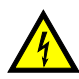

Símbolo de advertencia de alta tensión

Este símbolo alerta al usuario de un posible peligro de descarga eléctrica superior a 1000 voltios. Para evitar todo daño, siga todas las indicaciones de seguridad que acompañan a este símbolo.

# <span id="page-18-0"></span>**Señales de seguridad**

Las siguientes señales de seguridad pueden aparecer en la documentación del equipo:

**PELIGRO** 

La señal PELIGRO indica una situación peligrosa inminente. Ésta llama la atención sobre un procedimiento, una utilización o una condición similar que de no seguirse o respetarse adecuadamente podría causar la muerte o una lesión corporal grave. No proceda más allá de la señal PELIGRO hasta que las condiciones indicadas no hayan sido perfectamente entendidas y cumplidas.

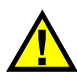

# **ADVERTENCIA**

La señal ADVERTENCIA indica una posible situación peligrosa. Ésta llama la atención sobre un procedimiento, una utilización o una condición similar que de no seguirse o respetarse adecuadamente podría causar la muerte o una lesión corporal grave. No proceda más allá de la señal ADVERTENCIA hasta que las condiciones indicadas no hayan sido perfectamente entendidas y cumplidas.

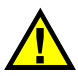

# ATENCIÓN

La señal ATENCIÓN indica una posible situación peligrosa. Ésta llama la atención sobre un procedimiento, una utilización o una condición similar que de no seguirse o respetarse adecuadamente podría causar una lesión corporal menor o moderada, un daño al material (especialmente al producto), una destrucción del producto o de una de sus partes, o la pérdida de datos. No proceda más allá de la señal ATENCIÓN hasta que las condiciones indicadas no hayan sido perfectamente entendidas y cumplidas.

# <span id="page-18-1"></span>**Señales**

Las siguientes señales pueden aparecer en la documentación del equipo:

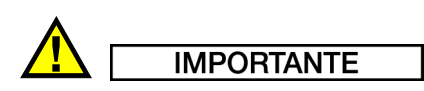

La señal IMPORTANTE llama la atención sobre una nota que contiene información importante o esencial para el cumplimiento de una tarea.

#### **NOTA**

La señal NOTA llama la atención sobre un procedimiento, una utilización o una condición similar que requiere de especial atención. Asimismo, indica una información complementaria que es útil, pero no imperativa.

#### **CONSEJO**

La señal CONSEJO llama la atención sobre un tipo de nota que ayuda a aplicar las técnicas y los procedimientos descritos en el manual para satisfacer necesidades específicas, u ofrece un consejo sobre la manera más eficaz de utilizar las funciones del producto.

# <span id="page-19-0"></span>**Seguridad**

Antes de poner el equipo bajo tensión, verifique que se hayan tomado todas las medidas de seguridad (consúltese las advertencias enumeradas a continuación). Además, preste atención a las marcas externas ubicadas en el equipo que fueron descritas en la sección «[Información](#page-16-0) importante: léase antes de usar el equipo».

# <span id="page-19-1"></span>**Advertencias**

# **Advertencias generales**

- Lea atentamente las instrucciones del manual del usuario antes de usar el equipo.
- Conserve el manual del usuario en un lugar seguro para toda referencia ulterior.
- Siga el procedimiento de instalación y operación.
- Respete escrupulosamente las advertencias de seguridad indicadas en el equipo y en el manual del usuario.
- Si las especificaciones de uso del fabricante no son respectadas, la protección que ofrece el equipo podría ser alterada.
- No instale piezas de substitución ni efectúe modificaciones no autorizadas en el equipo.
- Las instrucciones de reparación, si aplicables, se dirigen al personal técnico calificado. Para evitar todo choque eléctrico peligroso, no intente efectuar reparaciones a menos que esté calificado para hacerlas. Para todo problema o

pregunta sobre este equipo, contacte Olympus o un representante autorizado de Olympus.

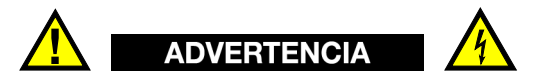

• Antes de poner el equipo bajo tensión, es necesario conectar el terminal de puesta a tierra del equipo al conductor de protección del cordón de alimentación eléctrica (red principal).

El enchufe del cordón de alimentación debe ser insertado solamente en un tomacorriente provisto de un contacto de puesta a tierra. Es imperativo no contravenir la función de protección usando una extensión (cable de alimentación) desprovisto de un conductor de protección (puesta a tierra).

- De existir la posibilidad de una mala protección de puesta a tierra, ponga el equipo fuera de servicio y protéjalo contra cualquier operación indeliberada.
- El equipo debe estar conectado solamente al tipo de fuente de energía indicado en la placa indicadora.

# <span id="page-20-0"></span>**Directiva RAEE**

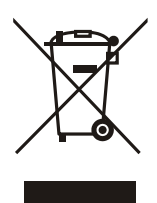

En conformidad a la directiva europea 2002/96/EC sobre los Residuos de Aparatos Eléctricos y Electrónicos (RAEE), este símbolo indica que el producto no puede ser desechado junto con los residuos domésticos, sino que debe ser objeto de una recogida y un reciclado por separado. Contacte el distribuidor Olympus de la localidad donde vive para mayor información sobre los puntos de recogida y reciclado disponibles.

# <span id="page-20-1"></span>**China RoHS**

El término *China RoHS* es utilizado en la industria para describir la legislación implementada por el Ministerio de la Industria de la Información de la República Popular de China para el control de la polución de los productos electrónicos de información.

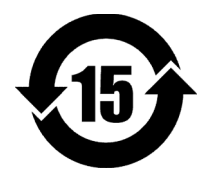

La marca RoHS indica el período de uso medioambiental óptimo. Es decir, la cantidad de años en que las sustancias controladas de la lista no presentarán fugas o deterioro químico en el producto. El período de uso medioambiental óptimo para los equipos de la serie EPOCH™ 1000 ha sido determinado a 15 años. **Nota**: El uso medioambiental óptimo no debe ser interpretado como el período durante el cual la funcionalidad y rendimiento del equipo es garantizado.

# <span id="page-21-0"></span>**Conformidad a la directiva EMC**

## **Conformidad CFC (EE.UU.)**

Las pruebas han permitido establecer que este equipo es conforme a los límites impuestos a los aparatos digitales Clase A en virtud del Apartado 15 de la Norma de la CFC. Estos límites están destinado a proporcionar una protección razonable contra las interferencias nocivas cuando el equipo funciona en entornos comerciales. Este equipo genera, utiliza y puede irradiar energía de radiofrecuencia y, si no es instalado y utilizado adecuadamente y según las instrucciones del manual, puede provocar interferencias nocivas a las radiocomunicaciones. El uso de este equipo en entornos residenciales podría causar interferencias nocivas, en cuyo caso se le solicitará al usuario que tome las medidas necesarias para corregirlas, a su propio cargo.

#### **Conformidad ICES-003 (Canadá)**

Este equipo digital de Clase A está en conformidad con la norma canadiense ICES‐003.

# <span id="page-21-1"></span>**Información sobre la garantía**

Olympus garantiza el material y la fabricación del producto Olympus de todo defecto durante el período y según las condiciones especificados en la página [http://www.olympus](http://www.olympus-ims.com/en/terms/)‐ims.com/en/terms/ (disponible solamente en inglés) del sitio virtual de Olympus.

Esta garantía solamente cubre el equipo utilizado correctamente (tal como descrito en el presente manual del usuario) y no sujeto a uso excesivo ni intento de reparación o modificación sin autorización.

Después de recibir la unidad, verifíquela cuidadosamente para constatar toda evidencia de daño externo o interno que haya podido ser ocasionado durante el transporte. De ser éste el caso, hágaselo saber inmediatamente al transportista que efectúa el envío, ya que generalmente él es el responsable por todo daño ocurrido durante el transporte. Conserve el material de embalaje, los conocimientos de embarque y los documentos relacionados al transporte para apoyar todo reclamo de indemnización. Luego de notificar al transportista de todo daño, contacte Olympus para asistirlo en el reclamo de indemnización y, de ser necesario, reemplazar el equipo.

El objetivo de este manual del usuario es intentar explicar el funcionamiento apropiado del producto Olympus. Sin embargo, la información contenida en el presente documento debe de considerarse solamente como un complemento profesional y no debe usarse en aplicaciones particulares sin la verificación o control independiente del usuario o supervisor. La necesidad de dicha verificación independiente de los procedimientos aumenta a medida que la importancia de la aplicación se agudiza. Por esta razón, no garantizamos —expresa o implícitamente que las técnicas, los ejemplos o los procedimientos descritos en el presente documento correspondan a las normas de la industria o respondan a las exigencias de una aplicación en particular.

Olympus se reserva el derecho de modificar todo producto sin ser tenido responsable de modificar los productos previamente fabricados.

# <span id="page-22-0"></span>**Servicio técnico**

Olympus se compromete a brindar un servicio al cliente y un servicio técnico de la más alta calidad. Si experimentara dificultades al usar el producto o si éste no funcionara tal como descrito en la documentación, le recomendamos primero consultar el manual del usuario. Luego de la consulta, si aún no puede resolver el problema, contacte nuestro servicio de posventa. La lista de los centros de servicio de posventa está disponible en [http://www.olympus](http://www.olympus-ims.com/en/service-and-support/service-centers/)‐ims.com/es/service‐and‐ [support/service](http://www.olympus-ims.com/en/service-and-support/service-centers/)‐centers/.

# <span id="page-24-0"></span>**Prefacio**

El prefacio abarca los siguientes temas:

- • [Descripción](#page-24-1) del producto.
- Modelos de la serie [EPOCH 1000.](#page-25-0)
- Sinopsis del [documento.](#page-26-0)
- • [Auditorio.](#page-26-1)
- • [Convenciones](#page-27-0) tipográficas.
- Comentarios sobre la [documentación](#page-28-0).
- • [Historial](#page-28-1) de la revisión.

# <span id="page-24-1"></span>**Descripción del producto**

El EPOCH™ 1000, EPOCH 1000*iR* y EPOCH 1000*i* son equipos portátiles para ensayos no destructivos (END) por ultrasonidos que sirven para detectar defectos en soldaduras, tubos y muchos otros materiales estructurales e industriales. Una gran variedad de palpadores convencionales o *phased array* son compatibles con este equipo para su uso al interior o al exterior. Estos equipos ofrecen prestaciones ultrasónicas excelentes y la creación de imágenes *phased array* de base. Además, están dotados de una interfaz gráfica intuitiva, un gran rango dinámico, una gran resolución de medida y una pantalla transflectiva de cristal líquido VGA (640 x 480 píxeles) color para una mejor visibilidad.

A diferencia de los otros detectores de defectos EPOCH, el EPOCH 1000/1000iR/1000i ofrece un mayor rendimiento y durabilidad, así como ventajas operacionales, entre las cuales cabe mencionar:

- Carcasa sellada conforme a la norma medioambiental IP66.
- Pantalla transflectiva de cristal líquido VGA color.
- Conformidad a la norma europea EN12668‐1.
- Receptor totalmente digital con un rango dinámico de alto alcance.
- Más de 30 filtros digitales para el receptor.
- Frecuencia máxima de repetición de impulsos de 6000 Hz para escaneos de alta velocidad.
- Representaciones *phased array*.
- Curvas DAC/TVG dinámicas creadas por el programa informático.
- Curvas DGS/AVG creadas por el programa informático.
- Cursores de referencia y de medición.
- Cuatro salidas analógicas programables.
- Seis salidas de alarma programables.
- Conectividad con puertos USB y RS‐232.
- Perilla de ajuste y teclas de dirección.
- Tarjeta estándar CompactFlash® de 2 GB.
- Salida VGA.

Se recomienda leer el manual en su totalidad al menos una vez con el EPOCH 1000/1000iR/1000i a la mano para, de esta manera, asociar las descripciones y los ejemplos al uso real del equipo.

# <span id="page-25-0"></span>**Modelos de la serie EPOCH 1000**

Los equipos de la serie EPOCH™ 1000 están disponibles en tres configuraciones de diverso alcance que responden a muchas necesidades de inspección:

EPOCH 1000: Inspecciones avanzadas por ultrasonidos convencionales

Este avanzado detector de defectos por ultrasonidos puede ser optimizado con la herramienta de representación *phased array* en cualquier centro de servicio Olympus autorizado.

EPOCH 1000: Inspecciones avanzadas por ultrasonidos y representaciones *phased array* prestas

Este detector ofrece las mismas capacidades de detección por ultrasonidos que el EPOCH 1000, pero la herramienta de representación *phased array* puede ser fácilmente activada a distancia.

EPOCH 1000: Inspecciones avanzadas por ultrasonidos y representaciones *phased array* integradas

Este detector integra de manera estándar la representación *phased array* y las mismas capacidades de detección por ultrasonidos que el EPOCH 1000.

### <span id="page-26-0"></span>**Sinopsis del documento**

Este documento constituye el manual del usuario del EPOCH 1000/1000iR/1000i y en él se describen las operaciones de uso, es decir:

- Fuente de energía.
- Operaciones básicas.
- Ajuste del emisor y receptor.
- Funciones especiales.
- Entradas y salidas.
- Puertas y cursores de referencia.
- Calibración del EPOCH 1000/1000iR/1000i.
- Registrador y comunicación de datos.
- Herramientas *software*.

# <span id="page-26-1"></span>**Auditorio**

Este documento está dirigido a todo usuario del EPOCH 1000/1000iR/1000i. Olympus se exime de toda responsabilidad en caso de uso indebido del equipo o de interpretación errónea de los resultado de inspección. Por ello, se recomienda adquirir un conocimiento profundo de los principios y límites de los ensayos no destructivos por ultrasonidos y, de ser necesario, recibir una capacitación adecuada antes de usar el equipo.

A pesar de que el EPOCH 1000/1000iR/1000i es un equipo que verifica su calibración constantemente, el usuario debe determinar los requisitos reglamentarios. Olympus ofrece los servicios de calibración y documentación. Para todo pedido especial, sírvase contactar Olympus o un representante local.

# <span id="page-27-0"></span>**Convenciones tipográficas**

La [Tabla 2 en la página 16](#page-27-1) presenta las convenciones tipográficas utilizadas en el presente documento.

<span id="page-27-1"></span>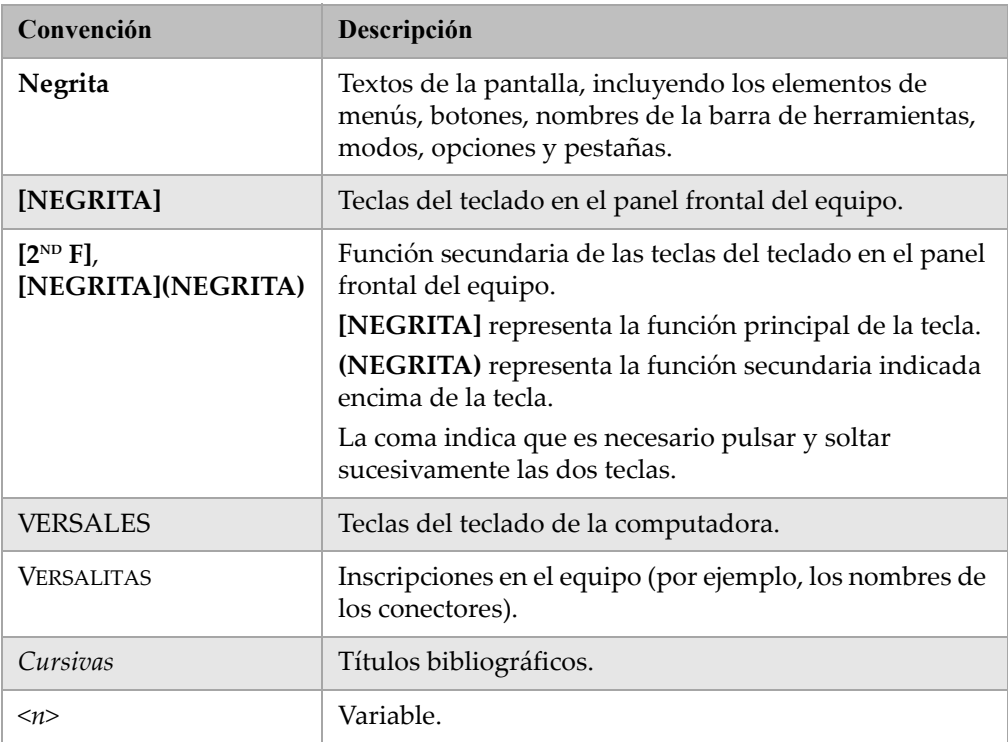

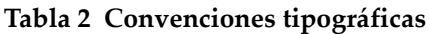

# <span id="page-28-0"></span>**Comentarios sobre la documentación**

Olympus siempre se interesa en mejorar la calidad de la documentación y valoramos los comentarios sobre este manual y todo otro documento Olympus.

En la sección «Comentarios sobre la [documentación»](#page-376-1) en la página 365 de este documento se encuentra un formulario, por favor, sírvase completarlo y enviarlo a Olympus.

# <span id="page-28-1"></span>**Historial de la revisión**

La fecha de publicación es actualizada cuando una modificación es efectuada en el documento. Además, el número del documento también cambia para reflejar el número de la versión. La Tabla 3 en la [página 17](#page-28-2) muestra el historial de la revisión de este documento.

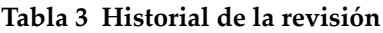

<span id="page-28-2"></span>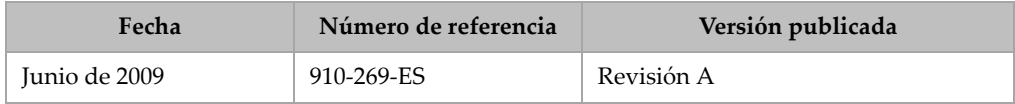

# <span id="page-30-0"></span>**1. Características físicas del EPOCH 1000**

El EPOCH™ 1000 tiene muchas características físicas innovadoras o mejoradas, si se lo compara con los anteriores detectores de defectos de la familia EPOCH. Es importante familiarizarse con el uso y mantenimiento del equipo.

Esta sección cubre los siguientes temas:

- • [Componentes](#page-31-0) del equipo.
- Panel frontal del [equipo](#page-32-0).
- Control del teclado y [ratón USB](#page-38-1).
- • [Conectores](#page-39-0).
- • [Características](#page-46-0) físicas del equipo.
- Normas de [protección](#page-48-1) ambiental.

# <span id="page-31-0"></span>**1.1 Componentes del equipo**

La Figura 1‐1 en la [página 20](#page-31-1) muestra el equipo EPOCH™ 1000 e identifica sus componentes principales.

<span id="page-31-1"></span>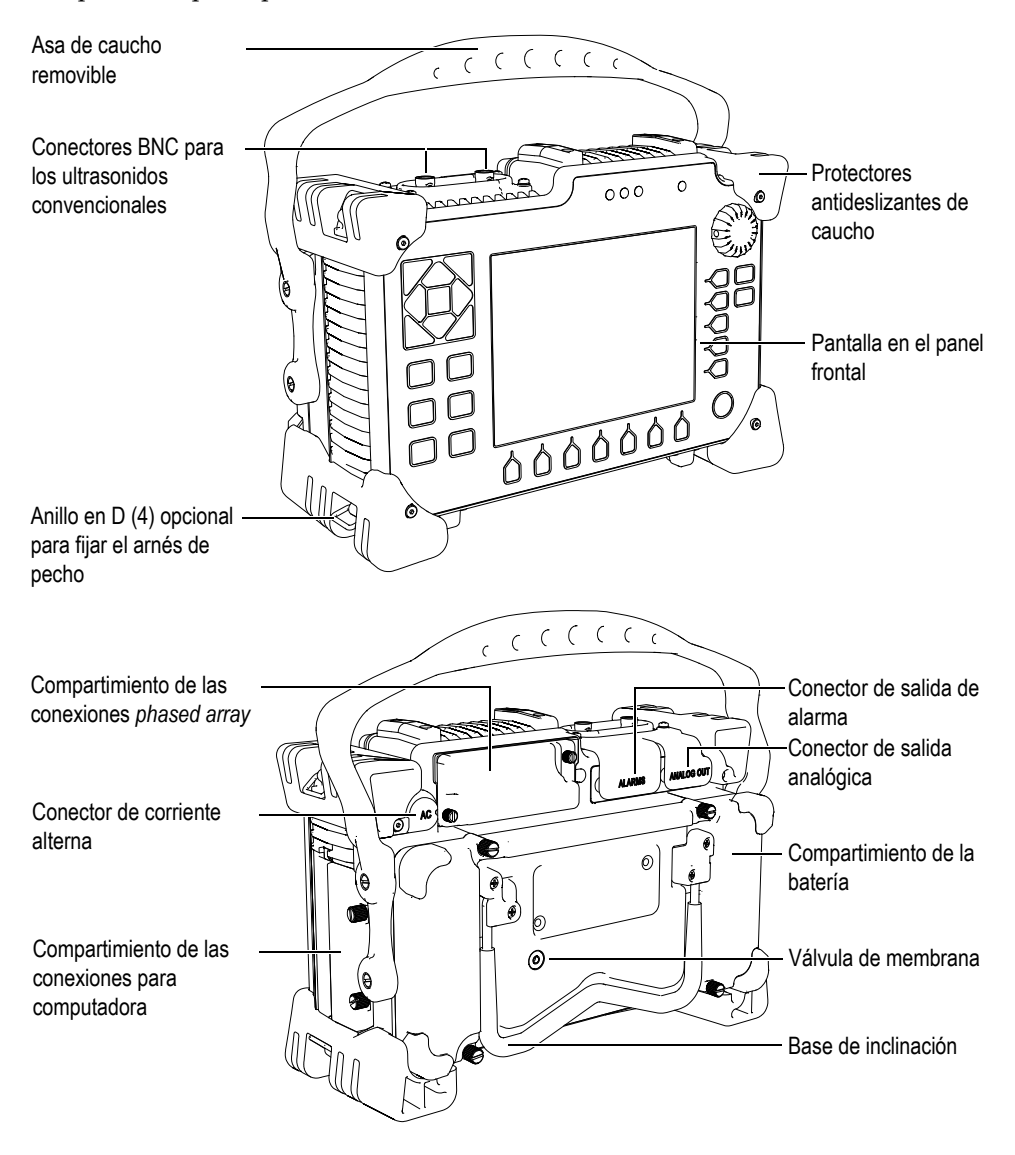

**Figura 1‐1 Vista delantera y posterior del EPOCH 1000i**

# <span id="page-32-0"></span>**1.2 Panel frontal del equipo**

El panel frontal del EPOCH™ 1000, ilustrado en la Figura 1‐2 en la [página 21](#page-32-1), está dotado de varias teclas de acceso directo, de dirección, de función y de parámetros que facilitan el uso del equipo. Además, el lado derecho o izquierdo del panel permite un acceso directo a los parámetros de inspección más comunes y un ajuste fácil de los valores sin obstruir la vista de la imagen en la pantalla.

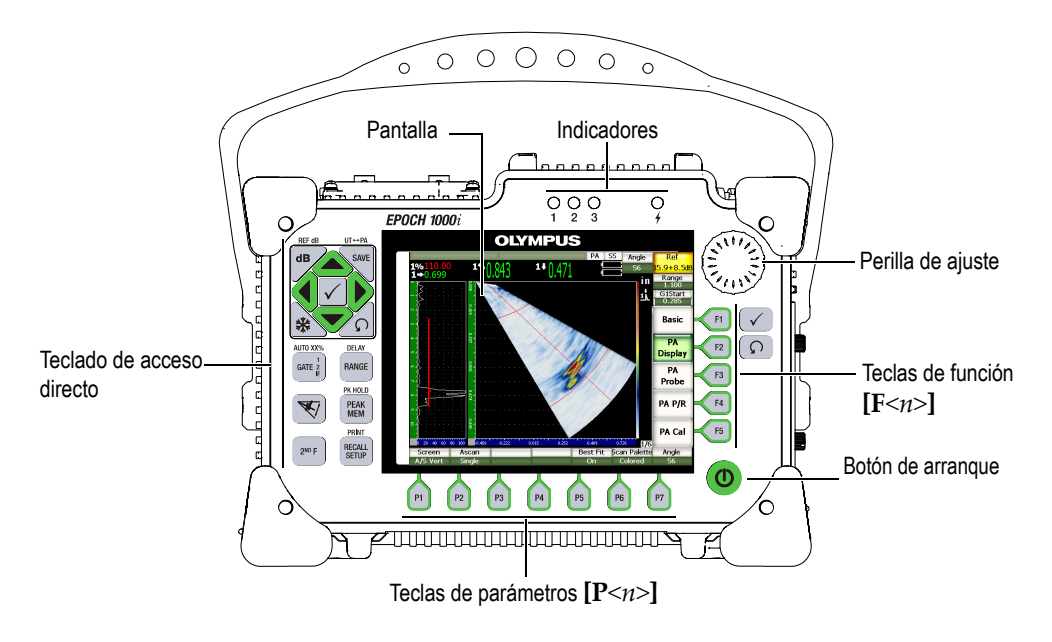

**Figura 1‐2 Elementos del panel frontal del EPOCH 1000i**

<span id="page-32-1"></span>Le teclado de acceso directo, ubicado en el lado izquierdo del panel frontal, permite un acceso directo a los parámetros más utilizados durante una inspección (consúltese la sección 1.2.4 en la [página 24](#page-35-0) para mayores detalles).

# <span id="page-33-0"></span>**1.2.1 Teclas de dirección y perilla**

El EPOCH™ 1000 está dotado de teclas de dirección, de las teclas **[ACEPTAR]** y **[ESCAPE]**, y de una perilla de ajuste (véase la Figura 1‐3 en la [página 22\)](#page-33-1). Éstas son teclas de uso general y pueden ser utilizadas en todo momento. Las teclas **[ACEPTAR]** y **[ESCAPE]** están disponibles tanto en el lado derecho como izquierdo del panel del EPOCH 1000.

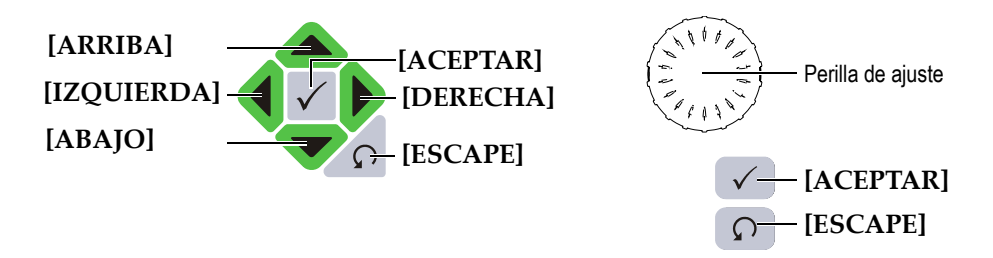

**Figura 1‐3 Teclas de dirección y perilla de ajuste**

<span id="page-33-1"></span>La tecla **[ACEPTAR]** tiene tres funciones principales:

- Cuando un submenú está resaltado, la tecla **[ACEPTAR]** lo selecciona y resalta el primer parámetro del submenú.
- Cuando un parámetro modificable está resaltado, la tecla **[ACEPTAR]** alterna entre el ajuste fino y grueso.
	- El ajuste grueso está activado cuando el título del parámetro está subrayado.
	- El ajuste fino está activado cuando el título del parámetro no está subrayado.
- Cuando un parámetro de función está resaltado, la tecla **[ACEPTAR]** activa la función (por ejemplo **CAL Zero**).

La tecla **[ESCAPE]** tiene dos funciones principales:

- Durante una calibración, la tecla **[ESCAPE]** regresa a la inspección en tiempo real.
- Cuando un parámetro en una lista horizontal está resaltado, la tecla **[ESCAPE]** regresa al submenú al cual corresponde dicho parámetro. Si la tecla **[ESCAPE]** es pulsada nuevamente, el primer botón del primer submenú (**Basic** o **PA Display**) es seleccionado.

# <span id="page-34-0"></span>**1.2.2 Teclas de función y de parámetros**

El sistema de menús intuitivo permite ajustar y activar la mayoría de las funciones del programa informático del EPOCH 1000. Los botones de la interfaz gráfica aparecen en todo momento verticalmente, al lado derecho de la pantalla, y horizontalmente, en la parte inferior de la pantalla. Existen cinco teclas de función (**[F1]** a **[F5])** y siete teclas de parámetros (**[P1]** a **[P7]**) en el panel frontal del equipo que permiten activar individualmente los botones de la interfaz gráfica. En el ejemplo de la [Figura 1](#page-34-2)‐4 en la [página 23,](#page-34-2) si la tecla **[F2]** es pulsada, el botón **PA Display** es seleccionado y las funciones correspondientes son activadas.

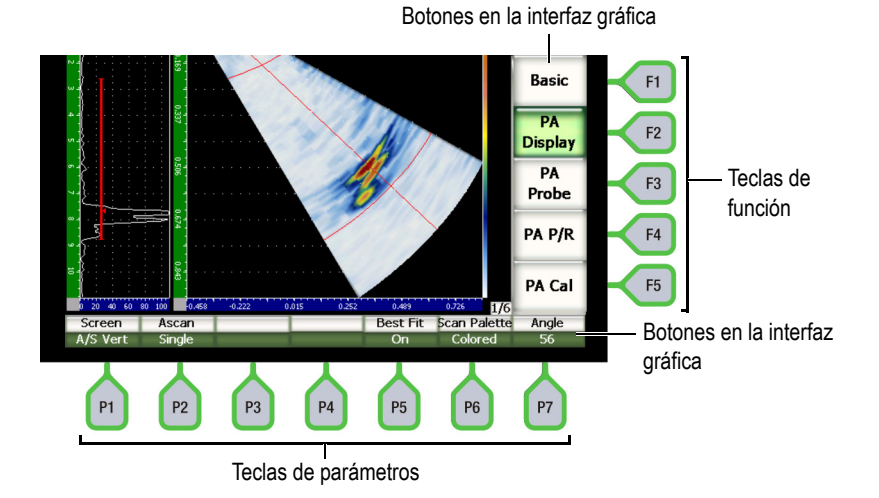

<span id="page-34-2"></span>**Figura 1‐4 Teclas [F***<n>***] y [P***<n>***] para seleccionar un botón de la interfaz gráfica**

# <span id="page-34-1"></span>**1.2.3 Ajuste de los parámetros**

El ajuste de los valores de los parámetros, como **Ganancia** y **Rango**, pueden realizarse de dos manera:

- Utilice las teclas de dirección **[ARRIBA]** y **[ABAJO]** para aumentar y disminuir, respectivamente, el valor del parámetro según un ajuste grueso o fino.
- Gire la perilla de ajuste hacia la derecha para incrementar el valor del parámetro, y hacia la izquierda para disminuirlo, según un ajuste grueso o fino.

#### **CONSEJO**

La tecla **[ACEPTAR]** regula el modo de incremento grueso/fino y la tecla **[ESCAPE]** regresa un nivel superior en la jerarquía de menús.

#### <span id="page-35-0"></span>**1.2.4 Acerca del teclado de acceso directo**

El teclado de acceso directo permite acceder a los parámetros importantes comúnmente utilizados en una inspección. La Figura 1‐5 en la [página 25](#page-36-0) muestra el teclado del EPOCH™ 1000iR y del EPOCH 1000i, e indica las diferencias con el teclado del EPOCH 1000. Existen dos diferencias entre el teclado del detector por ultrasonidos convencionales y el del detector por ultrasonidos convencionales y representación *phased array*:

1. La tecla de acceso directo al parámetro ángulo, <sup>ANGLE</sup>, es reemplazada por la tecla

 $\forall$  , que ilustra la selección del ángulo de una ley focal.

2. La función secundaria **(UT‐PA)** es añadida para permitir un cambio rápido entre el modo ultrasonidos convencionales y representación *phased array*.

El teclado de acceso directo está disponible en inglés, japonés y chino.
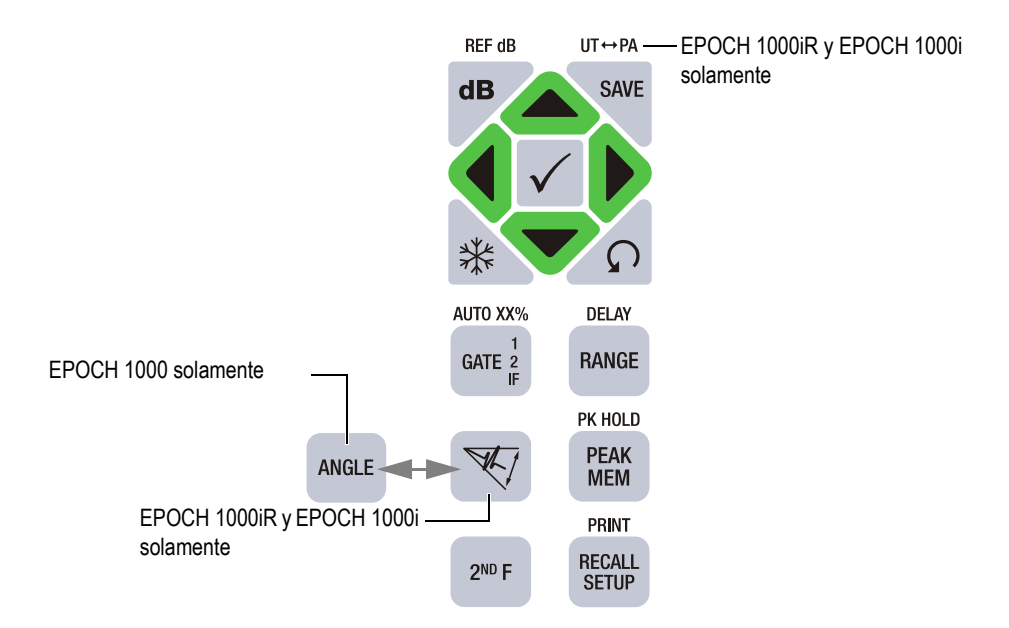

#### **Figura 1‐5 Teclado de acceso directo en inglés y sus diferencias según el modelo**

La Tabla 4 en la [página 25](#page-36-0) ofrece una descripción de las teclas de acceso directo en inglés y en símbolos.

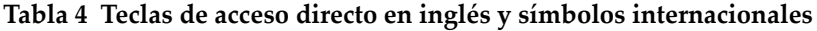

<span id="page-36-0"></span>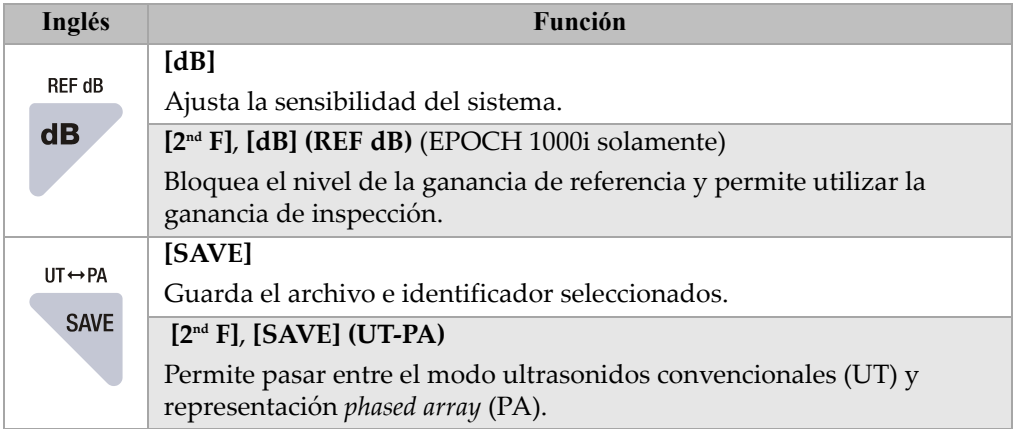

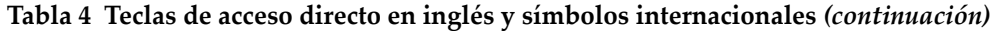

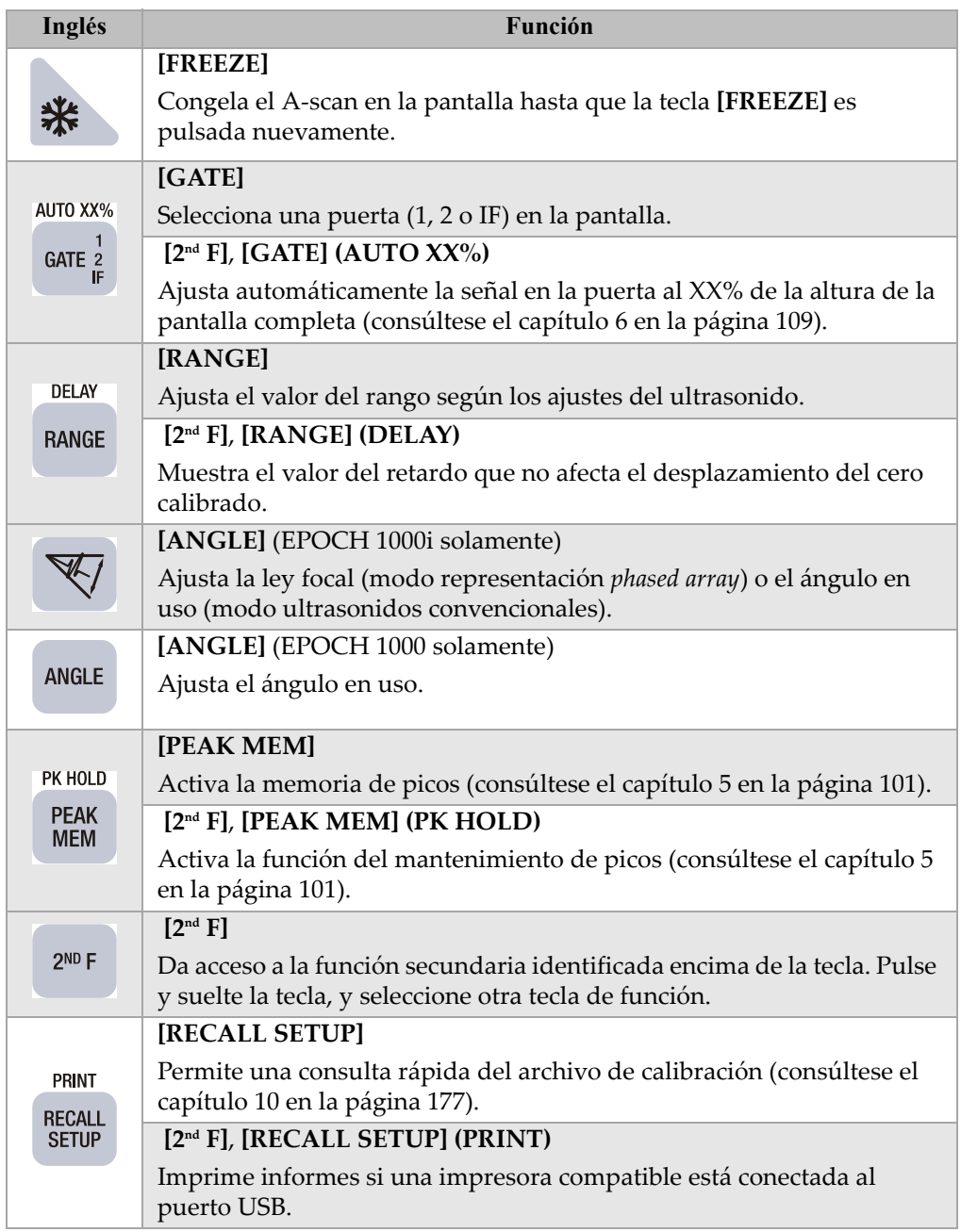

## **1.2.5 Acerca de los indicadores luminosos**

Los equipos de la serie EPOCH™ 1000 están dotados de indicadores luminosos, uno para la alimentación y tres para la alarma (véase la Figura 1‐6 en la [página 27\)](#page-38-0). Éstos están ubicados en el panel frontal, arriba de la pantalla (véase la [Figura 1](#page-32-0)‐2 en la [página 21\)](#page-32-0).

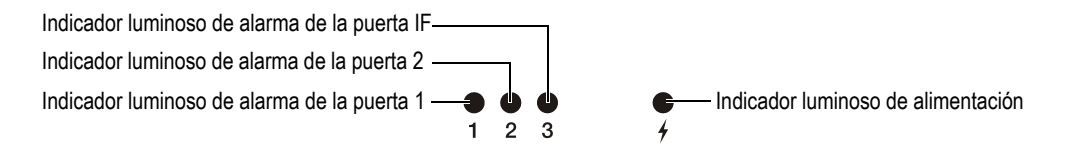

**Figura 1‐6 Indicadores luminosos**

<span id="page-38-0"></span>Cuando una alarma es accionada, el indicador luminoso correspondiente se vuelve rojo. Consúltese la sección 6.9 en la [página 121](#page-132-0) para mayor información sobre las alarmas de las puertas.

Véase la Tabla 6 en la [página 40](#page-51-0) para mayores detalles sobre el significado de los diferentes colores del indicador luminoso de alimentación.

# **1.3 Control del teclado y ratón USB**

Es posible conectar un teclado y un ratón USB a los equipos de la serie EPOCH™ 1000 para controlar las funciones estándares del equipo. Éste control es similar a los métodos descritos anteriormente en el presente documento.

Considérese las siguientes notas importantes sobre el control del teclado y ratón USB:

- El teclado USB permite acceder directamente a los valores de los parámetros.
- Para aceptar el valor introducido, pulse la tecla INTRO del teclado USB.
- La tecla **Esc** del teclado USB activa la función **[ESCAPE]**.
- La tecla **Intro** del teclado USB activa la función **[ACEPTAR]**.
- La ruedita del ratón USB funciona como la perilla de ajuste del equipo.

# **1.4 Conectores**

Los equipos de la serie EPOCH™ 1000 cuentan con varios conectores que son descritos en la siguientes secciones.

## **1.4.1 Conectores de palpadores convencionales**

Los equipos de la serie EPOCH™ 1000 están dotados de conectores BNC o LEMO® 01 para palpadores convencionales. El tipo de conector es seleccionado al momento de realizar el pedido de compra. De ser necesario, es posible modificarlo en un centro de servicio Olympus autorizado y mediante un pequeño pago adicional. La selección del tipo de conector se basa en las preferencias personales. Ambos conectores BNC y LEMO® 01 cuentan con la certificación IP67, por lo que pueden ser utilizados en la mayoría de medios de inspección. En el presente documento, el equipo EPOCH 1000 es ilustrado con un conector BNC.

Los conectores de palpadores convencionales están ubicados en el lado superior izquierdo del equipo. Estos conectores son accesibles fácilmente desde el frente del equipo (véase la Figura 1‐7 en la [página 28\)](#page-39-0).

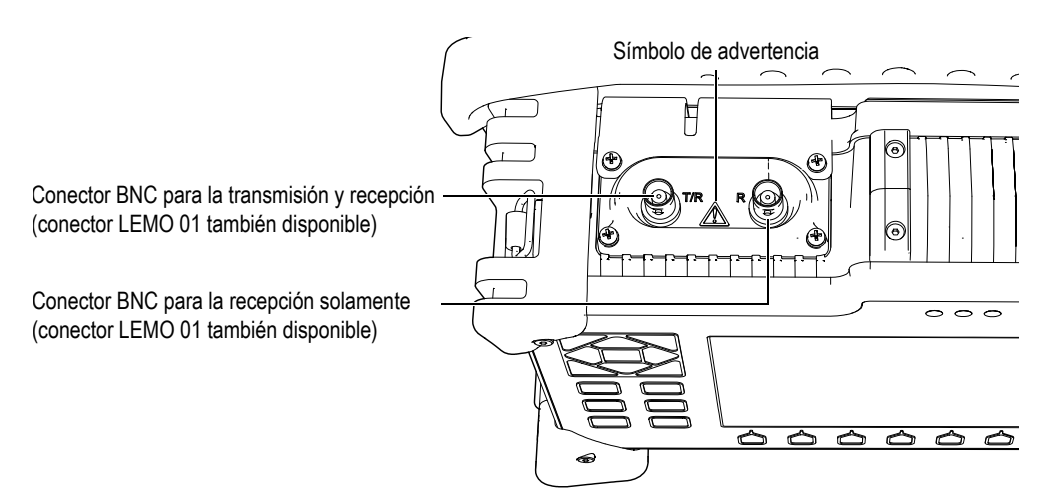

<span id="page-39-0"></span>**Figura 1‐7 Ubicación de los conectores de palpadores convencionales**

Los palpadores monocristales pueden ser conectados en cualquiera de los conectores. A veces, los conectores llevan las marcas T/R y R para la conexión de algunos palpadores duales e inspecciones por transmisión directa. En estos casos, el conector T/R debe ser utilizado como el canal de transmisión y el conector R, como el canal de recepción.

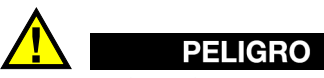

No toque el conductor interno de los conectores BNC (o LEMO ®)para evitar todo riesgo de descarga eléctrica. Es posible la tensión del conducto interno sea de hasta 475 V. El símbolo de advertencia ubicado entre los conectores BNC transmisión/recepción (T/R) y de recepción (R), tal como lo muestra la [Figura 1](#page-39-0)‐7 en la [página 28](#page-39-0), indica un riesgo de descarga eléctrica.

## **1.4.2 Conector de palpadores** *phased array* **(EPOCH 1000iR/1000i solamente)**

Los modelos EPOCH™ 1000iR y EPOCH 1000i están dotados de un conector de palpadores *phased array* ubicado en el panel trasero del equipo (véase la [Figura 1](#page-41-0)‐8 en la [página 30](#page-41-0)).

Este conector también está disponible en otros productos Olympus como los equipos OmniScan®. Todos los palpadores *phased array* con una cantidad de elementos compatible con las especificaciones de los equipos de la serie EPOCH 1000 pueden ser conectados a este conector. Consúltese la sección 19.4 en la [página 327](#page-338-0) para mayor información sobre las especificaciones de los palpadores *phased array* compatibles.

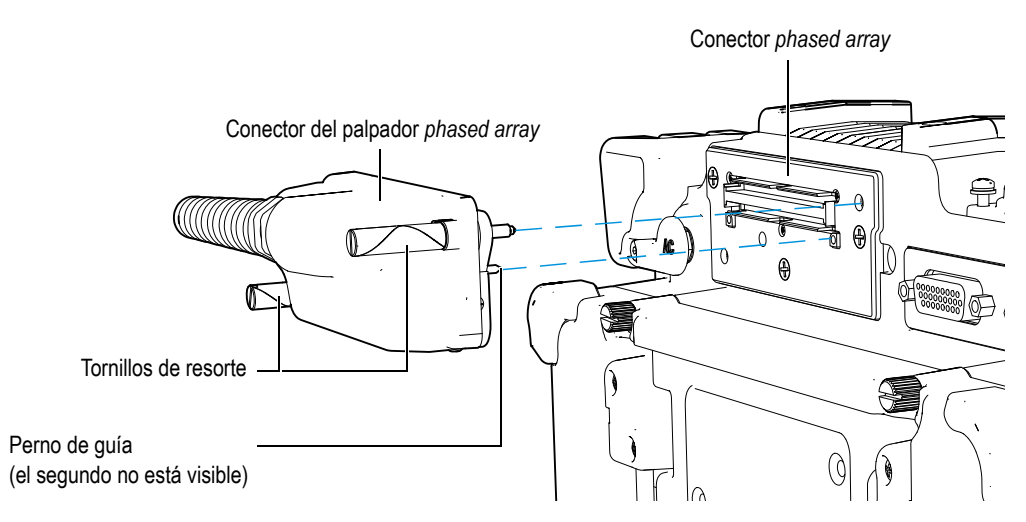

**Figura 1‐8 Conector de palpador** *phased array*

<span id="page-41-0"></span>El conector de palpadores *phased array* cuenta con dos pernos de guía que aseguran la buena conexión de los palpadores (véase la Figura 1‐8 en la [página 30\)](#page-41-0). Dos tornillos de resorte aseguran un buen contacto entre el palpador *phased array* y el conector, y deben ser enroscados completamente antes de su uso.

#### **Para conectar un palpador** *phased array*

- 1. Sírvase de los pernos de guía para alinear correctamente el conector de palpador *phased array* con el conector del equipo (véase laFigura 1‐8 en la [página 30\)](#page-41-0).
- 2. Encaje el palpador en el conector.
- 3. Asegure los tornillos de resorte.

#### **Cubierta del conector** *phased array*

El conector de palpadores *phased array* no está sellado herméticamente. Si ningún palpador *phased array* está conectado, es necesario tomar las precauciones necesarias para protegerlo del polvo, de la suciedad, de líquidos y de toda otra substancia potencialmente dañina.

Para ello, los modelos EPOCH™ 1000iR y EPOCH 1000i vienen con una cubierta de plástico que protege el conector del palpador *phased array* cuando no está en uso. Esta cubierta está equipada con una junta estanca que se sujeta al conector de palpadores *phased array* con dos tornillos de apriete manual para asegurar su hermeticidad medioambiental.

Cuando no está en uso, esta cubierta se sujeta a la puerta del compartimiento de la batería mediante dos tornillos de apriete manual, lo que permite un trasporte fácil de la cubierta y reduce el riesgo de pérdida o daño.

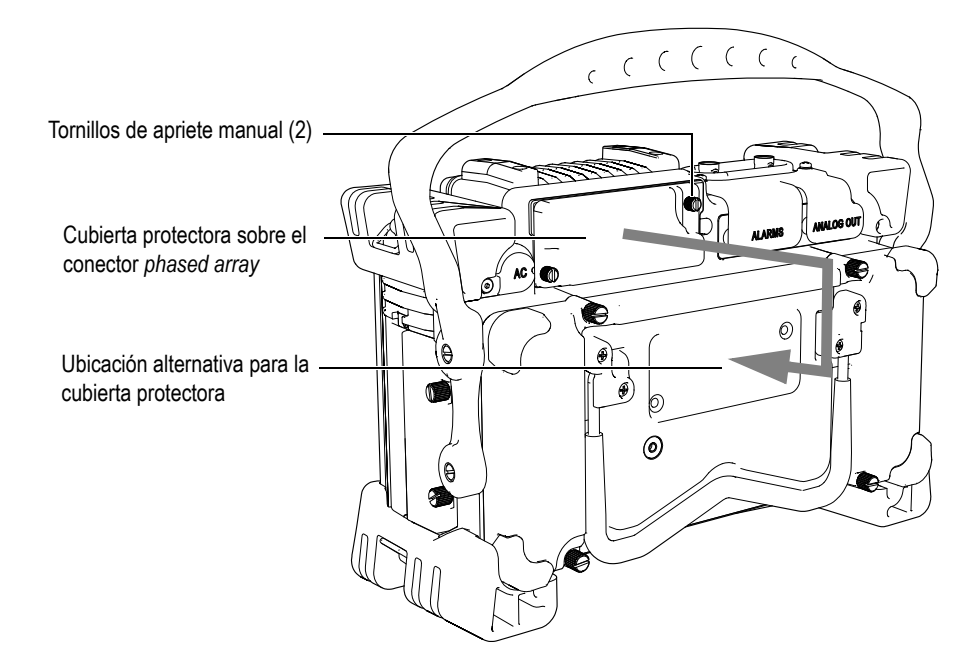

**Figura 1‐9 Cubierta del conector** *phased array*

## **1.4.3 Conectores de entrada y salida**

Los conectores de salidas de alarma y salidas analógicas están ubicados en el panel trasero del equipo, en la esquina superior derecha (véase la [Figura 1](#page-43-0)‐10 en la [página 32\)](#page-43-0), y está protegidos por una cubierta de goma. Estos conectores son utilizados para las salidas analógicas, salidas de alarma digitales, entradas digitales y salidas del codificador. Consúltese la sección 19.3 en la [página 325](#page-336-0) para mayor información sobre las especificaciones de las señales de entrada/salida soportadas.

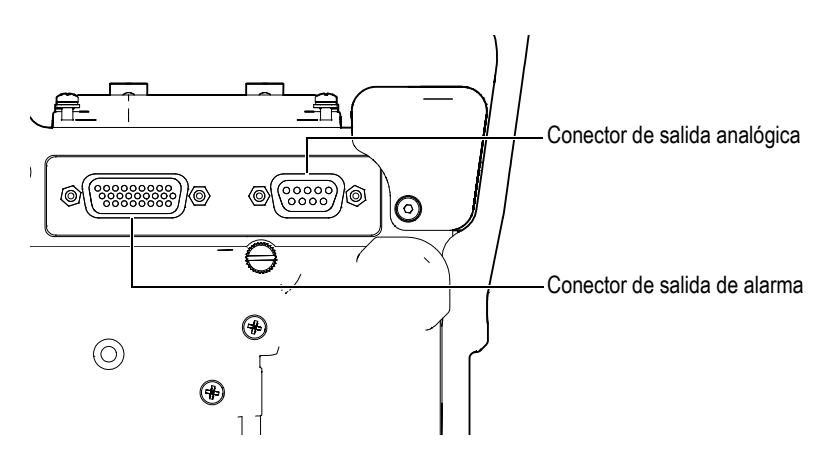

**Figura 1‐10 Conectores de salida analógica y salida de alarma**

<span id="page-43-0"></span>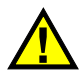

# **ATENCIÓN**

No exponga el equipo a ambientes adversos o húmedos si los conectores de salida de alarma y salida analógica no están protegidos con la cubierta de goma. Para proteger los conductores de la corrosión y evitar daños al equipo, manténgalos tapados con la cubierta protectora de goma cuando el cable no esté conectado.

## **1.4.4 Conectores del compartimiento de la batería**

El diseño del compartimiento de la batería de los equipos de la serie EPOCH™ 1000 ha sido concebido para permitir su fácil acceso sin el uso de herramientas. Los cuatro tornillos de apriete manual mantienen la puerta del compartimiento en su lugar y aseguran su estanquidad.

En el centro, esta puerta presenta un pequeño orificio sellado al interior por una válvula de membrana. Este conducto de ventilación constituye un dispositivo de seguridad que permite la evacuación de gases en caso de fallo de la batería. Es imperativo no punzar esta válvula.

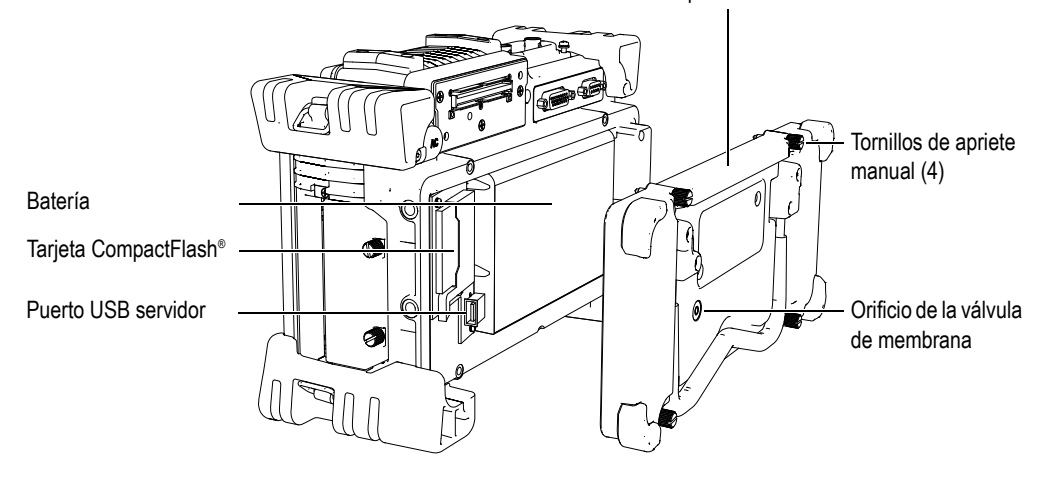

Puerta del compartimiento de la batería

**Figura 1‐11 Puerta del compartimiento de la batería**

Los equipos de la serie EPOCH 1000 funcionan con una batería de Li‐ion (N.° de referencia EPXT‐BAT‐L) que puede ser recargada al interior del equipo o con un cargador de batería externo (N.° de referencia EPXT‐EC).

Además, este compartimiento aloja un puerto USB servidor auxiliar y un puerto para la tarjeta CompactFlash®. Todos los modelos de la serie EPOCH 1000 vienen con una tarjeta CompactFlash® de 2 GB que puede ser retirada para transferir datos o reemplazarla.

## **1.4.5 Compartimiento de las conexiones para computadora**

En el lado derecho de los equipos de la serie EPOCH 1000 se encuentra la puerta de del compartimiento de los conectores de computadora del equipo (véase la Figura 1‐12 en la [página 34\)](#page-45-0). Ella está provista de una junta de membrana para evitar que los conectores no sellados entren en contacto con líquidos.

La Tabla 5 en la [página 34](#page-45-1) describe los conectores disponibles en este compartimiento.

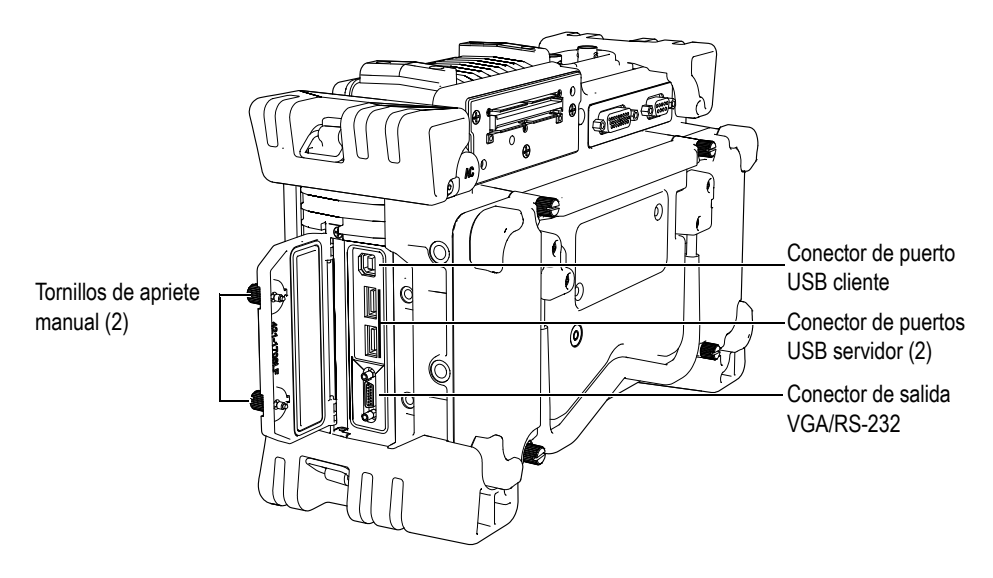

**Figura 1‐12 Compartimiento de los conectores de computadora**

<span id="page-45-1"></span>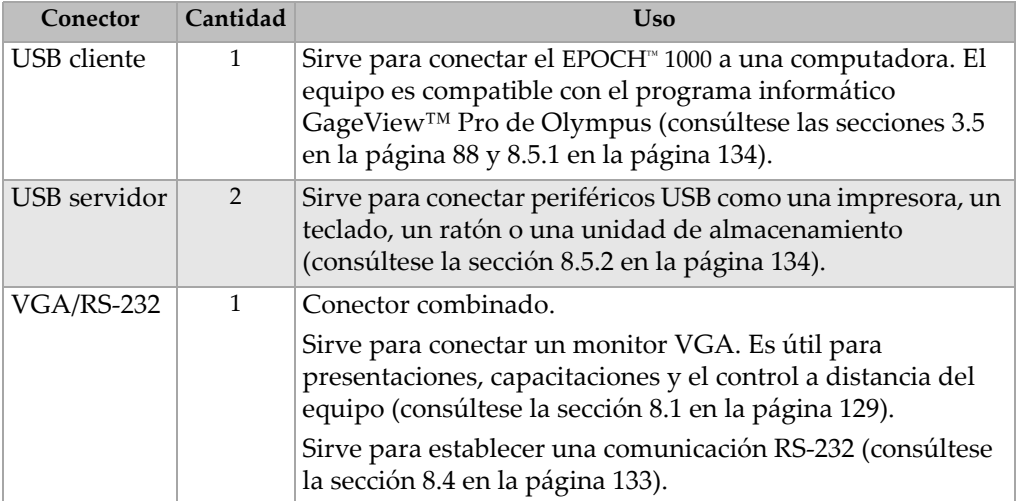

<span id="page-45-0"></span>Tabla 5 Conectores en el compartimiento de los conectores de computadora

Los dos tornillos de apriete manual aseguran la puerta de este compartimiento. De ser necesario, manipule estos tornillos con un destornillador o una moneda.

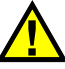

#### **ATENCIÓN**

No exponga el equipo a ambientes adversos o húmedos si la puerta del compartimiento de entrada/salida está abierta. Para proteger los conectores de la corrosión y evitar daños al equipo, mantenga la puerta del compartimiento de entrada/salida cerrada y sellada cuando ningún cable no esté conectado.

## **1.5 Características físicas del equipo**

Las siguientes secciones describen varias de las características físicas del equipo.

## **1.5.1 Asa de caucho removible**

Los equipos de la serie EPOCH™ 1000 cuentan con una asa de caucho removible que facilita el transporte (véase la Figura 1‐1 en la [página 20\)](#page-31-0). Esta asa se asegura a cada lado del equipo con cuatro tornillos de tope de cabeza plana. De ser necesario, utilice un destornillador para retirar la asa de caucho.

## **1.5.2 Soportes del equipo**

Los equipos de la serie EPOCH™ 1000 cuentan con dos soportes articulados para que la pantalla se encuentre a diversos ángulos de observación (véase la [Figura 1](#page-47-0)‐13 en la [página 36\)](#page-47-0). Los soportes están sujetos al equipo mediante dos bloques de pivote sólidos que han sido bañados con un revestimiento de alta fricción para mayor resistencia al deslizamiento durante su uso. Asimismo, han sido curvados en el medio para que se adapten fácilmente a superficies curvas.

Uno de los soportes se encuentra detrás del equipo, sujeto a la puerta del compartimiento de la batería (véase la Figura 1‐1 en la [página 20](#page-31-0)). Este soporte permite ángulos de observación con el equipo muy inclinado. El otro soporte está ubicado por debajo del equipo, es más pequeño y permite ángulos de observación de menor inclinación.

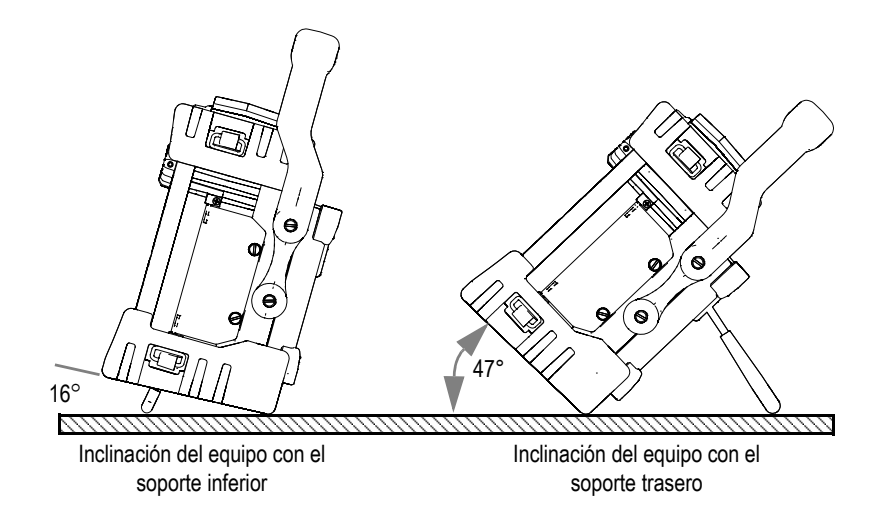

**Figura 1‐13 Ángulos de inclinación del equipo con los soportes inferior y trasero**

## <span id="page-47-0"></span>**1.5.3 Juntas tóricas, estancas y de membrana**

Los componentes internos de los equipos de la serie EPOCH™ 1000 están protegidos del medio ambiente por juntas tóricas, estancas y de membrana, como:

- Juntas estancas del compartimiento de la batería.
- Juntas estancas del compartimiento de los conectores de computadora.
- Válvula de membrana.
- Junta tórica principal entre la parte superior e inferior de la caja del equipo y la banda de aluminio del disipador de calor.
- Junta tórica de la cubierta del conector *phased array*.
- Junta estanca del palpador de ultrasonidos convencionales.

Estas juntas deben mantenerse en buenas condiciones para asegurar la durabilidad de los componentes internos. Asimismo son verificadas y, de ser necesario, reemplazadas durante la calibración anual del equipo. Este mantenimiento debe ser realizado en un centro de servicio Olympus autorizado.

## **1.5.4 Protector de pantalla**

Todos los detectores EPOCH™ 1000 son embarcados desde la fábrica con una cubierta de plástico transparente que protege la pantalla del equipo. Se recomienda dejarla en su lugar. Olympus pone a disposición cubiertas de reemplazo en paquetes de diez (EP1000‐DP).

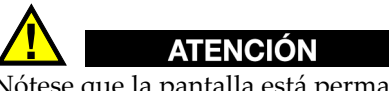

Nótese que la pantalla está permanentemente unida a la parte superior de la caja del equipo para garantizar la estanquidad. Si la pantalla se dañara, será necesario reemplazar enteramente la parte superior de la caja del equipo y el teclado.

# **1.6 Normas de protección ambiental**

Los equipos de la serie EPOCH™ 1000 tienen un diseño muy robusto, duradero y utilizable en condiciones difíciles. Olympus, ha adoptado el sistema IP (índice de protección) para clasificar la calidad de sellado de sus equipos.

El índice de protección de los equipos de la serie EPOCH 1000 es el IP66. Al salir de la fábrica, el diseño y fabricación de los detectores de esta serie cumplen con esta norma. Para que el equipo mantenga este nivel de protección, es necesario darle un cuidado apropiado a todas las juntas tóricas, estancas y de membrana expuestas habitualmente. Asimismo, debe enviar anualmente el equipo a un centro Olympus autorizado para asegurar el buen mantenimiento de dichas juntas. Olympus no garantiza el grado de protección del equipo si las juntas son manipuladas. Deberá usar su propio criterio y tomar las precauciones necesarias antes de exponer el equipo a medios difíciles.

El EPOCH 1000 cumple con las normas ambientales enumeradas en la [Tabla 24](#page-331-0) en la [página 320.](#page-331-0)

# **2. Alimentación de los equipos de la serie EPOCH 1000**

Este capítulo trata sobre la manera de utilizar los equipos de la serie EPOCH 1000 con diferentes tipos de fuente de energía. Los temas a tratar son los siguientes:

- Encendido de los equipos de la serie [EPOCH 1000.](#page-50-0)
- • [Alimentación](#page-52-0) por corriente alterna.
- • [Alimentación](#page-54-0) con baterías.
- Carga de la [batería](#page-55-0).
- Reemplazo de la batería.

## <span id="page-50-0"></span>**2.1 Encendido de los equipos de la serie EPOCH 1000.**

La Figura 2‐1 en la [página 40](#page-51-1) muestra la ubicación del botón e indicador luminoso de alimentación

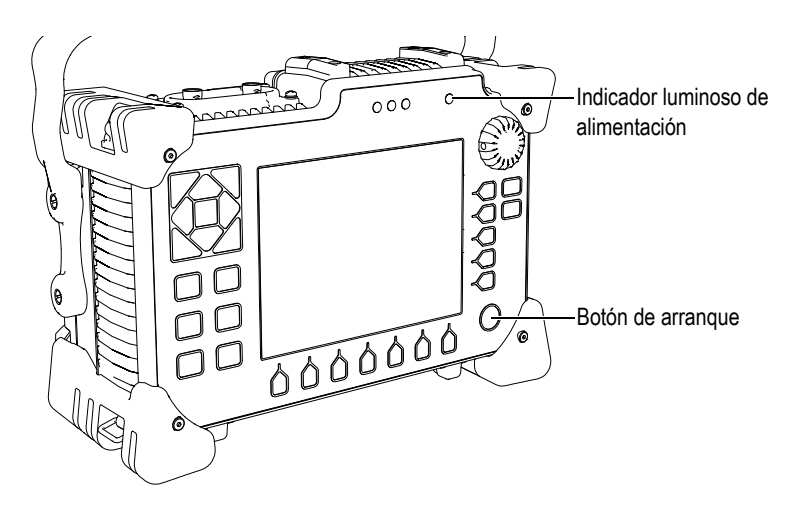

**Figura 2‐1 Ubicación del botón de arranque y del indicador luminoso de alimentación del EPOCH 1000**

<span id="page-51-1"></span>Después de pulsar el botón de arranque, el equipo emite un aviso sonoro (pitido) y la pantalla de inicio aparece. El equipo efectúa automáticamente una serie de pruebas de los componentes del sistema que dura entre 45 y 60 segundos y, posteriormente, arranca. El indicador luminoso de alimentación y el indicador de batería proveen información general sobre el estado de alimentación y de carga de la batería, respectivamente (véase la Tabla 6 en la [página 40](#page-51-0)).

<span id="page-51-0"></span>

| Color   | Alimentación<br>por CA | Significado                                   | Indicador de<br>batería  |
|---------|------------------------|-----------------------------------------------|--------------------------|
| Verde   | Sí                     | La batería interna está totalmente<br>cargada | $\overline{\phantom{a}}$ |
| Rojo    | Sí                     | La batería interna está cargándose            | $\overline{\phantom{a}}$ |
| Ninguno | No                     | La alimentación por CA no está<br>conectada   |                          |

**Tabla 6 Estado del indicador luminoso de alimentación y de batería**

Si un palpador *phased array* está conectado, el detector EPOCH™ 1000 lo detecta automáticamente y, después completar el proceso de inicio, abre la página de configuración del haz **Beam** para poder validar los parámetros (véase la [Figura 2](#page-52-1)‐2 en la [página 41](#page-52-1)). Consúltese la sección 12.2 en la [página 246](#page-257-0) para mayores detalles sobre la página de configuración **Beam**. Pulse **[ESCAPE]** para guardar y cerrar la página de configuración **Beam**.

| ScanType    | S-Scan    |              |
|-------------|-----------|--------------|
| Probe ID    | 5L16-A10  |              |
| Wedge ID    | SA10-N55S |              |
| Thick       | 0.000     | in           |
| Geometry    | Plate     |              |
| Inner Dia.  | 10.000    | in           |
| Outer Dia.  | 25,000    | in           |
| CSC         | Off       |              |
| Velocity    | 0.1232    | $in/\!\mu s$ |
|             | 40        |              |
| Start Angle |           |              |
| End Angle   | 69        |              |
| Angle Step  | 1.0       |              |
| Focus Depth | 10.000    | in           |
|             |           |              |
|             |           |              |
|             |           |              |
|             |           |              |

**Figura 2‐2 Página Beam cuando un palpador** *phased array* **es conectado**

## <span id="page-52-1"></span><span id="page-52-0"></span>**2.2 Alimentación por corriente alterna**

El cargador/adaptador (N.° de referencia EP‐MCA) suministra la alimentación de CA al EPOCH™ 1000. Éste cuenta con una entrada universal de CA, por lo que puede ser conectado a tomas de 100–120 V CA o de 200–240 V CA, de 50 Hz a 60 Hz. La toma de adaptador de CA del medidor de la serie EPOCH 1000 se conecta a la salida del cargador/adaptador (véase laFigura 2‐3 en la [página 42\)](#page-53-0).

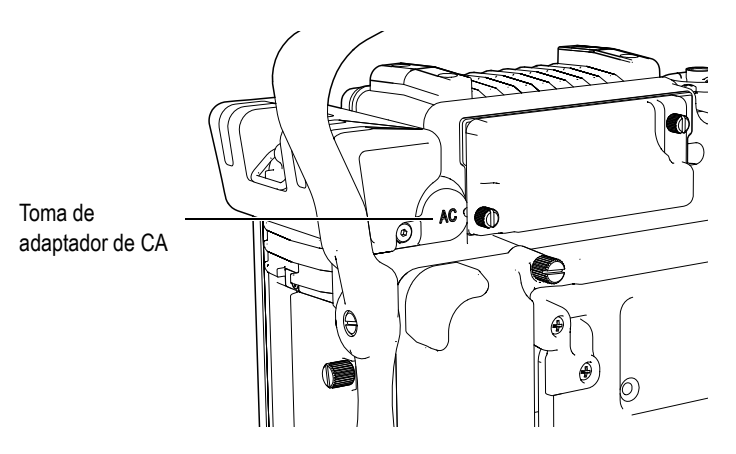

**Figura 2‐3 Toma de adaptador de CA**

#### <span id="page-53-0"></span>**Para utilizar la alimentación por corriente alterna**

- 1. Conecte un extremo del cable de alimentación al cargador/adaptador y el otro extremo a una fuente de alimentación apropiada.
- 2. Retire la cubierta de goma del puerto de adaptador de CA, ubicado en el panel trasero del EPOCH 1000.
- 3. Conecte el cable de alimentación de CC del cargador/adaptador a la toma del adaptador de CA (véase la Figura 2‐3 en la [página 42](#page-53-0)).
- 4. Pulse el botón de arranque para encender el EPOCH 1000 (véase la [Figura 2](#page-51-1)‐1 en la [página 40](#page-51-1)).

El indicador luminoso de alimentación en el panel frontal se enciende (véase la Figura 2‐1 en la [página 40\)](#page-51-1).

# <span id="page-54-0"></span>**2.3 Alimentación con baterías**

Los equipos de la serie EPOCH 1000 funcionan con una batería recargable de Li‐ion (N.° de referencia EPXT‐BAT‐L).

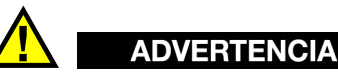

Utilice solamente las baterías recargables Li‐ion de Olympus (N.° de referencia EPXT‐BAT‐L) con los equipos de la serie EPOCH 1000. El uso de otras baterías podría causar la muerte o daños graves a la persona como resultado de una explosión durante la recarga de la batería.

El indicador de carga de la batería siempre está presente en la esquina superior derecha de la pantalla (véase la Figura 2‐4 en la [página 43\)](#page-54-1). Este indicador representa gráficamente el nivel de carga restante de la batería y muestra el porcentaje de la duración de la batería. El indicador muestra una lectura precisa entre 5 y 10 minutos después de iniciar el equipo.

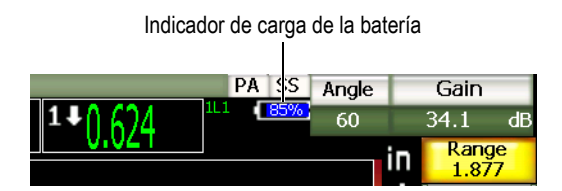

**Figura 2‐4 Indicador de carga de la batería**

## <span id="page-54-1"></span>**Duración de la batería**

La duración de la batería depende de la edad y del fabricante de la batería, y del modo de operación (ultrasonidos convencionales o representación *phased array*) y ajustes del equipo. Para ofrecer una duración realista, los equipos de la serie EPOCH 1000 fueron puestos a prueba usando los parámetros de nivel intermedio en ambos modos de operación. Los valores de la duración de la batería resultante de esta prueba son:

- Modo ultrasonidos convencionales: 8 a 9 horas.
- Modo representaciones *phased array*: 7 a 8 horas.

#### **NOTA**

Puede que la batería necesite varios ciclos completos de carga/descarga antes de alcanzar su capacidad total. Este proceso de acondicionamiento es normal para este tipo de baterías recargables.

# <span id="page-55-0"></span>**2.4 Carga de la batería**

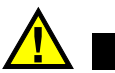

# **ADVERTENCIA**

Utilice solamente las baterías recargables Li‐ion de Olympus (N.° de referencia EPXT‐BAT‐L) con los equipos de la serie EPOCH 1000. El uso de otras baterías podría causar la muerte o daños graves a la persona como resultado de una explosión durante la recarga de la batería.

La batería de los equipos de la serie EPOCH 1000 puede ser cargada internamente con el cargador/adaptador EP‐MCA o externamente con el cargador autónomo EPXT‐EC. Si carga la batería externamente es necesario introducir otra batería en el equipo para hacerlo funcionar. Contacte Olympus o un representante de ventas local para mayor información sobre el cargador externo.

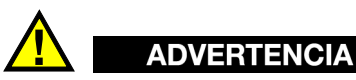

No intente encender o cargar otro equipo electrónico con el cargador/adaptador EP‐MCA, ya que podría causar la muerte o daños graves a la persona como resultado de una explosión durante la recarga de la batería.

No intente cargar otro tipo de baterías con el cargador autónomo EPXT‐EC, ya que podría causar la muerte o daños graves a la persona como resultado de una explosión durante la recarga de la batería.

Cuando el detector EPOCH 1000 está encendido y conectado a una fuente de CA, en vez del indicador del nivel de la batería habitual, la figura de un relámpago aparece en la pantalla para indicar la carga de la batería.

#### **Para cargar la batería internamente**

- 1. Retire la cubierta de goma del adaptador de CA ubicado en el panel, y enchufe el cargador /adaptador EP‐MCA.
- 2. Enchufe el cable de alimentación del cargador/adaptador a un tomacorriente. La batería se carga con el equipo encendido o apagado, pero la velocidad de recarga es más lenta cuando está encendido. Véase la Tabla 6 en la [página 40](#page-51-0) para mayor información sobre el significado del indicador de alimentación.

#### **Instrucciones de uso de la batería**

Por naturaleza, las baterías que no so usadas se descargan lentamente. Una batería completamente descargada no podrá ser recargada. Siga las instrucciones a continuación para maximizar el rendimiento de las baterías:

- Si la batería es usada diariamente, conecte el cargador/adaptador cuando el equipo no esté en uso.
- Siempre que sea posible —durante la noche o cuando no sea utilizada—, la batería debe conectarse al cargado/adaptador (N.° de referencia EP‐MCA) para que alcance el 100% de su carga total.
- La batería debe ser cargada completamente con regularidad para mantener una buena capacidad y un buen ciclo de vida.
- Recargue toda batería descargada tan pronto como sea posible.
- Guarde las baterías en un lugar fresco y seco.
- Evite el almacenamiento prolongado de la batería bajo el sol o en lugares de calor excesivo, como en un vehículo.
- Durante su almacenamiento, recargue completamente la batería al menos una vez cada dos meses.
- Nunca almacene una batería descargada sin antes cargarla completamente.

# <span id="page-57-0"></span>**2.5 Reemplazo de la batería**

La batería está alojada en el compartimiento trasero de los equipos de la serie EPOCH™ 1000 (véase la Figura 2‐5 en la [página 46\)](#page-57-1).

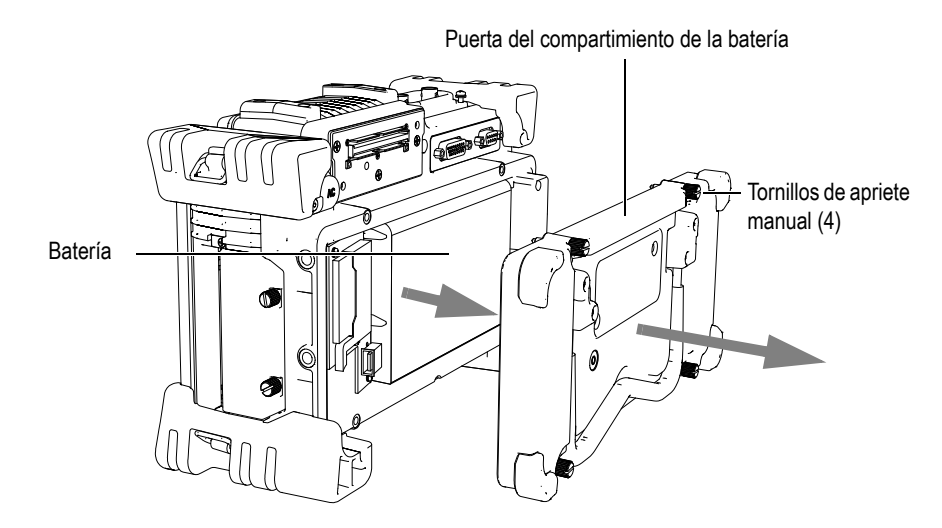

**Figura 2‐5 Compartimiento de la batería**

#### <span id="page-57-1"></span>**Para reemplazar la batería**

- 1. Asegúrese de que el equipo esté apagado.
- 2. Desatornille los cuatro (4) tornillos de apriete manual de la puerta del compartimiento de la batería (véase la Figura 2‐5 en la [página 46](#page-57-1)).
- 3. Retire la puerta del compartimiento de la batería.
- 4. Retire la batería (N.° de referencia EPXT‐BAR‐L).

## **ADVERTENCIA**

Utilice solamente las baterías recargables Li‐ion de Olympus (N.° de referencia EPXT‐BAT‐L) con los equipos de la serie EPOCH 1000. El uso de otras baterías podría causar la muerte o daños graves a la persona como resultado de una explosión durante la recarga de la batería.

- 5. Introduzca otra batería (N.° de referencia EPXT‐BAT‐L) en el compartimiento.
- 6. Asegúrese de que la junta estanca de la puerta del compartimiento de la batería esté limpia y en buenas condiciones.
- 7. Cierre el compartimiento y asegure la puerta con los cuatro tornillos de apriete manual.

# **3. Herramientas** *software* **de los equipos de la serie EPOCH 1000**

Este capítulo describe los componentes del *software*.

- • [Pantalla.](#page-60-0)
- • [Grupos](#page-73-0) de menús.
- Páginas de [configuración.](#page-77-0)
- Procedimientos básicos.
- • [Administración](#page-99-0) de datos con el programa informático GageView Pro.

# <span id="page-60-0"></span>**3.1 Pantalla**

La Figura 3‐1 en la [página 50](#page-61-0) muestra los elementos de la pantalla de los equipos de la serie EPOCH™ 1000. Las secciones a continuación describen dichos elementos.

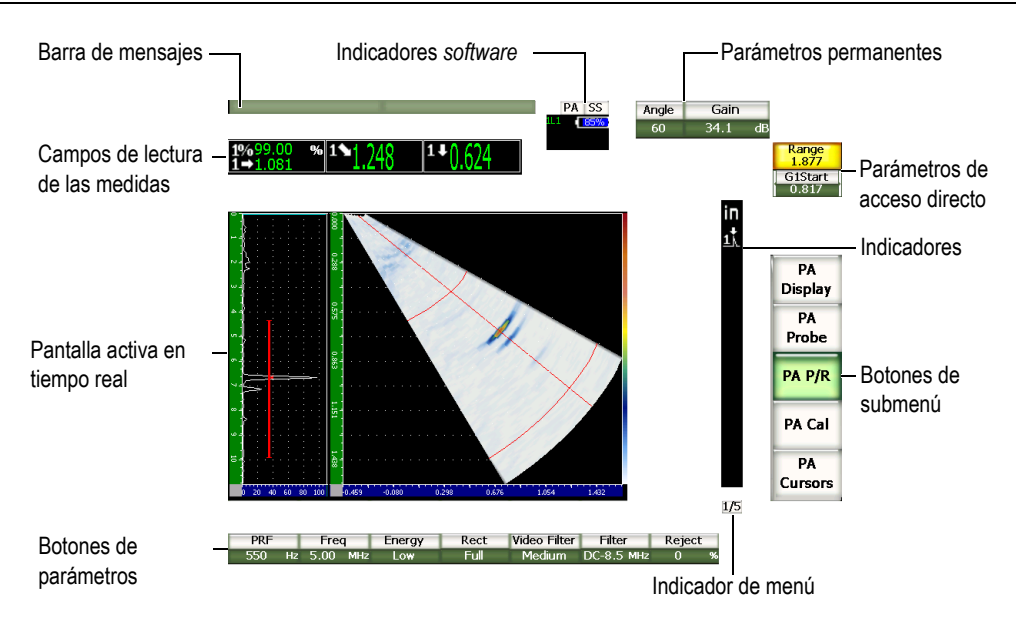

**Figura 3‐1 Gráfico seccionado de los elementos de la pantalla**

# <span id="page-61-0"></span>**3.1.1 Organización de los menús**

La organización intuitiva de los menús de los equipos de la serie EPOCH™ 1000 consiste en menús, submenús y parámetros (véase la Figura 3‐2 en la [página 51\)](#page-62-0). El repertorio está dividido en cinco menús estándares comunes al modo ultrasonidos convencionales (UT) y *phased array* (PA). Cuando una herramienta *software* es comprada y activada, los menús correspondientes también son disponibles.

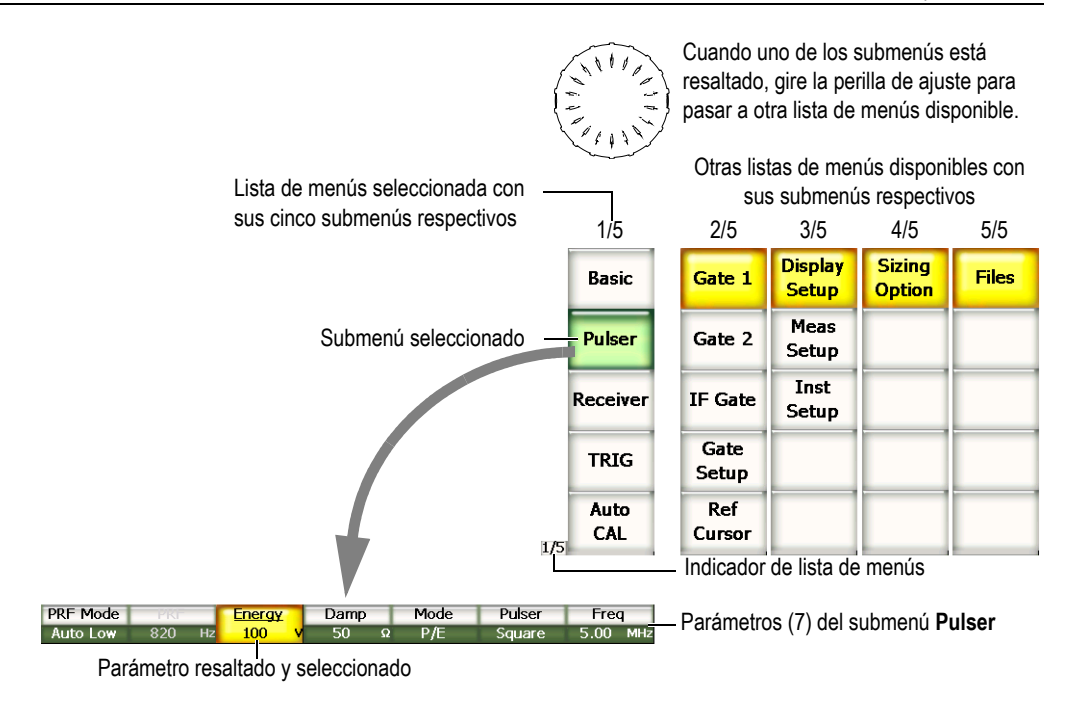

**Figura 3‐2 Sinopsis de la organización de los menús en modo UT**

<span id="page-62-0"></span>El indicador de lista de menús, ubicado en la esquina inferior derecha de la imagen en la pantalla, muestra el número de la lista de menús presentemente seleccionada (véase la Figura 3‐3 en la [página 52](#page-63-0)). Por ejemplo, el indicador de lista de menús indica que hay cinco listas de menús disponibles y que la primera está presentemente seleccionada.

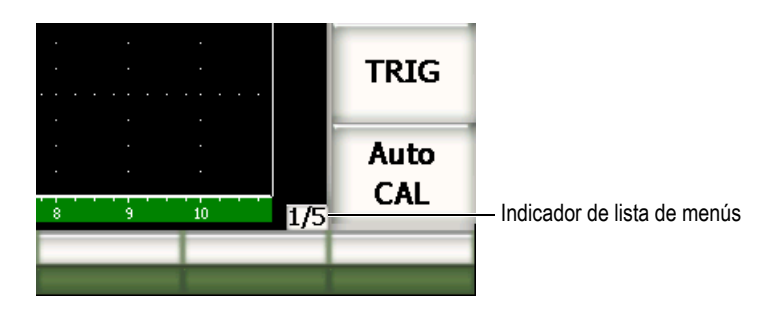

**Figura 3‐3 Indicador de lista de menús (1/5)**

<span id="page-63-0"></span>Cada menú contiene diversos submenús que aparecen verticalmente en el lado derecho de la pantalla activa. Solamente los submenús de un solo menú aparecen a la vez. Utilice la tecla de función **[F***<n>***]** correspondiente, las teclas de dirección o la perilla de ajuste para seleccionar uno de los submenús.

Siete parámetros asociados al submenú seleccionado aparecen horizontalmente en la parte inferior de la pantalla activa. Utilice la tecla de parámetro **[P***<n>***]** correspondiente o las teclas de dirección para seleccionar uno de los parámetros.

La sección 3.2 en la [página 62](#page-73-0) ofrece mayor información sobre los menús, submenús y parámetros disponibles en los modos de operación UT y PA.

## **3.1.2 Convención de escritura para seleccionar los elementos de los menús**

En el presente documento se utiliza la siguiente convención de escritura para escribir concisamente la selección de un elemento en los menús:

#### *Menú* **> Submenú** *> Parámetro* **=** *Valor*

**donde:**

*Menú* indica el número en el indicador de menús de la lista de menús seleccionada (por ejemplo: **3/5**).

*Submenú* indica el nombre del submenú seleccionado (por ejemplo: **Meas Setup**).

*Parámetro* indica el nombre del parámetro seleccionado (por ejemplo: **Unit**).

*Valor* indica el valor que puede ser seleccionado o modificado (por ejemplo: **mm**).

Por ejemplo, si hay que ajustar el parámetro **Unit** a **mm** en el submenú **Meas Setup** en la tercera lista de menús, la instrucción será escrita como lo muestra la [Figura 3](#page-64-0)‐4 en la [página 53.](#page-64-0)

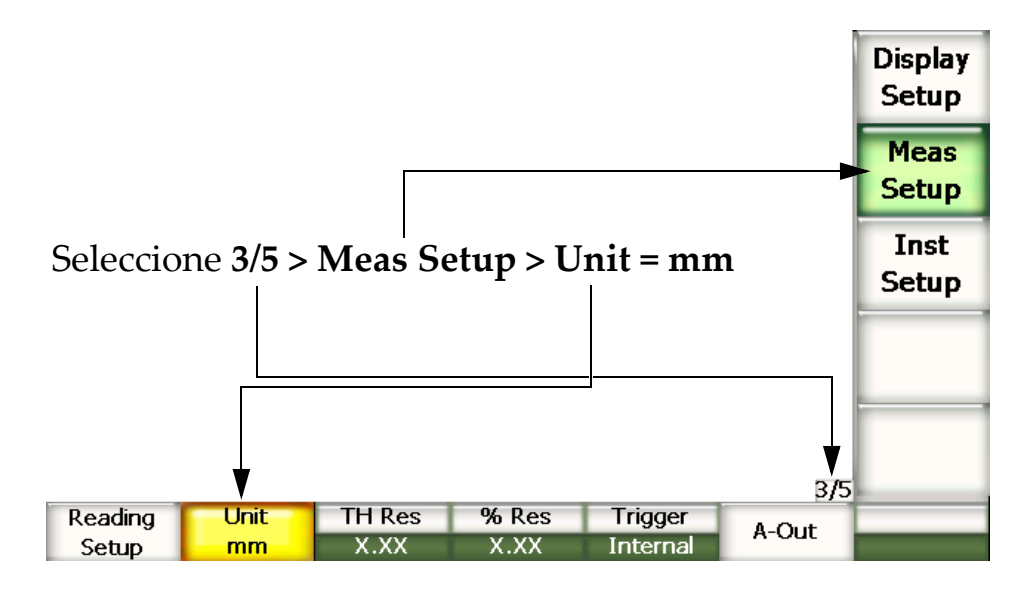

<span id="page-64-0"></span>**Figura 3‐4 Convención de escritura para seleccionar los elementos de los menús**

De la misma manera, si hay que seleccionar el parámetro **Width** en el submenú **Gate 1** en la primera lista de menús, la instrucción será:

Seleccione **2/5 > Gate 1 > Width**.

## **NOTA**

La activación de una herramienta *software* opcional que habilita otro menú aumenta la cantidad total de listas de menús que muestra el indicador (por ejemplo: **1/5** se vuelve **1/6**).

## **3.1.3 Elemento resaltado**

El botón con fondo amarillo es el elemento resaltado. Solamente un elemento puede ser resaltado a la vez. Cuando un botón de parámetro está resaltado, el fondo del botón de submenú respectivo se vuelve verde (véase los botones **Range** y **Basic** en la Figura 3‐5 en la [página 54\)](#page-65-0).

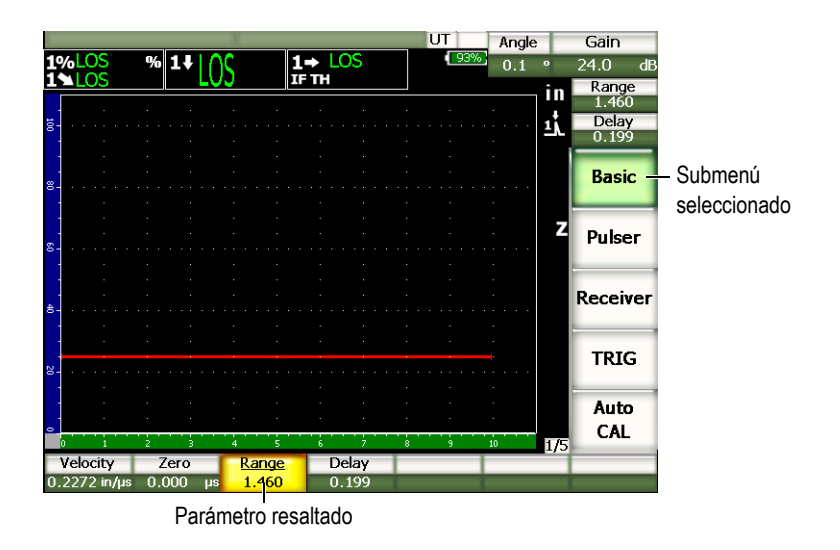

<span id="page-65-0"></span>**Figura 3‐5 Fondo amarillo del botón resaltado**

## **3.1.4 Tipo de botones**

La Tabla 7 en la [página 55](#page-66-0) muestra los diferentes tipos de botones presentes en la interfaz de los equipos de la serie EPOCH™ 1000.

<span id="page-66-0"></span>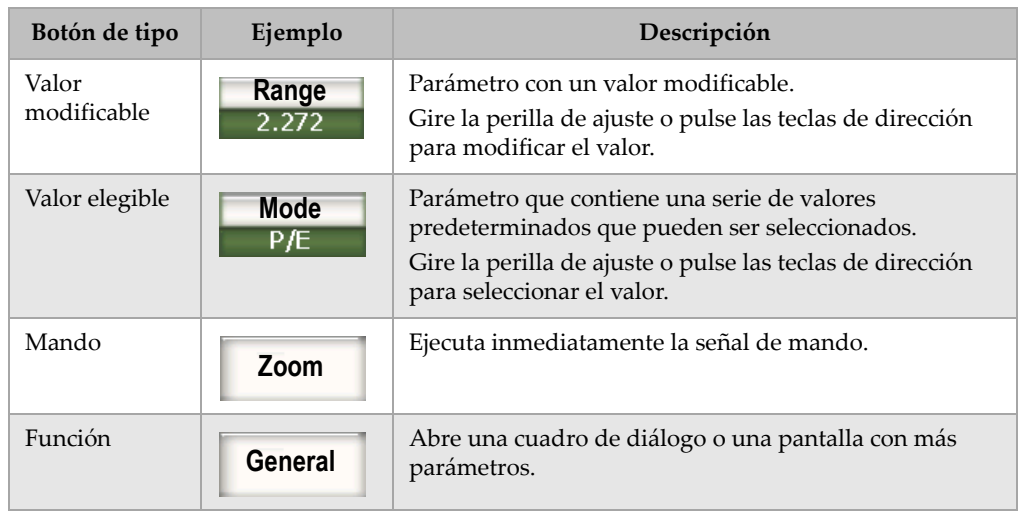

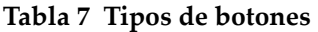

## **3.1.5 Barra de mensajes**

La barra de mensaje aparece en la esquina superior izquierda de la pantalla activa y muestra el nombre del archivo abierto y el identificador (ID) seleccionado (véase la Figura 3‐6 en la [página 55\)](#page-66-1).

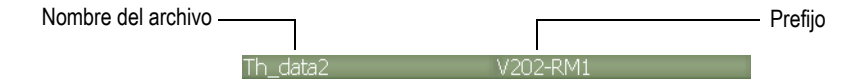

<span id="page-66-1"></span>**Figura 3‐6 Ejemplo de un nombre de archivo y un ID en la barra de mensajes**

Asimismo, los mensajes del EPOCH™ 1000 también aparecen en esta barra (véase la Figura 3‐7 en la [página 56\)](#page-67-0).

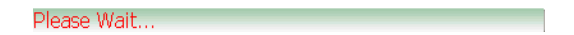

**Figura 3‐7 Ejemplo de un mensaje en la barra**

## <span id="page-67-0"></span>**3.1.6 Indicadores** *software*

Los indicadores *software* aparecen en la parte superior de la pantalla activa (véase la Figura 3‐8 en la [página 56\)](#page-67-1). La Tabla 8 en la [página 56](#page-67-2) describe los indicadores disponibles.

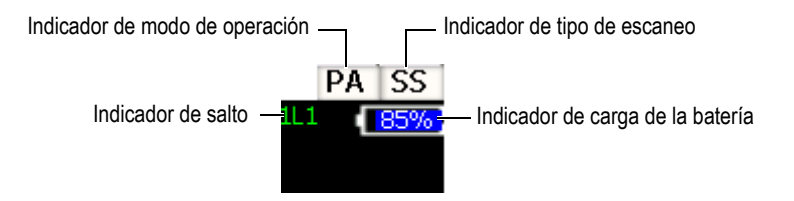

**Figura 3‐8 Ejemplo de indicadores** *software*

<span id="page-67-2"></span><span id="page-67-1"></span>

| Indicador           | <b>Icono</b> | Descripción                                       |
|---------------------|--------------|---------------------------------------------------|
| Modo de operación   | PA           | Modo representación phased array                  |
|                     | UT           | Modo ultrasonidos convencionales                  |
| Tipo de escaneo     | SS           | Escaneo sectorial (S-scan)                        |
| Carga de la batería | II 85% I     | Porcentaje (%) de la carga restante de la batería |
| Indicador de salto  | ш            | Salto de la onda en la puerta 1, 2 o IF           |

**Tabla 8 Indicadores** *software*

## **3.1.7 Parámetros permanentes**

Los botones de los parámetros ángulo y ganancia son los más utilizados e importantes (**Angle** y **Gain**, respectivamente) y siempre aparecen en la esquina superior derecha de la pantalla. Esto permite controlar fácilmente sus valores.

Pulse la tecla de acceso directo **[ANGLE]** o **[GAIN]** para seleccionar uno de estos parámetros. El fondo del botón seleccionado se vuelve amarillo (véase la [Figura 2](#page-57-1)‐5 en la [página 46](#page-57-1)). Gire la perilla de ajuste o pulse las teclas de dirección **[ARRIBA]** y **[ABAJO]** para modificar el valor.

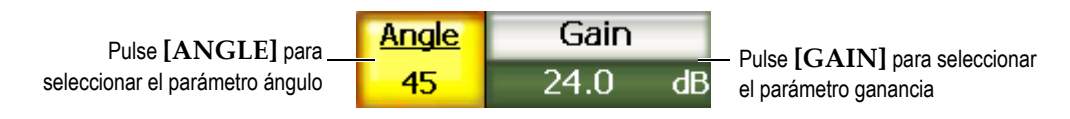

**Figura 3‐9 Parámetros permanentes ángulo y ganancia**

## **3.1.8 Botones de parámetros de acceso directo**

Dos botones de parámetros de acceso directo siempre aparecen en la esquina superior derecha de la pantalla, por debajo del botón de la ganancia. Por defecto, los parámetros del rango (**Range**) y del retardo (**Delay**) aparecen en estos botones. La tecla **[GATE]** muestra el parámetro **G1Start** encima del botón **Range**. La tecla **[2ND F], [RANGE] (DELAY)** hace que el botón de parámetro **Range** aparezca nuevamente.

Pulse el botón de acceso directo respectivo para seleccionar el parámetro **Range**, **Delay** o **G1Start**. El fondo del botón seleccionado se vuelve amarillo (véase la Figura 3‐10 en la [página 57\)](#page-68-0). Gire la perilla de ajuste o pulse las teclas de dirección **[ARRIBA]** y **[ABAJO**) para modificar el valor.

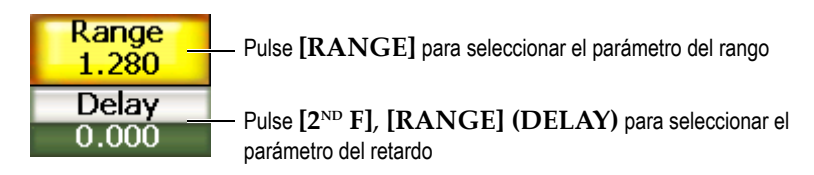

<span id="page-68-0"></span>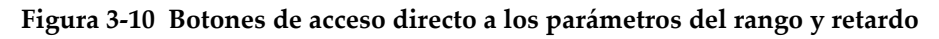

## **3.1.9 Campos de lectura de las medidas**

Los campos de lectura de las medidas están ubicados en la esquina superior izquierda de la pantalla, debajo de la barra de mensaje, y muestran los íconos y los valores de hasta seis medidas (véase la Figura 3‐11 en la [página 58](#page-69-0)). Consúltese la sección [3.3.3](#page-81-0) en la [página 70](#page-81-0) para mayores detalles sobre la descripción de las mediciones disponibles y la manera de seleccionarlas.

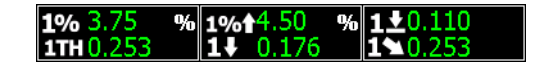

<span id="page-69-0"></span>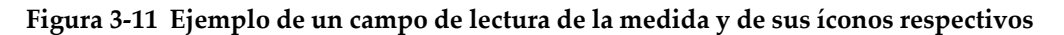

## **3.1.10 Pantalla en tiempo real**

La pantalla en tiempo real representa gráficamente los datos ultrasonoros (véase la Figura 3‐12 en la [página 58\)](#page-69-1). El modo representación *phased array* cuenta con diversos diseños de pantalla para visualizar las imágenes (consúltese la sección [14.1](#page-270-0) en la [página 259](#page-270-0) para mayores detalles).

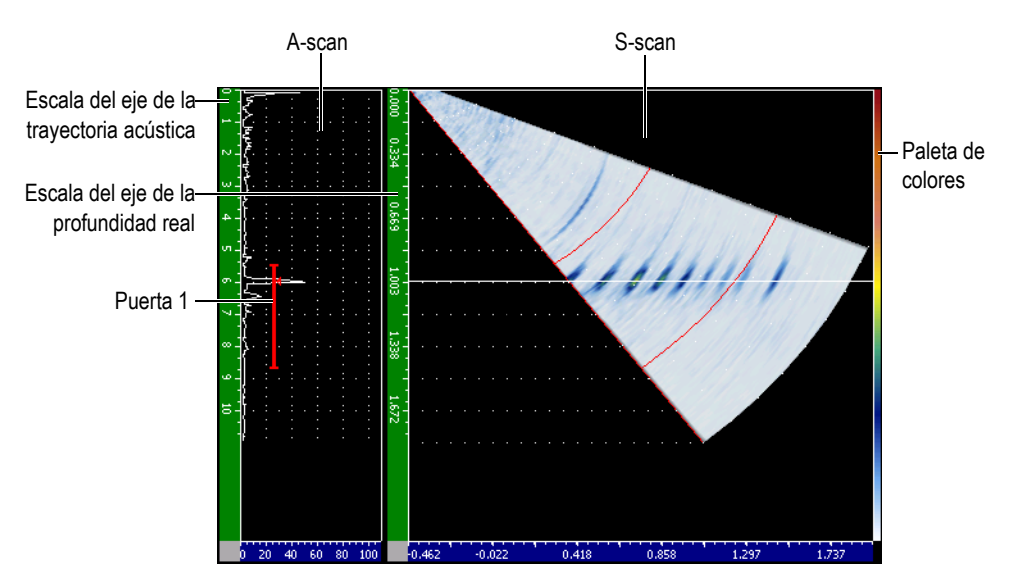

<span id="page-69-1"></span>**Figura 3‐12 Ejemplo del diseño A/S Vert en la pantalla en tiempo real**

## **3.1.11 Indicadores**

Los equipos de la serie EPOCH™ 1000 se sirven de indicadores en la pantalla para señalar las funciones que están activadas. Ellos aparecen verticalmente en una zona angosta a la derecha de la pantalla en tiempo real (véase la [Figura 3](#page-70-0)‐13 en la [página 59\)](#page-70-0). La Tabla 9 en la [página 60](#page-71-0) ofrece la descripción de los indicadores disponibles.

<span id="page-70-0"></span>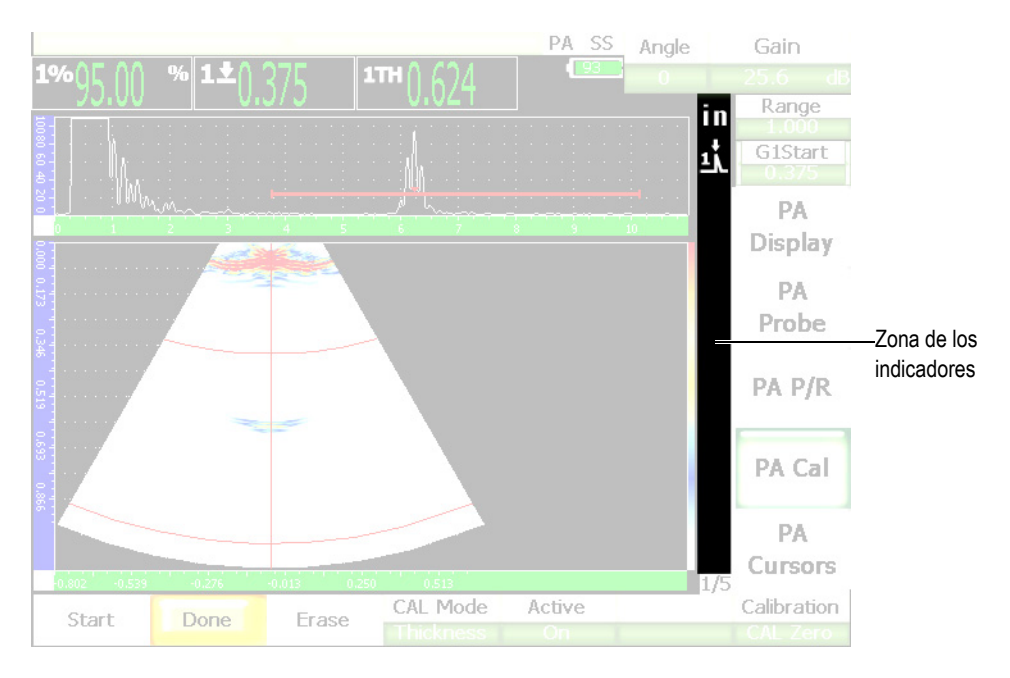

**Figura 3‐13 Zona de los indicadores**

<span id="page-71-0"></span>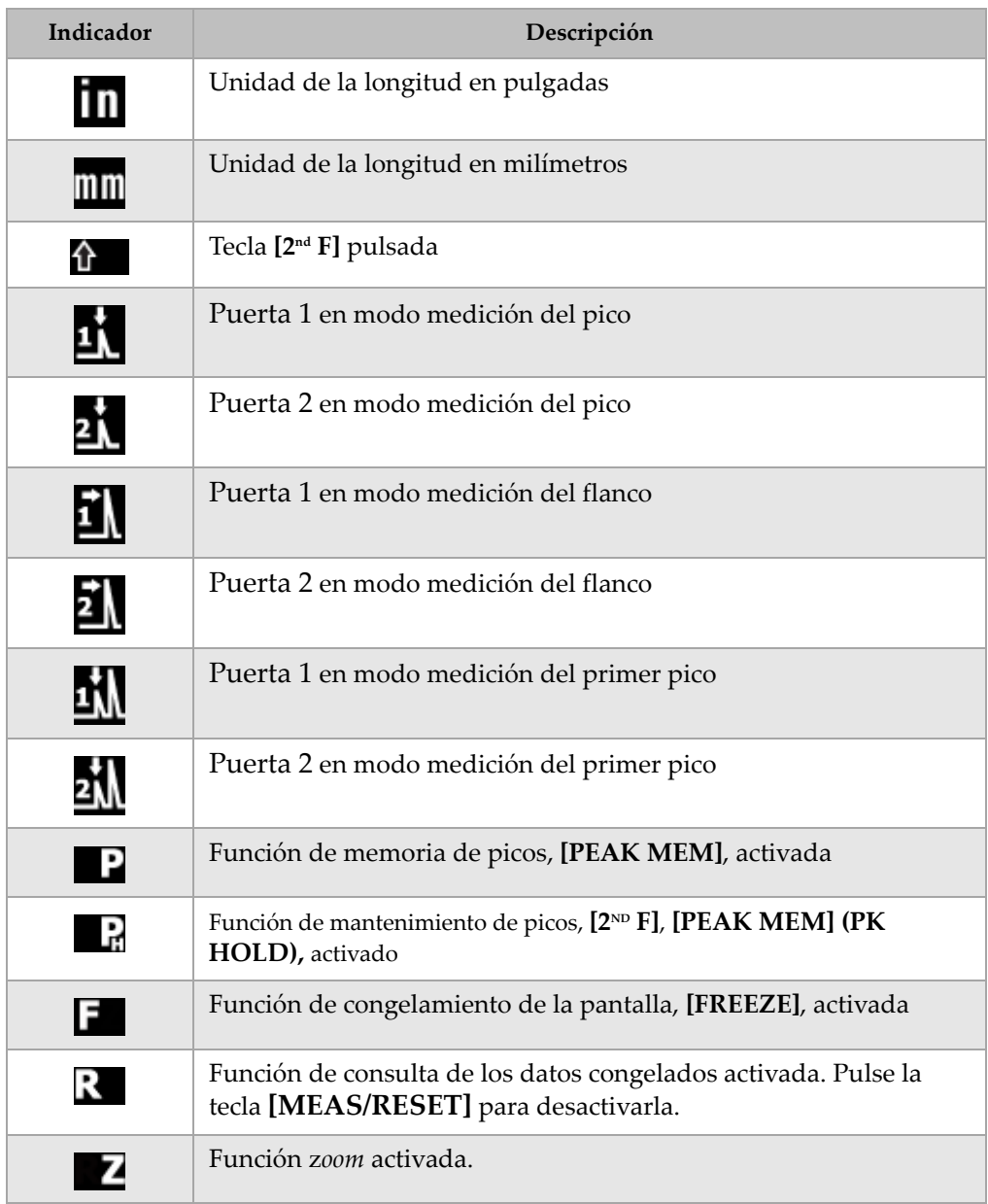

#### **Tabla 9 Descripción de los indicadores**
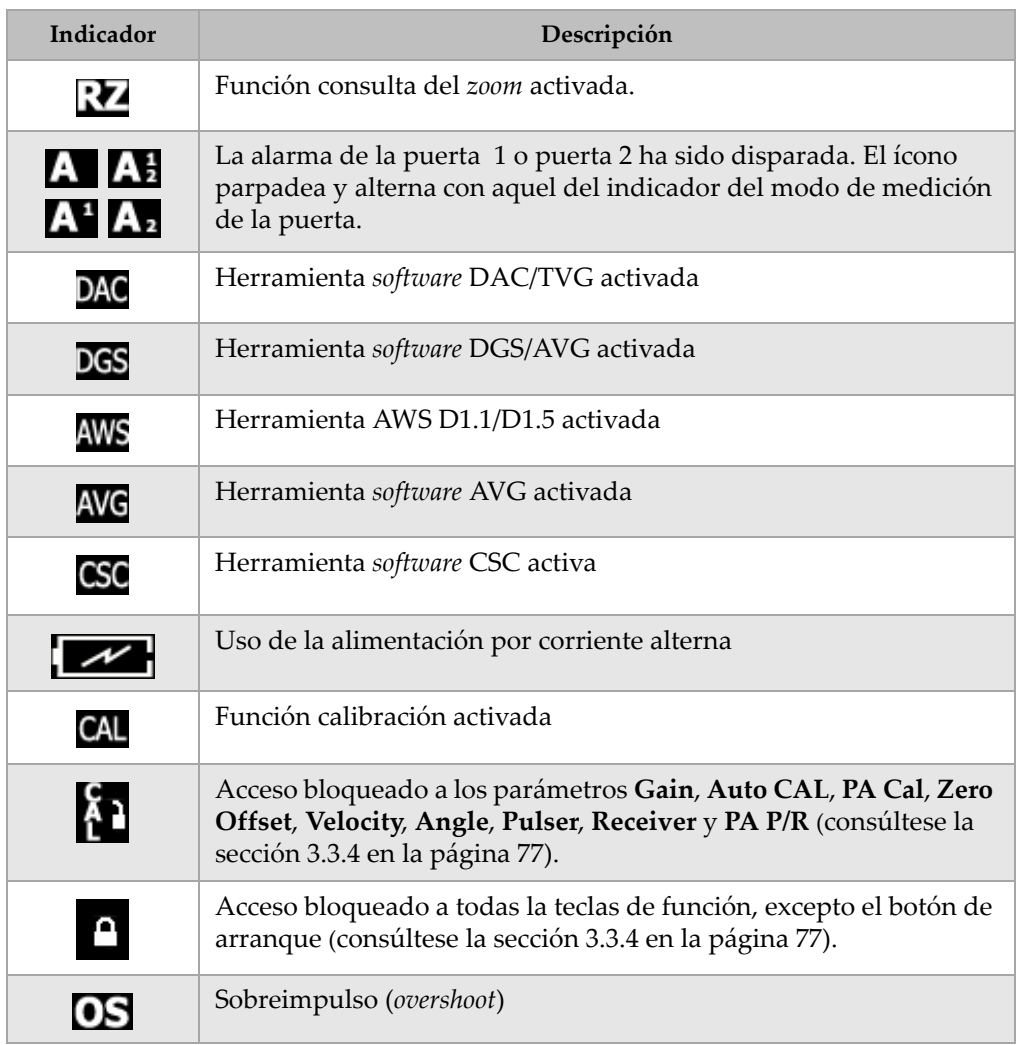

## **Tabla 9 Descripción de los indicadores** *(continuación)*

# **3.2 Grupos de menús**

Los menús de los equipos de la serie EPOCH™ 1000 están categorizados según las funciones similares en el modo de ultrasonidos convencionales y representación *phased array*.

# **3.2.1 Menús del modo ultrasonidos convencionales**

La Tabla 10 en la [página 62](#page-73-0) muestra los cinco menús estándares del modo ultrasonidos convencionales de los equipos de la serie EPOCH 1000.

<span id="page-73-0"></span>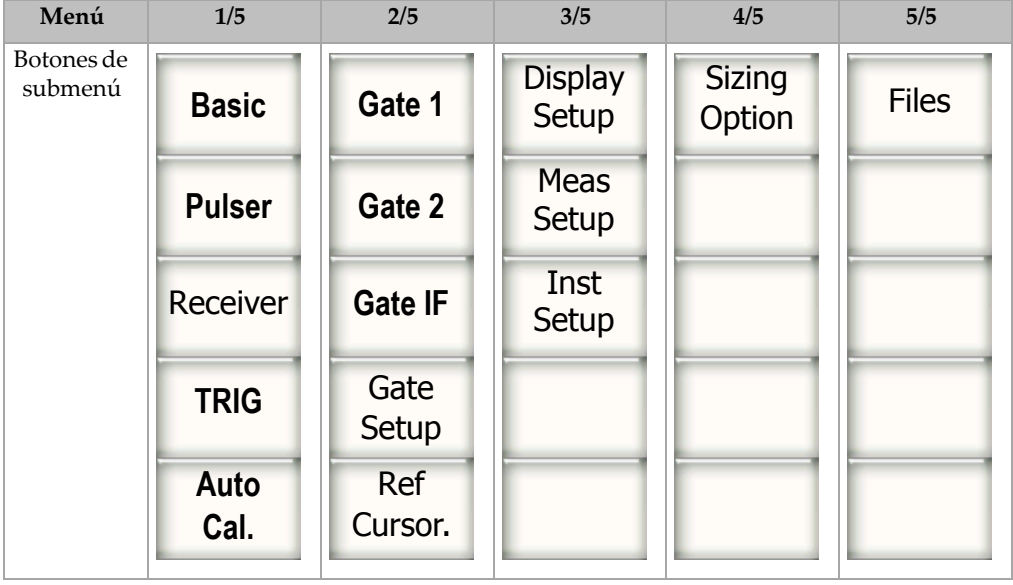

## **Tabla 10 Menús estándares del modo UT**

Las siguientes tablas (Tabla 11 en la [página 63](#page-74-0) a Tabla 15 en la [página 64\)](#page-75-0) ofrecen un esquema de los submenús y parámetros disponibles en los menús del modo ultrasonidos convencionales.

<span id="page-74-0"></span>

| Submenú      | <b>Parámetros</b> |                 |          |            |          |        |           |
|--------------|-------------------|-----------------|----------|------------|----------|--------|-----------|
| <b>Basic</b> | Velocity          | Zero            | Range    | Delay      |          |        |           |
| Pulser       | PRF Mode          | <b>PRD</b>      | Energy   | Damp       | Mode     | Pulser | Frequency |
| Receiver     | Filter Grup       | Filtre          | Rect     |            |          |        | Reject    |
| Trig.        | Angle             | Thick           | X Value  | <b>CSC</b> | Diameter |        |           |
| Auto<br>Cal. | CAL Mode          | CAL<br>Velocity | CAL Zero | Velocity   | Zero     |        |           |

**Tabla 11 Contenido del menú estándar 1/5 del modo UT**

**Tabla 12 Contenido del menú estándar 2/5 del modo UT**

| Submenú        |          | Parámetros          |                          |          |       |           |        |
|----------------|----------|---------------------|--------------------------|----------|-------|-----------|--------|
| Gate 1         | Zoom     | Start               | Width                    | Level    | Alarm | Min Depth | Status |
| Gate 2         | Zoom     | Start               | Width                    | Level    | Alarm | Min Depth | Status |
| <b>Gate IF</b> | Zoom     | Start               | Width                    | Level    | Alarm | Min Depth | Status |
| Gate<br>Setup  | Setup    | G1<br><b>Tracks</b> | G <sub>2</sub><br>Tracks |          |       |           |        |
| Ref<br>Cursor  | Cursor A | Cursor A            | Cursor B                 | Cursor B |       |           |        |

**Tabla 13 Contenido del menú estándar 3/5 del modo UT**

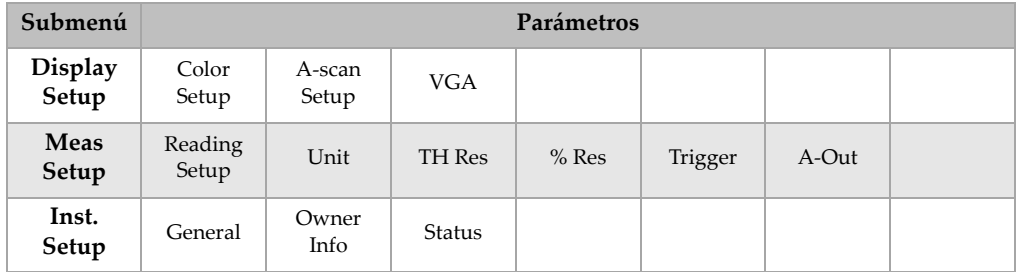

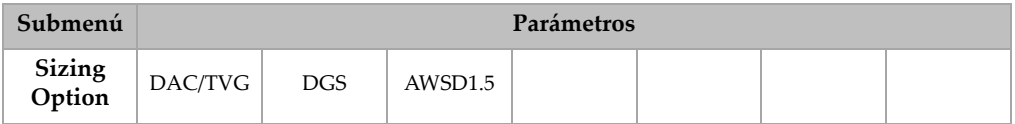

### **Tabla 14 Contenido del menú estándar 4/5 del modo UT**

## **Tabla 15 Contenido del menú estándar 5/5 del modo UT**

<span id="page-75-0"></span>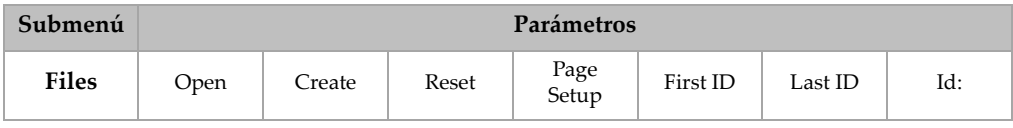

# **3.2.2 Menús del modo representación** *phased array*

La Tabla 16 en la [página 64](#page-75-1) muestra los cinco menús estándares del modo representación *phased array* de los equipos de la serie EPOCH 1000. Algunos de estos menús son idénticos a los menús correspondientes del modo ultrasonidos convencionales.

<span id="page-75-1"></span>

| Menú                  | 1/5                         | 2/5                         | 3/5                            | 4/5                             | 5/5          |
|-----------------------|-----------------------------|-----------------------------|--------------------------------|---------------------------------|--------------|
| Botones de<br>submenú | PA<br><b>Display</b>        | Gate 1                      | <b>Display</b><br><b>Setup</b> | <b>Sizing</b><br><b>Options</b> | <b>Files</b> |
|                       | <b>PA</b><br><b>Probe</b>   | Gate 2                      | <b>Meas</b><br><b>Setup</b>    |                                 |              |
|                       | PA P/R                      | <b>Gate IF</b>              | Inst<br><b>Setup</b>           |                                 |              |
|                       | PA Cal                      | Gate<br><b>Setup</b>        |                                |                                 |              |
|                       | <b>PA</b><br><b>Cursors</b> | <b>Ref</b><br><b>Cursor</b> |                                |                                 |              |

**Tabla 16 Menús estándares del modo representación** *phased array*

Las siguientes tablas (Tabla 17 en la [página 65](#page-76-0) a Tabla 21 en la [página 66\)](#page-77-0) ofrecen un esquema de los submenús y parámetros disponibles en los menús del modo representación *phased array*.

<span id="page-76-0"></span>

| Submenú              |          | Parámetros |           |          |                    |                 |             |
|----------------------|----------|------------|-----------|----------|--------------------|-----------------|-------------|
| PA<br><b>Display</b> | Screen   |            |           |          | <b>Best</b><br>Fit | Scan<br>Palette | Angle       |
| <b>PA</b><br>Probe   | Beam     | Probe      |           |          |                    |                 |             |
| PA P/R               | PRF      | Freq       | Energy    | Rect     | Video<br>Filter    | Filter          | Reject      |
| PA Cal               | Depth 1  | Depth 2    | Cal Mode. | Velocity |                    |                 | Calibration |
| PA<br>Cursors        | Cursor X | Cursor X1  | Cursor X2 | Cursor Y | Cursor Y1          | Cursor Y2       |             |

**Tabla 17 Contenido del menú estándar 1/5 del modo PA**

**Tabla 18 Contenido del menú estándar 2/5 del modo PA**

| Submenú        |          | <b>Parámetros</b> |           |          |       |           |               |
|----------------|----------|-------------------|-----------|----------|-------|-----------|---------------|
| Gate 1         | Zoom     | Start             | Width     | Level    | Alarm | Min Depth | Status        |
| Gate 2         | Zoom     | Start             | Width     | Level    | Alarm | Min Depth | <b>Status</b> |
| <b>Gate IF</b> | Zoom     | Start             | Width     | Level    | Alarm | Min Depth | Status        |
| Gate<br>Setup  | Setup    | G1 Tracks         | G1 Tracks |          |       |           |               |
| Ref<br>Cursor  | Cursor A | Cursor A          | Cursor B  | Cursor B |       |           |               |

| Submenú                 |                  | Parámetros      |        |                  |         |       |  |
|-------------------------|------------------|-----------------|--------|------------------|---------|-------|--|
| <b>Display</b><br>Setup | Color<br>Setup   | A-scan<br>Setup | VGA    | Image<br>Overlay |         |       |  |
| <b>Meas</b><br>Setup    | Reading<br>Setup | Unit            | TH Res | % Res            | Trigger | A-Out |  |
| Inst<br>Setup           | General          | Owner<br>Info   | Status |                  |         |       |  |

**Tabla 19 Contenido del menú estándar 3/5 del modo PA**

## **Tabla 20 Contenido del menú estándar 4/5 del modo PA**

| Submenú          |         |  |  | Parámetros |  |  |  |
|------------------|---------|--|--|------------|--|--|--|
| Sizing<br>Option | AWSD1.5 |  |  |            |  |  |  |

**Tabla 21 Contenido del menú estándar 5/5 del modo PA**

<span id="page-77-0"></span>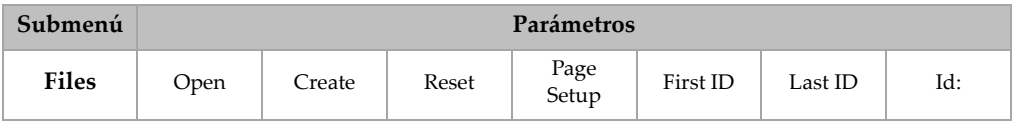

# **3.3 Páginas de configuración**

El programa informático de los equipos de la serie EPOCH™ 1000 cuenta con una serie de páginas de configuración para ajustar las herramientas y funciones según las necesidades. Las páginas de configuración son accesibles mediante el parámetro correspondiente. Por ejemplo, en el modo representación *phased array*, seleccione **1/5 > PA Probe > Beam** para acceder a la página de configuración de los ajustes del haz ultrasonoro, tal como lo muestra la Figura 3‐14 en la [página 67](#page-78-0).

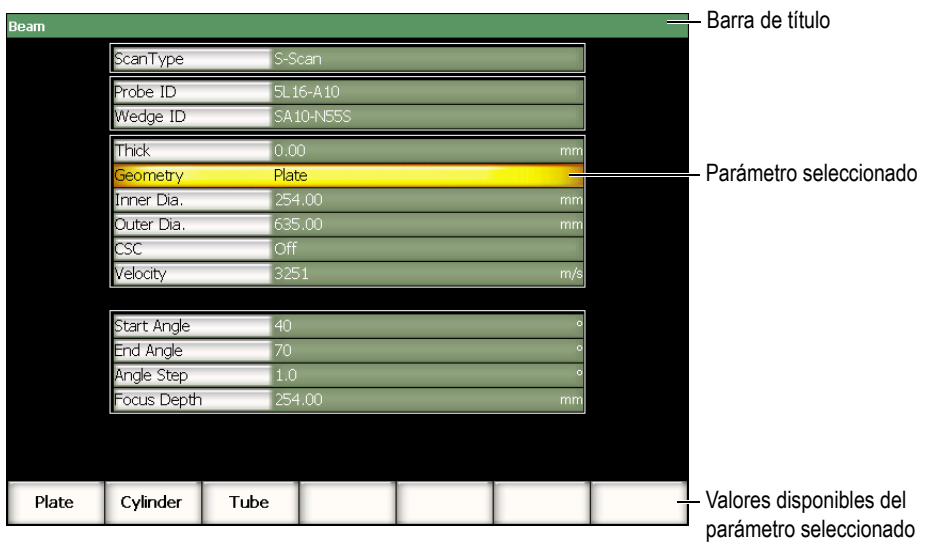

**Figura 3‐14 Página de configuración Beam**

<span id="page-78-0"></span>El nombre de la página de configuración aparece en la barra de título. Los parámetros aparecen en forma de tablas; el nombre del parámetro aparece en la columna izquierda y su valor y unidad, en la columna derecha. En el extremo inferior de la página de configuración aparecen siete botones que contienen los valores del parámetro seleccionado.

Pulse la tecla **[ESCAPE]** para salir de la página de configuración. Si un teclado USB está conectado al equipo de la serie EPOCH 1000, pulse la tecla **ESCAPE** para salir de la página de configuración.

Las secciones a continuación describen las páginas de configuración disponibles.

# **3.3.1 Página de configuración Color**

Para acceder a la página de configuración **Color** (véase la Figura 3‐15 en la [página 68\)](#page-79-0), seleccione **3/5 > Display Setup > Color Setup**.

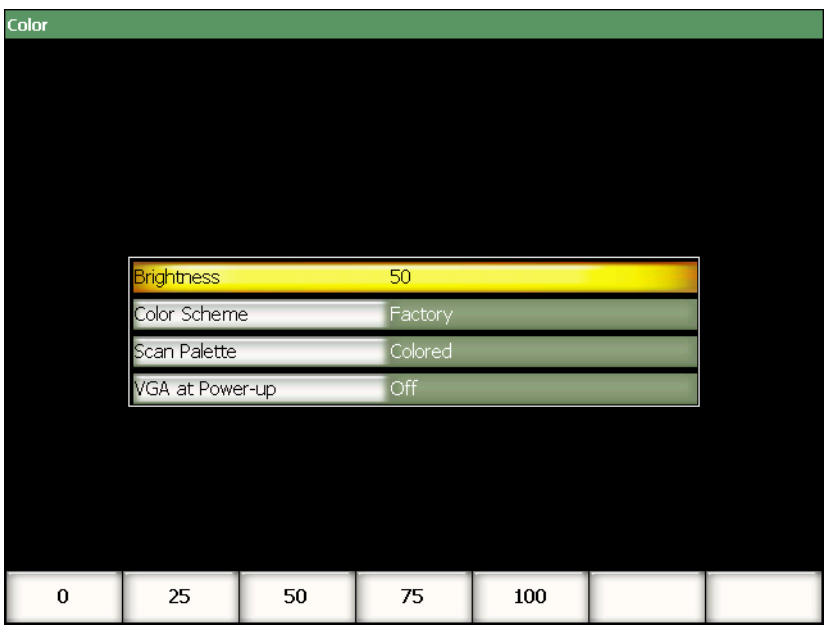

**Figura 3‐15 Página de configuración Color**

<span id="page-79-0"></span>Los parámetros disponibles son:

#### **Brightness**

Sirve para ajustar el brillo de la pantalla en incrementos de 5% o según un valor predeterminado (**0%**, **25%**, **50%**, **75%** ó **100%**).

#### **Color Scheme**

Sirve para ajustar la paleta de colores del equipo:

**Factory**: colores por defecto.

**LCD**: pantalla de fondo blanco y texto en negro.

#### **Scan Palette**

Sirve para ajustar la paleta de colores de las imágenes *phased array*.

**Gray Scale**

**Colored** (parámetro por defecto)

#### **VGA at Power‐up**

Sirve para activar automáticamente la salida VGA al inicio del sistema.

# **3.3.2 Página de configuración A-scan**

Para acceder a la página de configuración **A‐scan** (véase la [Figura 3](#page-80-0)‐16 en la [página 69\)](#page-80-0), seleccione **3/5 > Display Setup > A‐scan Setup**.

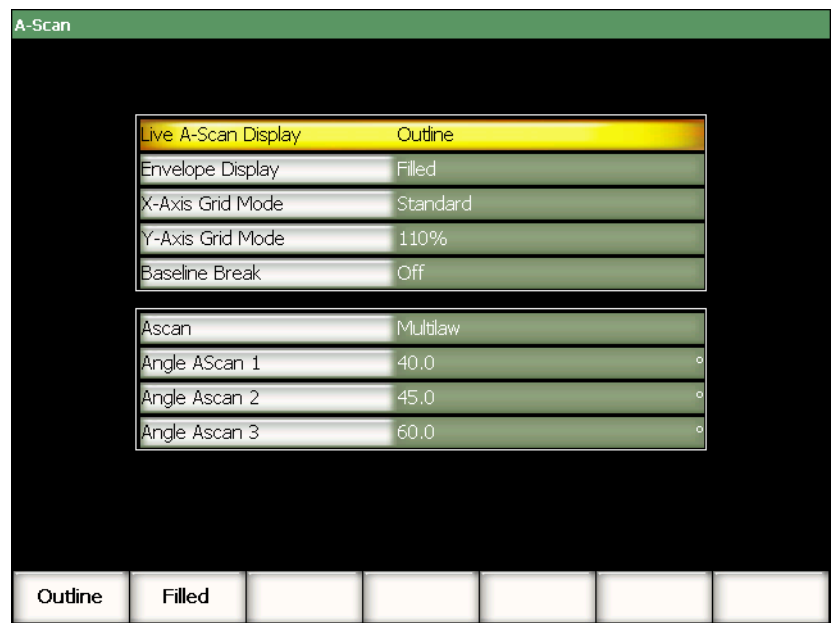

**Figura 3‐16 Página de configuración A‐scan**

<span id="page-80-0"></span>Los parámetros disponibles son:

#### **Live A‐scan Display**

Sirve para activar el trazado del A‐scan en tiempo real (**Outline** o **Filled**).

## **Envelope Display**

Sirve para activar el trazado de la envolvente del A‐scan en el modo memoria de picos y mantenimiento de picos (**Outline** o **Filled**).

### **X‐Axis Grid Mode**

Sirve para ajustar el modo de visualización de la cuadrícula del eje X (plano horizontal):

**Off**: Ninguna cuadrícula.

**Standar**: Diez divisiones equidistante, enumeradas del 1 al 10.

- **Soundpath**: Cinco divisiones equidistantes, enumeradas según los valores de la trayectoria acústica.
- **Leg**: Hasta cuatro divisiones que representan las distancias de los saltos en inspecciones con palpadores angulares y según el espesor de la pieza, enumeradas de L1 a L4.

#### **Y‐Axis Grid Mode**

Sirve para ajustar el modo de visualización de la cuadrícula del eje Y (plano vertical) al 100% o al 110% de la altura de la pantalla completa.

#### **Baseline Break**

Sirve para activar o desactivar la función del corte de la línea de base.

#### **Ascan**

Sirve para seleccionar el modo del A‐scan (**Single** o **MultiLaw**). En modo **MultiLaw**, es posible elegir los ángulos de tres A‐scan.

## **Angle AScan 1, 2 ó 3**

Sirve para seleccionar el ángulo de los tres A‐scan en el modo **MultiLaw**.

# **3.3.3 Página de configuración Meas**

Para acceder a la página de configuración de las mediciones **Meas** (véase la Figura 3‐17 en la [página 71\)](#page-82-0), seleccione **3/5 > Meas Setup > Reading Setup**. Esta página permite seleccionar las medidas que aparecerán en los campos de lectura, en la parte superior de la pantalla (consúltese la sección 3.1.9 en la [página 58](#page-69-0)).

| <b>Meas</b> |                       |                          |
|-------------|-----------------------|--------------------------|
|             |                       |                          |
|             | <b>Meas Selection</b> | Auto                     |
|             | Description:          |                          |
|             |                       |                          |
|             | Reading1              | Gate1 Current Amplitude  |
|             | Reading <sub>2</sub>  | Gate1 Depth To Reflector |
|             | Reading3              | Gate1 Surface Distance   |
|             | Reading4              | Gate1 Soundpath Distance |
|             | Reading <sub>5</sub>  | Off                      |
|             | Reading6              | Off                      |
|             |                       |                          |
|             | 1%<br>1*<br>14        | íΕ                       |
|             |                       |                          |
|             |                       |                          |
|             |                       |                          |
|             |                       |                          |
|             |                       |                          |
| Manual      | Auto                  |                          |

**Figura 3‐17 Página de configuración Meas**

<span id="page-82-0"></span>Los parámetros disponibles son:

#### **Meas Selection**

Sirve para ajustar la lectura del campo de medida automáticamente (**Auto**) según la configuración del equipo, o manualmente (**Manual**).

#### **Description**

Sirve para seleccionar las lecturas de las mediciones personalizadas e importadas del programa informático GageView™ Pro.

#### **Lectura 1 a 6**

En el modo manual, cada campo de lectura es definido individualmente. Debajo de los parámetros de lectura, un ejemplo de la lectura aparece para ilustrar la posición de la medida que está siendo ajustada (véase la [Figura 3](#page-83-0)‐18 en la [página 72\)](#page-83-0). La Tabla 22 en la [página 72](#page-83-1) muestra las mediciones disponibles.

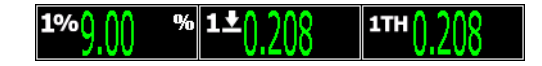

## <span id="page-83-0"></span>**Figura 3‐18 Ejemplo medidas e íconos en los campos de lectura**

<span id="page-83-1"></span>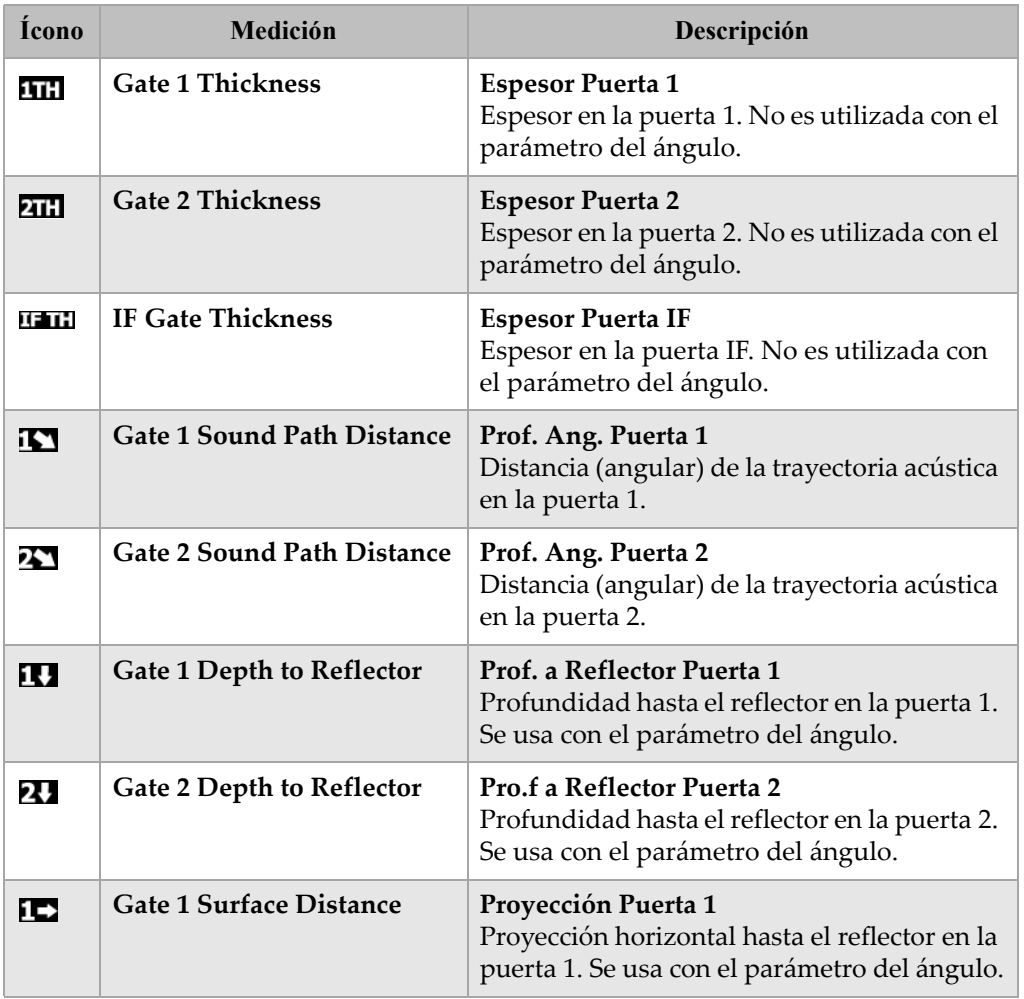

## **Tabla 22 Mediciones disponibles**

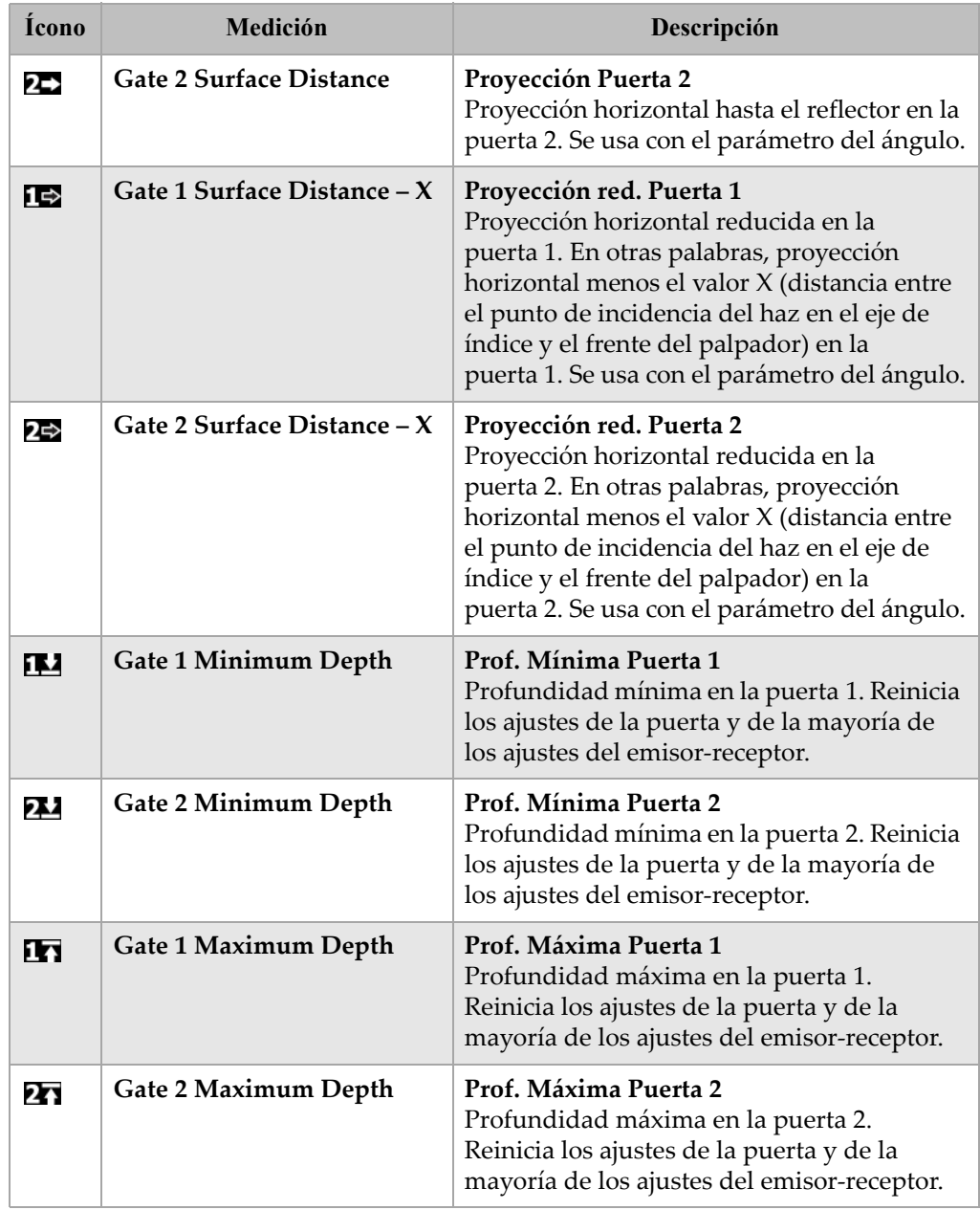

# **Tabla 22 Mediciones disponibles** *(continuación)*

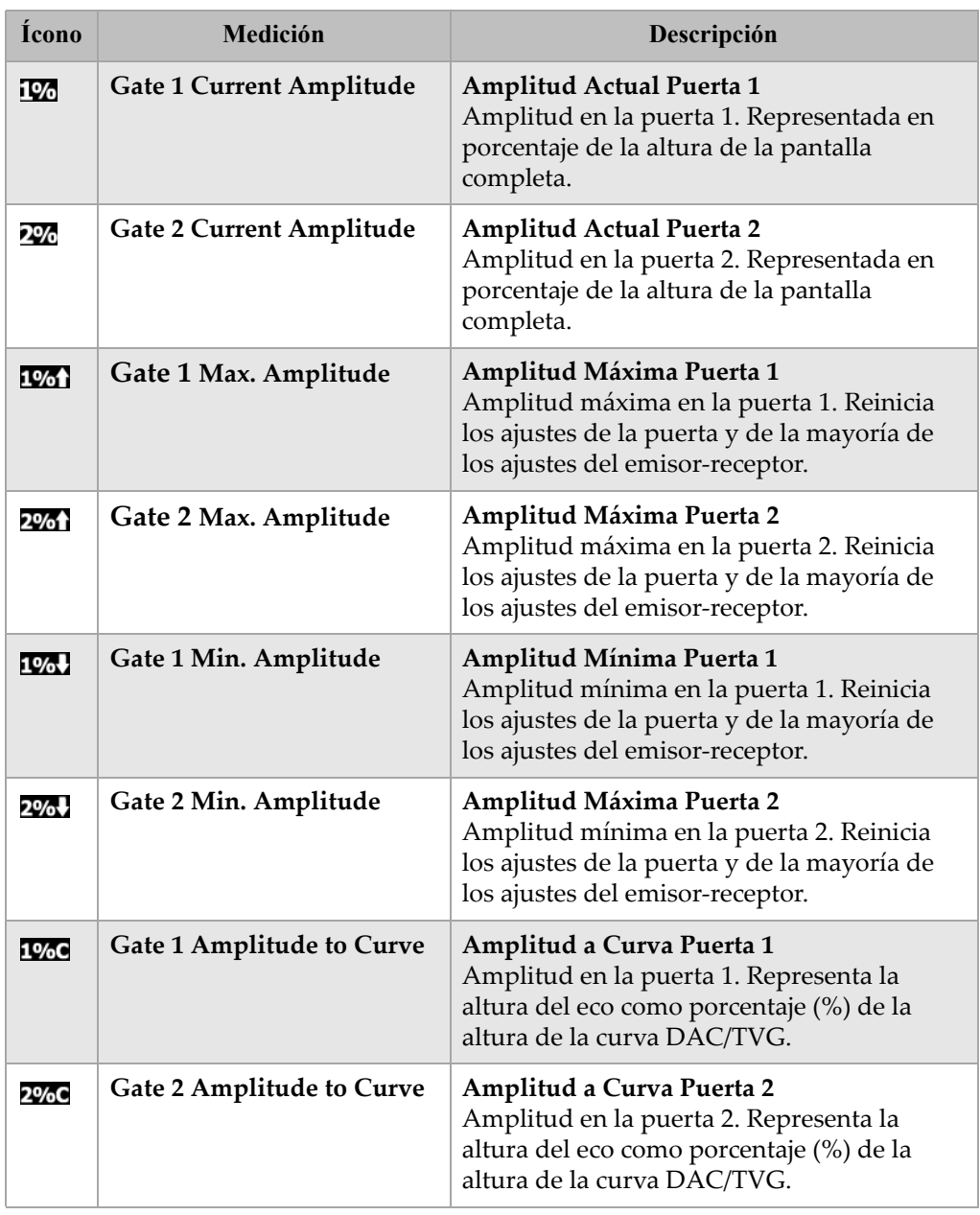

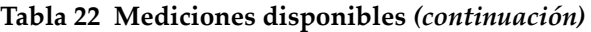

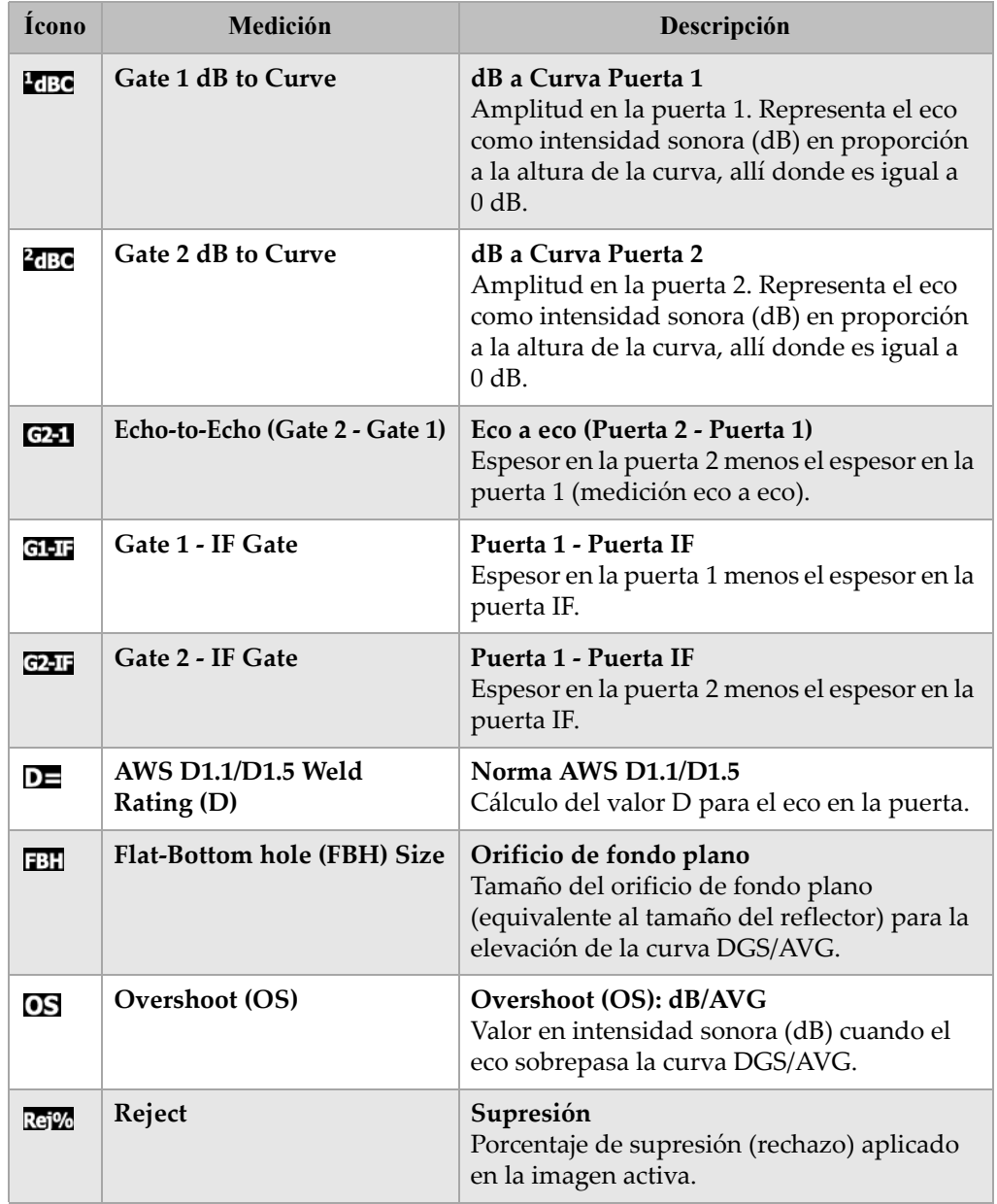

# **Tabla 22 Mediciones disponibles** *(continuación)*

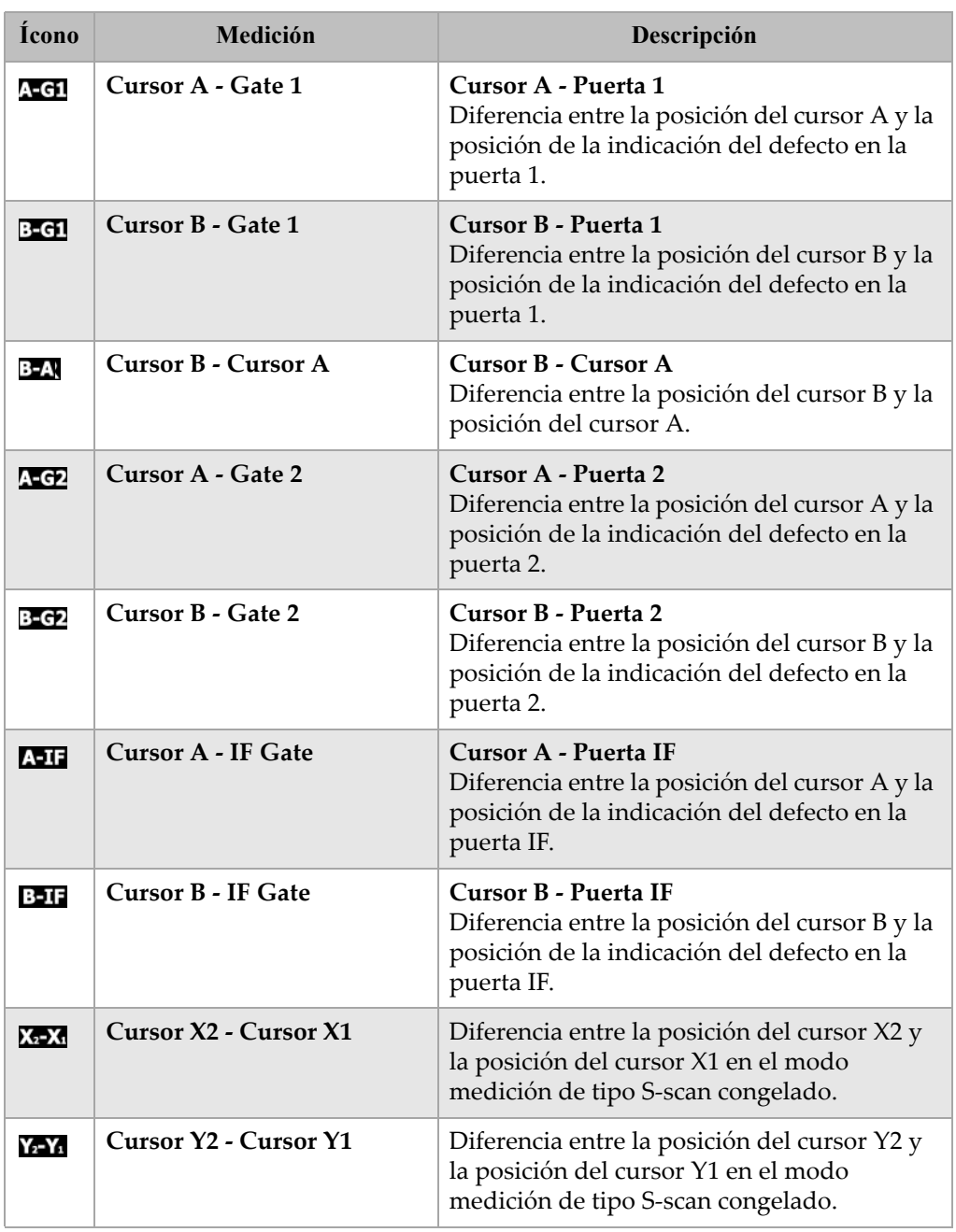

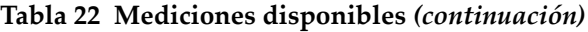

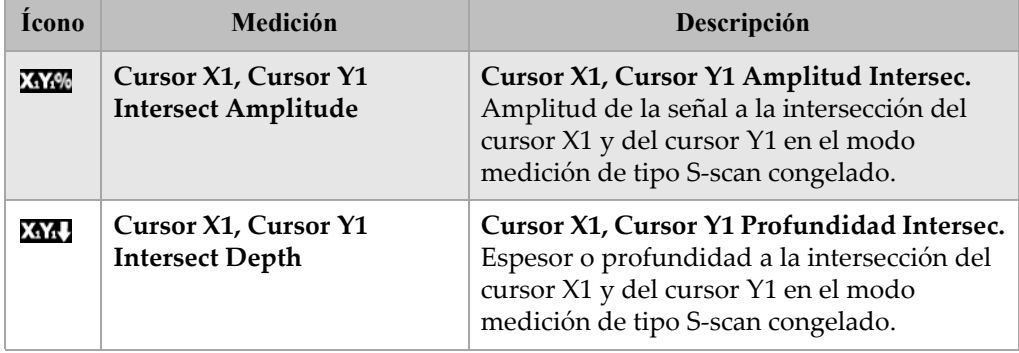

## **Tabla 22 Mediciones disponibles** *(continuación)*

# <span id="page-88-0"></span>**3.3.4 Página de configuración General**

Para acceder a la página de configuración **General** (véase la [Figura 3](#page-88-1)‐19 en la [página 77\)](#page-88-1), seleccione **3/5 > Inst. Setup > General**. En ella, es posible configurar los parámetros generales como el idioma, la fecha y la hora.

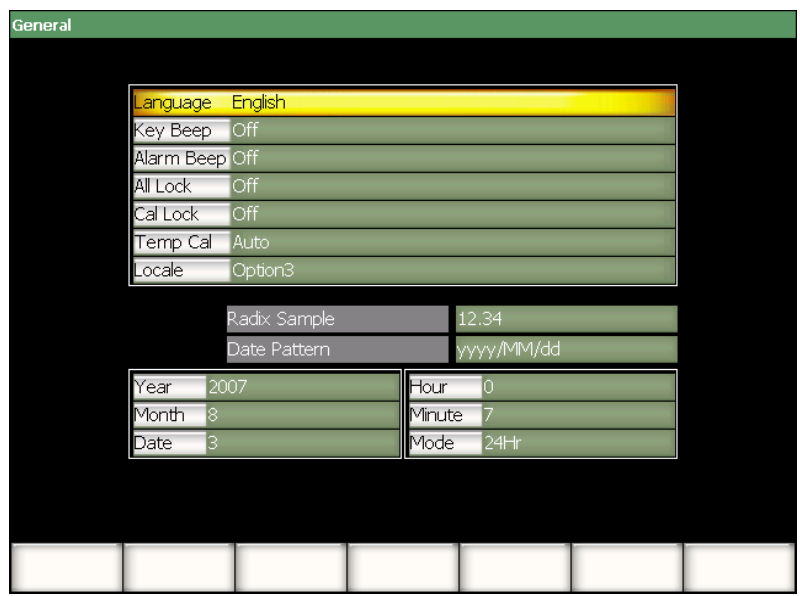

<span id="page-88-1"></span>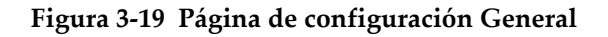

Los parámetros disponibles son:

#### **Language**

Sirve para seleccionar el idioma de la interfaz: alemán, chino, español, francés, inglés, japonés y ruso.

#### **Key Beep**

Sirve para activar o desactivar el sonido que emiten las teclas al ser pulsadas.

#### **Alarm Beep**

Sirve para activar o desactivar el sonido que emite la alarma cuando es disparada.

#### **All Lock**

Sirve para bloquear el acceso a las teclas de función del equipo, salvo el botón de

arranque. El símbolo de un candado  $\Box$  aparece en la zona de los indicadores cuando esta función está activada. Apague y vuelva a encender el equipo para desbloquear la teclas.

#### **Cal Lock**

Sirve para bloquear el acceso a las siguientes funciones: **Gain**, **Auto CAL**, **Cal PAl**, **Zero Offset**, **Velocity**, **Angle**, **Pulser**, **Receiver** y **PA P/R**. El símbolo de un

candado pequeño  $\mathbf{Q}$  aparece en la zona de los indicadores cuando esta función está activada.

#### **Temp Cal**

Sirve para seleccionar entre el ajuste automático o manual de la temperatura. El ajuste de la temperatura permite normalizar la respuesta de los componentes internos del equipo cuando la temperatura interna del equipo varía. Así, se asegura un alineamiento vertical adecuado y una respuesta apropiada del A‐scan. El ajuste de la temperatura suspende la adquisición de los datos por 1 ó 2 segundos. Es recomendable ajustar automáticamente la temperatura durante las inspecciones manuales; por el contrario, durante las inspecciones automatizadas, es recomendable ajustarla manualmente para evitar la pérdida de datos.

#### **Locale**

Sirve para seleccionar el formato para representar los valores numéricos (raíz) y la fecha en la pantalla.

#### **Year**

Sirve para ajustar el año.

#### **Month**

Sirve para ajustar el mes.

#### **Date**

Sirve para ajustar el día (fecha).

### **Hour**

Sirve para ajustar la hora.

#### **Minute**

Sirve para ajustar los minutos.

### **Mode**

Sirve para seleccionar el modo de visualización del reloj: **AM**, **PM** o **24H**.

# **3.3.5 Página de configuración Owner Info**

Para acceder a la página de configuración de bienvenida **Owner Info** (véase la Figura 3‐20 en la [página 79\)](#page-90-0), seleccione **3/5 > Inst. Setup > Owner Info**. Esta página tiene cinco líneas de texto para introducir la información que aparecerá después de la pantalla de inicio durante el arranque del sistema. Generalmente, este texto incluye la información sobre el propietario del equipo o sobre la compañía, como la dirección y el teléfono.

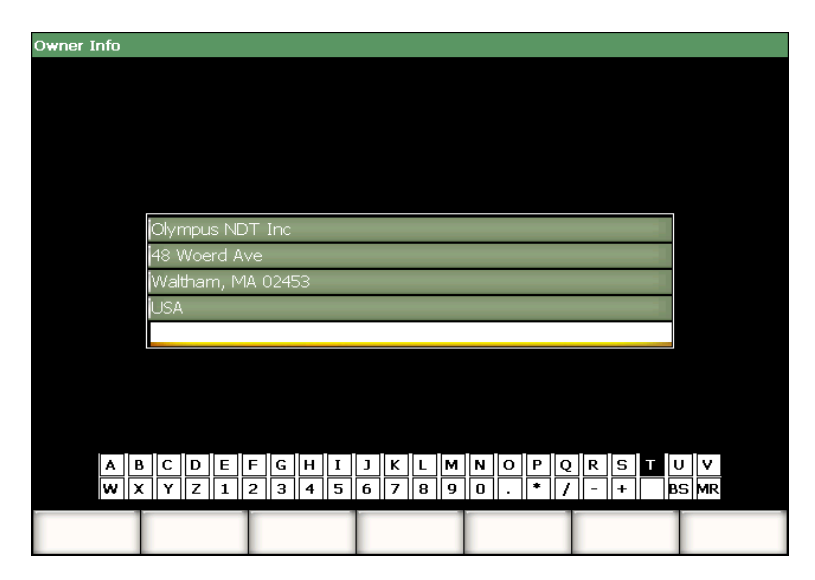

<span id="page-90-0"></span>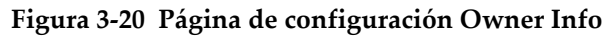

# **3.3.6 Página de configuración Status**

Para acceder a la página de configuración del estado del equipo **Status** (véase la Figura 3‐21 en la [página 80\)](#page-91-0), seleccione **3/5 > Inst. Setup > Owner Info**. Esta página contiene la información sobre el estado actual del equipo como la temperatura interna, la carga de la batería y los datos de identificación del *hardware* y *software*.

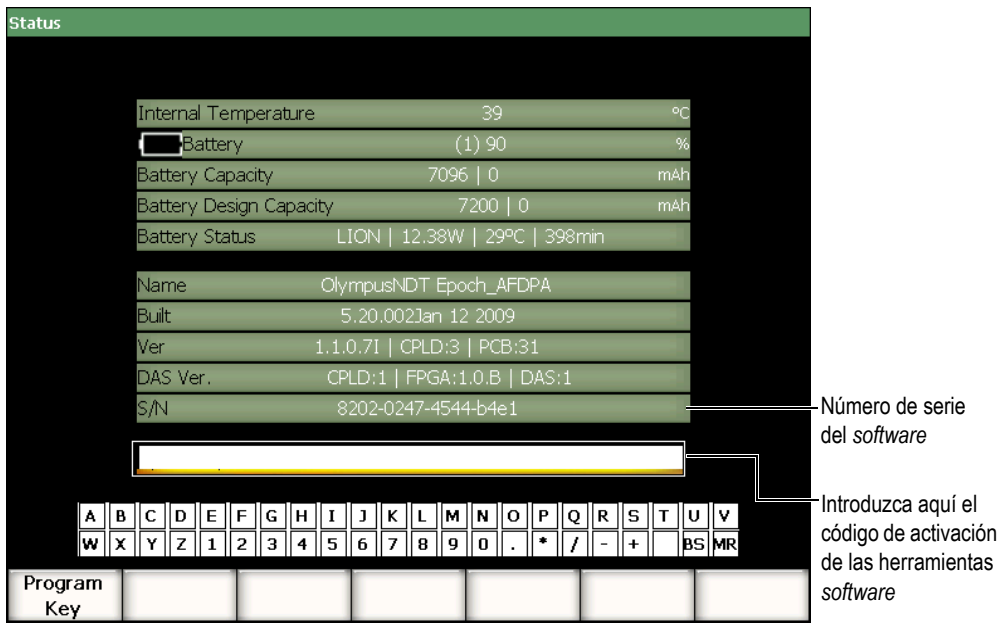

**Figura 3‐21 Página de configuración Status**

<span id="page-91-0"></span>La página de configuración del estado del equipo **Status** permite introducir los códigos de activación de las herramientas *software* no incluidas en serie en el equipo. Este código es provisto por un representante de Olympus después de comprar una herramienta *software*. Consúltese la sección 11.1 en la [página 197](#page-208-0) para mayores detalles sobre la activación de las herramientas *software*.

# **3.3.7 Página de configuración Display (modo PA solamente)**

Para acceder a la página de configuración de la imagen en la pantalla **Display** (véase la Figura 3‐22 en la [página 81\)](#page-92-0), seleccione **3/5 > Display Setup > Image Overlay**. Esta página permite activar las máscaras en la imagen S‐scan.

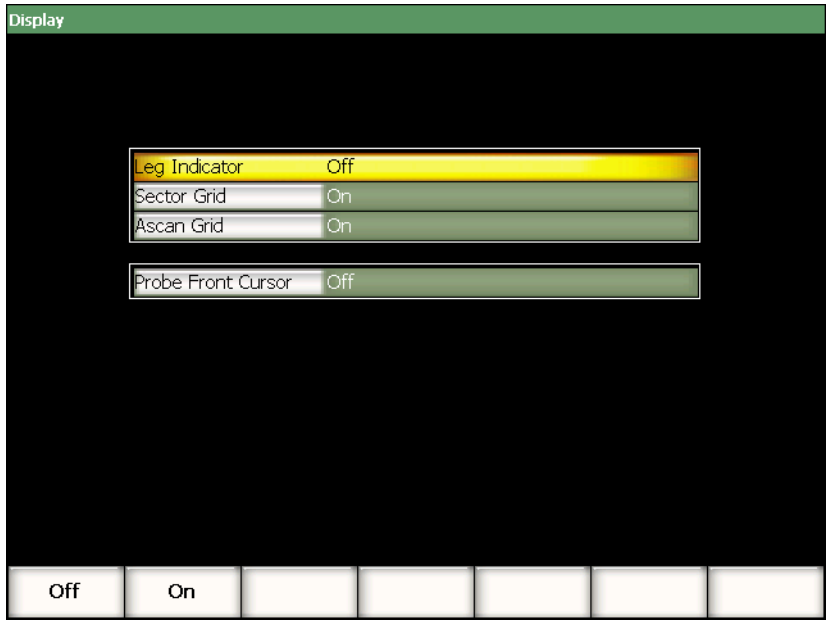

**Figura 3‐22 Página de configuración Display**

<span id="page-92-0"></span>Los parámetros disponibles son:

#### **Leg Indicator**

Sirve para activar un indicador que representa la distancia del salto en la imagen S‐scan. Este parámetro es activado cuando el espesor de la pieza es definido en la página de configuración del haz **1/5 > PA Probe > Beam**.

#### **Sector Grid**

Sirve para activar o desactivar la cuadrícula en el eje X de la imagen S‐scan.

#### **Ascan Grid**

Sirve para activar o desactivar la cuadrícula en el eje X de la imagen S‐scan.

#### **Probe Front Cursor**

Sirve para activar o desactivar un indicador que representa el frente del palpador *phased array* en la imagen S‐scan. Esta función es útil durante las mediciones de la proyección y es parecida a la función de corrección del valor X, ya que el punto de incidencia del haz en el eje de índice en el modo representación *phased array* varía según la ley focal seleccionada.

# **3.4 Procedimientos básicos**

Las siguientes secciones explican paso a paso los procedimientos básicos que deben de ser rápidamente aprendidos. Los detalles de estos procedimientos básicos no son repetidos en los procedimientos más complejos descritos en el presente manual.

## <span id="page-93-0"></span>**3.4.1 Navegación a través de la estructura de los menús**

El siguiente procedimiento ofrece instrucciones generales para navegar a través de los menús.

#### **Para seleccionar un menú, un submenú y un parámetro**

- 1. Asegúrese de que uno de los botones de submenú esté resaltado; para ello utilice uno de los siguientes métodos (consúltese la sección 3.1.3 en la [página 54](#page-65-0) para mayores detalles):
	- *a)* Pulse una de las teclas de función **[F***<n>***]**.
	- *b)* Pulse la tecla **[ESCAPE]** tantas veces como sea necesario hasta alcanzar el nivel de menú.
	- *c)* Si un ratón USB está conectado al equipo, haga clic en uno de los submenús.
	- *d)* Si un teclado USB está conectado al equipo, pulse la tecla **ESC** tantas veces como sea necesario hasta alcanzar el nivel de menús.
- 2. Seleccione uno de los menús mediante uno de los siguientes métodos:
	- *a)* Gire lentamente la perilla de ajuste hasta que el menú deseado aparezca en el lado derecho de la pantalla.
	- *b)* Pulse la tecla de dirección **[DERECHA]** o **[IZQUIERDA]** hasta que el menú deseado aparezca en el lado derecho de la pantalla.
	- *c)* Si un ratón USB está conectado al equipo, gire la ruedita del ratón hasta que el menú deseado aparezca en el lado derecho de la pantalla.

*d)* Si un teclado USB está conectado al equipo, pulse las teclas de dirección derecha e izquierda hasta que el menú deseado aparezca en el lado derecho de la pantalla.

El indicador de menú señala la lista de menús seleccionada (consúltese la sección 3.1.1 en la [página 50](#page-61-0) para mayores detalles).

- 3. Seleccione uno de los submenús mediante uno de los siguientes métodos:
	- *a)* Pulse la tecla de función **[F***<n>***]** que corresponde al botón de submenú deseado.
	- *b)* Pulse la tecla de dirección **[ARRIBA]** o **[ABAJO]** hasta resaltar el submenú deseado.
	- *c)* Si un ratón USB está conectado al equipo, haga clic en el submenú deseado.
	- *d)* Si un teclado USB está conectado al equipo, pulse las teclas de dirección arriba y abajo hasta que el submenú deseado aparezca en el lado derecho de la pantalla.

Los parámetros del submenú seleccionado aparecen en la parte inferior de la pantalla.

- 4. Seleccione uno de los parámetros mediante uno de los siguientes métodos:
	- *a)* Pulse la tecla de parámetro **[P***<n>***]** que corresponde al botón de parámetro deseado.
	- *b)* Pulse la tecla de dirección **[DERECHA]** o **[IZQUIERDA]** hasta resaltar el parámetro deseado.
	- *c)* Si un ratón USB está conectado al equipo, haga clic en el parámetro deseado.
	- *d)* Si un teclado USB está conectado al equipo, pulse la tecla **Intro** hasta el nivel de los parámetros. Luego, utilice las teclas de dirección arriba y abajo hasta resaltar el parámetro deseado.

# **3.4.2 Navegación a través de las páginas de configuración**

Para acceder a las páginas de configuración es necesario pulsar la tecla de parámetro correspondiente.

#### **Para navegar en una página de configuración**

- 1. Seleccione el parámetro apropiado para abrir la página de configuración deseada (por ejemplo: seleccione **1/5 > PA Probe > Beam**).
- 2. Seleccione uno de los parámetros mediante uno de los siguientes métodos:
	- *a)* Pulse la tecla de dirección **[ARRIBA]** o **[ABAJO]** hasta resaltar el parámetros deseado.
- *b)* Si un ratón USB está conectado al equipo, haga clic en el parámetro deseado.
- *c)* Si un teclado USB está conectado al equipo, pulse las teclas de dirección arriba y abajo hasta seleccionar el parámetro deseado.
- 3. Modifique el valor mediante uno de los métodos siguientes:
	- *a)* Gire la perilla de ajuste.
	- *b)* Pulse las teclas de dirección **[DERECHA]** e **[IZQUIERDA]**.
	- *c)* Si los valores aparecen en la parte inferior de la pantalla, pulse la tecla de parámetro **[P***<n>***]** que corresponde al botón del valor deseado.
	- *d)* Si un ratón USB está conectado al equipo, gire la ruedita del ratón.
	- *e)* Si un teclado USB está conectado al equipo, pulse las teclas de dirección arriba y abajo.
- 4. Para salir de la página de configuración, utilice uno de los métodos siguientes:
	- *a)* Pulse la tecla **[ESCAPE]**.
	- *b)* Si un teclado USB está conectado al equipo, pulse la tecla **ESC**.

Las modificaciones surten efecto inmediatamente. No es posible cancelar las modificaciones.

# **3.4.3 Cambio de valor de un parámetro**

El procedimiento a continuación describe la manera de modificar o seleccionar el valor de un parámetro.

#### **Para seleccionar el valor de un parámetro**

- 1. Elija un parámetro que contiene una selección de valores (consúltese la sección 3.4.1 en la [página 82](#page-93-0) para mayores detalles). El fondo del botón de parámetro resaltado de vuelve amarillo (consúltese la sección 3.1.3 en la [página 54](#page-65-0) para mayores detalles).
- 2. Utilice uno de los métodos siguientes para seleccionar el valor:
	- *a)* Gire la perilla de ajuste hasta que el valor deseado aparezca en el botón.
	- *b)* Pulse las teclas de dirección **[ARRIBA]** y **[ABAJO]** hasta que el valor deseado aparezca en el botón.
	- *c)* Si un ratón USB está conectado al equipo, gire la ruedita del ratón hasta que el valor deseado aparezca en el botón.
	- *d)* Si un teclado USB está conectado al equipo, pulse las teclas de dirección arriba y abajo hasta que el valor deseado aparezca en el botón.
	- El valor seleccionado surte efecto inmediatamente.

#### **Para modificar el valor de un parámetro**

1. Elija un parámetro que contiene un valor modificable (consúltese la sección [3.4.1](#page-93-0) en la [página 82](#page-93-0) para mayores detalles).

El fondo del botón de parámetro resaltado de vuelve amarillo (consúltese la sección 3.1.3 en la [página 54](#page-65-0) para mayores detalles).

- 2. De ser necesario, seleccione un incremento grueso o fino mediante uno de los métodos siguientes:
	- *a)* Pulse la tecla **[ACEPTAR]**.
	- *b)* En el teclado USB conectado al equipo, pulse la tecla **Intro**.

El incremento es grueso cuando el nombre del botón está subrayado, y fino, cuando no lo está.

- 3. Utilice uno de los métodos siguientes para modificar el valor:
	- *a)* Gire la perilla de ajuste hasta que el valor deseado aparezca en el botón.
	- *b)* Pulse las teclas de dirección **[ARRIBA]** y **[ABAJO]** hasta que el valor deseado aparezca en el botón.
	- *c)* Si un ratón USB está conectado al equipo, gire la ruedita del ratón hasta que el valor deseado aparezca en el botón.
	- *d)* Si un teclado USB está conectado al equipo, pulse las teclas de dirección arriba y abajo hasta que el valor deseado aparezca en el botón.

El valor modificado surte efecto inmediatamente.

# **3.4.4 Introducción de un valor alfanumérico con el teclado virtual**

Las páginas de configuración que contienen parámetros alfanuméricos, también contienen un teclado virtual. Éste permite introducir fácilmente los caracteres alfanuméricos sin la necesidad de utilizar un teclado USB.

## **Para introducir un valor alfanumérico con el teclado virtual**

1. Abra una página de configuración que contiene parámetros alfanuméricos. Por ejemplo, seleccione **3/5 > Inst. Setup > Owner Info** para acceder a la página de configuración **Owner Info** (véase la Figura 3‐23 en la [página 86\)](#page-97-0).

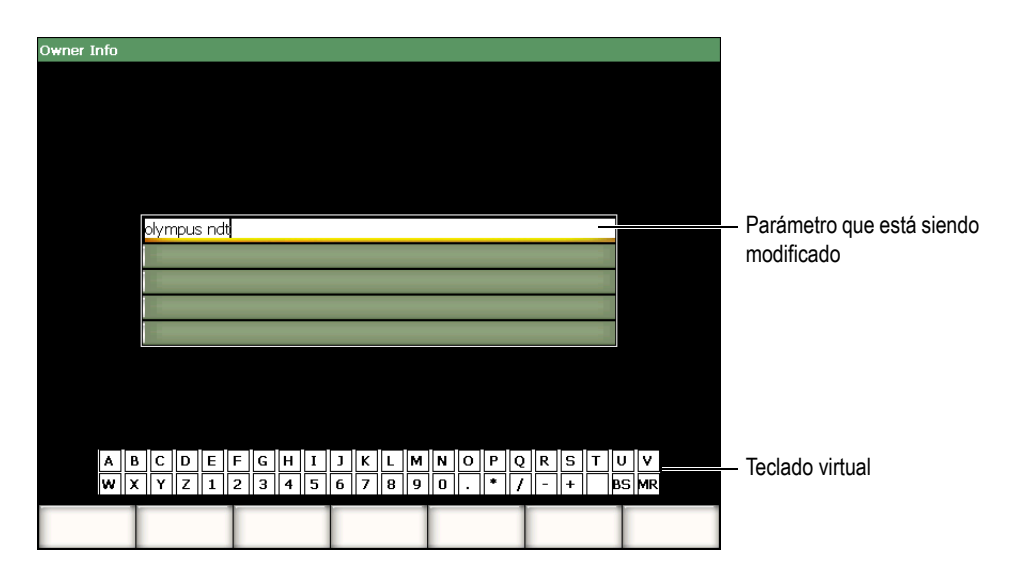

**Figura 3‐23 Teclado virtual de la página de configuración Owner Info**

- <span id="page-97-0"></span>2. Utilice las teclas de dirección **[ARRIBA]** y **[ABAJO]** para seleccionar el parámetro que será modificado.
- 3. Para introducir los caracteres con el teclado virtual utilice uno de los métodos siguientes:
	- *a)* Gire la perilla de ajuste para seleccionar el carácter que será introducido y, luego, pulse la tecla **[ACEPTAR]** para introducir el carácter en la zona de texto.

 $\Omega$ 

- *b)* Si un ratón USB está conectado al equipo, haga clic en el carácter deseado. Para introducir una letra mayúscula, mantenga pulsada la tecla **[2nd F]** mientras hace clic en uno de los caracteres.
- 4. Repita la etapa 3 para introducir otros caracteres.
- 5. Para borrar un carácter introducido:
	- *a)* Utilice las teclas de dirección **[IZQUIERDA]** y **[DERECHA]** para mover el curso a la derecha del carácter que será borrado.
	- *b)* Gire la perilla de ajuste para seleccionar la tecla virtual **BS** y pulse la tecla **[ACEPTAR]**.
- 6. Para insertar un carácter:
	- *a)* Utilice las teclas de dirección **[IZQUIERDA]** y **[DERECHA]** para mover el cursor la punto de inserción.
	- *b)* Repita la etapa 3 para insertar el carácter.
- 7. Para guardar los datos y salir de la página de configuración, pulse la tecla **[ESCAPE]**.

# **3.4.5 Uso de los cuadros de diálogo**

El programa informático de los equipos de la serie EPOCH™ 1000 cuenta con cuadros de diálogo, por ejemplo durante la calibración, para poder modificar el valor de un parámetro. El procedimiento a continuación describe la manera de usar los cuadros de diálogo.

### **Para usar un cuadro de diálogo**

<span id="page-98-1"></span>1. Utilice las teclas de dirección **[DERECHA]** e **[IZQUIERDA]** para colocar el cursor sobre el dígito que será modificado, tal como lo muestra el ejemplo de la Figura 3‐24 en la [página 87.](#page-98-0)

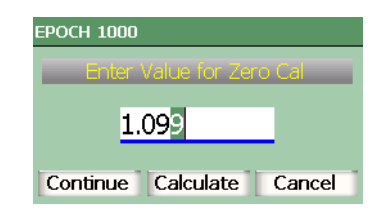

**Figura 3‐24 Ejemplo de un cuadro de diálogo**

- <span id="page-98-2"></span><span id="page-98-0"></span>2. Pulse las teclas de dirección **[ARRIBA]** y **[ABAJO]**, o gire la perilla de ajuste para modificar el dígito.
- 3. De ser necesario, repita las etapas [1](#page-98-1) y [2](#page-98-2) para modificar otros dígitos.
- 4. Después de modificar el valor, pulse las teclas de dirección **[DERECHA]** e **[IZQUIERDA]** para seleccionar uno de los botones del cuadro de diálogo.
- 5. Pulse la tecla **[ACEPTAR]** para activar el botón seleccionado.

# **3.5 Administración de datos con el programa informático GageView Pro**

Los equipos de la serie EPOCH™ 1000 son compatibles con el programa informático para equipos portátiles GageView™ Pro de Olympus. Este programa permite descargar los datos de inspección, consultar las medidas en una computadora, exportar los datos de medición y calibración a programas de hojas de cálculo comunes, crear copias de seguridad de los datos de inspección y de calibración, y efectuar operaciones de base como las capturas de pantalla y la actualización del *firmware* del equipo.

Consúltese el manual del usuario GageView™ Pro.

# **4. Ajuste del emisor y receptor (modo ultrasonidos convencionales)**

Este capítulo describe la manera de ajustar el emisor y el receptor de los equipos de la serie EPOCH™ 1000 en modo ultrasonidos convencionales. Los temas a tratar son los siguientes:

- Ajuste de la [sensibilidad](#page-100-0) (ganancia).
- Uso de la [herramienta](#page-101-0) software AUTO-XX%.
- Ajuste de la ganancia de referencia y la ganancia de [inspección](#page-102-0).
- • [Ajustes](#page-103-0) del emisor.
- Ajuste del [receptor.](#page-107-0)
- Grupo de filtros [personalizados](#page-111-0).

# <span id="page-100-0"></span>**4.1 Ajuste de la sensibilidad (ganancia)**

## **Para ajustar la sensibilidad**

- 1. Pulse la tecla **[GAIN].**
- 2. Pulse la tecla **[ACEPTAR]** para seleccionar entre un incremento grueso o fino.
- 3. Utilice uno de los siguientes dos métodos para ajustar la ganancia:
	- *a)* Pulse las teclas de dirección **[ARRIBA]** y **[ABAJO]**.
	- *b)* Gire la perilla de ajuste hacia la derecha o izquierda.

#### **NOTA**

La sensibilidad total del sistema es de 110 dB.

# <span id="page-101-0"></span>**4.2 Uso de la herramienta** *software* **AUTO-XX%**

La herramienta **AUTO‐XX%** era denominada AUTO‐80% en la serie EPOCH 4. El ajuste por defecto es el 80% de la altura de la pantalla completa. Sin embargo, este valor puede ser modificado según las necesidades de inspección.

Esta herramienta sirve para ajustar rápidamente la ganancia (dB) para que el pico en la puerta alcance el XX% de la altura de la pantalla completa. Esta función es sobre todo útil para que el eco proveniente de una indicación de referencia alcance el XX% de la altura de la pantalla completa para definir el nivel de la ganancia de referencia (consúltese la sección 4.3 en la [página 91](#page-102-0) para mayores detalles).

Es posible utilizar la función **AUTO‐XX%** para que el eco de cualquiera de las puertas alcance el XX% de la altura de la pantalla completa.

### **Para usar la herramienta** *software* **AUTO-XX%**

- 1. Pulse la tecla **[GATE]** para seleccionar la puerta de medición del eco que será ajustado.
- 2. Pulse la tecla **[2nd F]**, **[GATE] (AUTO XX%)** para activar la función AUTO‐XX%.

## **NOTA**

La herramienta **AUTO‐XX%** puede ser activada en todo momento. Si ninguna puerta es seleccionada, la herramienta **AUTO‐XX%** es aplicada a la última puerta ajustada.

# **NOTA**

La función **AUTO‐XX%** puede ser utilizada cuando el eco excede la amplitud deseada. El eco puede ser superior o inferior al XX% de la altura de la pantalla completa. Si la señal tiene una amplitud muy elevada (superior al 500% de la altura de la pantalla completa), será necesario activar la herramienta **AUTO‐XX%** más de una vez.

# <span id="page-102-0"></span>**4.3 Ajuste de la ganancia de referencia y la ganancia de inspección**

El ajuste de la ganancia del equipo como el nivel de referencia es útil durante las inspecciones donde es necesario adicionar o sustraer la ganancia de inspección a la ganancia de referencia.

#### **Para añadir la ganancia de inspección**

1. Pulse las teclas **[2nd F]**, **[GAIN] (REF dB)**.

EL campo de medida muestra la lectura **REF XX.X + 0.0 dB**. La ganancia de inspección puede ser ahora añadida o sustraída.

2. Pulse la tecla **[ACEPTAR]** para seleccionar entre un incremento grueso o fino.

#### **NOTA**

El incremento grueso modifica el valor de la ganancia en ±6 dB. El incremento fino, en  $\pm 0.1$  dB.

3. Ajuste la ganancia de inspección con las teclas de dirección **[ARRIBA]** y **[ABAJO]**, o con la perilla de ajuste.

os parámetros siguientes aparecen en el submenú **1/5 > Basic** durante el ajuste de la ganancia de referencia y la ganancia de inspección.

#### **Add**

Sirve para añadir la ganancia de inspección a la ganancia de referencia y para desactivar la función de la ganancia de referencia.

#### **Scan dB**

Sirve para alternar entre la ganancia de inspección y el valor 0,0 dB (nivel de referencia) para comparar en vivo la amplitud y la indicación de referencia.

#### **Off**

Sirve para desactivar la función de la ganancia de referencia sin añadir la ganancia de inspección a la ganancia de base del equipo.

# <span id="page-103-0"></span>**4.4 Ajustes del emisor**

En el modo ultrasonidos convencionales de los equipos de la serie EPOCH™ 1000, los ajustes del emisor se encuentran en el submenú **1/5 > Pulser**. Los parámetros de ajuste del emisor son:

- • [Frecuencia](#page-103-1) de repetición de impulsos (PRF).
- Energía del impulso [\(tensión\).](#page-104-0)
- • [Amortiguamiento.](#page-105-0)
- Modos de [inspección](#page-105-1).
- Forma de onda del [emisor.](#page-106-0)
- • [Frecuencia](#page-107-1) del emisor (ancho del impulso).

# <span id="page-103-1"></span>**4.4.1 Frecuencia de repetición de impulsos (PRF)**

La frecuencia de repetición de impulsos (PRF) mide la cantidad de impulsos enviados al palpador por el circuito electrónico del los equipos de la serie EPOCH™ 1000.

La PRF es generalmente ajustada según el método de inspección o la forma de la pieza bajo ensayo. En aplicaciones de inspección de piezas de larga trayectoria acústica, es necesario reducir la PRF para evitar los ecos fantasmas que generan señales parásitas en la pantalla. En aplicaciones de escaneo rápido, a menudo es necesario utilizar una PRF elevada para asegurar la detección de defectos pequeños cuando el palpador se mueve sobre la pieza bajo ensayo.

Los equipos de la serie EPOCH 1000 permiten ajustar la PRF de 5 Hz a 6000 Hz, en incrementos de 50 Hz (grueso) ó 5 Hz (fino). Asimismo, estos detectores cuentan con dos ajustes automáticos (**Auto‐PRF**) de la PRF según el valor del rango de la pantalla.

## **Para seleccionar el tipo de ajuste de la PRF**

 Seleccione **1/5 > Pulser > Mode PRF** y seleccione el tipo de ajuste. Las opciones disponible son:

#### **Auto Low**

Sirve para ajustar la PRF al valor mínimo estándar, en función al rango de la pantalla y al modo de inspección (ajuste por defecto).

## **Auto High**

Sirve para ajustar la PRF al valor máximo estándar, en función al rango de la pantalla y al modo de inspección.

#### **Manual**

Sirve para ajustar manualmente la PRF.

#### **Para ajustar manualmente la PRF**

- 1. Seleccione **1/5 > Pulser > Mode PRF**, seleccione el tipo de ajuste **Manual** y elija **PRF**.
- 2. Utilice la tecla **[ACEPTAR]** para pasar entre el incremento grueso y fino.

# **NOTA**

Los equipos de la serie EPOCH 1000 efectúan inspecciones de *disparo único*. Esto quiere decir que la adquisición, medición y trazado del A‐scan completo se realiza a cada impulso (disparo), en vez de efectuar múltiples disparos de adquisición para reproducir el A‐scan completo. En modo de ultrasonidos convencionales, la velocidad de medición de los equipos de la serie EPOCH 1000 siempre es igual a la PRF, a menos que un multiplexor sea utilizado.

# <span id="page-104-0"></span>**4.4.2 Energía del impulso (tensión)**

En modo de ultrasonidos convencionales, los equipos de la serie EPOCH™ 1000 permiten ajustar la energía del impulso de 50 V a 475 V, en incrementos de 25 V. Esta flexibilidad permite ajustar la energía del impulso al mínimo para extender la duración de la batería, o ajustarla al máximo para inspeccionar materiales difíciles.

## **Para ajustar la energía del impulso**

 Seleccione **1/5 > Pulser > Energy** y modifique el valor. El incremento grueso y fino para el ajuste de la energía del impulso es el mismo (25 V).

## **NOTA**

Para maximizar la vida útil de la batería y del palpador, es recomendable utilizar una ajuste bajo cuando la aplicación lo permita. En la mayoría de las aplicaciones, no es necesario que el ajuste de la tensión exceda los 200 V.

# <span id="page-105-0"></span>**4.4.3 Amortiguamiento**

El circuito interno resistivo de los equipos de la serie EPOCH™ 1000 permite controlar el amortiguamiento para optimizar la forma del A‐scan durante mediciones de alta resolución. En modo ultrasonidos convencionales, el EPOCH™ 1000 cuentan con cuatro ajustes para el amortiguamiento: **50 Ω**, **100 Ω**, **200 Ω** y **400 Ω**.

## **Para ajustar el amortiguamiento**

Seleccione **1/5 > Pulser > Dam** y modifique el ajuste.

## **CONSEJO**

Generalmente, una baja resistencia eléctrica (Ω) aumenta el amortiguamiento y mejora la resolución cercana a la superficie; por el contrario, una alta resistencia eléctrica disminuye el amortiguamiento y aumenta la profundidad de adquisición del sistema.

La correcta selección del amortiguamiento permite ajustar con precisión el EPOCH 1000 para que funcione con un palpador específico. Según el palpador utilizado, los diferentes ajustes de amortiguamiento aumentan la resolución cercana a la superficie o la profundidad de penetración del sistema.

# <span id="page-105-1"></span>**4.4.4 Modos de inspección**

En modo de ultrasonidos convencionales, los equipos de la serie EPOCH™ 1000 pueden operar en tres modos de inspección que pueden ser seleccionados en el parámetro **1/5 > Pulser > Mode**:

#### **P/E**

Sirve para seleccionar el modo de inspección pulso‐eco: un palpador monocristal envía y recibe la señal. Utilice cualquiera de los conectores de palpador.

#### **Thru**

Sirve para seleccionar el modo de inspección transmisión directa: dos palpadores separados, generalmente, opuestos en la pieza bajo ensayo; uno de los palpadores emite las señales y el otro, las recibe. Utilice el conector de palpador T/R como el conector emisor.

#### **Dual**

Sirve para seleccionar el modo de inspección emisión y recepción: un palpador dual; uno de los cristales actúa como emisor y el otro, como receptor. Utilice el conector de palpador T/R como el conector emisor.

## **NOTA**

En el modo transmisión directa, la trayectoria acústicas es unidireccional, por lo que los equipos de la serie EPOCH 1000 no divide el tiempo del recorrido en dos al calcular la medida del espesor.

### **Para ajustar el modo de inspección**

Seleccione **1/5 > Pulser > Mode** y elija el ajuste.

## <span id="page-106-0"></span>**4.4.5 Forma de onda del emisor**

En el modo ultrasonidos convencionales de los equipos de la serie EPOCH™ 1000, la forma de la onda del emisor puede ser de dos modos, seleccionados en el parámetro **1/5 > Pulser > Pulser**:

#### **Spike**

Sirve para reproducir un impulso tradicional, utilizando una señal de banda estrecha para excitar el palpador.

#### **Square**

Sirve para ajustar el ancho del impulso y optimizar la respuesta del palpador.

## **NOTA**

Los equipos de la serie EPOCH 1000 están dotados de la tecnología PerfectSquare™ para optimizar la respuesta del emisor de impulsos cuadrados ajustables. Esta tecnología maximiza la energía necesaria del palpador para obtener una excelente resolución cercana a la superficie.

### **Para ajustar la forma de onda del emisor**

Seleccione **1/5 > Pulser > Pulser** y elija el ajuste.

# <span id="page-107-1"></span>**4.4.6 Frecuencia del emisor (ancho del impulso)**

La frecuencia del emisor se ajusta en **1/5 > Pulser > Pulser = Square**. Este parámetro permite ajustar la forma y duración de los impulsos para obtener el mejor rendimiento del palpador. En general, este rendimiento se logra al ajustar la frecuencia del emisor lo más cerca posible a la frecuencia central del palpador.

### **Para ajustar la frecuencia del emisor**

Seleccione **1/5 > Emisor > Frecuencia** y seleccione el ajuste.

## **NOTA**

Los resultados reales pueden ser diferentes según el material de la pieza bajo ensayo o la variación de la frecuencia central del palpador. Se recomienda probar varios ajustes con el palpador y la pieza de ensayo para maximizar el rendimiento ultrasonoro.

# <span id="page-107-0"></span>**4.5 Ajuste del receptor**

En el modo ultrasonidos convencionales de los equipos de la serie EPOCH™ 1000, los ajustes del receptor se encuentran en el submenú **1/5 > Receiver**. Los parámetros disponibles son:

- Grupo filtro
- Filtros digitales
- Rectificación de la forma de onda
## <span id="page-108-0"></span>**4.5.1 Grupo filtro**

En el modo ultrasonidos convencionales, los equipos de la serie EPOCH™ 1000 cuentan con tres grupos de filtros digitales estándares:

#### **Standard**

Grupo estándar de siete filtros digitales. El ancho de banda total varía de 0,2 MHz a 26,5 MHz. Todos los filtros son conformes a la norma EN12668‐1.

#### **Advanced**

Grupo avanzado de treinta filtros digitales. El ancho de banda total permite recibir todas las frecuencias (DC ‐ ignorar). Los filtros no han sido probados según la norma EN12668‐1.

#### **AxleInspFR**

Grupo de tres filtros digitales. Filtros especiales exclusivos a las aplicaciones de inspección de ejes.

#### **Para ajustar el grupo de filtros**

Seleccione **1/5 > Receiver > Filter Group** y seleccione uno de los grupos de filtros.

### **4.5.2 Filtros digitales**

Los equipos de la serie EPOCH 1000 tienen una ancho de banda total de 26,5 MHz a –3 dB. Estos detectores cuentan con diversos ajustes para los filtros digitales de banda ancha y banda estrecha. Estos filtros han sido diseñados para mejorar la relación señal‐ruido, ya que filtran el ruido de alta y baja frecuencia fuera del espectro de la frecuencia utilizada para el ensayo. El grupo de filtros **Standard** también permite ajustar el rango dinámico (dB) en conformidad a la norma europea EN12668‐1.

En la mayoría de los casos, utilice un filtro de banda ancha o banda estrecha que cubra el espectro de frecuencia del palpador. Sin embargo, debido a la variaciones del espectro de la frecuencia de una material a otro, puede que sea necesario ajustar los filtros para optimizar el rendimiento del equipo. Asimismo, es necesario optimizar los ajustes del receptor según la aplicación y el material de la pieza bajo ensayo.

Los ajustes de los filtros digitales varían según el grupo seleccionado (consúltese la sección 4.5.1 en la [página 97](#page-108-0)).

#### **Para ajustar el filtro digital**

Seleccione **1/5 > Receiver > Filter** y modifique el ajuste.

#### **4.5.2.1 Grupo de filtros estándares**

El grupo de filtros estándares del EPOCH™ 1000 contiene los siguientes siete filtros conformes a la norma europea EN12668‐1:

- 2,0 MHz a 21,5 MHz (banda ancha 1).
- 0,2 MHz a 10,0 MHz (banda ancha 2).
- $0,2$  MHz a 1,2 MHz.
- $0.5$  MHz a 4,0 MHz.
- 1,5 MHz a 8,5 MHz.
- 5,0 MHz a 15,0 MHz.
- 8,0 MHz a 26,5 MHz (paso alto).

#### **4.5.2.2 Grupo de filtros avanzados**

El grupo de filtros avanzados del EPOCH™ 1000 se basa en el diseño único del receptor digital para lograr una flexibilidad de filtrado sin precedente. Este grupo de filtros ofrece diversas ventajas de rendimiento, como por ejemplo:

- Rendimiento mejorado con palpadores de frecuencia baja comúnmente utilizados en la inspección de compuestos y plásticos. La mayor sensibilidad y la menor distorsión son notorias.
- Recuperación más rápida del impulso inicial con los nuevos ajustes de acoplamiento de CC, en comparación con los ajustes de filtro de banda pasante de frecuencia baja (0,2 MHz a 10 MHz; 1,5 MHz a 8,5 MHz; etc.).
- Respuesta optimizada de la banda ancha de los palpadores de frecuencia media y alta.
- Uso de varios palpadores de muy baja frecuencia (50 kHz a 100 kHz) para aplicaciones especializadas.

El grupo de filtros avanzados contiene los siguientes treinta (30) filtros. Éstos no han sido probados según los requerimientos de la norma europea EN12668‐1.

- A CC ‐ 1,2 MHz
- A CC ‐ 4,0 MHz
- A CC ‐ 8,5 MHz
- A CC ‐ 10,0 MHz
- A CC ‐ 15,0 MHz
- A CC ‐ 26,5 MHz
- A BYPASS: Este ajuste desactiva los filtros digitales.
- A BYP\_EXT: Este ajuste desactiva los filtros digitales. Es utilizado con grandes rangos.
- A 0,2 ‐ 4,0 MHz
- A 0,2 ‐ 8,5 MHz
- A 0,2 ‐ 15,0 MHz
- A 0,2 ‐ 26,5 MHz
- A 0,2 MHz ‐ BYP
- A 0,5 ‐ 8,5 MHz
- A 0,5 ‐ 10,0 MHz
- A 0,5 ‐ 15,0 MHz
- A  $0,5 26,5$  MHz
- A 0,5 MHz ‐ BYP
- A 1,0 ‐ 3,5 MHz
- A  $1,5 10,0$  MHz
- A 1,5 ‐ 15,0 MHz
- A 1,5 ‐ 26,5 MHz
- A 1,5 MHz ‐ BYP
- A 2,5 ‐ 7,0 MHz
- $A 5,0 10,0 MHz$
- A 5,0 26,5 MHz
- A 5,0 MHz ‐ BYP
- A 6,0 ‐ 12,0 MHz
- A 8,0 ‐ 15,0 MHz
- A 8,0 MHz ‐ BYP

#### **NOTA**

La letra «A» aparece delante de los filtros digitales que no han sido probados según la norma europea EN12668‐1. Así, es fácil identificar los filtros conformes y no conformes con la norma europea EN12668‐1.

## **4.5.3 Rectificación del A-scan**

Para acceder a los diversos modo de rectificación, seleccione el parámetro **1/5 > Receiver > Rect.** > **Full‐wave** (onda completa), **Half‐wave Positive** (onda media positiva), **Half‐wave Negative** (onda media negativa) o **RF** (sin rectificación).

#### **NOTA**

No es posible utilizar el modo rectificación **RF** cuando algunas herramientas *software* especiales están activadas, como la curvas DAC o la memoria de picos.

#### **Para ajustar el modo de rectificación**

Seleccione **1/5 > Receiver > Rect**, y modifique el ajuste.

### **4.6 Grupo de filtros personalizados**

Los equipos de la serie EPOCH™ 1000 pueden almacenar grupos de filtros personalizados desarrollados por Olympus según las necesidades del cliente. El parámetro **AxleInspFR** es un ejemplo de un grupo de filtros personalizados diseñados para cumplir con las exigencias de una aplicación particular. Sírvase contactar Olympus para mayor información.

# **5. Herramientas** *software* **del A-scan (modo ultrasonidos convencionales)**

Este capítulo describe la manera de utilizar las herramientas *software* del A‐scan. Los temas a tratar son los siguientes:

- Supresión.
- • [Memoria](#page-113-0) de picos.
- • [Mantenimiento](#page-115-0) de picos.
- • [Congelamiento](#page-115-1) de la pantalla.
- • [Cuadrículas.](#page-116-0)

## <span id="page-112-0"></span>**5.1 Supresión**

La herramienta *software* de supresión (**1/5 > Receiver > Reject**) permite eliminar de la pantalla las señales de baja intensidad no deseadas. Ella es lineal y su ajuste varía entre el 0% y el 80% de la altura de la pantalla completa. El aumento del nivel de supresión no afecta la amplitud de las señales por encima de dicho nivel.

#### **NOTA**

Esta herramienta software también puede ser utilizada en el modo rectificación RF (**1/5 > Receiver > Rect = RF**).

El nivel de supresión aparece en la pantalla como una línea horizontal (véase la Figura 5‐1 en la [página 102\)](#page-113-1) o como dos líneas en el modo rectificación RF (**1/5 > Receiver > Rect = RF**).

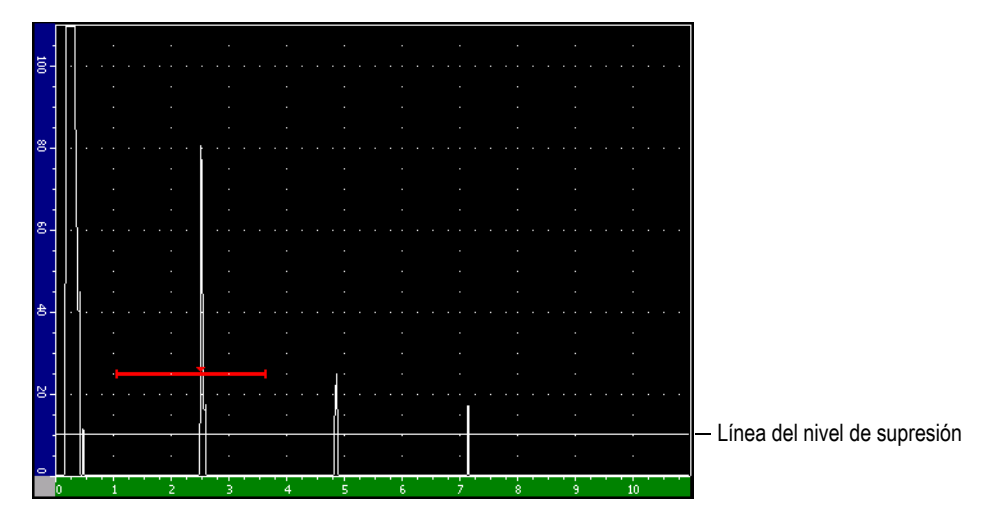

**Figura 5‐1 Nivel de supresión como una línea horizontal**

## <span id="page-113-1"></span><span id="page-113-0"></span>**5.2 Memoria de picos**

La herramienta *software* de memoria de picos permite capturar y mantener en la pantalla la amplitud de cada A‐scan. La pantalla actualiza cada pixel cuando una señal de mayor amplitud es detectada. Cuando el palpador está ubicado encima del reflector, la envolvente de la señal (eco dinámico en función a la posición del palpador) se mantiene en la pantalla como una línea verde (véase la [Figura 5](#page-114-0)‐2 en la [página 103\)](#page-114-0). Además, el A‐scan en curso aparece en el lugar apropiado dentro de la envolvente.

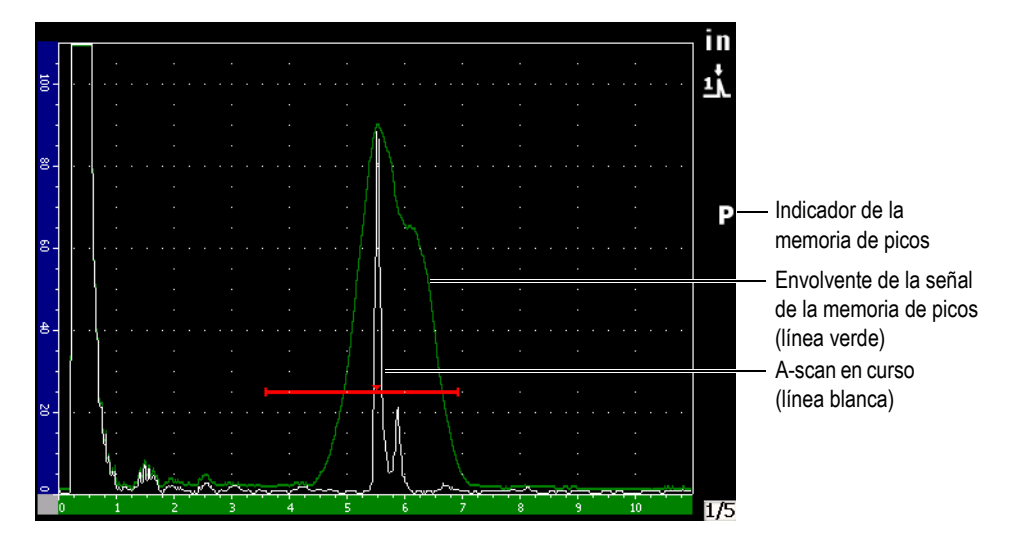

<span id="page-114-0"></span>**Figura 5‐2 Ejemplo de una envolvente de la señal de la memoria de picos**

Esta función es útil para detectar el pico de la señal de una indicación durante inspecciones con palpadores angulares.

#### **NOTA**

Es imposible activar la herramienta *software* de memoria de picos en el modo rectificación RF (**1/5 > Receiver > Rect = RF**).

#### **Para activar la herramienta** *software* **de memoria de picos**

1. Pulse la tecla **[PEAK MEM]**.

El símbolo (del inglés, *peak*) aparece en la zona de indicadores, señalando que la herramienta está activada.

- 2. Pase el palpador sobre el reflector para adquirir la envolvente del eco.
- 3. Pulse nuevamente la tecla **[PEAK MEM]** para desactivar la herramienta.

## <span id="page-115-0"></span>**5.3 Mantenimiento de picos**

La herramienta *software* de mantenimiento de picos es similar a la función de memoria de picos en la medida que captura la imagen en curso. La diferencia reside en que la herramienta de mantenimiento de picos captura y congela la imagen en la pantalla y no la actualiza, aun si el A‐scan en tiempo real excede la amplitud del A‐scan congelado.

Esta herramienta es útil para ver en la pantalla el A‐scan de una muestra conocida y compararlo con el A‐scan de una pieza bajo ensayo desconocida. Así, es posible comparar similitudes y diferencias entre ambos A‐scan y determinar el estado de aceptabilidad de la pieza desconocida.

#### **Para activar la herramienta** *software* **de mantenimiento de picos**

- 1. Reproduzca un eco en la pantalla.
- 2. Pulse las teclas **[2ND F]**, **[PEAK MEM] (PK HOLD)**.

Esto permite capturar la imagen en la pantalla y seguir viendo el A‐scan en tiempo real. El símbolo (del inglés, *peak hold*) aparece en el lado derecho de la pantalla para indicar que la función está activada.

3. Pulse nuevamente las teclas **[2ND F]**, **[PEAK MEM] (PK HOLD)** para desactivar la herramienta.

## <span id="page-115-1"></span>**5.4 Congelamiento de la pantalla**

La herramienta *software* de congelamiento de la pantalla mantiene o congela la información en la pantalla cuando la tecla **[FREEZE]** es pulsada. En cuanto esta herramienta es activada, el emisor/receptor de los equipos de la serie EPOCH™ 1000 se desactivan y dejan de adquirir más información. El símbolo (del inglés, *freeze*) aparece en el lado derecho de la pantalla para indicar que la función está activada. Pulse nuevamente la tecla **[FREEZE]** para regresar a la pantalla en tiempo real.

Esta herramienta es útil durante el almacenamiento del A‐scan, ya que permite retirar el palpador de la pieza bajo ensayo y conservar el A‐scan en la pantalla. Una vez que la imagen está congelada, es posible efectuar una serie de operaciones, como:

- Mover las puertas y colocarlas sobre el área de inspección para tomar medidas.
- Modificar la ganancia para amplificar las señales o para disminuir la amplitud cuando la ganancia de inspección es elevada.
- Modificar el rango y el retardo para ajustar la base de tiempos y poder examinar el área de interés; no obstante, el rango total del equipo no puede ser aumentado.
- Utilizar el registrador de datos.
- Imprimir informes.

Cuando la herramienta de congelamiento de la pantalla está activada, es imposible modificar los siguientes parámetros o acceder a ellos:

- Desplazamiento del cero.
- Rango (no se puede aumentar).
- Ajustes del emisor‐receptor, excepto la ganancia.

## <span id="page-116-0"></span>**5.5 Cuadrículas**

Los equipos de la serie EPOCH™ 1000 cuentan con varias cuadrículas que facilitan la interpretación del A‐scan, según la aplicación.

#### **Para seleccionar una cuadrícula**

- 1. Seleccione **3/5 > Display Setup > A‐Scan Setup** para abrir la página de configuración **A‐Scan**.
- 2. Utilice las teclas de dirección **[ARRIBA]** y **[ABAJO]** para resaltar el parámetro **X‐Axis grid Mode** (véase la Figura 5‐3 en la [página 106\)](#page-117-0).

| A-Scan |                       |                     |  |  |  |  |  |  |  |
|--------|-----------------------|---------------------|--|--|--|--|--|--|--|
|        |                       |                     |  |  |  |  |  |  |  |
|        |                       |                     |  |  |  |  |  |  |  |
|        | Live A-Scan Display   | Outline             |  |  |  |  |  |  |  |
|        | Envelope Display      | Filled              |  |  |  |  |  |  |  |
|        | X-Axis Grid Mode      | Soundpath           |  |  |  |  |  |  |  |
|        | Y-Axis Grid Mode      | 100%                |  |  |  |  |  |  |  |
|        | <b>Baseline Break</b> | Off                 |  |  |  |  |  |  |  |
|        | Ascan Mode            | Gate1 Max Amplitude |  |  |  |  |  |  |  |
|        |                       |                     |  |  |  |  |  |  |  |
|        |                       |                     |  |  |  |  |  |  |  |
|        |                       |                     |  |  |  |  |  |  |  |
|        |                       |                     |  |  |  |  |  |  |  |
|        |                       |                     |  |  |  |  |  |  |  |
|        |                       |                     |  |  |  |  |  |  |  |
| Off    | Standard<br>Soundpath | Leg                 |  |  |  |  |  |  |  |

**Figura 5‐3 Parámetro X‐Axis Grid Mode resaltado**

<span id="page-117-0"></span>3. Utilice las teclas de dirección **[DERECHA]** e **[IZQUIERDA]** o la tecla de acceso directo **[P***<n>***]** correspondiente para seleccionar una de las cuadrículas del eje X (véase la Figura 5‐4 en la [página 107](#page-118-0)).

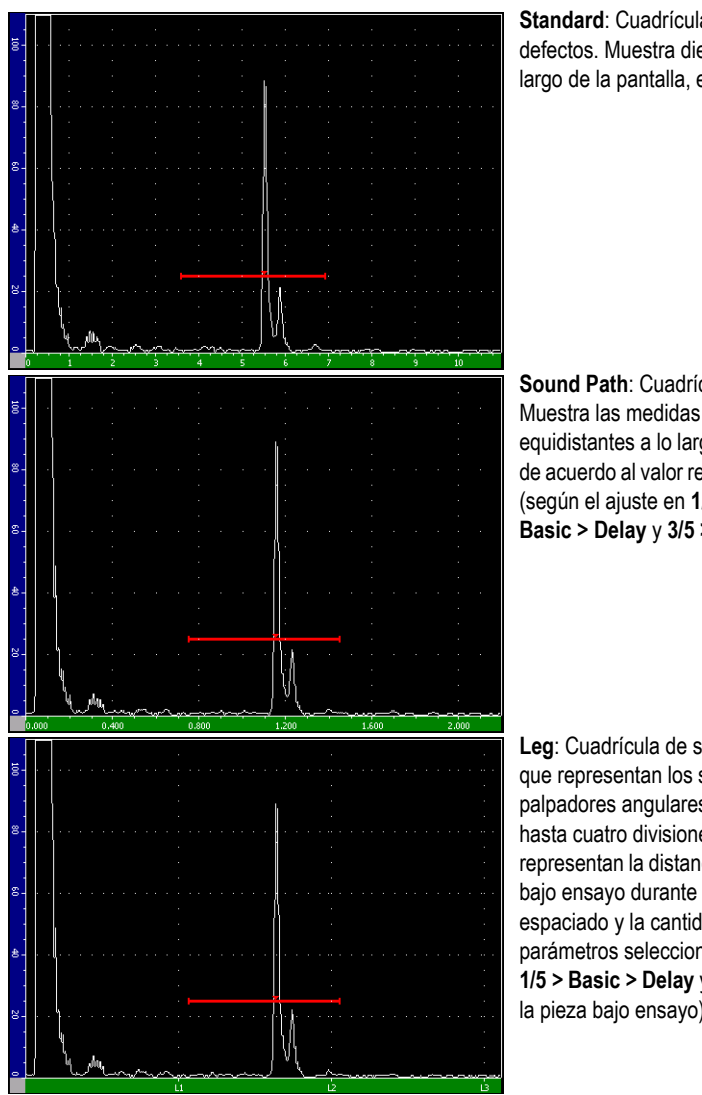

**Standard**: Cuadrícula estándar para la detección de defectos. Muestra diez divisiones equidistantes a lo largo de la pantalla, enumeradas del 1 al 10.

**Sound Path**: Cuadrícula de la trayectoria acústica. Muestra las medidas reales en cinco divisiones equidistantes a lo largo del eje horizontal, enumeradas de acuerdo al valor respectivo en la trayectoria acústica (según el ajuste en **1/5 > Basic > Range**, **1/5 > Basic > Delay** y **3/5 > Meas Setup > Units**).

**Leg**: Cuadrícula de saltos. Muestra líneas verticales que representan los saltos en una inspección con palpadores angulares. Esta cuadrícula cuenta con hasta cuatro divisiones, enumeradas de **L1** a **L4**, que representan la distancia entre cada salto sobre la pieza bajo ensayo durante la inspección angular. El espaciado y la cantidad de divisiones depende de los parámetros seleccionados en **1/5 > Basic > Range**, **1/5 > Basic > Delay** y **1/5 > TRIG > Thick.** (espesor de la pieza bajo ensayo).

<span id="page-118-0"></span>**Figura 5‐4 Modos de cuadrícula en el eje X**

- 4. Resalte el parámetro **Y‐Axis grid Mode**.
- 5. Utilice las teclas de dirección **[DERECHA]** e **[IZQUIERDA]** o la tecla de acceso directo **[P***<n>***]** correspondiente para seleccionar una de las cuadrículas del eje Y (véase la Figura 5‐5 en la [página 108](#page-119-0)).

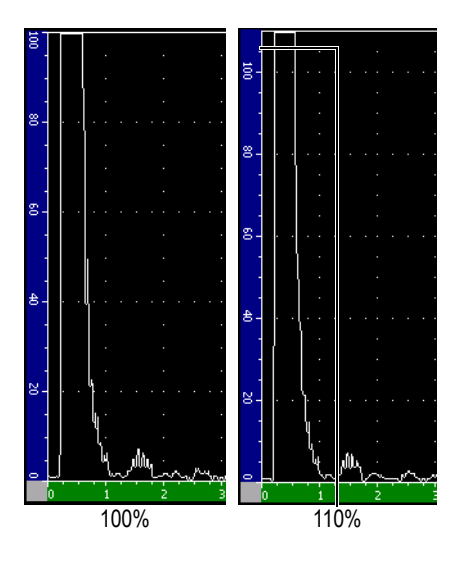

**100%** ó **110%**: Cuadrícula que representa la altura máxima de la amplitud en el eje Y (eje vertical).

<span id="page-119-0"></span>**Figura 5‐5 Modo de cuadrícula en el eje Y**

# **6. Puertas (modo ultrasonidos convencionales)**

Este capítulo describe la manera de utilizar las puertas en el modo ultrasonidos convencionales de los equipos de la serie EPOCH™ 1000. Los temas a tratar son los siguientes:

- Puertas de [medición](#page-121-0) 1 y 2.
- Ajuste rápido de los [parámetros](#page-123-0) básicos de la puerta.
- Puerta de interfaz [\(opcional\)](#page-124-0).
- Modos de [medición](#page-125-0) de las puertas.
- Campos de lectura de las [medidas](#page-127-0).
- Mediciones en modo [seguimiento](#page-128-0) de la puerta y eco a eco.
- Modo [tiempo](#page-130-0) de vuelo.
- Uso del [zoom](#page-130-1).
- • [Alarmas](#page-132-0) de las puertas.

## <span id="page-121-0"></span>**6.1 Puertas de medición 1 y 2**

Los equipos de la serie EPOCH™ 1000 cuentan con dos puertas independientes para la medición de los defectos. En el A‐scan, la puerta es representada como una línea horizontal que identifica la longitud de la trayectoria acústica y el umbral de la amplitud de un eco dado. La puerta 1 aparece como una línea roja y la puerta 2, como una línea azul.

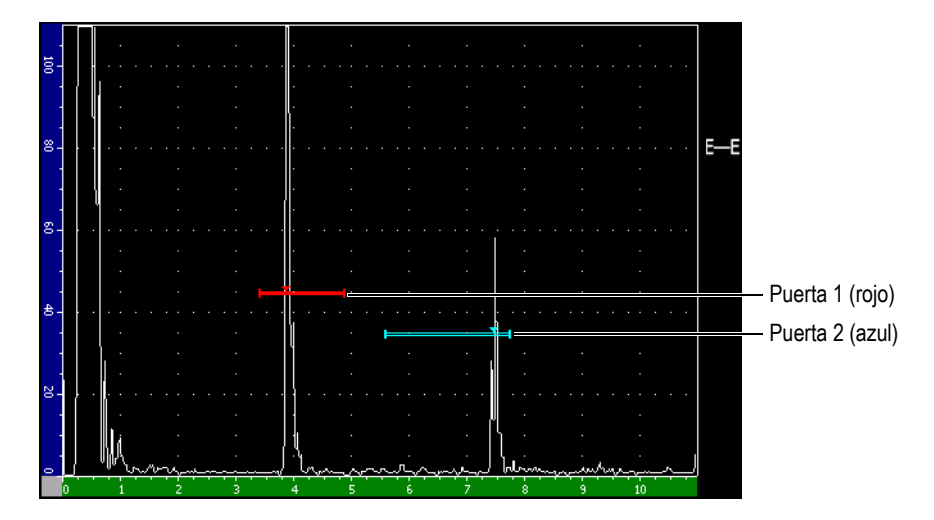

**Figura 6‐1 Puerta 1 y puerta 2**

Ambas puertas sirven para medir el espesor (palpadores de haz recto), la trayectoria acústica (palpadores angulares), la amplitud de la señal y el tiempo de vuelo (microsegundos), y para accionar las alarmas de umbral y de profundidad mínima. Además, también pueden usarse conjuntamente para efectuar mediciones de espesor eco a eco (consúltese la sección 6.6 en la [página 117\)](#page-128-0).

Para acceder a los controles de las puertas, utilice los parámetros del submenú **2/5 > Gate 1** y del submenú **2/5 > Gate 2** (véase la Figura 6‐2 en la [página 111\)](#page-122-0).

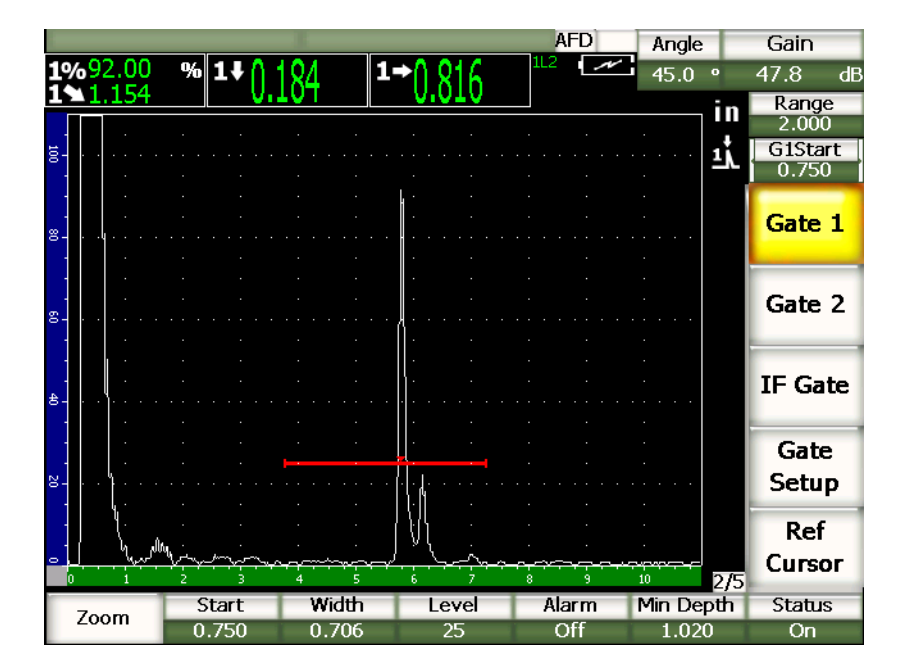

**Figura 6‐2 Submenú Gate 1**

<span id="page-122-0"></span>Los parámetros disponibles son:

#### **Zoom**

Sirve para ampliar el área abarcada por el ancho de la puerta (consúltese la sección 6.8 en la [página 119](#page-130-1) para mayores detalles).

#### **Start**

Sirve para definir la posición de inicio de la puerta.

#### **Width**

Sirve para definir el ancho de la puerta.

#### **Level**

Sirve para definir la posición vertical (nivel) de la puerta.

#### **Alarm**

Sirve para seleccionar la condición de alarma de la puerta (consúltese la sección 6.9 en la [página 121](#page-132-0) para mayores detalles).

#### **Min. Depth**

Sirve para definir el valor mínimo de la profundidad que activará la alarma de profundidad mínima.

#### **Status**

Sirve para activar o desactivar (estado) la puerta.

## <span id="page-123-0"></span>**6.2 Ajuste rápido de los parámetros básicos de la puerta**

Para acceder a los parámetros de ajuste básicos de las puertas, pulse la tecla de acceso directo **[GATE]**.

#### **Para ajustar rápidamente la posición de la puerta**

1. Pulse la tecla de acceso directo **[GATE]**.

El botón de acceso directo a los ajustes de las puertas, ubicado en la derecha de la pantalla, es resaltado. El primer parámetro disponible aparece en el botón (véase la Figura 6‐3 en la [página 112\)](#page-123-1).

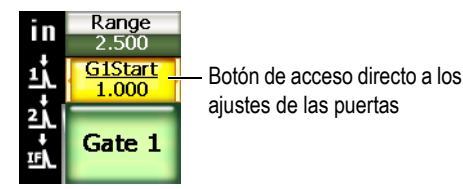

**Figura 6‐3 Botón de acceso directo a los ajustes de las puertas**

- <span id="page-123-1"></span>2. Utilice la perilla de ajuste o las teclas de dirección **[ARRIBA]** y **[ABAJO]** para modificar el valor. Pulse la tecla **[ACEPTAR]** para elegir entre un incremento grueso o fino.
- 3. Si desea modificar el mismo parámetro para la otra puerta activa, pulse la tecla **[GATE]** hasta seleccionar la puerta deseada.

El botón de acceso directo a los ajustes de las puertas muestra sucesivamente los parámetros de inicio de la puerta 1 (**G1Start**), de inicio de la puerta IF (**GIFStart**) y de inicio de la puerta 2 (**G2Start**).

#### **NOTA**

La tecla **[GATE]** da acceso a los parámetros de las puertas activadas solamente. Para activar o desactivar una puerta, seleccione **2/5 > Gate***<n>* **> Status**.

- 4. Para pasar entre los parámetros de inicio, ancho y nivel de la puerta seleccionada, utilice las teclas de dirección **[DERECHA]** e **[IZQUIERDA]**.
- 5. Modifique el parámetro de la puerta seleccionada.

#### **NOTA**

Durante el ajuste de una de las puertas con la tecla de acceso directo **[GATE]**, el submenú seleccionado previamente no cambia. Así, es posible ajustar rápidamente la posición de la puerta y regresar inmediatamente al parámetro previo.

## <span id="page-124-0"></span>**6.3 Puerta de interfaz (opcional)**

Los equipos de la serie EPOCH™ 1000 cuentan adicionalmente con una puerta de interfaz que aumenta el alcance de medición de la puerta 1 y puerta 2. Para controlar la posición de la puerta de interfaz, utilice uno de los dos métodos descritos en las secciones 6.1 en la [página 110](#page-121-0) y 6.2 en la [página 112.](#page-123-0)

Consúltese la sección 11.5 en la [página 238](#page-249-0) para mayor información sobre las funciones de la puerta de interfaz.

## <span id="page-125-0"></span>**6.4 Modos de medición de las puertas**

La puerta 1 y puerta 2 permiten efectuar mediciones de tres modos. Para acceder a estos modos de medición, seleccione **2/5 > Gate Setup > Setup** y modifique los parámetros de las puertas en la página de configuración de las puertas **Gates** (véase la Figura 6‐4 en la [página 114\)](#page-125-1).

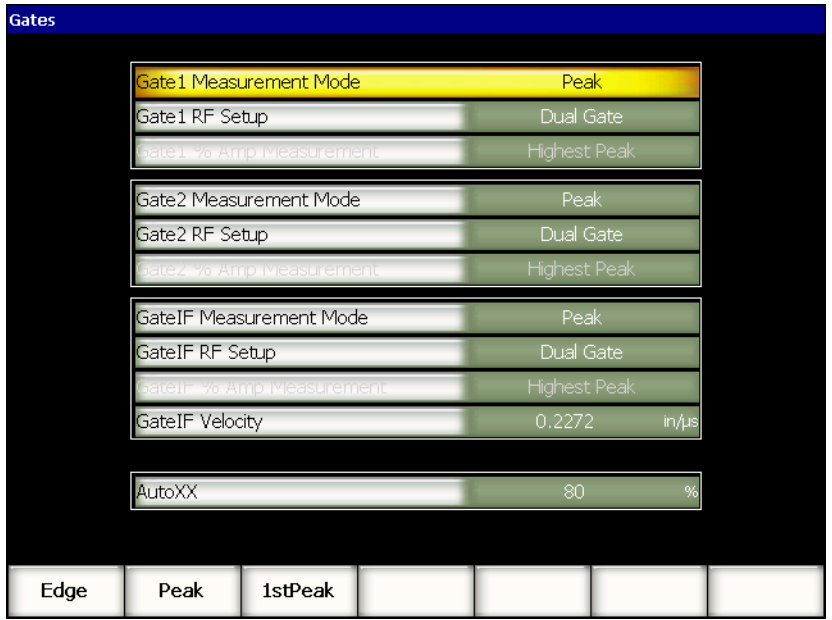

#### **Figura 6‐4 Página de configuración Gates**

<span id="page-125-1"></span>Los parámetros disponibles son:

#### **Modo Gate** *n* **Measurement Mode**

Las puertas pueden efectuar mediciones en uno de los siguientes modos:

**Edge**

Las medidas se toman donde el primer punto cruza la señal en la puerta. La indicación debe sobrepasar el umbral de la puerta para poder tomar la medida. Este tipo de medición también es conocido como «Flanco».

#### **Peak**

Las medidas se toman en el pico más elevado dentro del ancho de la puerta. No es necesario que la indicación sobrepase el umbral de la puerta para poder tomar la medida.

#### **1st Peak**

Las medidas se toman en el primer pico que sobrepasa el umbral de la puerta dentro del ancho de la puerta.

En estos modos de medición, un pequeño triángulo aparece en la puerta para indicar el eco o el punto en donde la medida es adquirida (véase la [Figura 6](#page-126-0)‐5 en la [página 115](#page-126-0)).

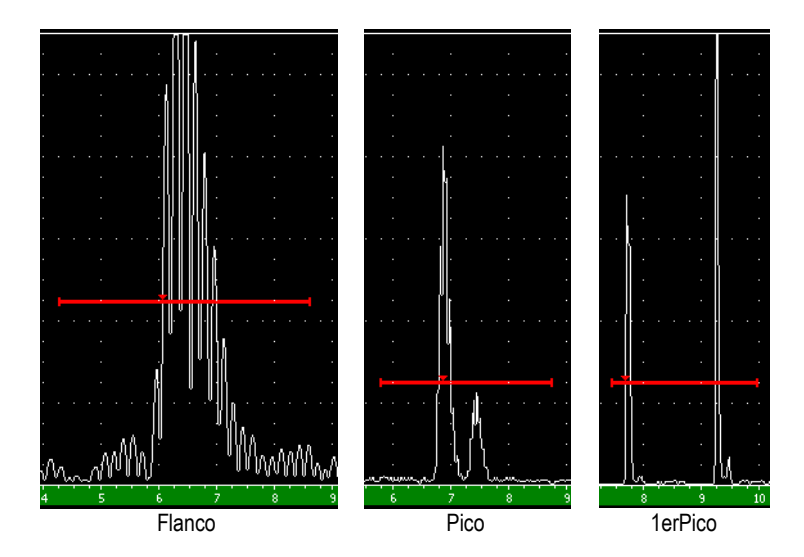

<span id="page-126-0"></span>**Figura 6‐5 Triángulo que indica el modo de medición Flanco, Pico y 1er Pico**

#### **Gate RF Setup**

Sirve para seleccionar la polaridad de la puerta en el modo de rectificación RF. Las opciones disponibles son:

#### **Dual Gate**

Puerta dual. La puerta aparece en el plano positivo y negativo del eje X. La posición y el ancho son idénticos, y el nivel es reflejado en el eje X (por ejemplo: +25% y –25%).

#### **Positive**

La puerta aparece solamente en el plano positivo del eje X.

#### **Negative**

La puerta aparece solamente en el plano negativo del eje X.

#### **Gate % Amp Measurement**

En el modo de medición de flancos solamente, este parámetro permite definir el tipo de medición de la amplitud de la indicación en la puerta:

#### **Highest Peak**

Medición de la amplitud del pico más alto de la indicación en la puerta.

#### **1st Peak**

Medición de la amplitud del primer pico de la indicación en la puerta. Es necesario que el pico sobrepase el umbral de la puerta para poder tomar la medida.

#### **NOTA**

Los equipos de la serie EPOCH 1000 no toman medidas si la indicación no se encuentre dentro de la puerta. Ajuste cuidadosamente los parámetros de inicio (**Start**), ancho (**Width**) y nivel (**Level**) para que solamente la indicación de interés se encuentre dentro de la puerta, según los modos de medición definidos previamente.

## <span id="page-127-0"></span>**6.5 Campos de lectura de las medidas**

Los equipos de la serie EPOCH™ 1000 cuentan con seis campos de lecturas para visualizar las medidas seleccionadas. Es necesario elegir adecuadamente los campos de lectura para poder visualizar la correcta información de una indicación dada.

Consúltese la sección 3.3.3 en la [página 70](#page-81-0) para mayor información sobre las lecturas de medición posibles y sobre la manera de definir los campos de lectura.

## <span id="page-128-0"></span>**6.6 Mediciones en modo seguimiento de la puerta y eco a eco**

La función del seguimiento de la puerta permite efectuar mediciones eco a eco. Las mediciones eco a eco pueden efectuarse entre la puerta 2 –y la puerta 1, la puerta 2 y la puerta IF y la puerta 1 y la puerta IF.

Esta función mantiene una distancia constante entre las dos puertas utilizadas en la medición eco a eco. De esta manera, las fluctuaciones de la indicación en la primera puerta no causan errores o pérdidas debido a la mala ubicación de la segunda puerta.

Cuando esta función está activada, la distancia entre las puertas es definida en función a la posición de inicio de la segunda puerta y no en función a la posición de inicio fija.

#### **Para efectuar mediciones eco a eco con la puerta 1 y la puerta 2**

- 1. Seleccione **2/5 > Gate 1 > Status = On** y **2/5 > Gate 2 > Status = On** para activar ambas puertas.
- 2. Tal como lo muestra el ejemplo de la Figura 6‐6 en la [página 118](#page-129-0), coloque la puerta 1 sobre el primer eco y la puerta 2 sobre el segundo. La posición de inicio de la puerta 2 representa la distancia entre la posición de la indicación de la puerta 1 y el inicio de la puerta 2.

|                                                     | <b>AFD</b>               | Gain<br>Angle                               |                                     |
|-----------------------------------------------------|--------------------------|---------------------------------------------|-------------------------------------|
| $\%$ G2-1<br>%2%<br>1%                              | $\overline{\phantom{a}}$ | 0 <sub>0</sub><br>674<br>dВ                 | Medida de la<br>distancia entre las |
| ğ.                                                  |                          | Range<br>3.122<br>in<br>G1Level<br>Цj<br>45 | indicaciones de<br>ambas puertas    |
| 宫.                                                  |                          | <u>2j</u><br>Gate 1<br>$E - E$              | Indicador eco a<br>eco              |
| g.                                                  |                          | Gate 2                                      |                                     |
| 含.                                                  |                          | IF Gate                                     |                                     |
| $8 -$                                               |                          | Gate<br><b>Setup</b>                        |                                     |
| بهبهر<br>$\bullet$                                  | blown <sub>an</sub>      | Ref<br>Cursor<br>2/5<br>10                  |                                     |
| <b>G2 Tracks</b><br>G1 Tracks<br>Setup<br>Off<br>G1 |                          |                                             |                                     |

**Figura 6‐6 Ejemplo de una medición eco a eco**

<span id="page-129-0"></span>3. Seleccione **2/5 > Gate Setup > G2 Tracks = G1** para definir la puerta 2 como la puerta de rastreo.

El indicador del modo de medición eco a eco **El aparece en el lado derecho de la** pantalla para señalar que el sistema mide la distancia entre las indicaciones en la puerta 1 y la puerta 2.

4. Para ver la medida, seleccione el parámetro **G2‐1** en uno de los campos de lectura (consúltese la sección 3.3.3 en la [página 70](#page-81-0) para mayores detalles).

## <span id="page-130-0"></span>**6.7 Modo tiempo de vuelo**

Los equipos de la serie EPOCH™ 1000 son capaces de representar los datos del tiempo de vuelo de la trayectoria acústica de la indicación en una de las puertas. El tiempo de vuelo representa la ubicación del reflector en términos de microsegundos (μs).

Este modo de medición no divide el valor de la medida en dos. El campo de lectura muestra la medida completa, es decir el tiempo de vuelo de ida y vuelta del eco en la pieza bajo ensayo.

Recuérdese que durante las mediciones del espesor, el EPOCH 1000 divide en dos el producto de la velocidad de propagación de la onda sonora en el material y el tiempo de vuelo para poder calcular el espesor de la pieza bajo ensayo. De lo contrario, la medida resultante sería el doble que el espesor real, ya que la onda sonora atraviesa la pieza dos veces.

### **NOTA**

Cuando el equipo está configurado en modo tiempo de vuelo, el parámetro **1/5 > Basic > Velocity** se desactiva, ay que, en este modo, el EPOCH 1000 no se sirve de la velocidad de propagación de la onda ultrasonora en el material para calcular la medida de la trayectoria acústica.

#### **Para operar en modo tiempo de vuelo**

Seleccione **3/5 > Meas Setup > Unit = μs**.

En el modo tiempo de vuelo, las medidas de la distancia son en microsegundos y no en milímetros o pulgadas.

## <span id="page-130-1"></span>**6.8 Uso del** *zoom*

Los equipos de la serie EPOCH™ 1000 permiten aumentar rápidamente la imagen en la pantalla para ver con mayor claridad el área de inspección. Cuando se efectúa un *zoom*, el valor del retardo es usado automáticamente para colocar el punto que corresponde al inicio de la puerta en el extremo izquierdo de la pantalla, y el valor del rango es ajustado según el ancho de la puerta. La nueva escala corresponde al ancho de la puerta no ampliada. El valor mínimo que se puede lograr con esta función es

equivalente al valor mínimo del rango del equipo según el ajuste de la velocidad de

propagación de la onda ultrasonora en el material. El indicador de *zoom* **1999** aparece en el lado derecho de la pantalla cuando la función está activada.

### **6.8.1 Activación del** *zoom*

#### **Para activar el** *zoom* **en la puerta 1**

- 1. Seleccione **2/5 > Gate 1 > Status = On** para activar la puerta 1.
- 2. Coloque la puerta 1 en el lugar donde se realizará el *zoom*.
- 3. Seleccione **2/5 > Gate 1 > Zoom**.

### **6.8.2 Utilidad del** *zoom*

Esta función es particularmente útil en algunas aplicaciones de detección de defectos. Por ejemplo, en la detección de ramificaciones de grietas, tales como las grietas por corrosión intergranular bajo tensión (IGSCC), la inspección se complica debido a la forma de la pieza bajo ensayo y a las características específicas del defecto. Así, cuando el punto escariado (*couterbore*) del tubo está cerca de la raíz de la soldadura, es posible obtener en la pantalla tres señales (raíz de la soldadura, punto escariado y grieta mismas), la una muy cerca de la otra. En esta situación, la función del *zoom* mejora la resolución de la pantalla, lo que permite distinguir fácilmente cada señal.

Durante la evaluación de la señal de una grieta, es preciso observar generalmente el flanco de bajada de la indicación. La cantidad de pequeños picos y sus ubicaciones a lo largo del flanco de bajada de la señal permiten deducir la presencia y ubicación de las diversas ramificaciones las grietas. La función del *zoom* ofrece una imagen más detallada y permite una mejor evaluación de la ubicación y profundidad del defecto.

Esta función también es útil durante la inspección de componentes muy grandes o gruesos, donde se pierden los detalles debido a la gran escala de la pantalla. En estos casos, esta herramienta permite ver pequeñas secciones de la pieza bajo ensayo sin necesidad de modificar la calibración original.

## <span id="page-132-0"></span>**6.9 Alarmas de las puertas**

Los equipos de la serie EPOCH™ 1000 cuentan con una variedad de configuraciones de alarmas para las puertas. En el modo de rectificación RF, estas alarmas pueden ajustarse en modo positivo, negativo o dual.

Por defecto, el EPOCH 1000 emite un sonido cuando una alarma es accionada. Asimismo, el indicador luminoso, ubicado en la parte superior de la pantalla, que corresponde a la alarma accionada se vuelve rojo. Consúltese la sección [3.3.4](#page-88-0) en la [página 77](#page-88-0) para mayor información sobre la activación y desactivación del sonido de la alarma.

Los tres tipos de alarma de las puertas corresponden al umbral positivo, al umbral negativo y a la profundidad mínima.

## **6.9.1 Alarmas de umbral**

Las alarmas de umbral pueden definirse en la puerta 1, puerta 2 y puerta IF.

Una alarma de lógica positiva es accionada cuando la señal sobrepasa el umbral de la puerta. Una alarma de lógica negativa es accionada cuando la señal cae por debajo del umbral de la puerta.

Cuando una alarma de umbral es definida, las marcas de gradación en los extremos de la puerta cambian de apariencia. Para una alarma de lógica positiva, las marcas de gradación apuntan hacia arriba, mientras que para una alarma de lógica negativa, apuntan hacia abajo (véase la Figura 6‐7 en la [página 121](#page-132-1)).

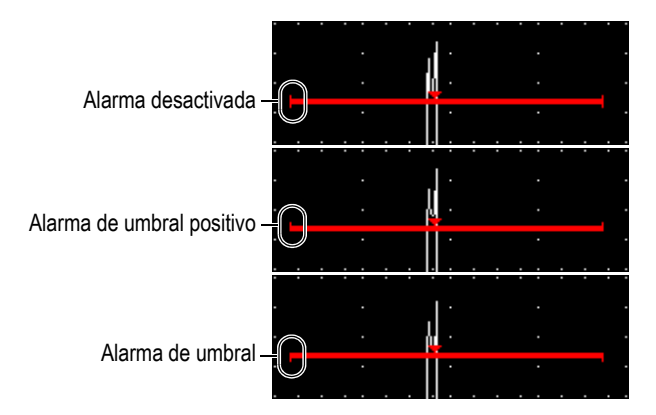

<span id="page-132-1"></span>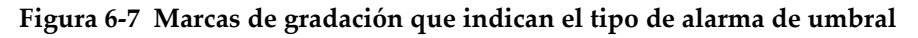

#### **Para ajustar la alarma de umbral**

- 1. Seleccione **2/5 > Gate***<n>* **> Status = On** para activar una de las puertas.
- 2. Coloque la puerta de manera que cubra el área deseada.
- 3. Seleccione **2/5 > Gate***<n>* **> Alarm** y elija la condición de alarma positiva o negativa.

### **6.9.2 Alarma de profundidad mínima**

La alarma de profundidad mínima puede ser definida en una sola puerta o, en el modo de medición eco a eco, en las dos puertas.

Una alarma de profundidad mínima es accionada cuando la lectura de la medida del espesor cae por debajo del nivel definido previamente.

### <span id="page-133-0"></span>**6.9.3 Alarma de profundidad mínima en una sola puerta**

Cuando la alarma de profundidad mínima está activada, un indicador aparece en la puerta para señalar gráficamente el ajuste en curso. La alarma es accionada si la indicación sobrepasa el umbral de la puerta a la izquierda del indicador.

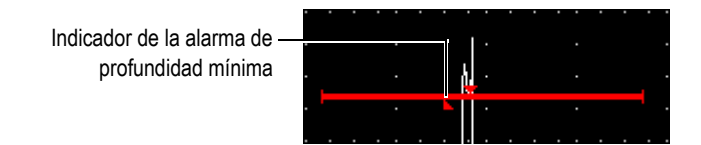

**Figura 6‐8 indicador de la alarma de profundidad mínima**

#### **Para ajustar la alarma de profundidad mínima**

- 1. Seleccione **2/5 > Gate***<n>* **> Status = On** para activar una de las puertas.
- 2. Coloque la puerta de manera que cubra el área deseada.
- 3. Seleccione **2/5 > Gate***<n>* **> Alarm = MínDep**.
- 4. Seleccione **2/5 > Gate***<n>* **> MinDep** y defina el valor mínimo. Este valor debe ser superior al inicio de la puerta e inferior al ancho de la puerta.

### **6.9.4 Alarma de profundidad mínima en modo seguimiento de la puerta**

Es posible utilizar la alarma de profundidad mínima durante las mediciones eco a eco del espesor en el modo seguimiento de la puerta. Cuando esta función está activada, las puertas se mueven paralelamente; es decir, siguiendo la posición del eco en la primera puerta. Además, el umbral de la alarma de profundidad mínima es relativo a la posición del eco en la puerta principal (primera puerta).

Para definir una alarma de profundidad mínima en el modo de seguimiento de la puerta, siga el procedimiento descrito en la sección 6.9.3 en la [página 122](#page-133-0).

# **7. Cursores de referencia**

Este capítulo trata sobre la manera de utilizar los cursores de referencia en el A‐scan. Los temas a tratar son los siguientes:

- • [Cursores](#page-136-0) A y B.
- • [Activación](#page-137-0) y ubicación de los cursores.
- • [Mediciones](#page-138-0) con los cursores.

## <span id="page-136-0"></span>**7.1 Cursores A y B**

Los equipos de la serie EPOCH™ 1000 cuentan con dos cursores de referencia para la medición en el A‐scan. Los ajustes de estos cursores se encuentra en el submenú **2/5 > Ref Cursor**.

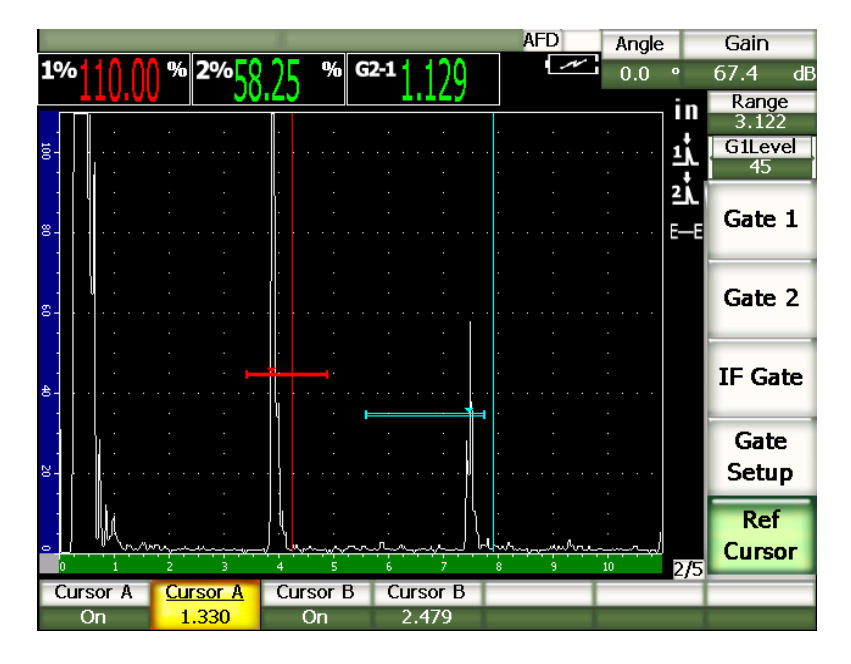

**Figura 7‐1 Cursores de referencia activos en el A‐scan**

Los cursores de referencia son indicadores visuales que aparecen en el A‐scan bajo la forma de líneas verticales. Estos cursores destacan punto específicos en la pantalla y pueden tener diversos significados: posición de la corona de la soldadura, posición de la raíz de la soldadura, unión entre dos componentes o materiales, forma conocida, inclusiones que pueden generar reflexiones, etc.

## <span id="page-137-0"></span>**7.2 Activación y ubicación de los cursores**

Los cursores de referencia no pueden ser colocados fuera de la imagen visible en la pantalla. Asimismo, el cursor B no puede ser colocado a la izquierda del cursor A.

#### **Para activar ambos cursores**

- 1. Seleccione **2/5 > Ref Cursor > Cursor A = On**. El cursor A (línea roja) aparece en la pantalla.
- 2. Para mover el cursor A, seleccione **2/5 > Ref Cursor > Cursor A** y defina la posición con las teclas de dirección **[ARRIBA]** y **[ABAJO]**, o la perilla de ajuste.
- 3. Seleccione **2/5 > Ref Cursor > Cursor B = On**. El cursor B (línea azul) aparece arriba del cursor A.
- 4. Para mover el cursor B, seleccione **2/5 > Ref Cursor > Cursor B** y defina la posición con las teclas de dirección **[ARRIBA]** y **[ABAJO]**, o la perilla de ajuste.

## <span id="page-138-0"></span>**7.3 Mediciones con los cursores**

Los cursores de referencia de los equipos EPOCH™ 1000 también son útiles para mostrar las lecturas de las medidas de referencia. Estos cursores permite tomar solamente medidas comparativas entre el cursor A y B, o entre un cursor y una puerta. Sin embargo, estos cursores no están disponibles en el modo seguimiento de la puerta.

Acceda a la página de configuración de mas medición **Meas** en **3/5 > Meas Setup > Reading Setup** y seleccione las medidas que aparecerán en los campos de lectura (consúltese la sección 3.3.3 en la [página 70](#page-81-0) para mayores detalles). Las mediciones posibles con los cursores son las siguientes (véase la tabla 22 en la [página 72](#page-83-0) para mayores detalles):

- **Cursor A ‐ Puerta 1**
- **Cursor B ‐ Puerta 1**
- **Cursor B ‐ Cursor A**
- **Cursor A ‐ Puerta 2**
- **Cursor B ‐ Puerta 2**
- **Cursor A ‐ Puerta IF**
- **Cursor B ‐ Puerta IF**
- **CursorX2 ‐ CursorX1**
- **CursorY2 ‐ CursorY1**
- **CursorX1, ‐ CursorY1, Intersect Depth**

#### **NOTA**

En el modo de medición comparada cursor — puerta, si la indicación en la puerta se encuentra delante del cursor, el equipo EPOCH 1000 muestra un valor negativo.

# **8. Características de las entradas/salidas**

Este capítulo describe las características de las entradas/salidas de los equipos EPOCH™ 1000. Los temas a tratar son los siguientes:

- Salida VGA.
- Salidas [analógicas](#page-141-0).
- Sincronización de las [entradas/salidas](#page-143-0).
- • [Comunicación](#page-144-0) serie (RS-232).
- • [Comunicación USB.](#page-144-1)
- Protocolo de control [serie/USB](#page-145-0).

## <span id="page-140-0"></span>**8.1 Salida VGA.**

Los equipos EPOCH™ 1000 incluyen una salida VGA de serie. Los pines de esta salida se encuentran en el compartimiento de las conexiones para computadora en el panel derecho del equipo, en un puerto que combina la salida VGA y RS‐232. La salida VGA permite mostrar las imágenes completas de la pantalla del EPOCH 1000 en un equipo provisto de una entrada VGA.

#### **Para utilizar la salida VGA**

- 1. Apague el detector EPOCH 1000 y el equipo provisto de una entrada VGA.
- 2. Conecte el cable EPXT‐C‐VGA‐6 (provisto con el equipo) al conector VGA/RS‐232 del EPOCH 1000 (véase la Figura 8‐1 en la [página 130](#page-141-1)) y al equipo provisto de una entrada VGA.

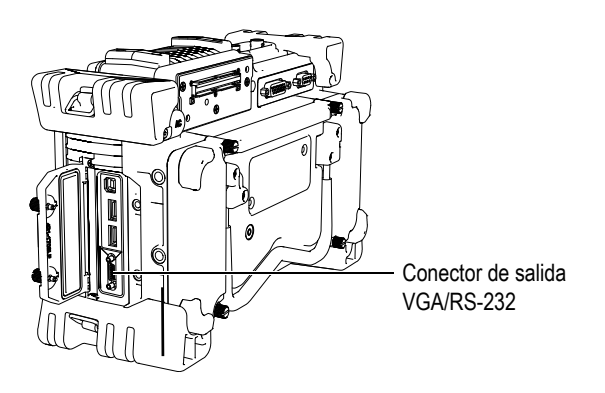

**Figura 8‐1 Conector de salida VGA/RS‐232**

- <span id="page-141-1"></span>3. Encienda el equipo EPOCH 1000 y el equipo provisto de una entrada VGA.
- 4. Seleccione **3/5 > Display Setup > VGA = On** para activar la salida VGA del EPOCH 1000.

Las imágenes de la pantalla del EPOCH 1000 aparecen en la pantalla del equipo provisto de una entrada VGA.

- 5. Por defecto, la salida VGA está desactivada cuando el EPOCH 1000 arranca. Para que la salida VGA se active cuando el equipo inicia:
	- *a)* Seleccione **3/5 > Display Setup > Color Setup** para abrir la página de configuración **Color**.
	- *b)* Seleccione **VGA at Power‐up > On** para activar el parámetro de la salida VGA cuando el sistema arranca.
	- *c)* Pulse la tecla **[ESCAPE]** para salir de la página de configuración **Color**.

## <span id="page-141-0"></span>**8.2 Salidas analógicas**

Los equipos de la serie EPOCH™ 1000 cuentan con cuatro salidas analógicas programables. Estas salidas analógicas permiten transmitir continuamente los datos de espesor y de amplitud del EPOCH 1000 a otro equipo, como a un grabador de registros de gráficos continuos o a una computadora provista de una tarjeta de conversión analógica/digital.

Los datos son transmitidos en una escala de tensiones de 0 V a 1 V o de 0 V a 10 V. Estas señales de tensión son transmitidas vía el conector D‐sub de 9 pines ANALOG OUT ubicado en el panel trasero del equipo (consúltese la sección [1.4.3](#page-42-0) en la

[página 31\)](#page-42-0). Véase la Tabla 33 en la [página 326](#page-337-0) para mayor información sobre la asignación de pines del conector de salida analógica ANALOG OUT. Las escalas de tensiones pueden ser transmitidas a la frecuencia de repetición máxima (hasta 6 kHz) o mínima (60 Hz), según la velocidad de adquisición requerida por el equipo de adquisición de datos conectado al EPOCH 1000.

Los parámetros de ajuste de estas salidas se encuentran en la página de configuración de las salidas analógicas **A‐Out** en **3/5 > Meas Setup > A‐Out** (véase la[Figura 8](#page-142-0)‐2 en la [página 131\)](#page-142-0).

| A-Out                |                          |           |          |                          |           |
|----------------------|--------------------------|-----------|----------|--------------------------|-----------|
|                      |                          |           |          |                          |           |
|                      |                          |           |          |                          |           |
|                      |                          |           |          |                          |           |
|                      |                          |           |          |                          |           |
| Reading1             | Gate2 Current Amplitude  |           | Reading3 | Gate1 Current Amplitude  |           |
| Output1              | Off                      |           | Output3  | Off                      |           |
| Mapping1             | Range                    |           | Mapping3 | Range                    |           |
| .oad1                | 1000                     | $K\Omega$ | Load3    | 1000                     | $K\Omega$ |
|                      |                          |           |          |                          |           |
| Reading <sub>2</sub> | Gate 1 Current Amplitude |           | Reading4 | Gate 1 Current Amplitude |           |
| Output2              | Off                      |           | Output4  | Off                      |           |
| Mapping2             | Range                    |           | Mapping4 | Range                    |           |
| .oad2                | 1000                     | $K\Omega$ | Load4    | 1000                     | $K\Omega$ |
|                      |                          |           |          |                          |           |
|                      |                          |           |          |                          |           |
|                      |                          |           |          |                          |           |
|                      |                          |           |          |                          |           |
|                      |                          |           |          |                          |           |

**Figura 8‐2 Página de configuración A‐Out**

<span id="page-142-0"></span>Las señales de salida analógica pueden ser controladas principalmente por cuatro parámetro:

#### **Reading***<n>*

Sirve para seleccionar la medida (espesor o amplitud) utilizada y la salida en el conector ANALOG OUT.

#### **Output***<n>*

Sirve para seleccionar la escala de tensiones de salida (**0‐1 V** ó **0‐10 V**).

#### **Mapping***<n>*

Sirve para seleccionar entre una escala de tensiones de salida basada en el valor del rango la pantalla completa (**Range**) o en el ancho de la puerta (**GateWidth**).

#### **Load***<n>*

Sirve para seleccionar el valor de la impedancia del equipo periférico que mide la tensión de salida del EPOCH 1000.

La correspondencia entre la impedancia de salida del EPOCH 1000 y la impedancia de entrada del equipo periférico permite al EPOCH 1000 compensar correctamente la señal de salida analógica para generar tensiones de salida previsibles según la escala de la pantalla. Por ejemplo, una medida de 10 mm tomada en una pantalla con un rango de 100 mm, y con una escala de salida analógica de 0 V a 10 V, debería generar una salida de salida de 1 V. Si las impedancias no corresponden entre sí, este valor puede ser superior o inferior al valor de salida de 1 V ((0,95 V; 1,02 V; etc.).

### <span id="page-143-0"></span>**8.3 Sincronización de las entradas/salidas**

Los equipos de la serie EPOCH™ 1000 están dotados de la herramienta de sincronización que permite al EPOCH 1000 actuar conjuntamente con otros equipos periféricos para funcionar como un sistema. Esta herramienta permite sincronizar los impulsos de ambos equipos según el método seleccionado y, de ser necesario, según la entrada externa. Las señales de sincronización de las entradas/salidas son transmitidas vía el conector D‐sub de 26 pines ALARMS ubicado en el panel trasero del EPOCH 1000 (consúltese la sección 1.4.3 en la [página 31\)](#page-42-0). Véase la [Tabla 32](#page-336-0) en la [página 325](#page-336-0) para mayor información sobre la asignación de pines del conector ALARMS.

El modo de sincronización se selecciona en el parámetro **3/5 > Meas Setup** > **Trigger**:

#### **Internal**

Modo de sincronización estándar. El equipo controla internamente la sincronización y frecuencia del impulso. Los equipos de la serie EPOCH 1000 no son afectados por la sincronización de entrada externa, ya que emiten la señal que sincroniza los otros equipos a la misma frecuencia y, simultáneamente, la señal a los palpadores conectados.

#### **External**

Este modo permite a un equipo externo controlar la sincronización y la frecuencia del EPOCH 1000 vía el pin EXT TRIG IN del conector D‐sub de 26 pines ALARMS. Si
el equipo no recibe ninguna señal externa, tampoco envía señales a los palpadores conectados, y aparece como congelado.

**Single**

Este modo permite controlar manualmente la frecuencia y sincronización de los impulsos con el equipo o con la computadora. En el modo de sincronización único **Single**, es necesario pulsar la tecla **[ACEPTER]** para que el equipo envíe las señales a los palpadores conectados (vía el puerto USB o RS‐232). Si la tecla **[ACEPTAR]** no es pulsada, el equipo aparece como congelado.

# **8.4 Comunicación serie (RS-232)**

Los equipos de la serie EPOCH™ 1000 están dotados de un puerto de comunicación serie (RS‐232). Esta comunicación se realiza a través de algunos pines del puerto combinado VGA/RS‐232, ubicado en el compartimiento de las conexiones para computadora en el panel derecho del equipo. Ella permite compartir la información entre el EPOCH 1000 y una computadora que cuente con el programa informático GageView™ Pro.

Asimismo, también permite controlar el EPOCH 1000 a distancia. Consúltese la sección 8.6 en la [página 134](#page-145-0) para mayor información.

# **8.5 Comunicación USB**

Los equipos de la serie EPOCH™ 1000 están dotados de cuatro puertos USB:

- Un puerto USB cliente ubicado en el compartimiento de las conexiones para computadora.
- Dos puertos USB servidor ubicados en el compartimiento de las conexiones para computadora.
- Un puerto USB servidor ubicado en el compartimiento de la batería.

### **8.5.1 Puerto USB cliente**

El puerto USB cliente sirve para establecer la comunicación con una computadora. Además, permite controlar el EPOCH™ 1000 a distancia; sin embargo, no permite que éste controle periféricos. El puerto USB cliente es el puerto estándar para establecer la comunicación con el programa informático GageView™ Pro de los equipos EPOCH 1000.

### **8.5.2 Puerto USB servidor**

Los puertos USB servidor de los detectores EPOCH™ 1000 permiten controlar los periféricos USB siguientes:

- Impresora USB de tipo PCL5.
- Ratón USB.
- Teclado USB.
- Unidad de memoria USB.

Consúltese el capítulo 10 en la [página 177](#page-188-0) para mayor información sobre la impresión directa de los informes y el almacenamiento de los datos.

# <span id="page-145-0"></span>**8.6 Protocolo de control serie/USB**

Los equipos de la serie EPOCH™ 1000 pueden ser controlados a distancia vía el puerto de comunicación serie (RS‐232) o el puerto USB cliente. Existe una serie completa de señales de mando a distancia para controlar todas las herramientas del EPOCH 1000. Sírvase contactar Olympus para mayor información.

# **9. Calibración de los equipos de la serie EPOCH 1000 (modo ultrasonidos convencionales)**

Este capítulo describe la manera de calibrar los equipos de la serie EPOCH™ 1000 en el modo ultrasonidos convencionales. La calibración es el proceso que permite ajustar el equipo para que realice mediciones precisas en un material dado, con un palpador específico y a una temperatura determinada.

Durante la calibración del EPOCH 1000, es necesario ajustar el parámetro del desplazamiento del cero y de la velocidad de propagación de la onda ultrasonora en el material. El parámetro del desplazamiento del cero (a veces denominado retardo del palpador) compensa el tiempo entre el impulso inicial y la entrada de la onda ultrasonora en la pieza bajo ensayo. Es necesario definir correctamente el parámetro de la velocidad para que corresponda a la velocidad de propagación de la onda ultrasonora en el material de la pieza bajo ensayo.

Los equipos de la serie EPOCH 1000 cuentan con la herramienta avanzada de calibración automática (**1/5 > auto CAL**) que permite efectuar calibraciones rápidas y fáciles. La sección a continuación detalla el procedimiento de calibración del EPOCH 1000 según cuatro configuraciones de palpador de base: palpador recto, palpador de línea de retardo, palpador dual y palpador angular.

#### **NOTA**

No utilice la herramienta de calibración automática si el EPOCH 1000 funciona en los siguientes modos: microsegundos (tiempo de vuelo), DAC o TVG.

Las secciones a continuación explican el detalle el proceso de calibración:

- • [Preparación](#page-147-0) del equipo.
- Tipos de [calibración.](#page-148-0)
- • [Calibración](#page-150-0) con un palpador recto.
- • [Calibración](#page-154-0) con un palpador de línea de retardo.
- • [Calibración](#page-159-0) con un palpador dual.
- • [Calibración](#page-164-0) en modo medición eco a eco.
- • [Calibración](#page-167-0) de la trayectoria acústica conocida con un palpador angular.
- Calibración de la [profundidad](#page-177-0) conocida con un palpador angular.
- • [Corrección](#page-181-0) de la superficie curva.
- Bloques de calibración comunes para [palpadores](#page-182-0) angulares.

# <span id="page-147-0"></span>**9.1 Preparación del equipo**

Hasta que se sienta completamente familiarizado con el funcionamiento del EPOCH™ 1000, le recomendamos efectuar un procedimiento de verificación y de configuración de base antes de iniciar la calibración.

#### **Para configurar el EPOCH 1000 en modo ultrasonidos convencionales antes de la calibración**

1. Pulse la tecla **[GAIN]** para seleccionar el valor inicial de la ganancia apropiada para la calibración.

Si se desconoce el valor inicial de la ganancia apropiada, defínalo a 20 dB y, de ser necesario, ajústelo durante la calibración.

2. Seleccione **1/5 > Basic**> **Velocity** e introduzca la velocidad de propagación aproximada en el material de la pieza bajo ensayo. Consúltese el Apéndice A [en](#page-340-0) la [página 329](#page-340-0) para mayor información sobre las velocidades de propagación de las ondas ultrasonoras en diversos materiales.

#### **NOTA**

El parámetro de la velocidad **Velocity** no está desactivado en el modo tiempo de vuelo. Seleccione **3/5 > Meas Setup** > **Unir = mm** o **in.** para activar el parámetro de la velocidad.

3. Seleccione **1/5 > Basic** > **Zero** y ajuste el desplazamiento del cero a 0,000 μs.

4. Seleccione **1/5 > Basic** > **Range** y ajuste la base de tiempos según el rango de la trayectoria acústica en el bloque de calibración seleccionado.

#### **CONSEJO**

Defina un rango más grande que el necesario para asegurarse de que todos los ecos aparezcan en la pantalla.

- 5. Seleccione **1/5 > Basic** > **Delay** y ajuste el retardo a 0,00 mm ó 0,000 pulg.
- 6. Seleccione **1/5 > TRIG** > **Angle** e introduzca el ángulo de refracción correcto para el palpador (0 para un palpador recto o de 90°, 45 para un palpador de 45°, etc).
- 7. Seleccione **1/5 > TRIG** > **Thick** e introduzca el espesor de la pieza a 0,00 mm ó 0,00 pulg.
- 8. Seleccione **1/5 > Receiver** > **Reject** y ajuste el umbral de la supresión a 0%.
- 9. Seleccione **2/5 > Gate 1** > **Status = On** para activar la puerta 1.
- 10. Coloque el palpador en el bloque y ajuste el emisor y el filtro para crear un A‐scan nítido. Consúltese la sección 4 en la [página 89](#page-100-0) para mayor información sobre los ajustes del emisor y receptor.

#### **CONSEJO**

Seleccione la herramienta de lectura automática de la medida para que el EPOCH 1000 muestre automáticamente, durante el proceso de calibración, las medidas del espesor y de la trayectoria acústica relevantes según los ajustes del equipo. Consúltese la sección 3.3.3 en la [página 70](#page-81-0) para mayor información.

# <span id="page-148-0"></span>**9.2 Tipos de calibración**

Los equipos de la serie EPOCH™ 1000 pueden ser calibrados de diferentes maneras para obtener ajustes precisos según el palpador, el bloque de calibración y la aplicación. Estos tipos de calibración pueden ser ajustados en el submenú **1/5 > Auto CAL.** Existen dos tipos de calibración cuando se utilizan palpadores rectos y dos, cuando se utilizan palpadores angulares.

# **9.2.1 Tipos de calibración con palpadores rectos**

Existen dos tipos de calibración del equipo para inspecciones con palpadores rectos. En el presente manual, el término *palpador recto* significa todos los palpadores de cero grados, incluso los de contacto, duales, de línea de retardo, de inmersión, etc. Los dos tipos de calibración con palpadores rectos son:

#### **Espesor**

Para este tipo de calibración estándar, es necesario introducir dos diferentes espesores conocidos. El espesor delgado sirve para efectuar la calibración del desplazamiento del cero, mientras que el espesor grueso, para la calibración de la velocidad de propagación de la onda ultrasonora en el material.

#### **Mediciones eco a eco**

Este tipo de calibración permite utilizar cualquier medida eco a eco para calibrar solamente la velocidad de propagación de la onda ultrasonora en el material. El desplazamiento del cero no es necesario en este tipo de calibración, ya que la indicación en la primera puerta sirve de punto de inicio de la medición, y que la segunda puerta —o puerta de rastreo— sigue dicha señal para tomar la medida. Así, solamente es necesario calibrar la velocidad de propagación de la onda ultrasonora en el material de la pieza bajo ensayo para obtener medidas eco a eco precisas. La medición eco a eco puede efectuarse con entre la puerta 2 y puerta 1 (**G2 ‐ G1)**, entre la puerta 2 y puerta de interfaz (**G2 ‐ IF**) o entre la puerta 1 y puerta de interfaz (**G1 ‐ IF**). Consúltese la sección 6.6 en la [página 117](#page-128-0) para mayor información.

### **9.2.2 Tipos de calibración con palpadores angulares**

Existen dos tipos de calibración del equipo para inspecciones con palpadores angulares:

#### **Trayectoria acústica**

Para este tipo de calibración estándar, es necesario introducir la medida de la trayectoria acústica de dos diferentes espesores conocidos. Generalmente, estas medidas se toman en el radio del bloque de calibración. El espesor delgado sirve para efectuar la calibración del desplazamiento del cero, mientras que el espesor grueso, para la calibración de la velocidad de propagación de la onda ultrasonora en el material.

#### **Profundidad**

Para este tipo de calibración, es necesario introducir la profundidad conocida de dos reflectores diferentes. Generalmente, estas medidas se toman en barrenos

laterales de igual tamaño. Para tomar medidas precisas, verifique primero el ángulo de refracción del palpador, ya que el cálculo de la profundidad se basa en la trayectoria acústica y en el ángulo de refracción conocido. El reflector menos profundo sirve para calibrar el desplazamiento del cero y el reflector más profundo, para calibrar la velocidad de propagación de la onda ultrasonora.

# <span id="page-150-0"></span>**9.3 Calibración con un palpador recto**

El ejemplo a continuación describe una calibración de inspección con un palpador recto Olympus (N.° de referencia A109S‐RM) de 5,0 MHz de frecuencia y un elemento de 13 mm (0,50 pulgadas) de diámetro.

El bloque de calibración debe presentar dos espesores conocidos y deber ser del mismo material que la pieza bajo ensayo. Idealmente, uno de los espesores debe ser más delgado que el espesor que se espera encontrar en la pieza bajo ensayo y el otro, más grueso.

En el ejemplo a continuación, se utilizó un bloque de calibración Olympus de 5 niveles (N.° de referencia 2214E). Dichos niveles se encuentran a 0,100 pulgadas; 0,200 pulgadas; 0,300 pulgadas; 0,400 pulgadas y 0,500 pulgadas.

#### **NOTA**

Si el EPOCH 1000 funciona en unidades métricas, el proceso de calibración es exactamente el mismo, pero las lecturas son en milímetros y no en pulgadas. Para ello, utilice el bloque de calibración 2214M cuyos niveles están a 2,5 mm; 5 mm; 7,5 mm; 10 mm y 12,5 mm.

#### **Para efectuar una calibración con un palpador recto**

- 1. Siga el procedimiento de configuración inicial descrito en la sección [9.1](#page-147-0) en la [página 136.](#page-147-0)
- 2. Conecte el palpador al cable apropiado y éste a uno de los conectores de palpadores de ultrasonidos convencionales, ubicados en la parte superior del equipo.
- 3. Seleccione **1/5 > Auto CAL > CAL Mode = Thickness** para calibrar el espesor.
- 4. Coloque el palpador en el nivel delgado del bloque de calibración. En este ejemplo, en el nivel a 0,200 pulgadas.

#### **NOTA**

Según la frecuencia del palpador de contacto utilizado, puede ser imposible obtener una medida precisa en piezas muy delgadas.

- 5. Pulse la tecla **[GATE]** y coloque la puerta 1 de manera que el primer eco de fondo proveniente del nivel de espesor conocido sobrepase el umbral de la puerta.
- 6. Pulse la tecla **[GAIN]** y ajuste la ganancia para que la amplitud del eco alcance el 80% de la altura de la pantalla completa.

La medida del espesor aparece en números grandes en uno de los campos de lectura (véase la Figura 9‐1 en la [página 140](#page-151-0)).

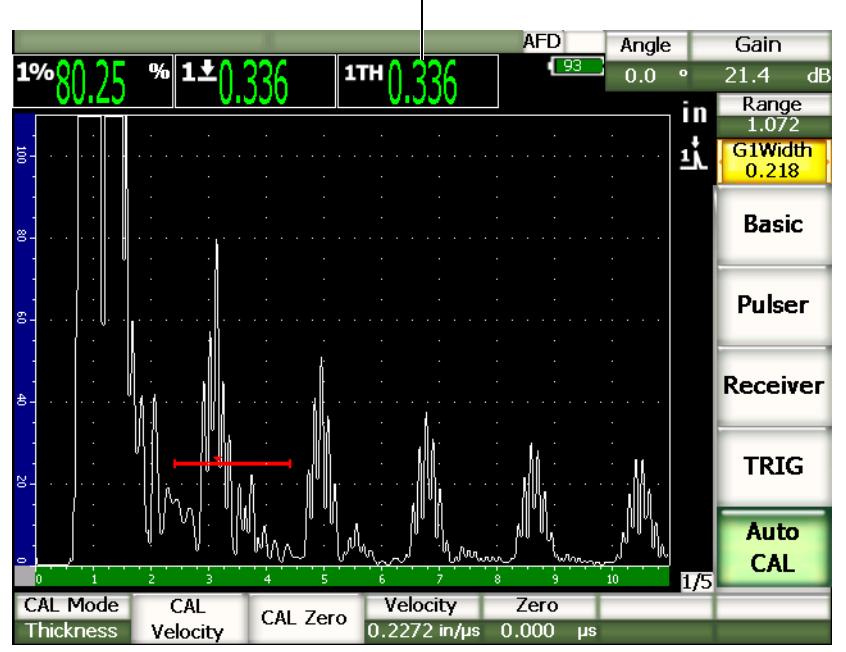

Medida del espesor

**Figura 9‐1 Ejemplo de una señal de calibración en la puerta**

<span id="page-151-0"></span>7. Cuando la lectura se estabilice, seleccione **1/5 > Auto CAL > CAL Zero** para calibrar el desplazamiento del cero**.**

**EPOCH 1000**  $0.200$ Continue Calculate Cancel

La imagen se congela y el cuadro de diálogo **Enter Value for Zero Cal** aparece en la pantalla (véase la Figura 9‐2 en la [página 141](#page-152-0)).

#### **Figura 9‐2 Cuadro de diálogo Enter Value for Zero Cal**

<span id="page-152-0"></span>8. Introduzca el valor del espesor conocido (0,200 pulgadas en este ejemplo) y seleccione **Continue** para pasar a la segunda etapa de calibración (véase la Figura 9‐3 en la [página 142\)](#page-153-0).

#### **NOTA**

Si es necesario salir del cuadro de diálogo sin adquirir ningún dato de calibración, utilice las teclas de dirección **[DERECHA]** e **[IZQUIERDA]** para resaltar el botón **Cancel** y pulse la tecla **[ACEPTAR]**.

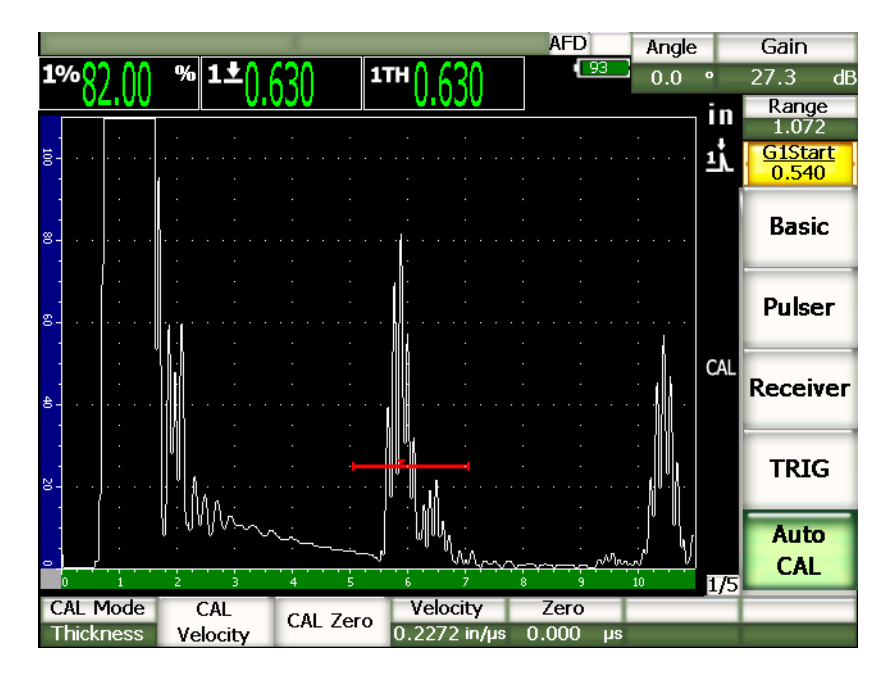

**Figura 9‐3 Segunda señal de calibración en la puerta**

- <span id="page-153-0"></span>9. Coloque el palpador en el nivel grueso del bloque de calibración. En este ejemplo, en el nivel a 0,500 pulgadas.
- 10. Pulse la tecla **[GATE]** y coloque la puerta 1 de manera que el primer eco de fondo proveniente del nivel de espesor conocido sobrepase el umbral de la puerta.
- 11. Pulse la tecla **[GAIN]** y ajuste la ganancia para que la amplitud del eco alcance el 80% de la altura de la pantalla completa.

La medida del espesor aparece en número grandes en uno de los campos de lectura.

12. Cuando la lectura se estabilice, seleccione **1/5 > Auto CAL > Cal Velocity** para calibrar la velocidad.

La imagen se congela y el cuadro de diálogo **Enter Value for Velocidad Cal** aparece en la pantalla.

13. Introduzca el valor del espesor conocido (0,500 pulgadas en este ejemplo) y seleccione **Continue** para completar el proceso de calibración.

#### **CONSEJO**

Es posible efectuar la calibración utilizando un solo nivel de espesor conocido. Para ello, utilice varios ecos de fondo en vez de colocar el palpador en el nivel delgado y grueso del bloque de calibración. En la etapa de la calibración de la velocidad de propagación de la onda ultrasonora, deje el palpador en el nivel delgado, mueva la puerta sobre uno de los ecos de fondo e introduzca el espesor de la trayectoria acústica (múltiple de 2, 3, 4, etc. del primer eco de fondo).

### <span id="page-154-0"></span>**9.4 Calibración con un palpador de línea de retardo**

El ejemplo a continuación describe una calibración de inspección con un palpador de línea de retardo Olympus (N.° de referencia V202‐RM) de 10,0 MHz de frecuencia y un elemento de 6 mm de diámetro.

El bloque de calibración debe presentar dos espesores conocidos y deber ser del mismo material que la pieza bajo ensayo. Idealmente, uno de los espesores debe ser más delgado que el espesor que se espera encontrar en la pieza bajo ensayo y el otro, más grueso.

En el ejemplo a continuación, se utilizó un bloque de calibración Olympus de 5 niveles (N.° de referencia 2214E). Dichos niveles se encuentran a 0,100 pulgadas; 0,200 pulgadas; 0,300 pulgadas; 0,400 pulgadas y 0,500 pulgadas.

#### **NOTA**

Si el EPOCH™ 1000 funciona en unidades métricas, el proceso de calibración es exactamente el mismo, pero las lecturas son en milímetros y no en pulgadas. Para ello, utilice el bloque de calibración 2214M cuyos niveles están a 2,5 mm; 5 mm; 7,5 mm; 10 mm y 12,5 mm.

#### **Para efectuar una calibración con un palpador de línea de retardo**

- 1. Siga el procedimiento de configuración inicial descrito en la sección [9.1](#page-147-0) en la [página 136.](#page-147-0)
- 2. Conecte el palpador al cable apropiado y éste a uno de los conectores de palpadores de ultrasonidos convencionales, ubicados en la parte superior del equipo.

El impulso de excitación (o impulso de emisión) debe aparecer en la parte izquierda de la pantalla, con un desplazamiento del cero de 0,000 μs.

- 3. Seleccione **1/5 > Basic > Zero** y aumente el valor para que el impulso de excitación desaparezca de la pantalla y que el eco de interfaz al final de la línea de retardo aparezca en ella.
- 4. Verifique que el eco represente el final de la línea de retardo; para ello, golpee suavemente con los dedos la punta de la línea de retardo cubierta de acoplador. La señal es amortiguada y el eco da saltos en la pantalla.
- 5. Seleccione **1/5 > Basic > Zero** y aumente el valor para que el eco en la izquierda de la pantalla se apenas visible.
- 6. Seleccione **1/5 > Auto CAL > CAL Mode = Thickness** para calibrar el espesor.
- 7. Coloque el palpador en el nivel delgado del bloque de calibración. En este ejemplo, en el nivel a 0,100 pulgadas.
- 8. Pulse la tecla **[GATE]** y coloque la puerta 1 sobre el primer eco de fondo proveniente del nivel de espesor conocido para que sobrepase el umbral de la puerta.
- 9. Pulse la tecla **[GAIN]** y ajuste la ganancia para que la amplitud del eco alcance el 80% de la altura de la pantalla completa.

La medida del espesor aparece en número grandes en uno de los campos de lectura (véase la Figura 9‐4 en la [página 145](#page-156-0)).

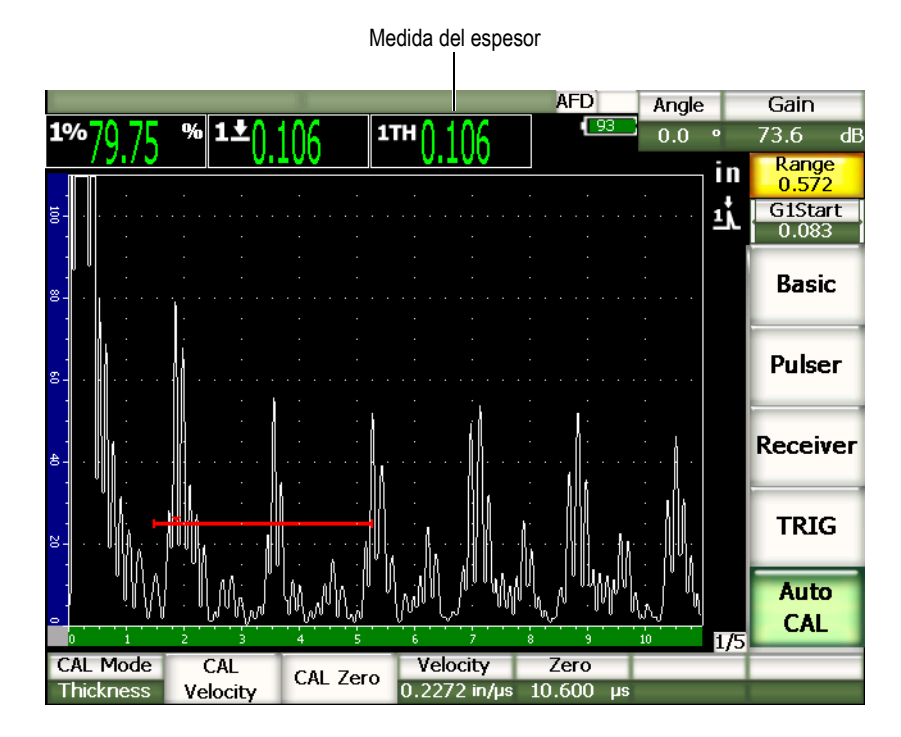

<span id="page-156-0"></span>**Figura 9‐4 Ejemplo de una señal de calibración en la puerta**

#### **NOTA**

Asegúrese de que el primer eco de fondo se encuentre en la puerta y no uno de los múltiples ecos que provienen del final de la línea de retardo.

10. Cuando la lectura se estabilice, seleccione **1/5 > Auto CAL > CAL Zero** para calibrar el desplazamiento del cero.

La imagen se congela y el cuadro de diálogo **Enter Value for Zero Cal** aparece en la pantalla (véase la Figura 9‐2 en la [página 141](#page-152-0)).

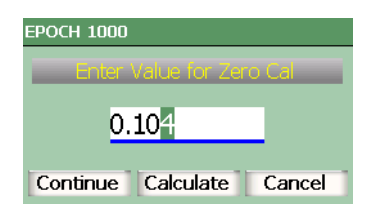

#### **Figura 9‐5 Cuadro de diálogo Enter Value for Zero Cal**

11. Introduzca el valor del espesor conocido (0,100 pulgadas en este ejemplo) y seleccione **Continue** para pasar a la segunda etapa de calibración (véase la Figura 9‐6 en la [página 147\)](#page-158-0).

#### **NOTA**

Si es necesario salir del cuadro de diálogo sin introducir ningún dato de calibración, utilice las teclas de dirección **[DERECHA]** e **[IZQUIERDA]** para resaltar el botón **Cancel**, y pulse la tecla **[ACEPTAR]**.

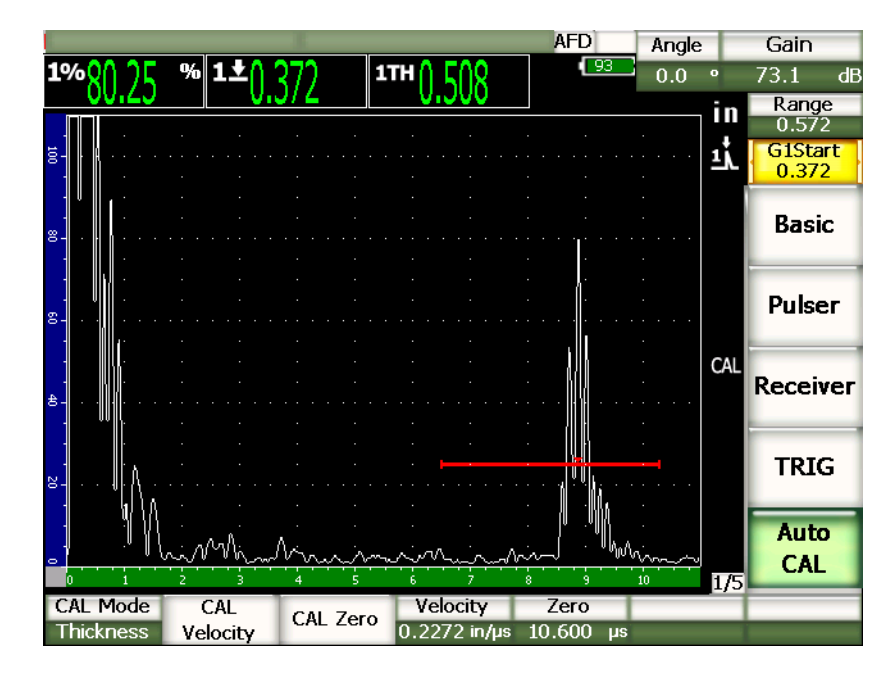

**Figura 9‐6 Segunda señal de calibración en la puerta**

- <span id="page-158-0"></span>12. Coloque el palpador en el nivel grueso del bloque de calibración. En este ejemplo, en el nivel a 0,500 pulgadas.
- 13. Pulse la tecla **[GATE]** y coloque la puerta 1 de manera que el primer eco de fondo proveniente del nivel de espesor conocido sobrepase el umbral de la puerta.
- 14. Pulse la tecla **[GAIN]** y ajuste la ganancia para que la amplitud del eco alcance el 80% de la altura de la pantalla completa.

La medida del espesor aparece en número grandes en uno de los campos de lectura.

15. Cuando la lectura se estabilice, seleccione **1/5 > Auto CAL > Velocity CAL** para calibrar la velocidad.

La imagen se congela y el cuadro de diálogo **Enter Value for Velocidad Cal** aparece en la pantalla.

16. Introduzca el valor del espesor conocido (0,500 pulgadas en este ejemplo) y seleccione **Continue** para completar el proceso de calibración.

#### **NOTA**

Es posible efectuar la calibración utilizando un solo nivel de espesor conocido. Para ello, utilice varios ecos de fondo en vez de colocar el palpador en el nivel delgado y grueso del bloque de calibración. En la etapa de la calibración de la velocidad de propagación de la onda ultrasonora, deje el palpador en el nivel delgado, mueva la puerta sobre uno de los ecos de fondo e introduzca el espesor de la trayectoria acústica (múltiple de 2, 3, 4, etc. del primer eco de fondo).

# <span id="page-159-0"></span>**9.5 Calibración con un palpador dual**

El ejemplo a continuación describe una calibración de inspección con un palpador dual Olympus (N.° de referencia DHC711‐RM) de 5,0 MHz de frecuencia y un elemento de 6 mm de diámetro.

El bloque de calibración debe presentar dos espesores conocidos y deber ser del mismo material que la pieza bajo ensayo. Idealmente, uno de los espesores debe ser más delgado que el espesor que se espera encontrar en la pieza bajo ensayo y el otro, más grueso.

En el ejemplo a continuación, se utilizó el bloque de calibración Olympus de 5 niveles (N.° de referencia 2214E). Dichos niveles se encuentran a 0,100 pulgadas; 0,200 pulgadas; 0,300 pulgadas; 0,400 pulgadas y 0,500 pulgadas.

#### **NOTA**

Si el EPOCH 1000 funciona en unidades métricas, el proceso de calibración es exactamente el mismo, pero las lecturas son en milímetros y no en pulgadas. Para ello, utilice el bloque de calibración 2214M cuyos niveles están a 2,5 mm; 5 mm; 7,5 mm; 10 mm y 12,5 mm.

#### **NOTA**

Debido a las diferentes características acústicas, puede que la calibración de la distancia no sea lineal cuando el espesor de la pieza disminuye. El punto de máxima sensibilidad es determino por el «ángulo de tejado» del palpador dual. Se recomienda utilizar un bloque de calibración cuyos niveles cubran toda la distancia que será calibrada (rango). Interprete con prudencia las medidas del espesor tomadas fuera de dicha distancia. Los equipos de la serie EPOCH 1000 no corrigen el recorrido en V; por eso puede que la distancia calibrada presente algunas no linealidades, según el espesor mínimo definido durante la calibración.

El valor del desplazamiento del cero de los palpadores duales puede variar significativamente en temperaturas extremas. Si la temperatura varía de algunos grados, será necesario verificar los ajustes de la temperatura definida para el desplazamiento del cero. Si la medición del espesor debe efectuarse en ambientes cuya temperatura oscila, se recomienda fuertemente el uso de palpadores duales Olympus diseñados para las aplicaciones a elevadas temperaturas. Estos palpadores cuentan con líneas de retardo integras que ofrecen velocidades de propagación estables, es decir que las variaciones son mínimas cuando la temperatura cambia. Particularmente, se recomienda el uso de los palpadores duales Olympus D790‐SM y D791.

#### **Para efectuar una calibración con un palpador dual**

- 1. Siga el procedimiento de configuración inicial descrito en la sección [9.1](#page-147-0) en la [página 136.](#page-147-0)
- 2. Conecte el palpador al cable apropiado y éste a uno de los conectores de palpadores de ultrasonidos convencionales, ubicados en la parte superior del equipo.
- 3. Seleccione **1/5 > Pulser > Mode = Dual** para seleccionar el palpador dual.
- 4. Pulse la tecla **[GAIN]** e introduzca un valor muy elevado para obtener una representación casi vertical del flanco de bajada del eco de fondo.
- 5. Para utilizar el flanco de bajada durante la medición del espesor, ajuste las puertas al modo de medición flanco (**Edge**):
	- *a)* Seleccione **2/5 > Gate Setup > Setup** para abrir la página de configuración de las puertas **Gates**.
- *b)* En esta página de configuración, resalte el parámetro **Gate** *<n>* **Measurement Mode** y seleccione **Edge** para seleccionar el modo de medición de flanco.
- *c)* Pulse la tecla **[SALIR]** para salir de la página de configuración.
- 6. Seleccione **1/5 > Auto CAL > CAL Mode = Thickness** para calibrar el espesor.
- 7. Coloque el palpador en el nivel delgado del bloque de calibración. En este ejemplo, en el nivel a 0,100 pulgadas. Tal como se mencionó anteriormente, en necesario una ganancia muy elevada para producir un flanco de bajada nítido. No tenga en cuenta los picos irregulares del eco y examine solamente el flanco de bajada.
- 8. Pulse la tecla **[GATE]** y coloque la puerta 1 de manera que el primer eco de fondo proveniente del nivel de espesor conocido sobrepase el umbral de la puerta.
- 9. Pulse la tecla **[GAIN]** y ajuste la ganancia para que la amplitud del eco alcance el 80% de la altura de la pantalla completa.

La medida del espesor aparece en número grandes en uno de los campos de lectura.

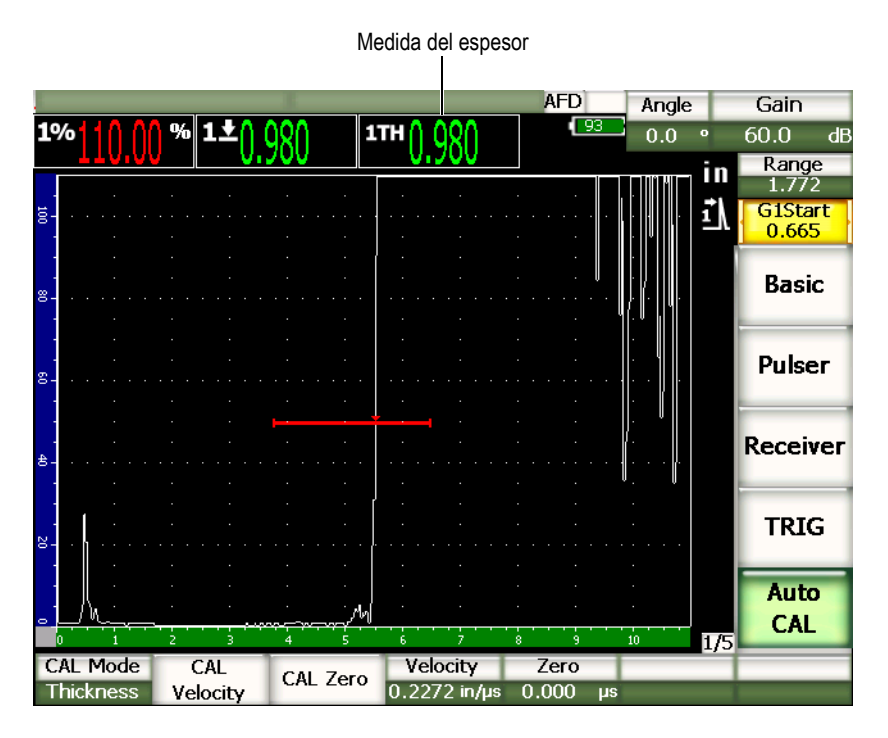

**Figura 9‐7 Ejemplo de una señal de calibración en la puerta**

10. Cuando la lectura se estabilice, seleccione**1/5 > Auto CAL > CAL Zero** para calibrar el desplazamiento del cero.

La imagen se congela y el cuadro de diálogo **Enter Value for Zero Cal** aparece en la pantalla.

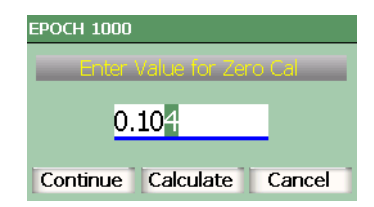

#### **Figura 9‐8 Cuadro de diálogo Enter Value for Zero Cal**

11. Introduzca el valor del espesor conocido (0,100 pulgadas en este ejemplo) y seleccione **Continue** para pasar a la segunda etapa de calibración.

### **NOTA**

Si es necesario salir del cuadro de diálogo sin introducir ningún dato de calibración, utilice las teclas de dirección **[DERECHA]** e **[IZQUIERDA]** para resaltar el botón **Cancelar**, y pulse la tecla **[ACEPTAR]**.

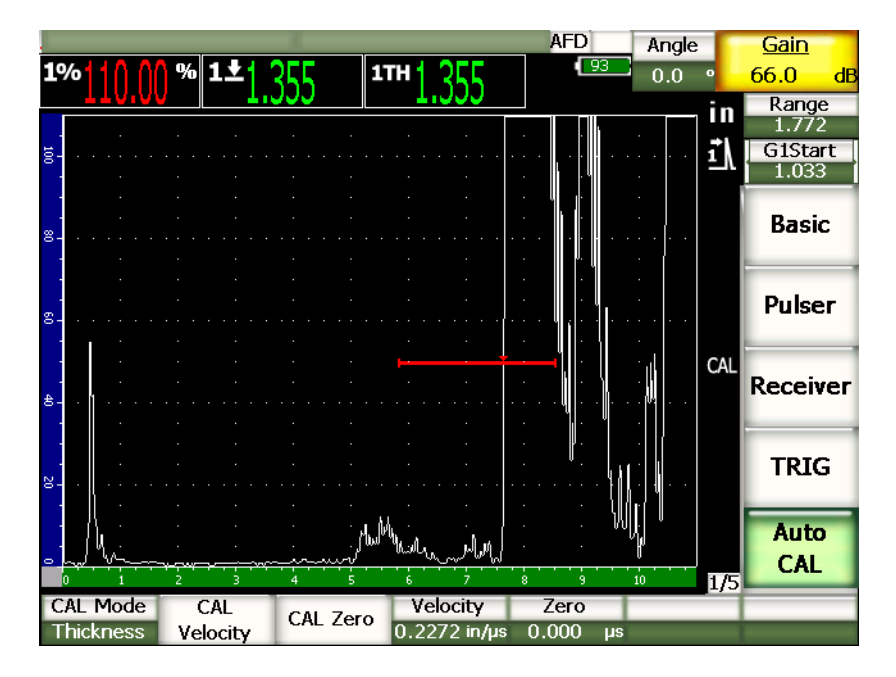

**Figura 9‐9 Segunda señal de calibración en la puerta**

- 12. Coloque el palpador en el nivel grueso del bloque de calibración. En este ejemplo, en el nivel a 0,500 pulgadas.
- 13. Pulse la tecla **[GATE]** y coloque la puerta 1 de manera que el primer eco de fondo proveniente del nivel de espesor conocido sobrepase el umbral de la puerta. Ajuste la ganancia para que la amplitud del eco alcance aproximadamente el 80%.
- 14. Cuando la lectura se estabilice, seleccione **1/5 > Auto CAL > CAL Velocity** para calibrar la velocidad.

La imagen se congela y el cuadro de diálogo **Enter Value for Velocidad Cal** aparece en la pantalla.

15. Introduzca el valor del espesor conocido (0,500 pulgadas en este ejemplo) y seleccione **Continue** para completar el proceso de calibración.

# <span id="page-164-0"></span>**9.6 Calibración en modo medición eco a eco**

El ejemplo a continuación describe una calibración de inspección con un palpador de línea de retardo Olympus (N.° de referencia V202‐RM) de 10,0 MHz de frecuencia y un elemento de 6 mm de diámetro.

En el modo eco a eco, el bloque de calibración debe presentar un solo espesor conocido y deber ser del mismo material que la pieza bajo ensayo. Idealmente, el valor del espesor debe ser lo más cerca posible al espesor que se espera encontrar en la pieza bajo ensayo. El modo eco a eco mide la distancia entre dos indicaciones reales, una de ellas representa el punto de inicio de la medición y la otra, el punto de fin. Así, no es necesario la calibración del desplazamiento del cero, ya que este desplazamiento es definido al colocar la puerta en la indicación que representa el punto de inicio. En consecuencia, para obtener lecturas precisas en el modo eco a eco, solamente es necesario calibrar la velocidad de propagación de la onda ultrasonora en el material.

En el ejemplo a continuación, se utilizó un bloque de calibración Olympus de 5 niveles (N.° de referencia 2214E). Dichos niveles se encuentran a 0,100 pulgadas; 0,200 pulgadas; 0,300 pulgadas; 0,400 pulgadas y 0,500 pulgadas.

### **NOTA**

Si el EPOCH™ 1000 funciona en unidades métricas, el proceso de calibración es exactamente el mismo, pero las lecturas son en milímetros y no en pulgadas. Para ello, utilice el bloque de calibración 2214M cuyos niveles están a 2,5 mm; 5 mm; 7,5 mm; 10 mm y 12,5 mm.

#### **Para efectuar una calibración en modo eco a eco con un palpador de línea de retardo**

- 1. Siga el procedimiento de configuración inicial descrito en la sección [9.1](#page-147-0) en la [página 136.](#page-147-0)
- 2. Conecte el palpador al cable apropiado y éste a uno de los conectores de palpadores de ultrasonidos convencionales, ubicados en la parte superior del equipo.

El impulso de excitación (o impulso de emisión) debe de aparecer en la parte izquierda de la pantalla, con un desplazamiento del cero de 0,000 μs.

- 3. Seleccione **1/5 > Basic > Zero** y aumente el valor para que el impulso de excitación desaparezca de la pantalla y que el eco de interfaz al final de la línea de retardo aparezca en ella.
- 4. Verifique que el eco represente el final de la línea de retardo; para ello, golpee suavemente con los dedos la punta de la línea de retardo cubierta de acoplador. La señal es amortiguada y el eco da saltos en la pantalla.
- 5. Seleccione **1/5 > Basic > Zero** y aumente el valor para que el eco en la izquierda de la pantalla se apenas visible.

Es necesario que por lo menos dos puertas estén activas para efectuar mediciones eco a eco. La herramienta de seguimiento de la puerta también debe estar activada.

- 6. Seleccione **2/5 > Gate 1 > Status = On** y **2/5 > Gate 2 > Status = On** para activar la puerta 1 y la puerta 2, respectivamente.
- 7. Seleccione **2/5 > Gate Setup > G2 Tracks = P1** para que la puerta 2 siga la puerta 1. Consúltese la sección [6.6 en la página 117](#page-128-0) para mayor información sobre la activación de las puertas y de la herramienta de seguimiento.
- 8. Seleccione **1/5 > Auto CAL > CAL Mode = G2 ‐ G1**.
- 9. Coloque el palpador en el bloque de calibración. En este ejemplo, en el nivel a 0,300 pulgadas.
- 10. Pulse la tecla **[GATE]** y coloque la puerta 1 de manera que el primer eco de fondo proveniente del nivel de espesor conocido sobrepase el umbral de la puerta.
- 11. Pulse la tecla **[GATE]** e introduzca la distancia entre la puerta 1 y la puerta 2 para que el segundo eco de fondo proveniente del espesor conocido sobrepase el umbral de la puerta 2.
- 12. Ajuste la ganancia para que ninguna de las señales esté saturada y que la amplitud del eco en la puerta 2 sea superior al 50% de la altura de la pantalla completa.

La medida del espesor **P2‐P1** aparece en número grandes en uno de los campos de lectura.

#### **CONSEJO**

En los ensayos de materiales que atenúan el sonido, puede que sea imposible que la señal de la segunda indicación alcance el 50% sin saturar la primera señal. De ser éste el caso, en lugar del modo de medición de picos, utilice el modo de medición de flancos para obtener medidas precisas (consúltese la sección [6.4](#page-125-0) en la [página 114](#page-125-0) para mayores detalles).

#### **NOTA**

Asegúrese de que la puerta 1 y la puerta 2 capturen los ecos de fondo sucesivos y no ecos múltiples que provienen del final de la línea de retardo.

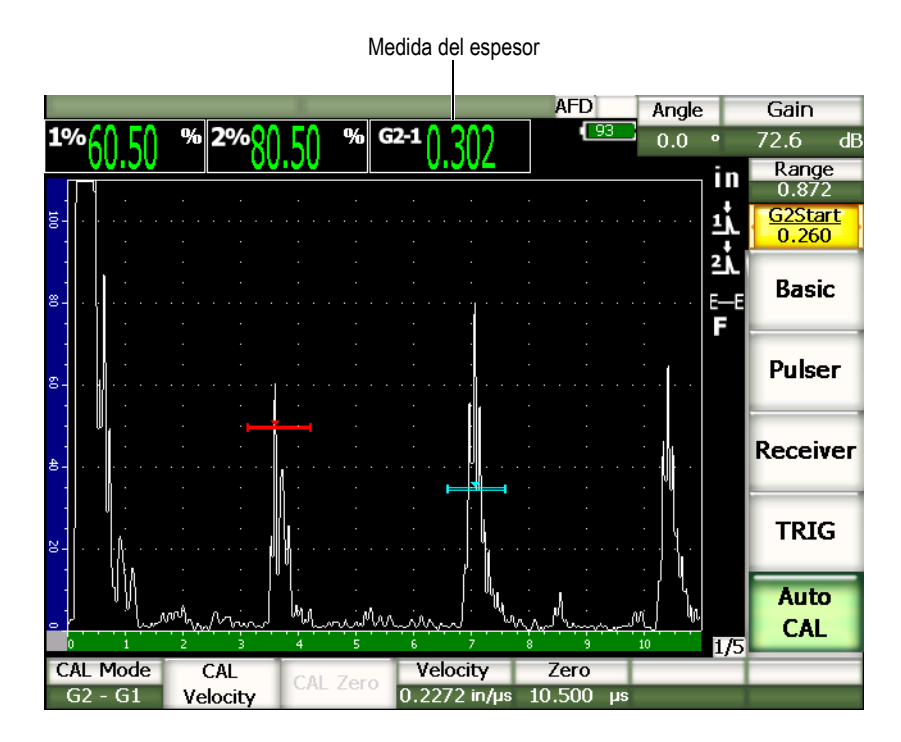

**Figura 9‐10 Ejemplo de una señal de calibración en la puerta**

13. Cuando la lectura se estabilice, seleccione **1/5 > Auto CAL > CAL Velocity** para calibrar la velocidad. La imagen se congela y el cuadro de diálogo **Enter Value for Velocidad Cal** aparece en la pantalla.

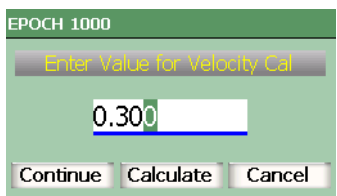

#### **Figura 9‐11 Cuadro de diálogo Enter Value for Velocidad Cal**

14. Introduzca el valor del espesor conocido (0,300 pulgadas en este ejemplo) y seleccione **Continue** para completar el proceso de calibración.

# **NOTA**

Si es necesario salir del cuadro de diálogo sin introducir ningún dato de calibración, utilice las teclas de dirección **[DERECHA]** e **[IZQUIERDA]** para resaltar el botón **Cancel**, y pulse la tecla **[ACEPTAR]**.

# <span id="page-167-0"></span>**9.7 Calibración de la trayectoria acústica conocida con un palpador angular**

El ejemplo a continuación describe una calibración de inspección con un palpador angular Olympus (N.° de referencia A430S‐SB) de 2,25 MHz de frecuencia; un elemento de 16 mm × 16 mm; y una zapata integrada de 45° (N.° de referencia ABWS‐6‐45). Además, se utilizó el bloque de calibración de acero al carbono de Olympus IIW Type I (N. de referencia TB7541‐1).

#### **Para efectuar una calibración con un palpador angular**

- 1. Siga el procedimiento de configuración inicial descrita en la sección [9.1](#page-147-0) en la [página 136.](#page-147-0)
- 2. Conecte el palpador al cable apropiado y éste a uno de los conectores de palpadores de ultrasonidos convencionales, ubicados en la parte superior del equipo.
- 3. Seleccione **1/5 > TRIG > Angle** e introduzca el ángulo de refracción apropiado para el palpador de zapata integrada (45° en este ejemplo).
- 4. Seleccione **1/5 > Basic > Velocity** e introduzca la velocidad aproximada de la onda transversal en la pieza bajo ensayo (0,1280 pulg./μs en este ejemplo. Si utiliza el sistema métrico internacional, 3251 m/μs).
- 5. Seleccione **1/5 > Basic > Range** e introduzca la distancia de inspección del bloque de calibración (12,000 pulgadas en este ejemplo. Si utiliza el sistema métrico internacional, 300 mm).

Consulte los procedimientos siguientes:

- «Ubicación del punto de [incidencia»](#page-168-0) en la página 157.
- • [«Verificación](#page-170-0) del ángulo de refracción» en la página 159.
- • [«Calibración](#page-171-0) de la distancia» en la página 160.
- «Calibración de la [sensibilidad»](#page-175-0) en la página 164.

### <span id="page-168-0"></span>**9.7.1 Ubicación del punto de incidencia**

El punto de incidencia es el lugar donde la onda ultrasonora deja la zapata y entra en la pieza bajo ensayo con un máximo de energía. El procedimiento a continuación explica la manera de identificar el punto de incidencia para el palpador de zapata integrada.

#### **Para ubicar el punto de incidencia**

1. Coloque el palpador en la marca «0» del bloque de calibración.

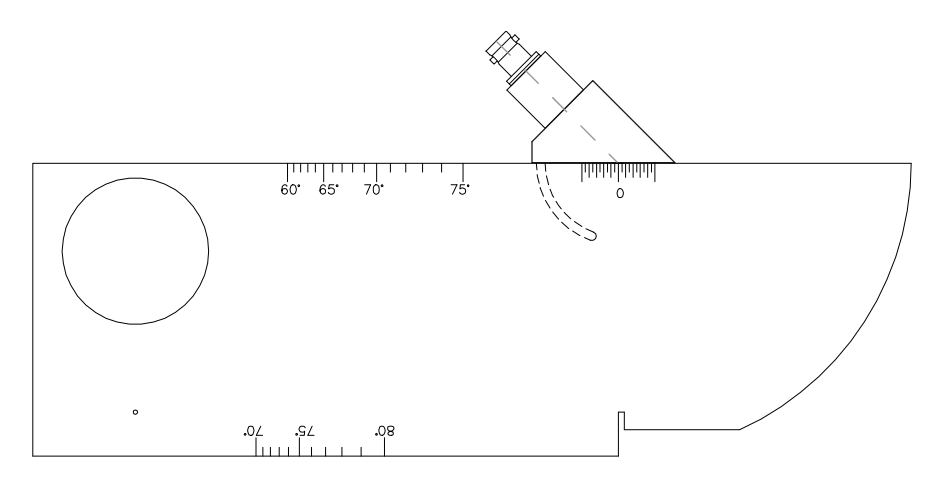

**Figura 9‐12 Marca «0» del bloque de calibración IIW**

- 2. Mueva el palpador hasta que la amplitud de la señal posterior al impulso de excitación sea elevada. Esta señal proviene del arco grande a 4,00 pulg. (100 mm) en el bloque de calibración Type I.
- 3. Mueva el palpador hacia adelante y hacia atrás para que el eco alcance su máxima amplitud (pico).
- 4. Asegúrese de que los ecos no sobrepasen el 100% de la altura de la pantalla completa. De ser necesario, reduzca la ganancia.

#### **CONSEJO**

La memoria de picos es una excelente herramienta para identificar el punto de incidencia. Pulse la tecla **[PEAK MEM]** para activar la herramienta de memoria de picos. Esta herramienta captura los ecos y traza en la pantalla la envolvente de la señal y el A‐scan en tiempo real (véase la Figura 9‐13 en la [página 158\)](#page-169-0). Haga coincidir el A‐ scan en tiempo real y el punto máximo de la envolvente adquirida previamente. Pulse nuevamente la tecla **[PEAK MEM]** para desactivar la herramienta de memoria de picos.

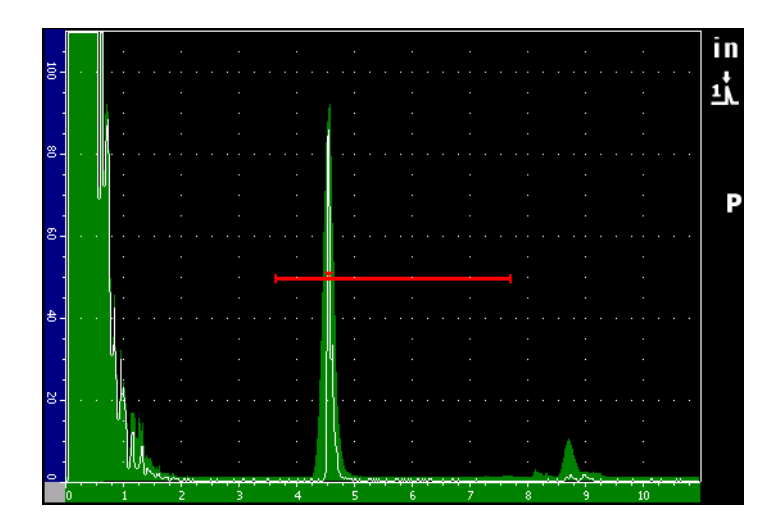

<span id="page-169-0"></span>**Figura 9‐13 Herramienta de memoria de picos ayuda a identificar el punto de incidencia**

5. Cuando la señal alcance la amplitud máxima, inmovilice el palpador y, arriba de la indicación «0» del bloque de calibración, haga una marca en la cara lateral de la zapata.

Esta marca representa el punto de incidencia, es decir el lugar donde la onda ultrasonora deja la zapata y entra en la pieza bajo ensayo con un máximo de energía.

### <span id="page-170-0"></span>**9.7.2 Verificación del ángulo de refracción**

Normalmente, el ángulo de refracción del palpador es introducido en las primeras etapas del procedimiento de calibración. Incluso si la zapata es de 45°, por ejemplo, el ángulo de refracción real puede ser ligeramente diferente debido a las propiedades del material de la pieza bajo ensayo o al nivel de desgaste de la zapata. Por ello, es necesario verificar el ángulo de refracción real para asegurar la precisión de los cálculos del EPOCH 1000.

#### **Para verificar el ángulo de refracción**

1. Coloque el palpador encima de la marca del ángulo apropiado en el bloque de calibración (45° en este ejemplo).

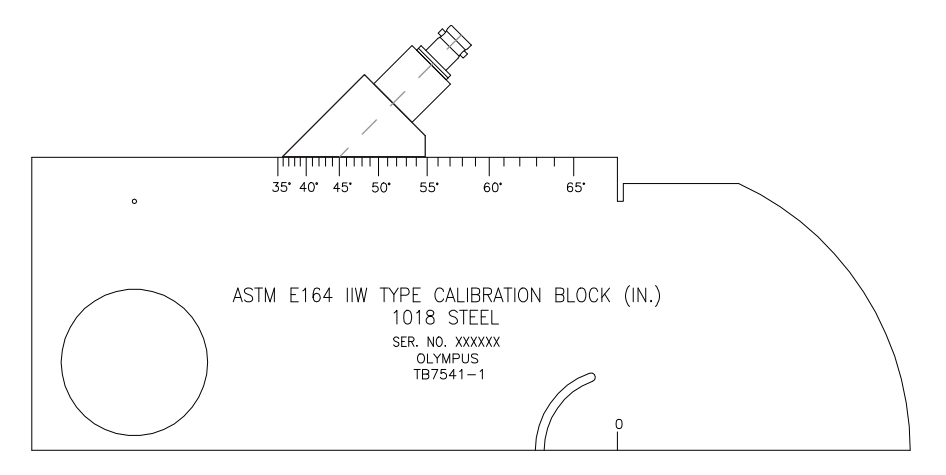

**Figura 9‐14 Palpador en la marca 45° del bloque de calibración Type IIW**

2. Mueva el palpador hacia adelante y hacia atrás para maximizar la amplitud del eco proveniente del gran barreno lateral del bloque de calibración. El procedimiento es el mismo si el barreno está relleno de Plexiglas®.

#### **CONSEJO**

Pulse la tecla **[PEAK MEM]** para capturar el pico de la señal.

3. Cuando la señal alcance la amplitud máxima, inmovilice el palpador. La marca inscrita en la cara lateral de la zapata, que corresponde al punto de incidencia (consúltese la sección 9.7.1 en la [página 157\)](#page-168-0), se alinea con un valor en grados en el bloque de calibración. Tome nota de este grado.

Éste es el valor real del ángulo de refracción (beta) en el acero para el palpador con zapata integrada.

4. Si el ángulo beta difiere del ángulo ingresado previamente, pulse la tecla **[ANGLE]** e introduzca el valor correcto.

### <span id="page-171-0"></span>**9.7.3 Calibración de la distancia**

El bloque de calibración ASTM E‐164 IIW Type 1 posee un corte en media luna en uno de sus lados que produce ecos a 4 pulgadas (100 mm) y 9 pulgadas (225 mm) que sirven para calibrar la distancia de la trayectoria acústica. El procedimiento a continuación fue realizado con el bloque de calibración Olympus IIW Type I de acero al carbono (N.de referencia TB7541‐1). Consúltese la sección 9.10 en la [página 171](#page-182-0) para mayores detalles sobre la calibración de la distancia con otros bloques de calibración.

#### **NOTA**

Si el EPOCH 1000 funciona en unidades métricas, el proceso de calibración es exactamente el mismo, pero las lecturas son en milímetros y no en pulgadas.

#### **Para calibrar la distancia de la trayectoria acústica**

- 1. Seleccione **1/5 > Basic > Range** e introduzca 12,00 pulgadas (si utiliza el sistema métrico internacional, 300 mm). Esto asegura que los ecos sean visibles en la pantalla.
- 2. Seleccione **1/5 > Auto CAL > CAL Mode = Soundpath** para calibrar la trayectoria acústica.
- 3. Coloque el palpador en el bloque de calibración de manera que el punto de incidencia se encuentre directamente por encima de la marca «0» del bloque ASTM. No mueva el palpador durante el resto de las etapas de la calibración de la distancia.
- 4. Pulse la tecla **[GATE]** y coloque la puerta 1 de manera que el primero eco proveniente del reflector del arco sobrepase el umbral de la puerta. Este reflector debe estar a aproximadamente 4 pulgadas (si se utiliza el sistema métrico internacional, 100 mm).
- 5. Pulse la tecla **[GAIN]** y ajuste la ganancia para que la amplitud del eco alcance el 80% de la altura de la pantalla completa.

La medida del espesor aparece en número grandes en uno de los campos de lectura.

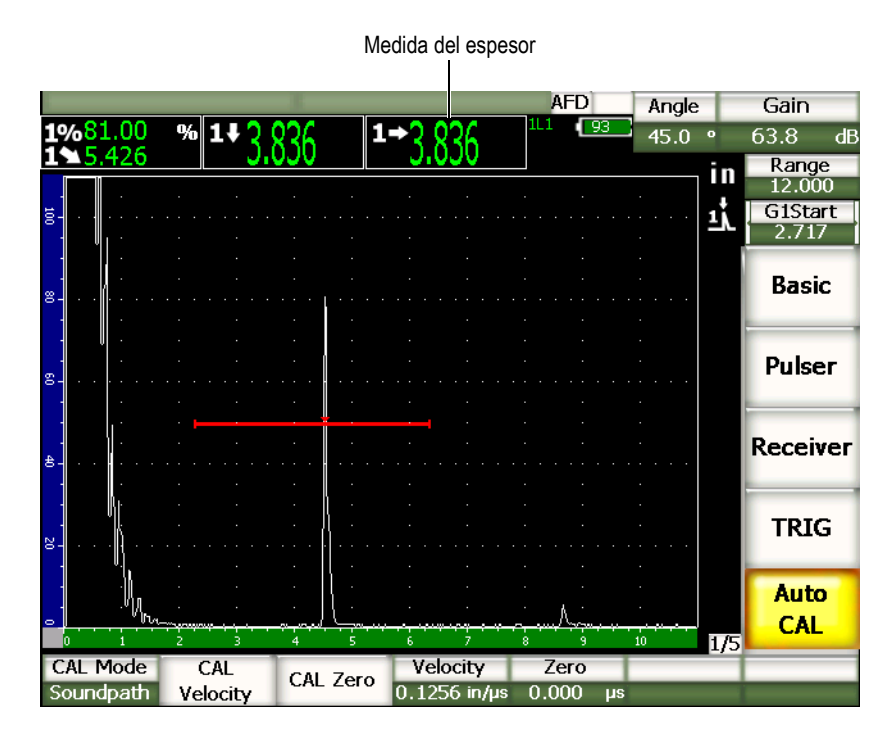

**Figura 9‐15 Ejemplo de una señal de calibración en la puerta**

6. Cuando la lectura se estabilice, seleccione **2/5 > Auto CAL > CAL Zero** para calibrar el desplazamiento del cero.

La imagen se congela y el cuadro de diálogo **Enter Value for Zero Cal** aparece en la pantalla.

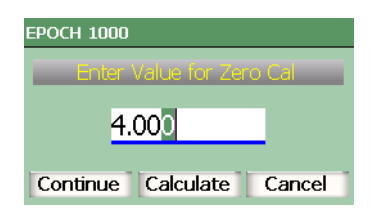

#### **Figura 9‐16 Cuadro de diálogo Enter Value for Zero Cal**

7. Introduzca el valor del espesor conocido (en este ejemplo, 4,000 pulgadas o, si se utiliza el sistema métrico internacional 100 mm) y seleccione **Continue** para pasar a la segunda etapa de calibración.

#### **NOTA**

Si es necesario salir del cuadro de diálogo sin introducir ningún dato de calibración, utilice las teclas de dirección **[DERECHA]** e **[IZQUIERDA]** para resaltar el botón **Cancel**, y pulse la tecla **[ACEPTAR]**.

8. Pulse la tecla **[GATE]** y coloque la puerta 1 de manera que el segundo eco proveniente del reflector del arco sobrepase el umbral de la puerta. Este reflector debe estar a aproximadamente 9 pulgadas (si se utiliza el sistema métrico internacional, 225 mm).

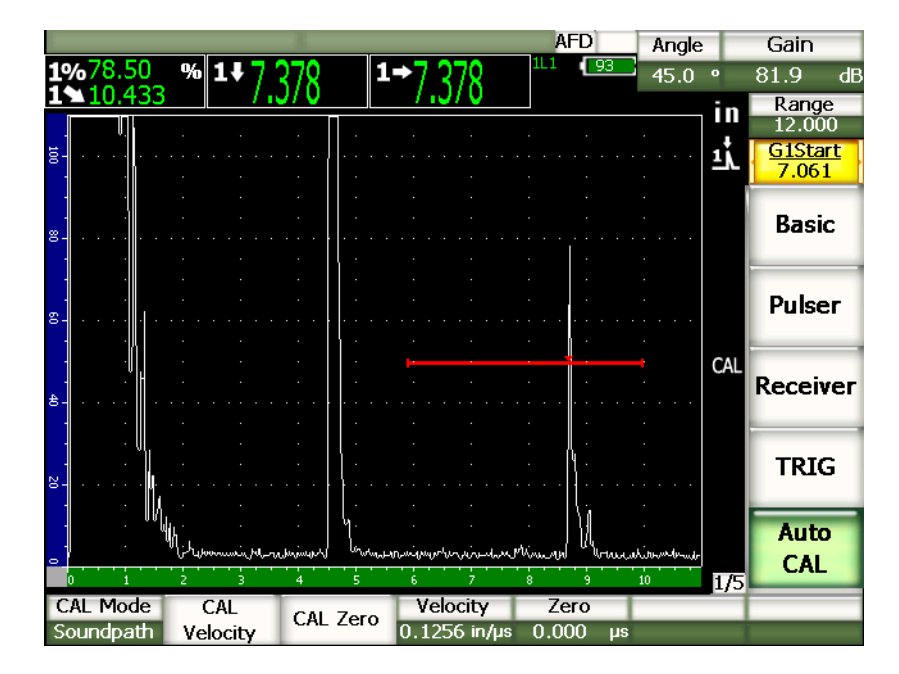

**Figura 9‐17 Segunda señal de calibración en la puerta**

#### **NOTA**

Puede que otro eco esté presente a aproximadamente a 8 pulgadas (si se utiliza el sistema métrico internacional, 200 mm) en la pantalla. Ignore este eco, ya que generalmente es el resultado de la dispersión del haz y los saltos de la onda ultrasonora en el lado del bloque. Asegúrese de que la puerta 1 no esté sobre este eco.

9. Pulse la tecla **[GAIN]** y ajuste la ganancia para que la amplitud del eco alcance aproximadamente el 80% de la altura de la pantalla completa.

La medida del espesor aparece en número grandes en uno de los campos de lectura.

10. Cuando la lectura se estabilice, seleccione **1/5 > Auto CAL > Cal Velocity** para calibrar la velocidad.

La imagen se congela y el cuadro de diálogo **Enter Value for Velocidad Cal** aparece en la pantalla.

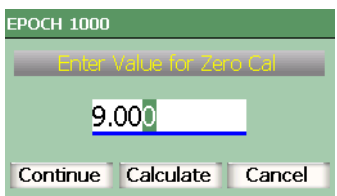

**Figura 9‐18 Cuadro de diálogo Enter Value for Velocidad Cal**

11. Introduzca el valor del espesor conocido (9,000 pulgadas en este ejemplo) y seleccione **Continue** para completar el proceso de calibración.

### <span id="page-175-0"></span>**9.7.4 Calibración de la sensibilidad**

La última etapa para completar procedimiento de calibración con un palpador angular es la calibración de la sensibilidad. En esta etapa, se ajusta el nivel de la ganancia de referencia.

#### **Para calibrar la sensibilidad**

1. Coloque el palpador en el bloque de calibración IIW, enfocando el barreno lateral de 0,060 pulgadas (si se utiliza el sistema métrico internacional, 1,5 mm) de diámetro que sirve de reflector.

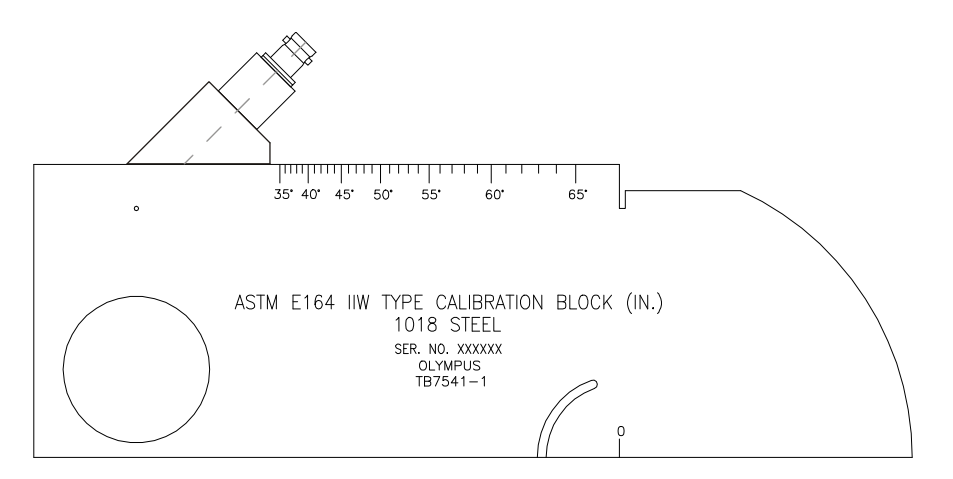

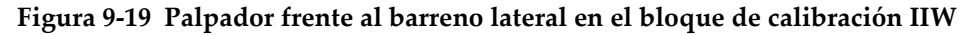

2. Mueva el palpador hacia adelante y hacia atrás para maximizar la amplitud del eco proveniente del barreno lateral del bloque de calibración. Asegúrese de no confundir el eco de referencia del reflector con aquel del lado del bloque de calibración.

#### **CONSEJO**

Pulse la tecla **[PEAK MEM]** para capturar el pico de la señal.

- 3. Una vez el eco maximizado, ajuste la sensibilidad del sistema (ganancia) para que la señal del reflector de referencia alcance la línea de referencia predeterminada en la pantalla. En este ejemplo, el eco alcanza el 80% de la altura de la pantalla completa.
- 4. Pulse las teclas **[2nd F]**, **[GAIN] (REF dB)** para bloquear el nivel de la ganancia de referencia y para añadir o sustraer la ganancia de inspección separadamente.
- 5. Si la ganancia de referencia (**Ref**) está activada, seleccione los parámetros **1/5 > Basic > Add**, **Scan dB** y **Off** para ajustar la ganancia de inspección. Consúltese la sección 4.3 en la [página 91](#page-102-0) para mayor información sobre estas funciones.

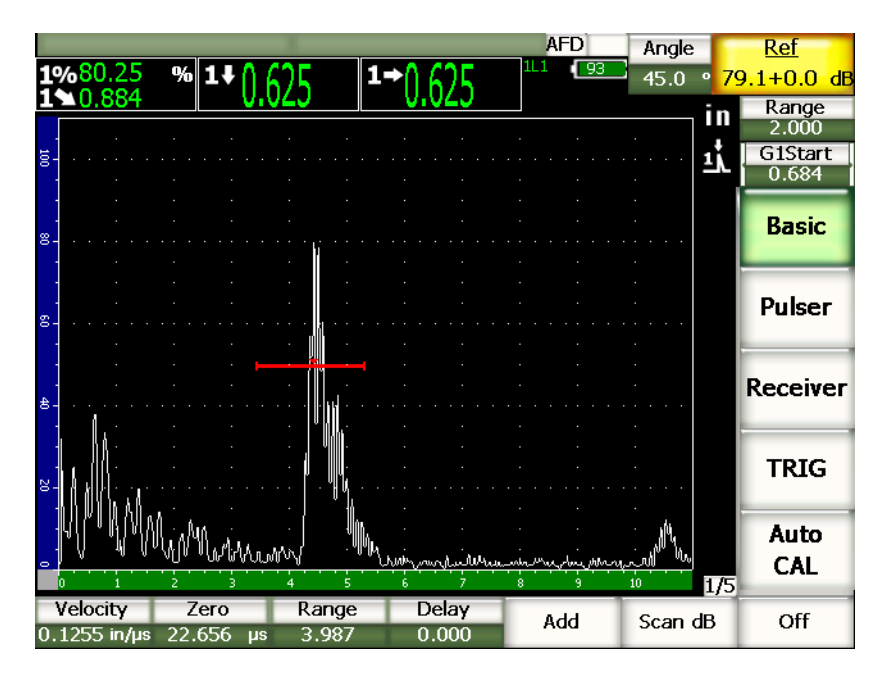

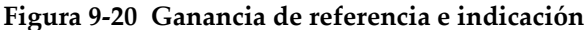

# <span id="page-177-0"></span>**9.8 Calibración de la profundidad conocida con un palpador angular**

Los equipos de la serie EPOCH 1000 permiten calibrar la distancia con un palpador angular y un bloque de calibración con dos reflectores del mismo tamaño (generalmente, barrenos laterales) a una profundidad conocida, en vez de utilizar el valor de la trayectoria acústica conocida. El ejemplo a continuación describe una calibración de la profundidad con un palpador angular.

Como en todo procedimiento de calibración con un palpador angular, es necesario verificar el punto de incidencia y, muy importante, el ángulo de refracción, y calibrar la sensibilidad. Las medidas adquiridas de la profundidad en este modo de calibración se basan en el cálculo de la trayectoria acústica del reflector (medida directa) y del valor del ángulo introducido manualmente. Si el valor del ángulo es incorrecto, la calibración de la profundidad no será precisa.

El procedimiento a continuación se aplica solamente a la calibración de la profundidad con los equipos de la serie EPOCH 1000. Consúltese la sección [9.7](#page-167-0) en la [página 156](#page-167-0) para mayor información sobre la verificación del punto de incidencia y del ángulo de refracción, y la calibración de la sensibilidad.

El ejemplo a continuación describe una calibración de inspección con un palpador angular Olympus (N.° de referencia A430S‐SB) de 2,25 MHz de frecuencia, un elemento de 16 mm × 16 mm de diámetro y una zapata integrada de 45° (N.° de referencia ABWS‐6‐45). Además, se utilizó el bloque de calibración de acero al carbono NAVSHIPS de Olympus (N. de referencia TB7567‐1).

# **9.8.1 Calibración de la distancia**

El bloque de calibración NAVSHIPS cuenta con seis barrenos laterales N.° 3 a diferentes profundidades (véase la Figura 9‐30 en la [página 175](#page-186-0)) que producen ecos espaciados a 0,25 pulgadas (si se utiliza el sistema métrico internacional, 6,35 mm). Esto permite calibrar áreas de inspección de hasta 2,75 pulgadas (si se utiliza el sistema métrico internacional, 79,85 mm). En el presente ejemplo, los barrenos laterales están ubicados a 0,5 pulgadas y 1,5 pulgadas (si se utiliza el sistema métrico internacional, 12,5 mm y 38 mm, respectivamente) de profundidad.

Consúltese la sección 9.10 en la [página 171](#page-182-0) para mayor información sobre la calibración de la distancia de la profundidad con otros bloques de calibración.

### **NOTA**

Si el EPOCH 1000 funciona en unidades métricas, el proceso de calibración es exactamente el mismo, pero las lecturas son en milímetros y no en pulgadas.

#### **Para calibrar la profundidad**

- 1. Seleccione **1/5 > Basic > Range** e introduzca 4 pulgadas (si utiliza el sistema métrico internacional, 100 mm). Esto asegura que los ecos sean visibles en la pantalla.
- 2. Seleccione **1/5 > Auto CAL > CAL Mode = Depth** para calibrar la profundidad.
- 3. Coloque el palpador en el bloque de calibración y mueva el palpador hacia adelante y hacia atrás para maximizar la señal del barreno lateral ubicado a 0,5 pulgadas de profundidad (si se utiliza el sistema métrico internacional, 12,7 mm).

#### **CONSEJO**

Pulse la tecla **[PEAK MEM]** para capturar el pico de la señal.

4. Pulse la tecla **[GATE]** y coloque la puerta 1 de manera que el eco del primer barreno lateral sobrepase el umbral de la puerta. El reflector debe de estar ubicado a aproximadamente 0,5 pulgadas (si se utiliza el sistema métrico internacional, 12,5 mm).

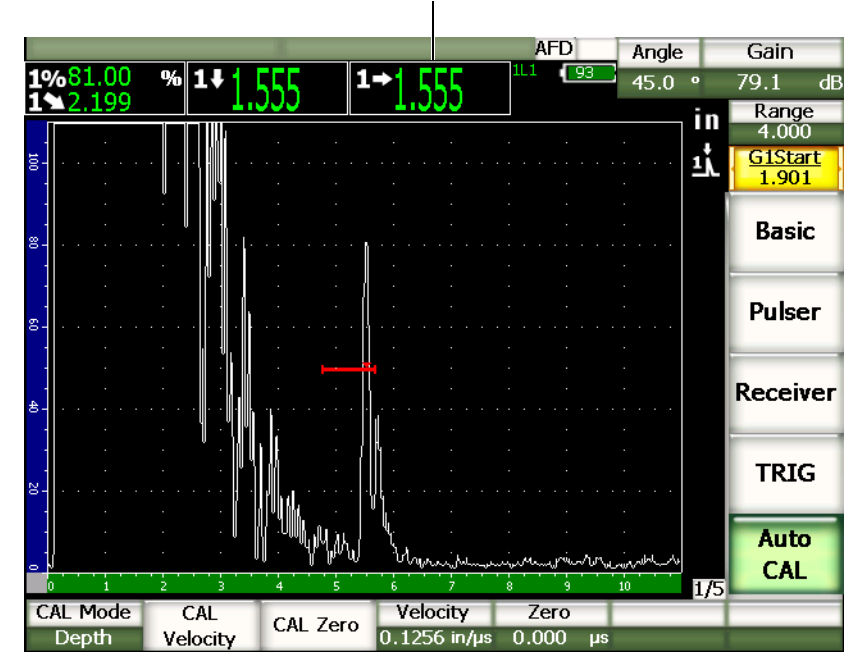

Medida del espesor

**Figura 9‐21 Ejemplo de una señal de calibración en la puerta**

5. Pulse la tecla **[GAIN]** y ajuste la ganancia para que la amplitud del eco alcance aproximadamente el 80% de la altura de la pantalla completa.

La medida del espesor aparece en número grandes en uno de los campos de lectura.

6. Cuando la lectura se estabilice, seleccione **1/5 > Auto CAL > CAL Zero** para calibrar el desplazamiento del cero.

La imagen se congela y el cuadro de diálogo **Enter Value for Zero Cal** aparece en la pantalla.
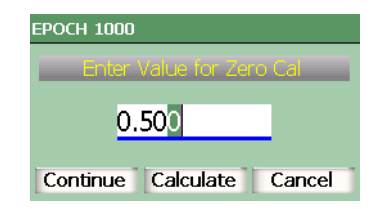

## **Figura 9‐22 Cuadro de diálogo Enter Value for Zero Cal**

7. Introduzca el valor del espesor conocido (0,500 pulgadas en este ejemplo o, si se utiliza el sistema métrico internacional, 12,5 mm) y seleccione **Continue** para pasar a la segunda etapa de calibración.

## **NOTA**

Si es necesario salir del cuadro de diálogo sin introducir ningún dato de calibración, utilice las teclas de dirección **[DERECHA]** e **[IZQUIERDA]** para resaltar el botón **Cancel**, y pulse la tecla **[ACEPTAR]**.

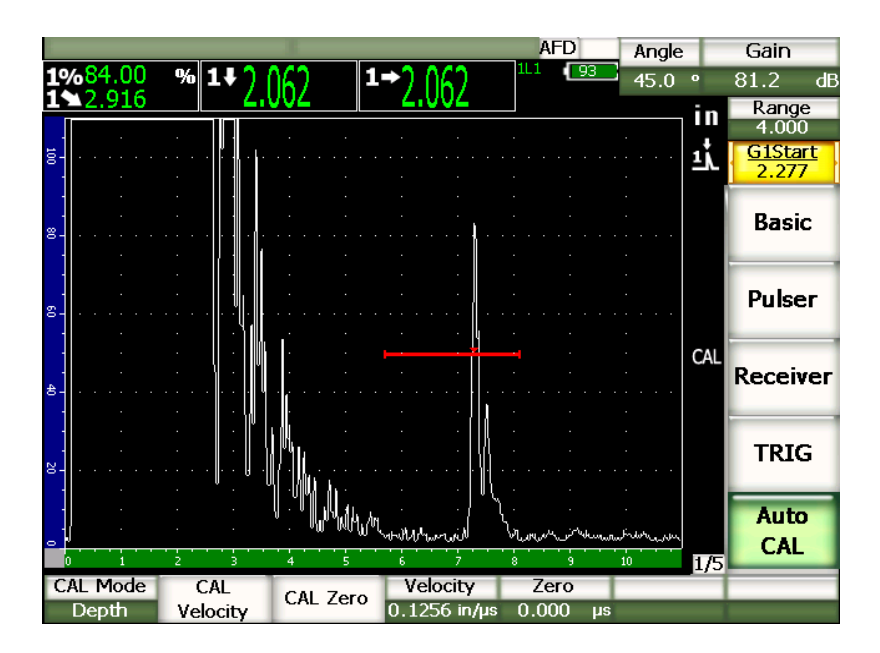

**Figura 9‐23 Segunda señal de calibración en la puerta**

8. Pulse la tecla **[GATE]** y coloque la puerta 1 de manera que el eco del segundo barreno lateral se encuentre en la puerta.

El reflector debe de estar a aproximadamente 1,5 pulgadas (38,1 mm).

9. Pulse la tecla **[GAIN]** y ajuste la ganancia para que la amplitud del eco alcance aproximadamente el 80% de la altura de la pantalla completa.

La medida del espesor aparece en número grandes en uno de los campos de lectura.

10. Cuando la lectura se estabilice, seleccione **1/5 > Auto CAL > CAL Velocity** para calibrar la velocidad.

La imagen se congela y el cuadro de diálogo **Enter Value for Velocidad Cal** aparece en la pantalla.

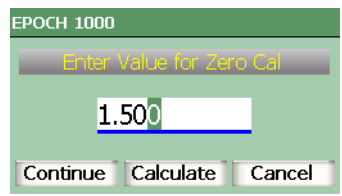

## **Figura 9‐24 Cuadro de diálogo Enter Value for Velocidad Cal**

11. Introduzca el valor del espesor conocido (1,500 pulgadas en este ejemplo o, si se utiliza el sistema métrico internacional, 38 mm) y seleccione **Continue** para completar el proceso de calibración.

# **9.9 Corrección de la superficie curva**

Los equipos de la serie EPOCH™ 1000 permiten corregir la distancia proyectada durante la inspección con un palpador angular de tubos, cilindros y otras piezas curvas. Esta herramienta es útil solamente en las inspecciones de piezas curvas, en la dirección de la trayectoria acústica del palpador. Ella permite corregir la proyección horizontal y vertical (profundidad) hacia el reflector, en función al espesor y el diámetro de la pieza. La corrección se aplica a inspecciones de superficies curvas, con el palpador colocado en el diámetro externo o interno de la pieza.

#### **Para activar la corrección de la superficie curva**

- 1. Seleccione **1/5 > TRIG > CSC = On** para activar la corrección de la superficie curva. El símbolo CSC aparece en la zona de los indicadores.
- 2. Seleccione **1/5 > TRIG > Outer Dia.** o **Inner. Dia.**, e introduzca el diámetro externo o interno, respectivamente, de la pieza bajo ensayo.

# **9.10 Bloques de calibración comunes para palpadores angulares**

Los bloques de calibración comúnmente utilizados para palpadores angulares son ilustrados en la Figura 9‐25 en la [página 171](#page-182-0) a la Figura 9‐31 en la [página 176.](#page-187-0)

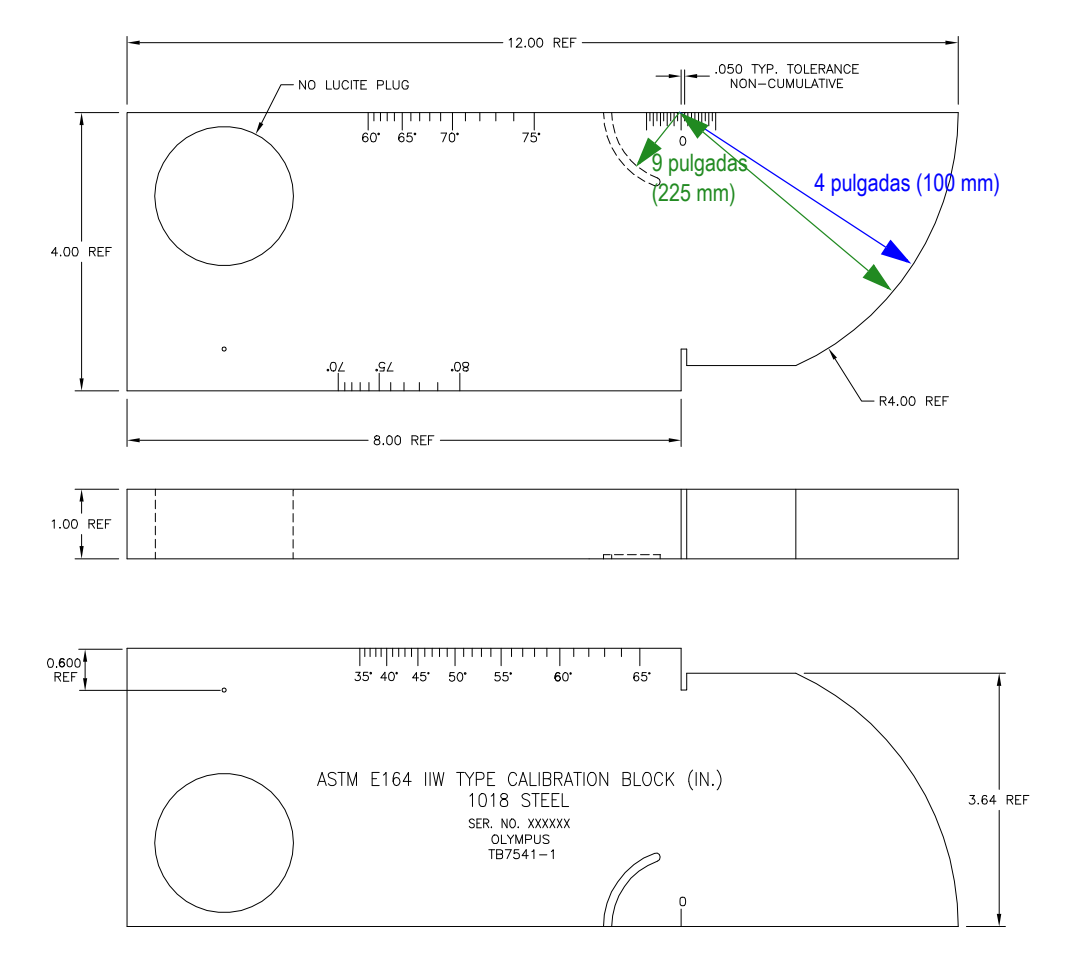

<span id="page-182-0"></span>**Figura 9‐25 Bloque de calibración ASTM E164 IIW (N.° de referencia TB7541‐1)**

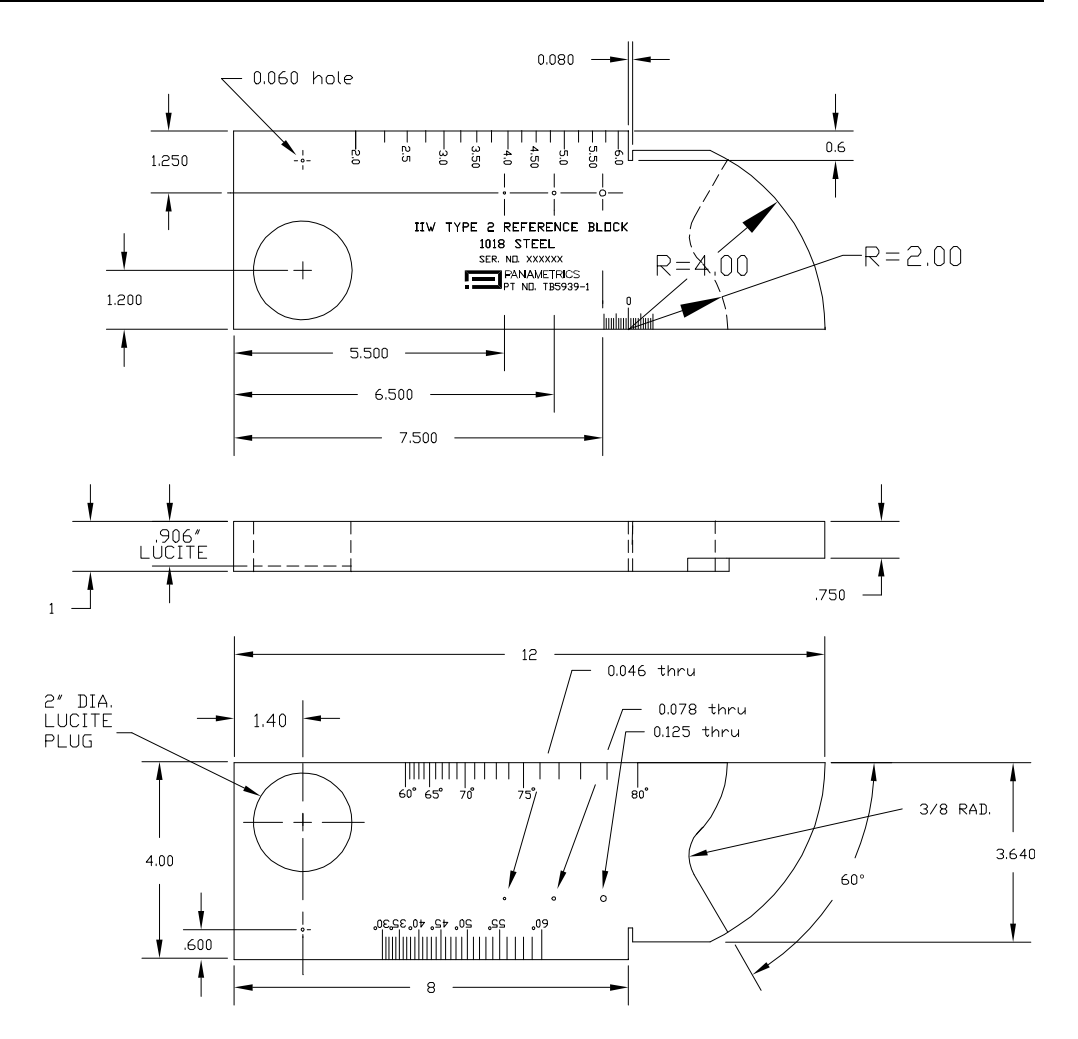

**Figura 9‐26 Bloque de calibración IIW Type 2 (N.° de referencia TB5939‐1)**

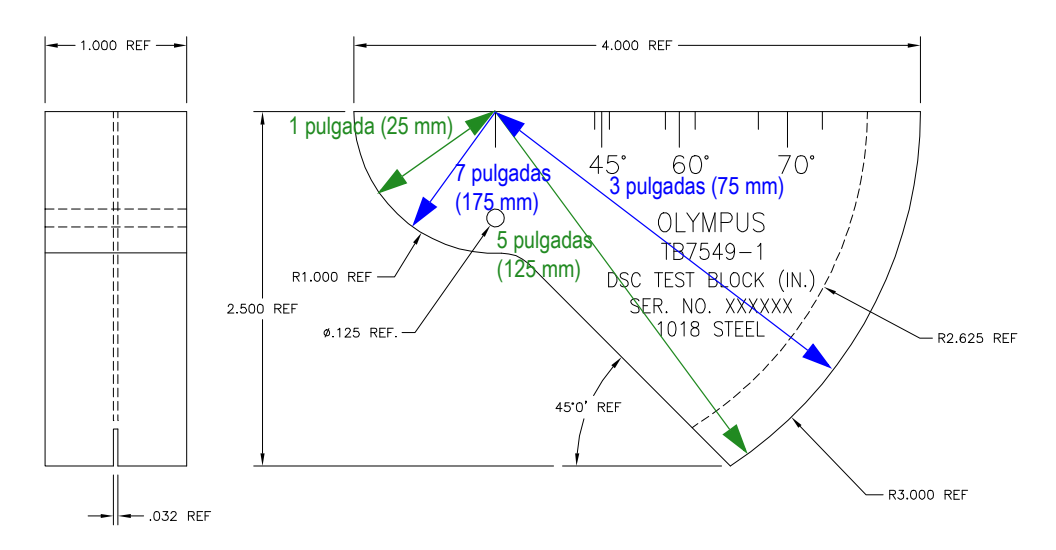

**Figura 9‐27 Bloque de calibración para la distancia y la sensibilidad (DSC) [N.° de referencia TB7549‐1]**

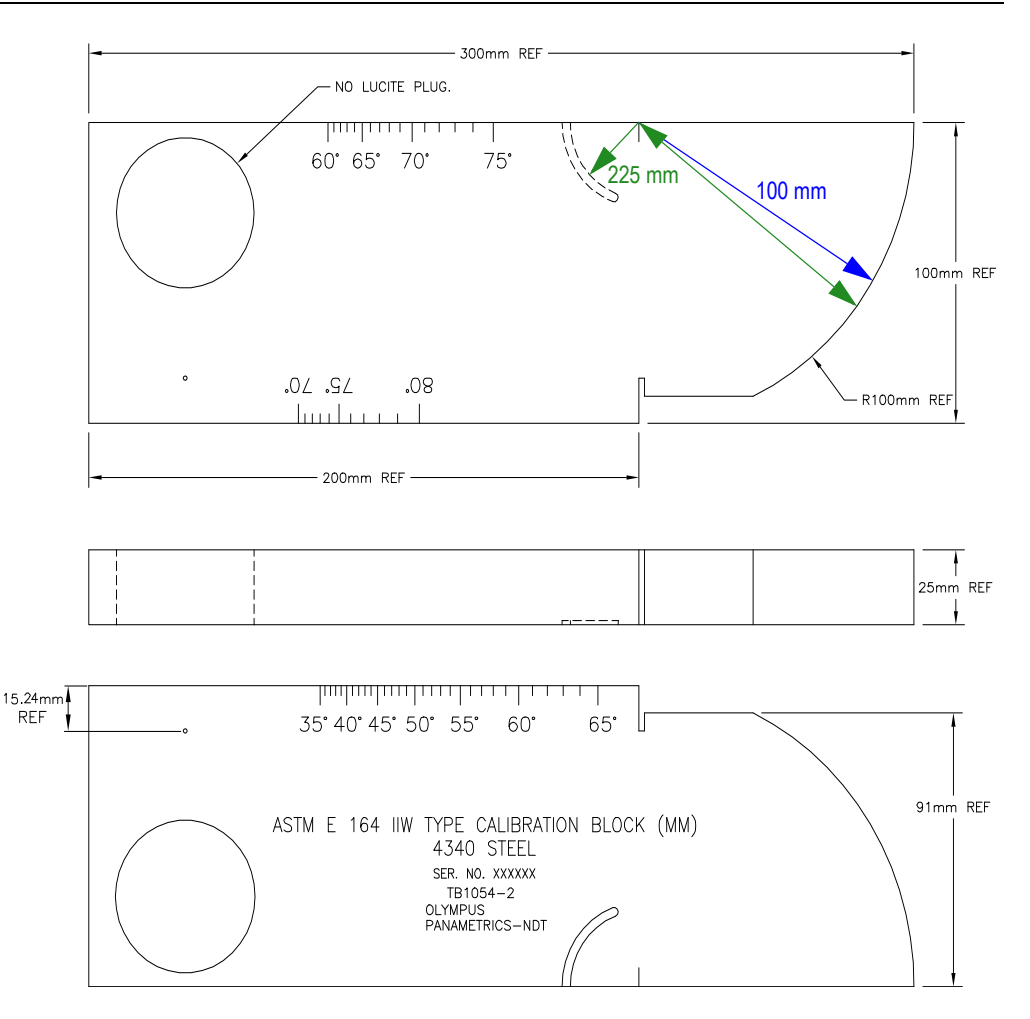

**Figura 9‐28 Bloque de calibración métrico ASTM E164 IIW (N.° de referencia TB1054‐2)**

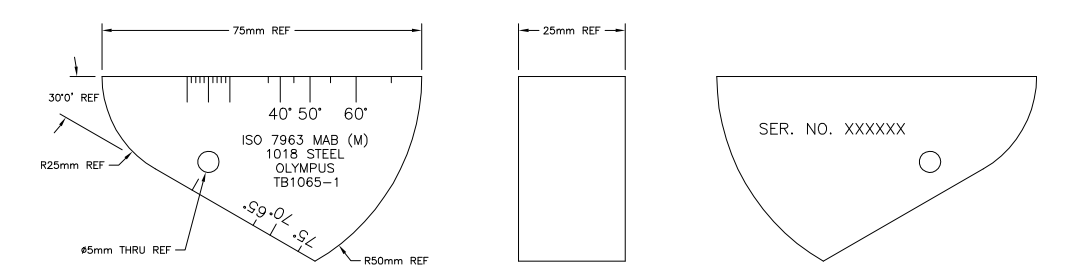

**Figura 9‐29 Bloque de calibración ISO 7963 MAB (N.° de referencia TB1065‐1)**

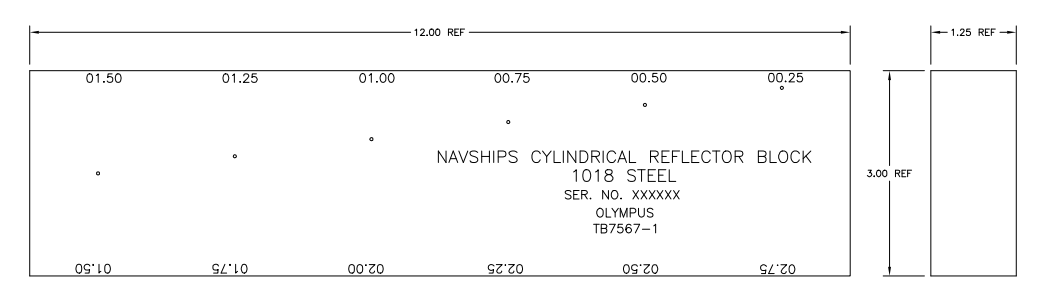

**Figura 9‐30 Bloque de calibración NAVSHIPS con reflectores cilíndricos (N.° de referencia TB7567‐1)**

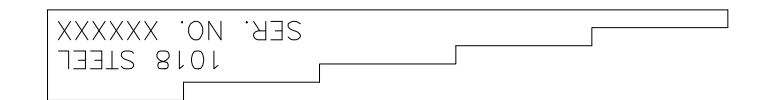

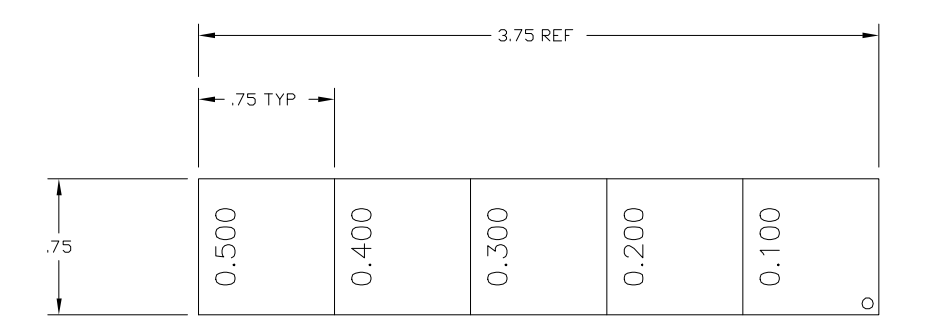

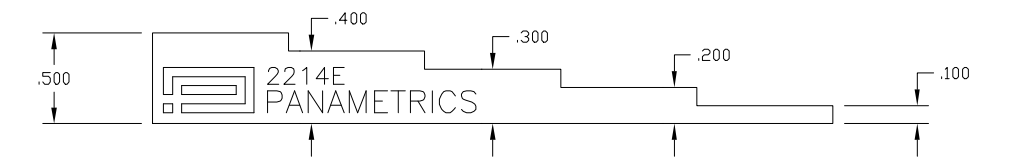

<span id="page-187-0"></span>**Figura 9‐31 Bloque de calibración de precisión de 5 niveles de espesor (N.° de referencia 2214E)**

# **10. Administración del registrador de datos**

Este capítulo describe la manera de administrar el registrador de datos interno de los equipos de la serie EPOCH™ 1000. Los temas a tratar son los siguientes:

- Generalidades del registrador de datos.
- Capacidad de [almacenamiento](#page-189-0) del registrador de datos
- • [Submenú](#page-190-0) Ficheros.
- • [Configuración](#page-202-0) e impresión de informes.
- • [Almacenamiento](#page-204-0) de capturas de pantalla.
- • [Reinicialización](#page-205-0) del equipo.
- • [Reinicialización](#page-207-0) forzado del equipo.

# <span id="page-188-0"></span>**10.1 Generalidades del registrador de datos**

El registrador de datos de Olympus tiene un diseño de fácil uso, permite almacenar muchos tipo s de archivos y ofrece una amplia gama de herramientas útiles para numerosas aplicaciones de detección de defectos y de medición de espesores. El registrador de datos permite:

- Organizar los datos mediante archivos y códigos de identificación (ID).
- Atribuir nombres alfanuméricos a los archivos y códigos de identificación (ID).
- Ingresar la descripción de los archivos, la identificación de los inspectores y anotaciones de inspección.
- Clasificar los archivos de igual manera que en los medidores de espesor de corrosión:
	- archivos de calibración;
	- archivos incrementales;
	- archivos secuenciales;
	- archivos secuenciales con puntos personalizados;
	- archivos de matriz bidimensional;
	- archivos de matriz bidimensional con puntos personalizados;
	- archivos de matriz tridimensionales;
	- archivos de inspección de calderas; y
	- archivos de matriz bidimensional de tipo EPRI.
- Modificar, cambiar de nombre, eliminar el contenido y borrar archivos; introducir, modificar y borrar códigos de identificación.
- Revisar el contenido de los archivos en la pantalla.
- Consultar en la pantalla los datos de medición de los archivos, sin las imágenes ni la configuración.
- Transferir los datos a una computadora o una impresora.
- Almacenar archivos, imágenes y datos exportados en una tarjeta de memoria amovible.

# <span id="page-189-0"></span>**10.2 Capacidad de almacenamiento del registrador de datos**

Los equipos de la serie EPOCH™ 1000 han sido diseñados para almacenar —cada vez que la tecla **[SAVE]** es pulsada— la siguiente información:

- Nombre del archivo.
- Código de identificación (ID).
- Condiciones de alarma.
- Modo de medición de las puertas.
- Salto de la trayectoria acústica en cada puerta.
- Hasta seis campos de lectura de las medidas (todos los campos activados aparecen en la pantalla).
- Imagen A‐scan.
- Imagen S‐scan (modo representación *phased array* solamente).
- Imagen de la envolvente de picos y del mantenimiento de picos, si activados.
- Parámetros de configuración completos.
- Indicador de estado (congelamiento de pantalla, *zoom*, envolvente de picos, etc.)
- Herramientas software activadas (DAC/TVG, DGS/AVG, AWS D1.1/D1.5).

Los registradores de datos de los equipos de la serie EPOCH 1000 pueden almacenar más de 30 000 códigos de identificación junto con la información arriba mencionada. Toda la información del ID seleccionado queda registrada en la tarjeta de memoria CompactFlash® de 2 GB provista con el equipo.

# <span id="page-190-0"></span>**10.3 Submenú Ficheros**

Para acceder a los parámetros del registrador de datos de los equipos de la serie EPOCH™ 1000, seleccione el submenú **5/5 > Files**. Los parámetros disponibles son:

## **Open**

Sirve para abrir un archivo y definirlo como la ubicación de almacenamiento activa.

## **Create**

Sirve para crear un nuevo archivo.

### **Reset**

Sirve para acceder a las funciones de reinicialización del equipo y de la base de datos.

## **Page Setup**

Sirve para acceder a las funciones de impresión y de configuración de la tarjeta de memoria amovible.

## **First ID**

Sirve para pasar al primer ID del archivo.

## **Last ID**

Sirve para pasar al último ID del archivo.

## **Id:**

Indica el ID activo para el almacenamiento.

Estos parámetros son explicados en detalle en las secciones siguientes.

# <span id="page-191-1"></span>**10.3.1 Creación de archivos de datos**

En los equipos de la serie EPOCH™ 1000, es necesario crear un archivo antes de almacenar los datos. Los archivos pueden ser creados directamente en el detector, o creados en una computadora y descargados al equipo vía el programa informático GageView Pro.

## **Para crear un archivo en el equipo**

1. Seleccione **5/5 > Files > Create** para abrir la página de configuración de creación de archivos **Create** (véase la Figura 10‐1 en la [página 180](#page-191-0)).

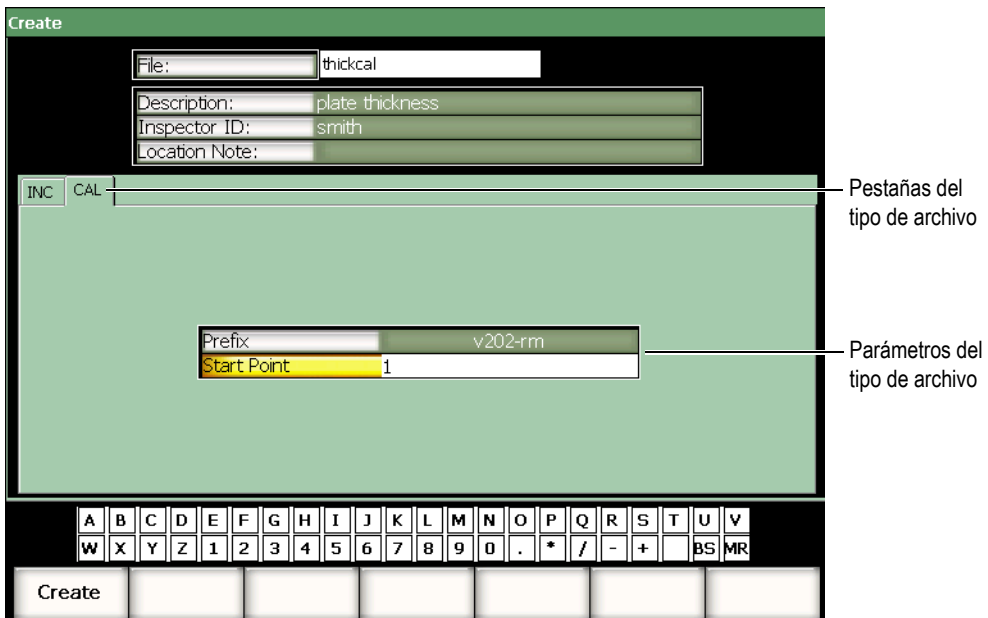

**Figura 10‐1 Página de configuración Create**

- <span id="page-191-0"></span>2. En esta página de configuración, seleccione **File** e introduzca un nombre de archivo de 8 caracteres con el teclado virtual o con el teclado USB.
- 3. De ser necesario, introduzca asimismo la siguiente información:
	- *a)* la descripción del archivos en el campo **Description**;
	- *b)* los datos de identificación del inspector en el campo **Inspector ID**; y
- *c)* la información sobre el lugar de inspección en el campo **Location Note**.
- 4. Seleccione una de las pestañas del tipo de archivo (en el ejemplo de la [Figura 10](#page-191-0)‐1 en la [página 180](#page-191-0), la pestaña **CAL**). Consúltese la sección 10.3.6 en la [página 187](#page-198-0) para mayor información sobre los tipos de archivos disponibles.
- 5. Ingrese todos los parámetros necesarios para el tipo de archivo.
- 6. Después de completar la configuración del archivo, seleccione el botón **Create** para salir de la página de configuración y crear el archivo.

## **NOTA**

Abra el archivo creado antes de guardar información en él. El parámetro para abrir archivos **Open** es independiente del parámetro para crear archivos **Create**. Consúltese la sección 10.3.2 en la [página 181](#page-192-0) para mayor información sobre el parámetro para abrir archivos **Open**.

## <span id="page-192-0"></span>**10.3.2 Apertura de archivos de datos**

Los equipos de la serie EPOCH™ 1000 conservan una lista de todos los archivos creados o descargados en el equipo. Para guardar información en uno de los archivos, es necesario abrirlo y seleccionarlo como ubicación de almacenamiento activa.

El parámetro para abrir los archivos **Open** permite utilizar simultáneamente los archivos de calibración y de inspección en un procedimiento y, así, reducir el uso de botones. Por ejemplo, una aplicación de inspección con tres palpadores diferentes necesita tres calibraciones distintas, pero los datos de inspección serán guardados en un archivo solamente. En este caso, abra primero el archivo de inspección y, luego, guarde la información en él.

Luego, abra en modo de consulta o de consulta rápida (**Recall** o **Quick Recall**, respectivamente) los archivos de calibración necesarios para la inspección, es decir sin definirlos como la ubicación de almacenamiento activa (consúltese la sección [10.3.5](#page-197-0) en la [página 186](#page-197-0)). Cuando un nuevo archivo de calibración es abierto en modo de consulta, es posible utilizar inmediatamente la tecla **[SAVE]** para almacenar los datos en el archivo de inspección sin necesidad de abrirlo nuevamente.

A pesar de que este método necesita más manipulaciones al inicio, la cantidad de operaciones es menor durante la inspección.

Para consultar la lista de archivos disponibles en el equipo, seleccione **5/5 > Files > Open** para abrir la página de configuración de apertura de archivos **Open** (véase la Figura 10‐2 en la [página 182\)](#page-193-0).

| Open                                        |                      |                 |                          |  |                           |                    |                 |  |  |
|---------------------------------------------|----------------------|-----------------|--------------------------|--|---------------------------|--------------------|-----------------|--|--|
| thickcal                                    | CAL                  |                 | 08/03/2007 3:02 AM       |  |                           | ID-001             |                 |  |  |
| Inspect                                     | <b>INC</b>           |                 | 08/03/2007 3:04 AM       |  |                           | $ID-002$           |                 |  |  |
|                                             |                      |                 |                          |  |                           | ID-003<br>$ID-004$ |                 |  |  |
|                                             |                      |                 |                          |  |                           | ID-005             |                 |  |  |
|                                             |                      |                 |                          |  |                           |                    |                 |  |  |
| Description:                                |                      |                 | CF Card: 1.89 GB/1.90 GB |  |                           |                    |                 |  |  |
| Inspector ID: Smith<br>Location Note:Plate1 |                      |                 |                          |  |                           |                    |                 |  |  |
|                                             |                      | <b>Contract</b> |                          |  |                           |                    |                 |  |  |
| $\pm$<br>$8 -$                              |                      | $\sim$ $\sim$   | ×                        |  | $\overline{\phantom{a}}$  |                    |                 |  |  |
| ۰                                           | سيدوس والمراس        |                 | سمعت سرمها<br>5          |  | labour <sub>ne</sub><br>8 | mona<br>10<br>9    |                 |  |  |
|                                             | Delay:0.000          |                 |                          |  |                           |                    | Range: 3.122    |  |  |
|                                             | Gain:67.4dB          |                 | <b>PRF:700Hz</b>         |  |                           | Mode:P/E           |                 |  |  |
|                                             | Velocitv:0.2272in/us |                 | Frea: 10.00MHz           |  |                           |                    | Filter: 1.5-8.5 |  |  |
| Recall                                      | Clear                | To USB          |                          |  |                           |                    |                 |  |  |

**Figura 10‐2 Página de configuración Open**

<span id="page-193-0"></span>La lista de archivos disponibles aparece en la parte superior de la página de configuración. Utilice las teclas de dirección **[ARRIBA]** y **[ABAJO]** para desplazar la lista hacia arriba y hacia abajo. Cuando un archivo es seleccionado, sus códigos de identificación aparecen en la parte derecha de la pantalla.

Para consultar la lista de lecturas de medidas de un archivo, selecciónelo y pulse la tecla **[ACEPTAR]**. La lista las lecturas de las medidas y sus íconos respectivos aparecen en la parte inferior de la pantalla.

| Open                              |                      |        |        |       |       |                    |        |                          |          |            |   |
|-----------------------------------|----------------------|--------|--------|-------|-------|--------------------|--------|--------------------------|----------|------------|---|
| thickcal                          |                      |        |        | CAL   |       | 08/03/2007 3:02 AM |        |                          | ID-001   |            |   |
| Inspect                           |                      |        |        | INC.  |       | 08/03/2007 3:04 AM |        |                          | ID-002   |            |   |
|                                   |                      |        |        |       |       |                    |        |                          | $ID-003$ |            |   |
|                                   |                      |        |        |       |       |                    |        |                          | ID-004   |            |   |
|                                   |                      |        |        |       |       |                    |        |                          | ID-005   |            |   |
|                                   |                      |        |        |       |       |                    |        |                          |          |            | ▼ |
| Description:                      |                      |        |        |       |       |                    |        | CF Card: 1.89 GB/1.90 GB |          |            |   |
| Inspector ID: <sup>[S</sup> mith] |                      |        |        |       |       |                    |        |                          |          |            |   |
|                                   | Location Note:Plate1 |        |        |       |       |                    |        |                          |          |            |   |
|                                   |                      |        |        |       |       |                    |        |                          |          |            |   |
| 1%                                | ID-001<br>110.00     |        | 1±     | 1.206 | 1TH   | 1.208              |        |                          |          | Unit:INCH  | ᆂ |
|                                   | ID-002               |        |        |       |       |                    |        |                          |          | Unit: INCH |   |
| 1%                                | 110.00               |        | 1±     | 1.206 | 1TH   | 1.208              |        |                          |          |            |   |
|                                   | ID-003               |        |        |       |       |                    |        |                          |          | Unit: INCH |   |
| 1%                                | 110.00               |        | π∓     | 1.206 | 1TH   | 1.208              |        |                          |          |            |   |
|                                   | ID-004               |        |        |       |       |                    |        |                          |          | Unit:INCH  |   |
| $1\%$                             | 81.00<br>ID-005      |        | 1 €    | 1.206 | 1TH   | 1.216              |        |                          |          | Unit: INCH |   |
| 1%                                | 76.00                |        | īŦ     | 1,206 | 1TH   | 1.209              |        |                          |          |            |   |
|                                   | ID-006               |        |        |       |       |                    |        |                          |          | Unit:INCH  |   |
| 1%                                | 76.00                |        | 1 ₺    | 1.206 | 1TH   | 1.209              |        |                          |          |            |   |
|                                   | ID-007               |        |        |       |       |                    |        |                          |          | Unit:INCH  |   |
| 1%                                | 110.00               |        | 1±     | 1.206 | 1TH   | 1.208              |        |                          |          |            |   |
| ID-008<br>102.25                  |                      | īĪ     | 1.206  |       | 1.210 |                    |        | Unit: INCH               |          |            |   |
| 1%                                | ID-009               |        |        |       | 1TH   |                    |        |                          |          | Unit:INCH  |   |
| $1\%$                             | 94.00                |        | 1±     | 1.206 | 1TH   | 1.210              |        |                          |          |            |   |
|                                   |                      |        |        |       |       |                    |        |                          |          |            |   |
| Open                              |                      | Cancel | Rename |       | Clear |                    | Delete |                          |          |            |   |

**Figura 10‐3 Página de consulta de un archivo**

Cuando un archivo es resaltado, cinco botones de parámetros aparecen en la parte inferior de la página de configuración:

#### **Open**

Sirve para abrir el archivo resaltado y definirlo como la ubicación de almacenamiento activa.

## **Cancel**

Sirve para salir de la página de configuración y regresar a la pantalla en tiempo real.

#### **Rename**

Sirve para cambiar el nombre del archivo resaltado.

## **Clear**

Sirve para borrar los datos del archivo resaltado, pero sin perder su estructura, su nombre y todos sus ID.

## **Delete**

Sirve para suprimir el archivo completo de la lista de archivos disponibles, incluyendo su contenido, su nombre y sus ID.

Cuando un código de identificación es resaltado, los botones de parámetros siguientes aparecen en la parte inferior de la pantalla:

## **Recall**

Sirve para abrir todos los ajustes de parámetros del ID resaltado como los ajustes de parámetros activos.

## **Clear**

Sirve para borrar los datos del ID seleccionado.

## **To USB**

Sirve para crear un informe HTML del contenido del ID resaltado en una unidad de memoria USB conectada al equipo.

## **10.3.3 Almacenamiento de datos en un archivo**

Los equipos de la serie EPOCH™ 1000 permiten almacenar datos si un archivo que contiene un ID está activo (inspección). Para crear un archivo, seleccione **5/5 > Files > Create**, tal como descrito en la sección 10.3.1 en la [página 180](#page-191-1), o utilice el programa informático GageView™ Pro para crearlo y descargarlo en el equipo. Para almacenar los datos en el archivo activo, pulse la tecla **[SAVE]**.

## **NOTA**

Si ningún ID está activo, el mensaje de error de ningún ID activo «No active ID» aparece en la parte superior de la pantalla. Para poder almacenar datos, es necesario que un archivo (inspección) que contiene por lo menos un ID esté activo. Consúltese la sección 10.3.2 en la [página 181](#page-192-0) para mayor información.

Cuando la tecla **[SAVE]** es pulsada, los equipos de la serie EPOCH 1000 almacenan la siguiente información:

- Nombre del archivo.
- Código de identificación.
- Hasta seis lecturas de medidas (seleccionadas previamente).
- Imagen A‐scan.
- Imagen S‐scan (modo representación *phased array* solamente).
- Todos los parámetros de configuración del equipo.
- Información sobre las alarmas.
- Indicadores.
- Íconos del modo de medición de las puertas.
- Indicadores de saltos de las dos puertas.
- Imagen de la memoria de picos y del mantenimiento de picos.
- Configuraciones de las herramientas *software*.

## **10.3.4 Consulta de archivos**

Los equipos de la serie EPOCH™ 1000 permiten consultar todos los datos almacenados en un archivo.

#### **Para consultar todo el contenido de un archivo**

- 1. Seleccione **5/5 > Files > Open** para abrir la página de configuración de apertura de archivos **Open**.
- 2. Resalte uno de los archivos en la lista de archivos disponibles.
- 3. Utilice la tecla de dirección **[DERECHA]** para resaltar una lista de ID del archivo resaltado.
- 4. Utilice las teclas de dirección **[ARRIBA]** y **[ABAJO]** para resaltar uno de los ID.
- 5. Pulse la tecla **[ACEPTAR]**. El contenido del archivo del ID seleccionado aparece en la parte inferior de la pantalla.
- 6. Gire la perilla de ajuste para desplazar el contenido del archivo hacia arriba y hacia abajo.

# <span id="page-197-0"></span>**10.3.5 Consulta rápida de los archivos de calibración**

Los equipos de la serie EPOCH™ 1000 permiten consultar rápidamente un archivo de calibración sin necesidad de abrir el submenú de consulta de archivos. Para utilizar la herramienta de consulta rápida, pulse la tecla **[RECALL SETUP]**. Un cuadro de diálogo aparece y muestra una lista de todos los archivos de calibración (CAL) almacenados en el equipo EPOCH 1000 (véase la Figura 10‐4 en la [página 186](#page-197-1)).

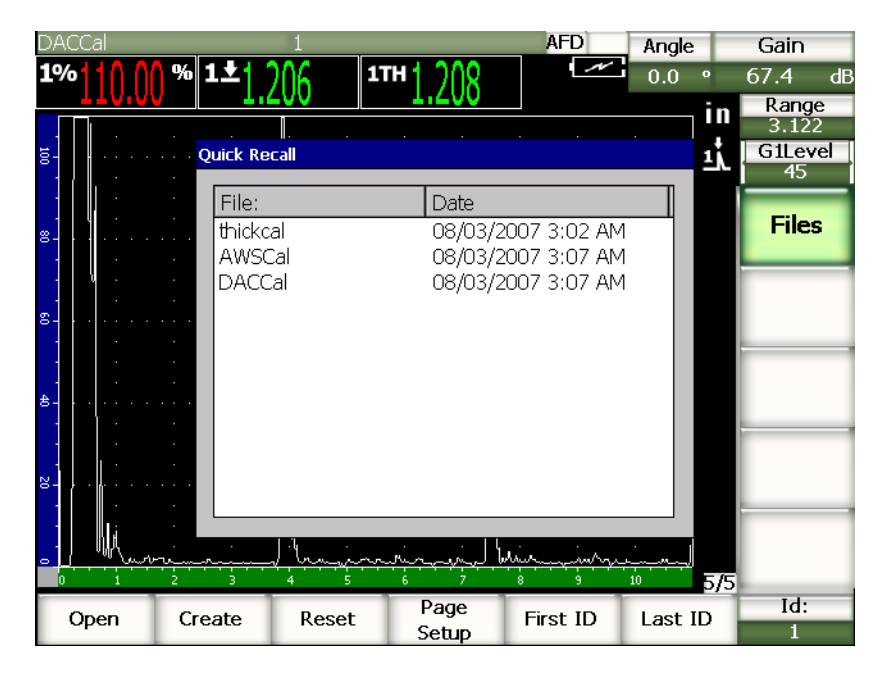

**Figura 10‐4 Cuadro de diálogo de consulta rápida**

## **NOTA**

<span id="page-197-1"></span>Solamente los archivos de formato CAL aparecen en el cuadro de diálogo de la consulta rápida.

## **Para consultar rápidamente un archivo de calibración**

1. Pulse la tecla **[RECALL SETUP]**.

El cuadro de diálogo de consulta rápida se abre.

- 2. Gire la perilla de ajuste o use la teclas de dirección **[ARRIBA]** y **[ABAJO]** para resaltar uno de los archivos de calibración.
- 3. Pulse la tecla **[ACEPTAR]** para seleccionar el archivo y definir sus ajustes como los parámetros activos del equipo.
- 4. Pulse la tecla **[ESCAPE]** para anular la operación y regresar a la pantalla en tiempo real.

## <span id="page-198-0"></span>**10.3.6 Tipos de archivos de datos**

Los equipos de la serie EPOCH™ 1000 soportan dos tipos de archivos. Estos archivos permiten almacenar datos de calibración o datos de inspección estándar. Los archivos están categorizados en dos pestañas diferentes en la página de configuración de creación de archivos **Create** (submenú **5/5 > File > Create**).

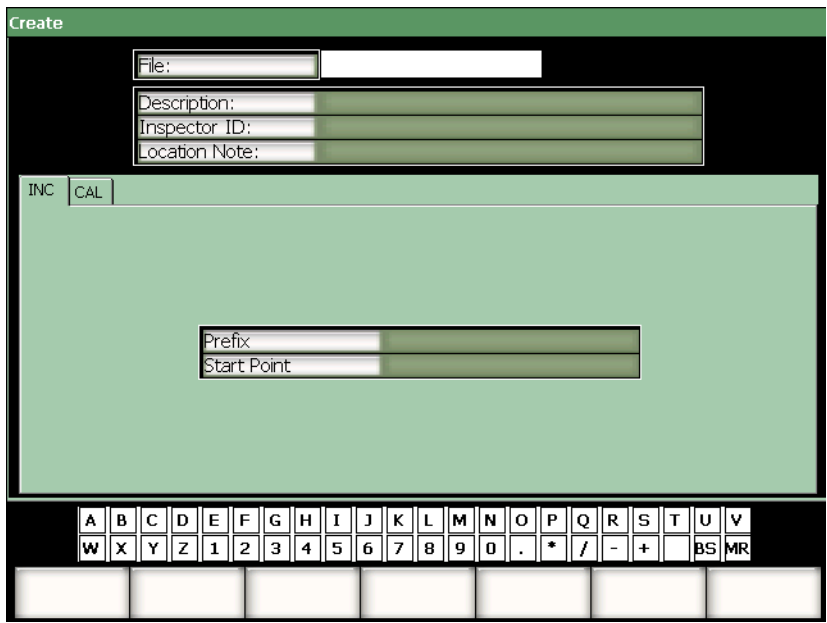

**Figura 10‐5 Página de configuración Create con la pestaña de archivos de tipo 2D seleccionada** Cada tipo de archivo contiene campos de configuración específicos. No todos los campos son obligatorios para configurar correctamente un archivo para el almacenamiento de datos.

Las secciones a continuación describen en detalle cada tipo de archivo. Para ayudarlo a configurar los archivos, cada sección presenta una lista de los campos obligatorios y opcionales.

## **10.3.6.1 Archivos de calibración**

Los archivos CAL permiten almacenar las configuraciones del equipo (calibraciones). Estos archivos pueden contener solamente un ID almacenado a la vez. Esto permite consultar rápidamente un archivo de configuración, ya sea a partir del submenú del registrador de datos o pulsando la tecla **[RECALL SETUP]** ubicada en el panel delantero del equipo.

## **Campo obligatorio**

• **Start Point:** punto de inicio.

## **Campo opcional**

• **Prefix:** prefijo.

## **10.3.6.2 Archivos incrementales**

Cuando se introduce un número de ID de inicio (hasta 11 caracteres alfanuméricos para el prefijo del ID y hasta 10 caracteres alfanuméricos para el mismo ID), el EPOCH™ 1000 incrementa automáticamente los ID subsiguientes según las siguientes reglas:

- Solo es posible incrementar la sección del ID compuesta de cifras y letras (ningún signo de puntuación), comenzando por el primer carácter de la derecha y continuando hacia la izquierda, hasta el primer signo de puntuación o hasta el último carácter de la izquierda (el primero de los casos).
- El ciclo numérico sigue la secuencia 0, 1, 2,..., 9, 0, etc. La transición del 9 al 0 se realiza solamente después de incrementar el carácter de la izquierda. El ciclo alfabético sigue la secuencia A, B, C,..., Z, A, etc. La transición de Z a A se realiza solamente después de incrementar el carácter de la izquierda. En ambos casos, el

incremento del ID es imposible si no hay ningún carácter a la izquierda o si éste es un signo de puntuación.

• Si es imposible incrementar un ID, una alerta sonora es generada después del almacenamiento de la medida y el mensaje de imposible incrementar el ID «CANNOT INCREMENT» aparece momentáneamente en la pantalla. Si el ID no es modificado manualmente antes de proceder a otro almacenamiento, la primera medida será sobrescrita.

#### **Campo obligatorio**

• **Start Point:** punto de inicio.

## **Campo opcional**

• **Prefix:** prefijo.

## **NOTA**

Para que el equipo incremente automáticamente números de varias cifras, comenzando por el ID de una sola cifra, introduzca una determinada cantidad de ceros al comienzo del ID de inicio (véase la Figura 10‐6 en la [página 190](#page-201-0)).

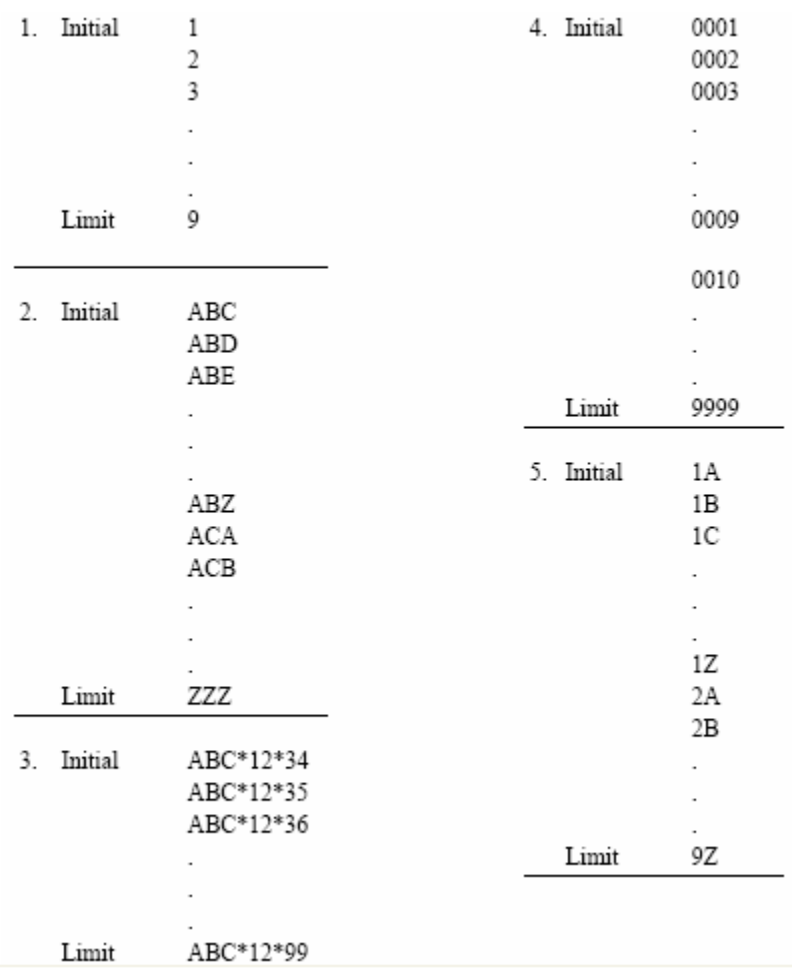

## <span id="page-201-0"></span>**Figura 10‐6 Ejemplo de un archivo de tipo INC**

# <span id="page-202-0"></span>**10.4 Configuración e impresión de informes**

Los equipos de la serie EPOCH™ 1000 permiten crear informes de base en el equipo a partir de los datos almacenados o en tiempo real, e imprimirlos directamente vía el puerto USB servidor del equipo. Para imprimir un informe desde el equipo, es necesario definir el encabezado, ajustar la salida de la impresora y contar con una impresora compatible PCL5.

## **Para configurar e imprimir un informe**

1. Seleccione **5/5 > Files > Setup Page** para abrir la página de configuración del informe **ReportSetup**.

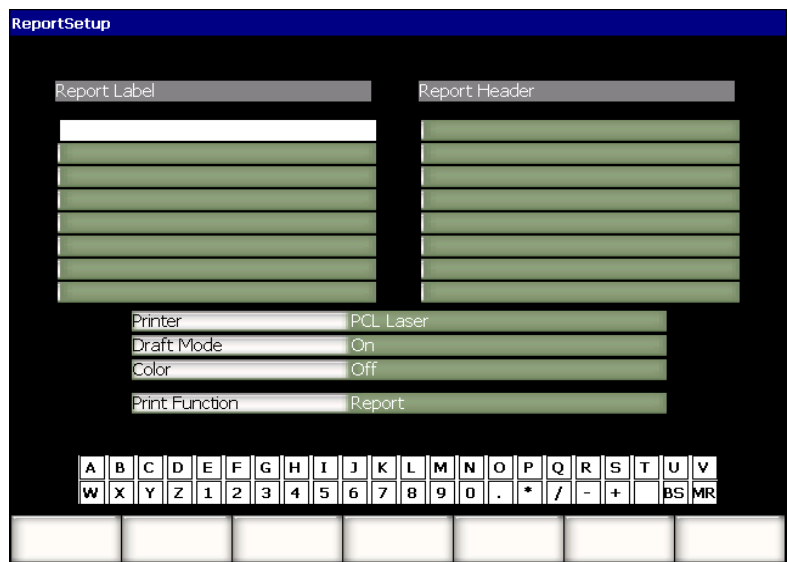

**Figura 10‐7 Página de configuración ReportSetup**

- 2. Con el teclado virtual o el teclado USB:
	- *a)* Introduzca un texto de ocho líneas como máximo en el campo de la etiqueta **Report Label**.

Estas líneas aparecen en la parte superior del informe imprimido desde el equipo.

*b)* Introduzca un texto de ocho líneas como máximo en el campo del encabezado **Report Header**.

Estas líneas también aparecen en la parte superior del informe imprimido desde el equipo.

- 3. Seleccione el parámetro de la impresora **Printer** y elija entre un impresora a tina o láser (**PCL Inkjet** o **PCL Laser**, respectivamente) según el tipo de impresora conectada al equipo.
- 4. También es posible activar la opción de borrador **Draf Mode = On** para imprimir una copia del informe de baja resolución.
- 5. Asimismo, seleccione el parámetro del color para imprimir un informe a colores, o blanco y negro (**Color = On** o **Off**, respectivamente).
- <span id="page-203-0"></span>6. Seleccione **Print Function = Report** para definir la impresión del informe.
- 7. Pulse la tecla **[ESCAPE]** para guardar la configuración del informe y salir de la página de configuración.
- 8. Pulse las teclas **[2nd F], [RECALL SETUP] (PRINT)** para imprimir el informe en la impresora definida en la etapa [6](#page-203-0) (véase el ejemplo de un informe en la Figura 10‐8 en la [página 192\)](#page-203-1).

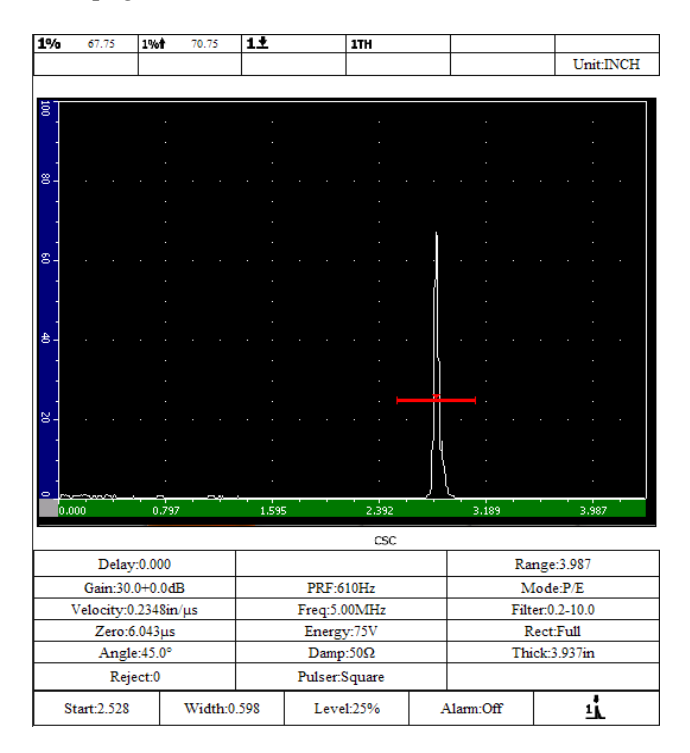

<span id="page-203-1"></span>**Figura 10‐8 Ejemplo de un informe**

# <span id="page-204-0"></span>**10.5 Almacenamiento de capturas de pantalla**

Los detectores de la serie EPOCH™ 1000 almacenan las capturas de pantalla en la tarjeta de memoria CompactFlash®, provista con el equipo, o en una unidad de memoria USB conectada al equipo. Así, es posible capturar rápidamente los datos de inspección en tiempo real para usarlos en los informes.

## **Para guardar una captura de pantalla**

- 1. Seleccione **5/5 > Files > Page Setup** para abrir la página de configuración del informe **Report**.
- <span id="page-204-1"></span>2. Seleccione el parámetro de impresión **Print Function** y elija la ubicación de almacenamiento del archivo de captura de pantalla:
	- *a)* Seleccione **Image‐>CF** para guardar los archivos de captura de pantalla en la tarjeta de memoria CompactFlash®.

O

*b)* Seleccione **Image‐>USB** para guardar los archivos de captura de pantalla en la unidad de memoria USB conectada al puerto USB servidor del EPOCH 1000.

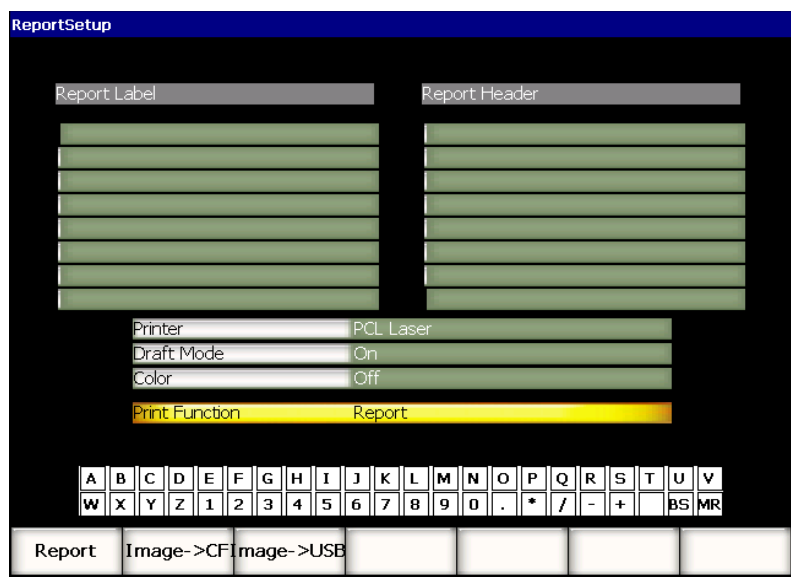

**Figura 10‐9 Parámetro de impresión Print Function en la página de configuración del informe**

- 3. Pulse la tecla **[ESCAPE]** para guardar la configuración del informe y salir de la página de configuración.
- 4. Según la selección efectuada en la etapa [2:](#page-204-1)
	- *a)* Asegúrese de que la tarjeta de memoria CompactFlash® se encuentre en el puerto CompactFlash situado en compartimiento de la batería (consúltese la sección 1.4.4 en la [página 32](#page-43-0)).
		- $\Omega$
	- *b)* Conecte una unidad de memoria USB en uno de los puertos USB servidores ubicados en el compartimiento de conexiones para computadora en el panel derecho del equipo.
- 5. Pulse las teclas **[2nd F], [RECALL SETUP] (PRINT)** para guardar el archivo de captura de pantalla en la unidad de destino definida en la etapa [2](#page-204-1).

Las capturas de pantalla en formato PNG incluyen la pantalla completa y son almacenadas en la ruta de acceso y bajo el nombre de archivo siguiente: \Olympus‐NDT\EPOCH1000\*<instrument\_s/n>*\ScreenCapture*<#>*.png

# <span id="page-205-0"></span>**10.6 Reinicialización del equipo**

Los equipos de la serie EPOCH™ 1000 pueden ser reinicializados a los ajustes por defecto. Los parámetros de reinicialización del detector están disponibles en la página de configuración **Reset** (**5/5 > Files > Reset**. Utilice las teclas de dirección **[ARRIBA]** y **[ABAJO]** para resaltar uno de los grupo de datos. Existen cuatro grupos de datos:

## **Master/Database**

Conjunto de datos del registrador de datos y de los parámetros en tiempo real.

## **Parameters**

Parámetros en tiempo real solamente.

## **Datalogger**

Datos adquiridos solamente en el registrador de datos.

## **Probe Library**

Datos de la biblioteca de palpadores DGS/AVG.

En la parte inferior de la pantalla de la página de configuración aparecen hasta cinco botones de parámetros para efectuar las siguientes acciones con el grupo de datos seleccionado:

#### **Restore**

Restaura una base de datos almacenada a partir de un archivo de seguridad ubicado en la raíz de la unidad de memoria USB conectada al equipo, y luego cierra el sistema. Los datos restaurados son disponibles al reinicio del sistema.

#### **Backup**

Crea un copia de seguridad del grupo de datos seleccionado en la raíz de la unidad de memoria USB conectada al equipo (archivo BackupDB.sdf para el grupo de datos de la base de datos **Master/Database** y archivo BackupParameters.sdf para el grupo de datos de los parámetro **Parameters**).

#### **Reset**

Restaura los ajustes de fábrica o los ajustes personalizados por defecto (definidos en la página de configuración de apertura de archivos que se abre cuando la tecla **Create** es pulsada), y luego cierra el sistema. Los datos restaurados son disponibles al reinicio del sistema.

#### **Create**

Crea ajustes personalizados por defecto a partir de los datos en curso. Estos ajustes son restaurados cuando el botón de reinicio **Reset** es pulsado.

#### **Factory**

Reinicializa los parámetros del equipo a los ajustes de fábrica, sin tener en consideración los ajustes personalizados por defecto, y luego cierra el sistema. Los datos restaurados son disponibles al reinicio del sistema.

# <span id="page-207-0"></span>**10.7 Reinicialización forzado del equipo**

A veces puede que la reinicialización normal del equipo no corrija un error en el *software* del EPOCH™ 1000. En raras ocasiones, el sistema deja de funcionar durante el arranque y es imposible acceder a los parámetros de reinicialización normal.

En este caso, es necesario forzar la reinicialización del EPOCH 1000.

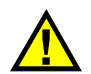

# ATENCIÓN

La reinicialización forzada borra todos los datos del registrador de datos y reinstala los ajustes de fábrica.

## **Para forzar la reinicialización**

- 1. Cree un archivo de texto vacío y guárdelo con el nombre RESET.TXT en la raíz de la unidad de memoria USB.
- 2. Conecte la unidad de memoria USB al EPOCH 1000.
- 3. Encienda el equipo.

El sistema detecta el archivo RESET.TXT en la unidad de memoria USB, fuerza la reinicialización de los ajustes y reinicia el sistema.

4. Espere mientras el equipo completa el proceso de arranque.

## **NOTA**

Consúltese el capítulo 18 en la [página 315](#page-326-0) para mayor información sobre el diagnóstico y la solución de problemas.

# **11. Herramientas** *software* **(modo ultrasonidos convencionales)**

Este capítulo explica la activación y el uso de las herramientas *software* de los equipos de la serie EPOCH™ 1000 en modo ultrasonidos convencionales. Los temas a tratar son los siguientes:

- • [Herramientas](#page-208-0) software bajo licencia.
- Curvas [DAC/TVG](#page-210-0) dinámicas.
- Curvas [DGS/AVG.](#page-234-0)
- • [Herramienta](#page-244-0) software para inspecciones conformes a la norma AWS D1.1/D1.5.
- Puerta de [interfaz.](#page-249-0)
- Puerta [flotante](#page-250-0).

# <span id="page-208-0"></span>**11.1 Herramientas** *software* **bajo licencia**

Los equipos de la serie EPOCH™ 1000 incluyen varias herramientas *software* estándares que aumentan el alcance de inspección más allá de la detección de defectos usual.

Las siguientes herramientas *software* son estándares en los detectores de defectos por ultrasonidos convencionales de la serie EPOCH 1000.

- Curvas DAC/TVG dinámicas.
- Curvas DGS/AVG.
- Herramientas *software* para inspecciones conforme a la norma AWS D1.1/D1.5.

Asimismo, es posible instalar dos herramientas *software* opcionales en los equipos de la serie EPOCH 1000. Éstas no son estándares en los equipos de base y deben ser compradas antes de activarlas en el equipo. Estas dos herramientas opcionales —puerta de interfaz y puerta flotante— pueden ser activadas a la compra del equipo o posteriormente.

Si una herramienta *software* opcional no está activada en el equipo, no es posible acceder al submenú que contiene sus parámetros. Olympus puede proveerle un código de activación que debe ser introducido en el equipo para tener acceso a la herramienta. Así, no es necesario enviar el equipo a un centro de servicio para activar una herramienta.

#### **Para activar una herramienta** *software*

1. Seleccione **3/5 > Inst Setup > Status** para abrir la página de configuración del estado del equipo **Status** (véase la Figura 11‐1 en la [página 198](#page-209-0)).

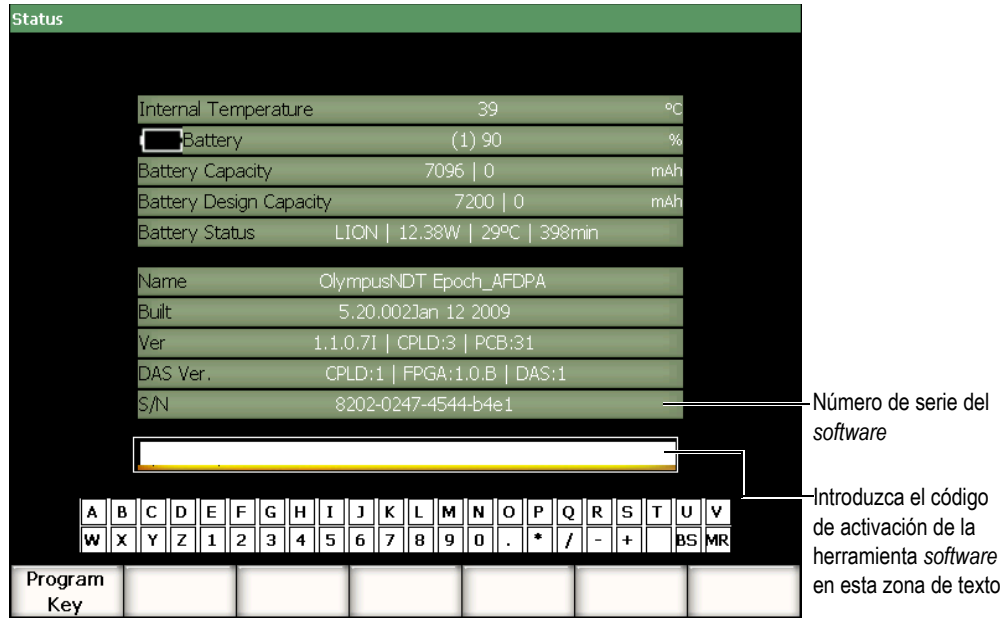

<span id="page-209-0"></span>**Figura 11‐1 Zona de texto para introducir el código de activación**

- 2. Tome nota del número de serie del *software* de 16 caracteres que aparece en la zona de texto **S/N**.
- 3. Comuníquese con Olympus para comprar la herramienta *software* y dé el número de serie del *software*.

Olympus le entrega un código de activación.

- 4. Después de obtener el código de activación, abra la página de configuración del estado del equipo **Status**.
- 5. Con el teclado virtual, introduzca el código de activación en la zona de texto (véase laFigura 11‐1 en la [página 198\)](#page-209-0).
- 6. Enseguida, seleccione el botón **Program Key** para activar la herramienta y regresar a la pantalla en tiempo real.

# <span id="page-210-0"></span>**11.2 Curvas DAC/TVG dinámicas**

La curva de la corrección de la amplitud en función de la distancia (DAC) sirve para trazar las variaciones de la amplitud de reflectores del mismo tamaño, pero a distancias deferentes del palpador. Generalmente, estos reflectores producen diversos ecos de amplitud debido a la atenuación del material y a la dispersión del haz acústico durante la propagación de los ultrasonidos a través de la pieza bajo ensayo. La curva DAC permite una compensación gráfica de la atenuación del material, de los efectos del campo cercano, de la dispersión del haz ultrasonoro y de la rugosidad de la superficie.

Después de trazar la curva DAC, los reflectores del mismo tamaño que aquellos usados para crear la curva producen ecos que se alinean a lo largo de la curva, independientemente de su ubicación en la pieza bajo ensayo. De la misma manera, los ecos provenientes de reflectores más pequeños que aquellos utilizados para crear la curva aparecen por debajo de ella, mientras que los ecos provenientes de los reflectores más grandes, por encima de ella.

Cuando una curva DAC es creada en el EPOCH™ 1000, el equipo también crea una configuración TVG (variación de la ganancia en función del tiempo). La TVG sirve para compensar los mismos factores que la curva DAC, pero bajo un aspecto diferente. En vez de trazar una curva que desciende a medida que la amplitud sonora de los picos de los reflectores de referencia es atenuada, la configuración TVG

amplifica la ganancia en función del tiempo (distancia) para que los ecos de los reflectores de referencia alcancen la misma altura en la pantalla (80% de la altura de la pantalla completa).

Los equipos de la serie EPOCH 1000 permiten alternar entre la imagen DAC y la imagen TVG en muchos de sus modos, lo que permite el uso de las dos técnicas durante una misma inspección. Al pasar de la imagen DAC a la imagen TVG, la curva DAC se transforma en líneas TVG en la pantalla. Es decir que la TVG amplifica las señales a lo largo de la base de tiempos para que la curva DAC tome la forma de líneas rectas en la pantalla.

La herramienta *software* DAC/TVG flexible de los equipos de la serie EPOCH 1000 permite personalizar las configuraciones DAC y TVG según las necesidades específicas de una aplicación. Esta herramienta cuenta con varios modos que responden a las exigencias de las normas de medición ASME, ASME III y JIS. Asimismo, ofrece un control directo de la ganancia, del rango, del desplazamiento del cero, del retardo, de la ganancia de inspección y de la corrección de las pérdidas por transferencia. Aún más, la herramienta *software* DAC/TVG incluye la función de las curvas **DAC 20%‐80%**, las curvas personalizadas y la tabla TVG usuario para obtener configuraciones más avanzadas y únicas según las necesidades de inspección.

## **11.2.1 Activación de la curva DAC/TVG y corrección de referencia**

Antes de activar la curva DAC/TVG, es necesario calibrar correctamente el equipo según la pieza bajo ensayo. Los parámetros de la herramienta DAC/TVG pueden ser activadas en la página de configuración **DAC/TVG** en **4/5 > Sizing Option > DAC/TVG** (véase la Figura 11‐2 en la [página 201\)](#page-212-0).

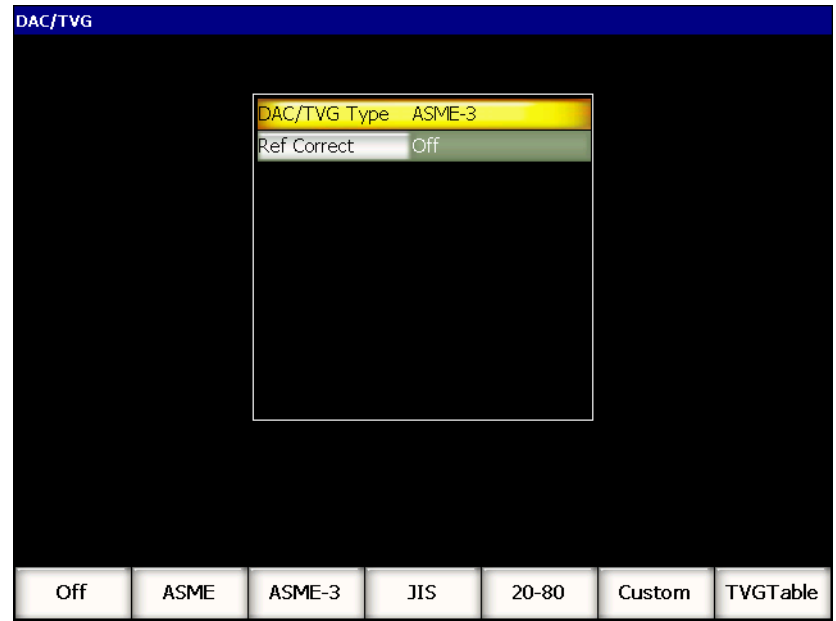

**Figura 11‐2 Página de configuración DAC/TVG**

<span id="page-212-0"></span>También es posible aplicar una corrección de referencia (**Ref Correct**) al análisis digital del A‐scan en tiempo real y a la curva DAC/TVG. Cuando la corrección de la referencia está activada, es posible modificar la curva DAC o la ganancia de los picos de los ecos en tiempo real y, al mismo tiempo, visualizar la amplitud en porcentaje o comparar los decibelios de la relación pico‐curva real. De esta manera es posible utilizar la ganancia de inspección sin perder la lectura de medida exacta de la relación del pico en la puerta en función de la curva DAC, para efectuar la medición. La amplitud del eco en la puerta es corregida según la ganancia de referencia para efectuar la evaluación de la amplitud en función de la curva DAC.

Después de seleccionar los parámetros DAC/TVG (incluyendo, de ser necesario, la activación de la corrección de referencia), pulse la tecla **[ESCAPE]** para regresar al A‐ scan en tiempo real y comenzar la configuración DAC/TVG.

El menú **6/6** que aparece en la pantalla da acceso a diversos parámetros que permiten configurar y controlar las curvas DAC/TVG.

Para desactivar la función DAC/TVG, abra la página de configuración **DAC/TVG** y seleccione **DAC/TVG Type = Off**.

Las siguientes secciones explican todos los tipos de las curvas DAC/TVG. El procedimiento de configuración es el mismo para todos los tipos, salvo para la tabla TVG. La configuración de esta última es explicada en detalle en la sección ASME/ASME‐III a continuación. Las etapas propias a un tipo de curva DAC/TVG específico son presentadas en la sección que los describe.

# **11.2.2 Curvas DAC/TVG de tipo ASME/ASME III**

La curva DAC de tipo ASME traza una sola curva pico a pico a partir de los reflectores de referencia. La curva DAC de tipo ASME III dibuja tres curvas DAC: una curva principal pico a pico a partir de los reflectores de referencia y dos curvas de advertencia, a –6 dB y a –14 dB de la curva principal.

# **11.2.3 Ejemplo de una configuración DAC de tipo ASME III**

Después de seleccionar el tipo de curva DAC, el A‐scan en tiempo real presenta el mismo aspecto que la imagen de la Figura 11‐3 en la [página 203.](#page-214-0)

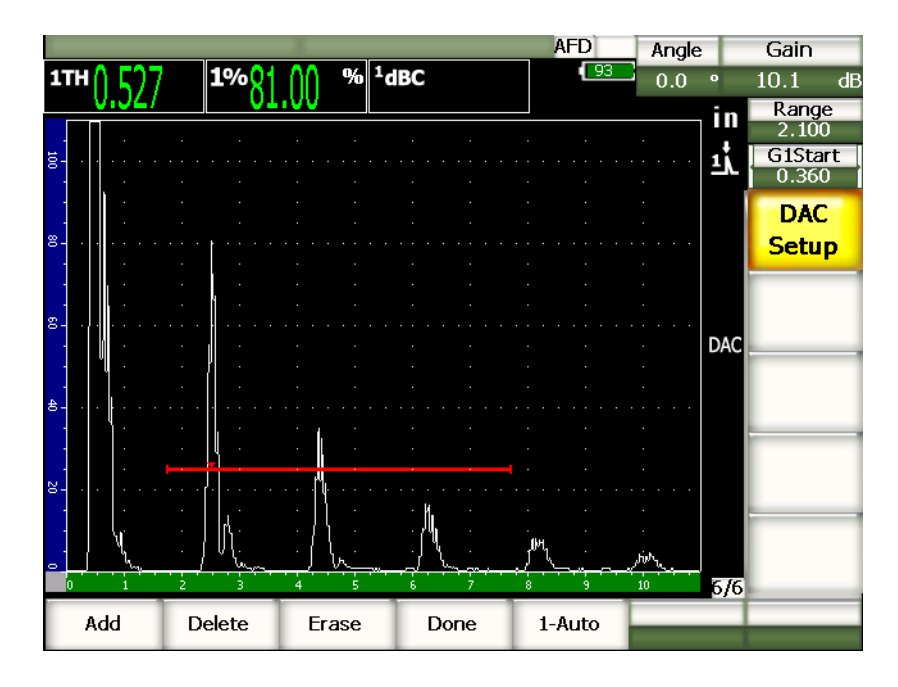

## **Figura 11‐3 Primera etapa de configuración de la curva DAC**

<span id="page-214-0"></span>Para capturar un punto DAC, coloque la puerta 1 sobre el eco y seleccione **6/6 > DAC Setup > Add** para adquirir el punto.

## **CONSEJO**

Los equipos de la serie EPOCH 1000 permiten que cada eco utilizado para crear la curva DAC alcance le 80% de la altura de la pantalla completa para capturar un punto. Esto ayuda a crear curvas DAC precisas, especialmente en el campo lejano. Seleccione **6/6 > DAC Setup > 1‐Auto** o pulse las teclas **[2nd F], [GATE] (AUTO XX%)** para aplicar el parámetro Auto‐80% a cada indicación antes de capturar un punto.

La amplitud pico del punto capturado es marcada con el símbolo «x». La [Figura 11](#page-214-1)‐4 en la [página 203](#page-214-1) muestra un punto DAC adquirido después de pulsar el botón para añadir un punto capturado **Add**.

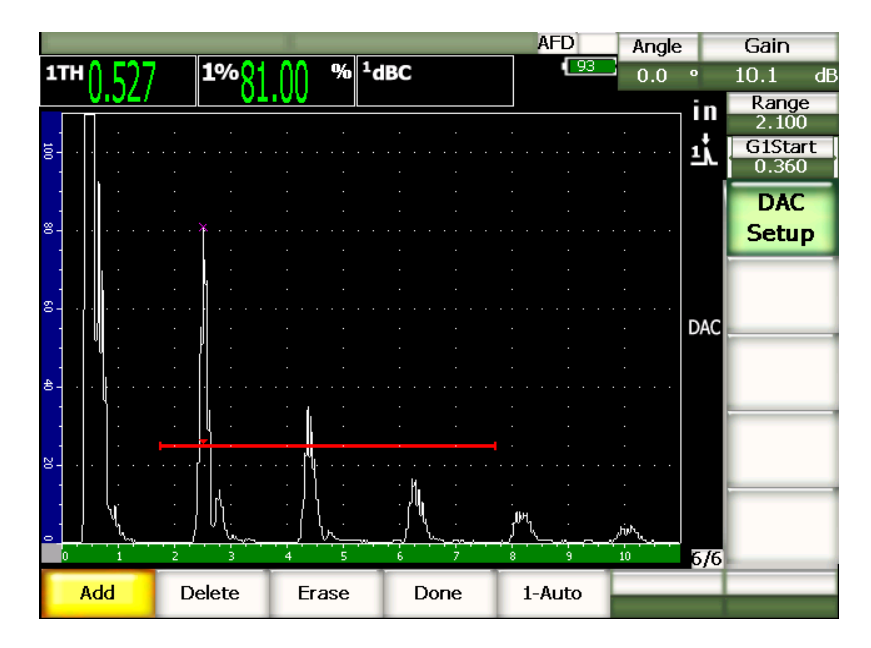

<span id="page-214-1"></span>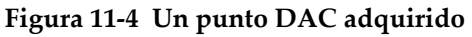

La Figura 11‐5 en la [página 204](#page-215-0) muestra el segundo punto adquirido en la pantalla del EPOCH 1000.

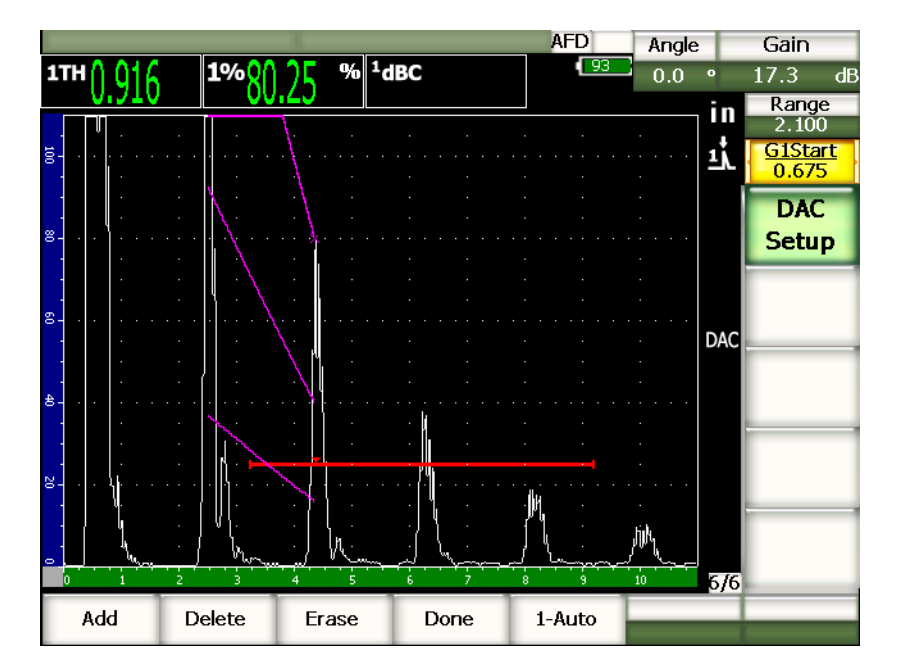

**Figura 11‐5 Dos puntos DAC adquiridos**

<span id="page-215-0"></span>Una curva de tres niveles es trazada del primer al segundo punto. Aplique el parámetro AUTO XX% para que el segundo punto alcance el 80% de la altura de la pantalla completa. Esto asegura una captura precisa del punto, ya que la resolución es mejor en ecos elevados. Además, el primer eco capturado alcanza el 110% de la altura de la pantalla completa, de manera que la curva DAC principal y la curva de advertencia a –6 dB que estaban fuera de la pantalla alcancen el segundo punto.

En el modo de adquisición de puntos DAC, además del parámetro para añadir puntos **Open** y del parámetros **1‐Auto**, otros tres están disponibles:

## **Delete**

Suprime toda la curva DAC adquirida.

#### **Erase**

Borra los puntos en la puerta solamente.
#### **Done**

Termina la adquisición de la curva y regresa al modo de inspección.

La Figura 11‐6 en la [página 205](#page-216-0) muestra una curva DAC con 5 puntos adquiridos. En este ejemplo, cada punto alcanza automáticamente el 80% de la altura de la pantalla completa antes de ser adquirido.

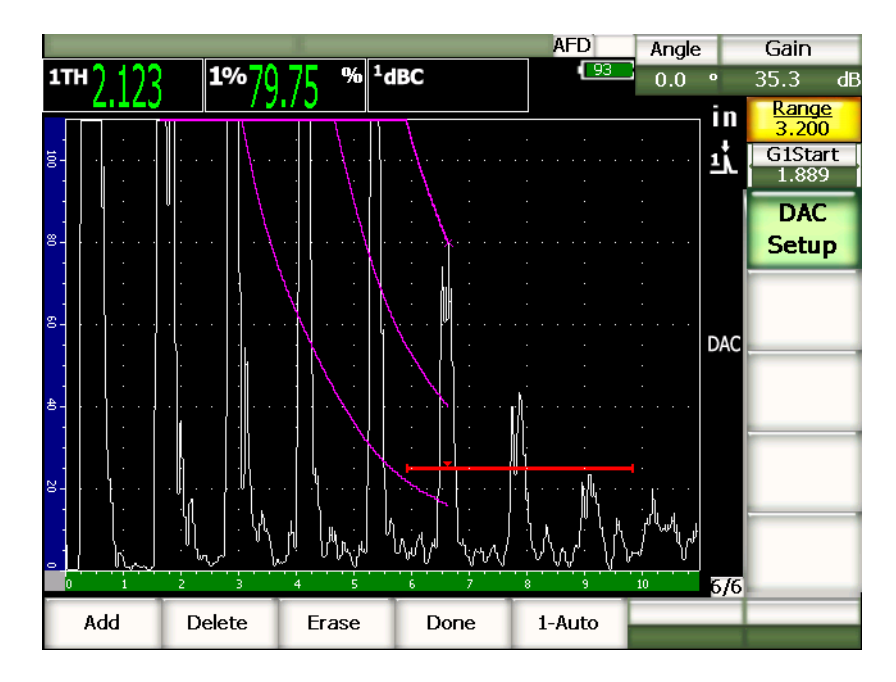

**Figura 11‐6 Curva DAC con 5 puntos**

# <span id="page-216-0"></span>**CONSEJO**

Si desea adquirir más puntos, aumente el rango o el retardo de la pantalla para poder ver los ecos ubicados más lejos en la base de tiempos.

Después de adquirir todos los puntos, seleccione **6/6 > DAC Setup > Done** para completar la curva DAC y regresar al modo de inspección.

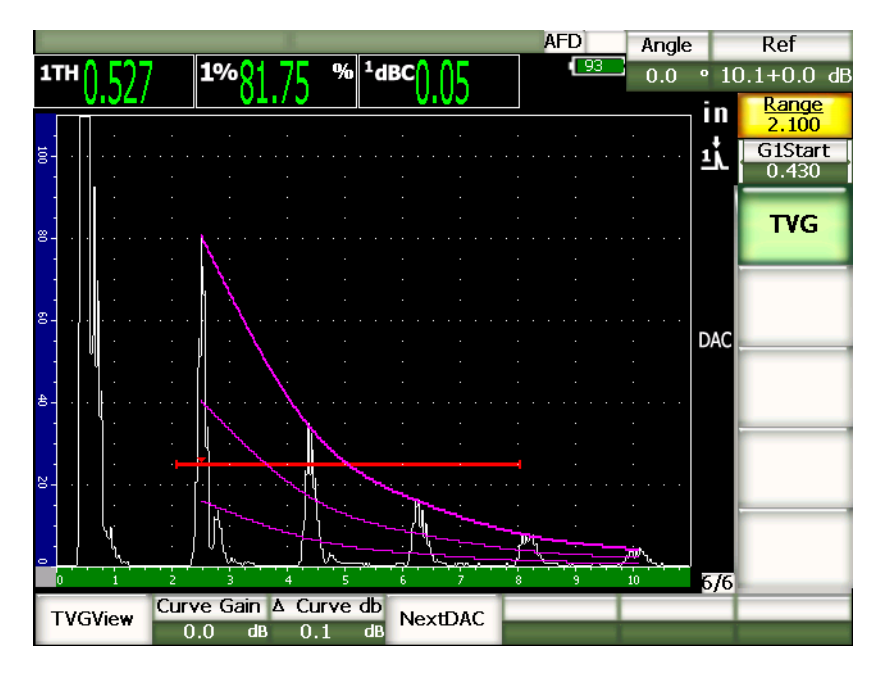

**Figura 11‐7 Curva DAC completada**

Después de completar la curva DAC y regresar al modo de inspección, nuevos parámetros aparecen en la pantalla:

### **TVGView (DACView)**

Permite alternar entre la imagen de la curva DAC y la configuración TVG correspondiente basada en los datos de la curva DAC.

### **Curve Gain**

Permite modificar la altura de la pantalla y la ganancia de la curva adquirida y de los ecos en la pantalla. Esto permite una comparación entre la amplitud y la curva según la norma utilizada.

### **∆ Curve dB**

Permite ajustar la ganancia de la curva según el paso del incremento. Los incrementos posibles son 0,1; 1,0; 2,0; 3,0; 6,0 y 12,0 dB.

### **Next DAC**

Permite pasar de una curva a otra (si existen más de una curva) para comparar la amplitud con los ecos en la pantalla.

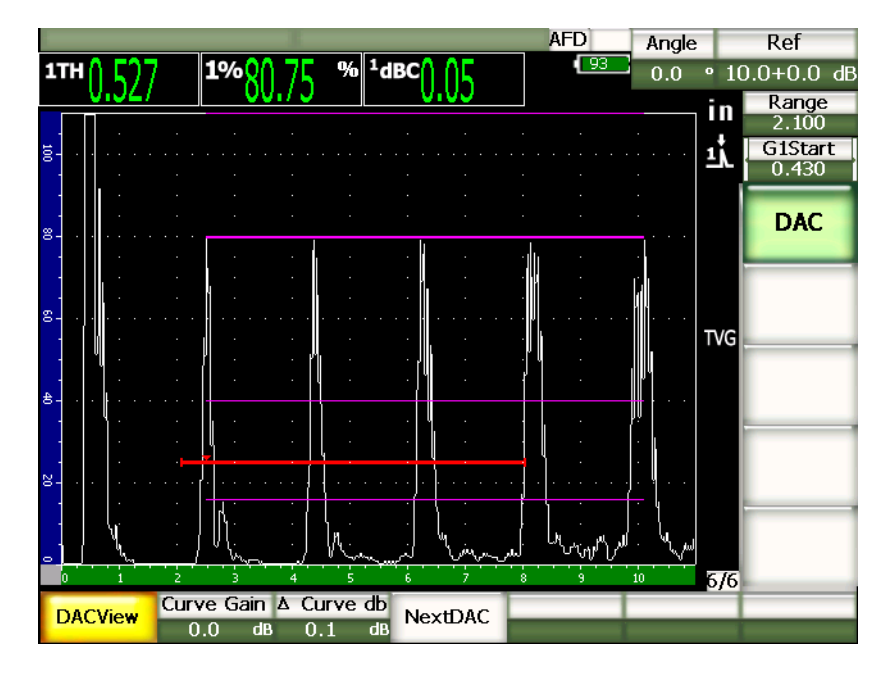

**Figura 11‐8 Curvas DAC y configuración TVG completadas**

La herramienta DAC/TVG permite un control completo de los ajustes del rango **Range**, del retardo **Delay** y del acercamiento y alejamiento de la imagen **Zoom**. Esto permite examinar áreas de interés en la curva DAC. La Figura 11‐9 en la [página 208](#page-219-0) muestra un rango reducido con un retardo.

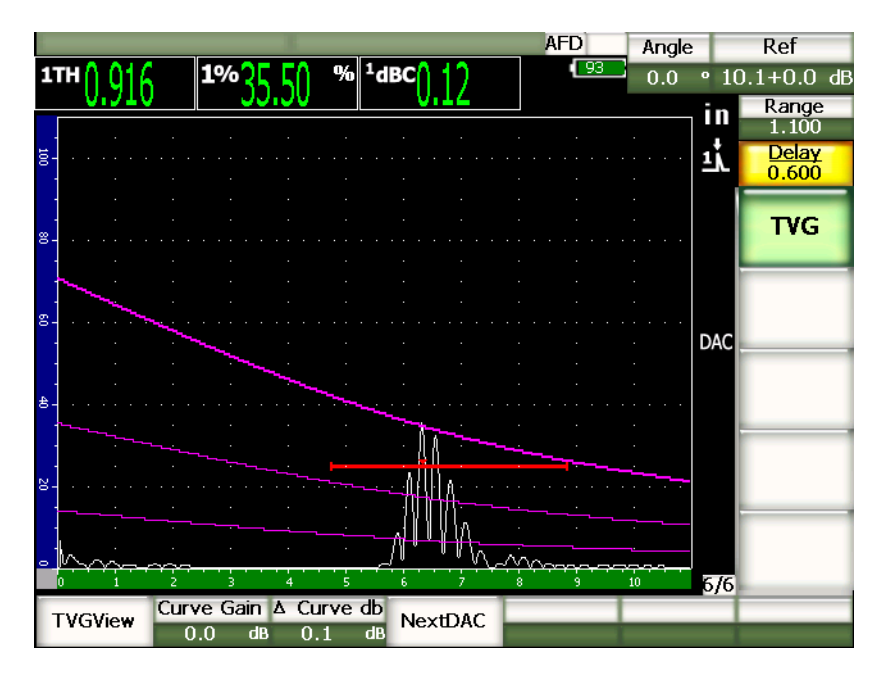

**Figura 11‐9 Curva DAC de rango reducido**

# <span id="page-219-0"></span>**11.2.4 Ajustes de la ganancia de la curva DAC/TVG**

Los equipos de la serie EPOCH™ 1000 ofrecen tres opciones para ajustar la ganancia de las curvas DAC/TVG. Estos ajustes permiten una mayor precisión de inspección, una fácil manipulación de las curvas y de los picos en tiempo real, y una mejor corrección de las pérdidas de transferencia.

# **11.2.4.1 Ganancia de inspección**

Para encontrar e identificar rápidamente defectos potenciales durante una inspección, las normas exigen generalmente que la ganancia del EPOCH™ 1000 (ganancia de inspección) sea más elevado que la ganancia de referencia (calibración). No obstante, cuando el defecto potencial es identificado, la ganancia de inspección es eliminada para que el reflector aparezca al nivel de la ganancia de referencia (**Ref**) definido durante la calibración. La herramienta *software* DAC/TVG del EPOCH 1000 añade

temporalmente esta ganancia en el modo de inspección. La ganancia de inspección tiene efecto solamente en el A‐scan y no modifica la altura de las curvas DAC en la pantalla.

#### **Para añadir la ganancia de inspección**

- 1. Pulse la tecla **[GAIN]**.
- 2. Utilice las teclas de dirección **[ARRIBA]** y **[ABAJO]**, o la perilla de ajuste para modificar la ganancia de inspección.
- 3. Pulse dos veces la tecla **[ESCAPE]** para regresar al submenú **1/5 > Basic**.
- 4. Seleccione **1/5 > Basic > Scan dB** para alternar entre la ganancia de base (referencia) y la ganancia de inspección definida.
- 5. Seleccione **1/5 > Basic > Off** para desactivar la ganancia de inspección.

La Figura 11‐10 en la [página 209](#page-220-0) muestra una configuración de curva DAC de tipo ASME con una ganancia de inspección añadida de 3 dB.

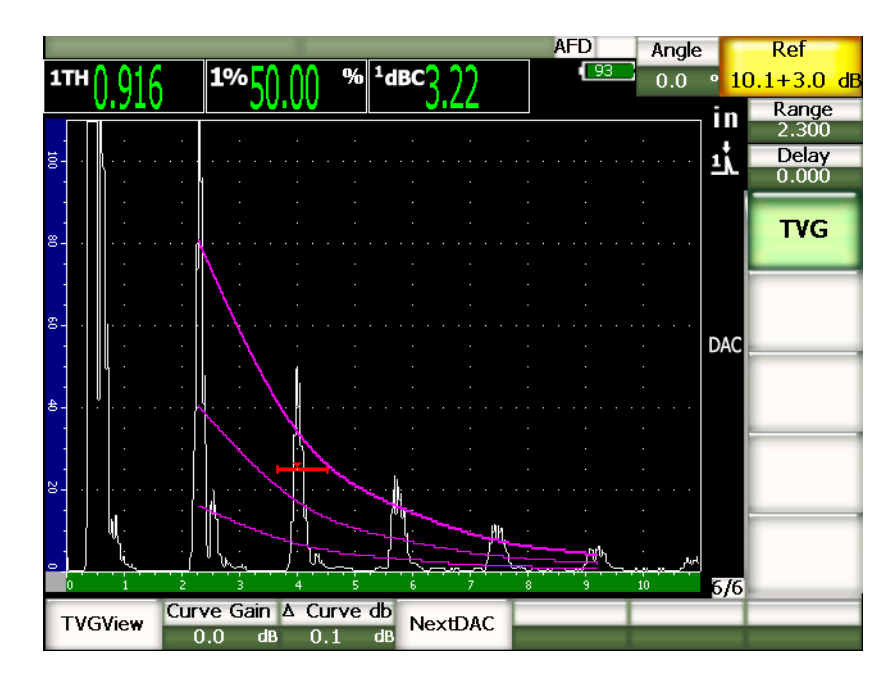

<span id="page-220-0"></span>**Figura 11‐10 Curva DAC de tipo ASME con una ganancia de inspección añadida de 3 dB**

## **NOTA**

Si la corrección de referencia está activada, la comparación digital entre el reflector adquirido y la curva DAC es precisa aun si la ganancia de inspección es añadida, siempre y cuando el eco en la puerta no está saturado. La [Figura 11](#page-221-0)‐11 en la [página 210](#page-221-0) muestra la misma configuración que la figura anterior, pero con la corrección de referencia activada. Nótese que la ganancia de inspección, en el campo de lectura 5, ha sido restada de la medida dB‐curva. El equipo compara la altura del eco con la curva DAC, compensa la ganancia de inspección añadida y muestra la amplitud real resultante.

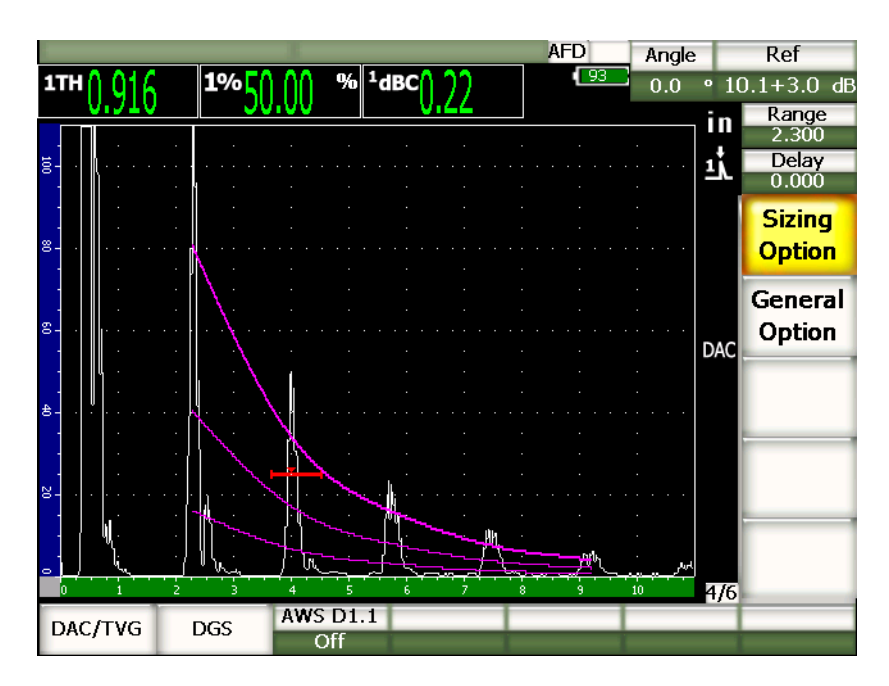

<span id="page-221-0"></span>**Figura 11‐11 Curva DAC de tipo ASME con la ganancia de inspección añadida de 3 dB y la corrección de referencia activada**

## **11.2.4.2 Ganancia de ajuste de la curva (ganancia DAC o ganancia TVG)**

La ganancia total de la curva DAC y de la configuración TVG puede ser ajustada a un valor superior o inferior a la ganancia de referencia. La mayoría de las normas de inspección no permiten medir reflectores por debajo del 20% de la altura de la pantalla completa. Es por ello que para continuar la inspección más allá de una cierta profundidad o trayectoria acústica dada, es necesario aumentar la ganancia del A‐ scan en tiempo real y de la curva DAC. La ganancia de ajuste permite realizar esta operación en los equipos EPOCH™ 1000.

#### **Para ajustar la ganancia de la curva**

- 1. Seleccione **6/6 > TVG > ∆ Curve dB** y elija el incremento de la ganancia de ajuste.
- 2. Seleccione **6/6 > TVG > Curve Gain** y ajuste la ganancia de la curva a un valor positivo o negativo.

La Figura 11‐12 en la [página 211](#page-222-0) muestra una curva DAC con la ganancia de la curva activada para que el eco alcance aproximadamente el 80% de la altura de la pantalla completa y obtener una medida precisa de la amplitud de la señal.

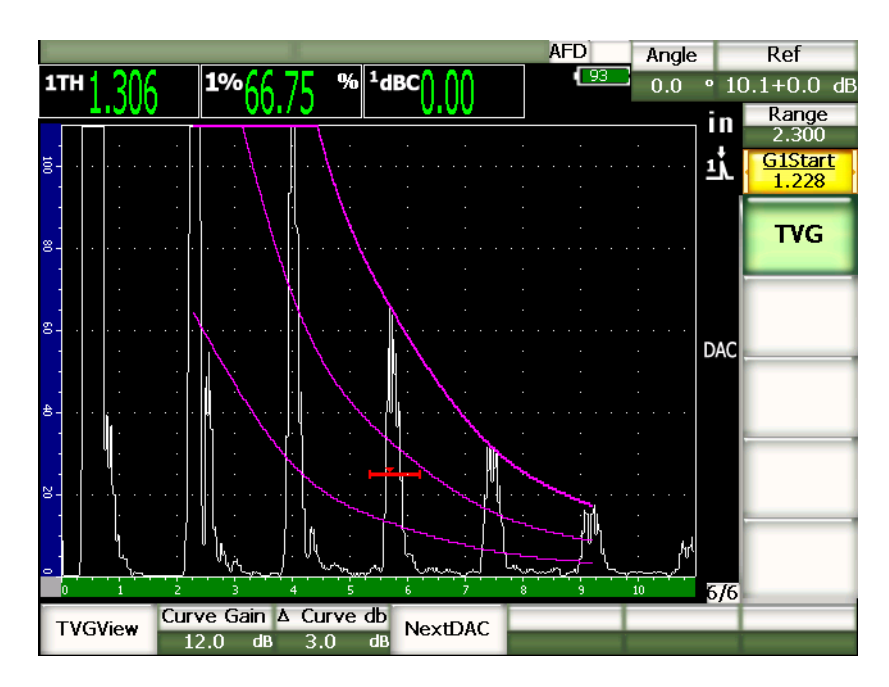

<span id="page-222-0"></span>**Figura 11‐12 Curva DAC con la ganancia de ajuste activada**

## **11.2.4.3 Corrección de las pérdidas por transferencia**

La corrección de las pérdidas por transferencia es un ajuste de la ganancia de referencia definida durante la calibración del equipo. Esta ganancia es generalmente añadida cuando las condiciones de la superficie del bloque de calibración y de la pieza bajo ensayo son diferentes. Después de calibrar la curva DAC, las condiciones de acoplamiento sobre la superficie bajo ensayo a menudo pueden causar pérdidas de la señal; en consecuencia, la comparación entre los reflectores y la curva DAC calibrada no es precisa. Esta imprecisión puede ser reparada fácilmente en los equipos de la serie EPOCH™ 1000, añadiendo el valor de la corrección de las pérdidas por transferencia a la ganancia de base calibrada, después de completar la configuración de la curva DAC.

### **Para añadir la corrección de las pérdidas por transferencia a una curva DAC completada**

- 1. Seleccione **1/5 > Basic** para acceder a los parámetros de base.
- 2. Pulse la tecla **[GAIN]**.
- 3. Utilice la perilla de ajuste o las teclas de dirección **[ARRIBA]** y **[ABAJO]** para ajustar la ganancia de inspección al valor necesario para la corrección de las pérdidas por transferencia.
- 4. Después de ajustar la ganancia de inspección, seleccione **1/5 > Basic > Add** para añadir la ganancia de inspección a la ganancia de base, y para aplicar la corrección de las pérdidas por transferencia.

# **11.2.5 Curvas DAC de tipo JIS**

La curva DAC de tipo JIS (*Japanese Industrial Standard*) responde a las exigencias de la norma industrial japonesa JIS Z3060. La configuración de la curva DAC de tipo JIS es idéntica a la configuración de la curva DAC/TVG estándar, pero presenta algunas diferencias:

- Solamente la curva DAC es visible en el modo TVG.
- Cualquiera de las seis curvas sirven para disparar la alarma. Además, es posible definir una alarma positiva o negativa. Para elegir una curva como la alarma de referencia, primero active la curva DAC de tipo JIS y luego seleccione el parámetro **6/6 > TVG > Next DAC** para seleccionar la curva que será utilizada como el umbral de la alarma. La curva seleccionada aparece en la pantalla como una línea de doble. Después de seleccionar la curva, es posible ajustar una alarma de umbral positivo o negativo.

# **11.2.6 Curvas DAC personalizadas**

La herramienta *software* DAC/TVG de los equipos de la serie EPOCH™ 1000 permite personalizar la configuración de la curva DAC para definir hasta seis curvas de referencia adicionales a diversos niveles, desde ‐24 dB a +24 dB, de la curva principal. Esta herramienta es ideal en las inspección de medición única y en el desarrollo de procedimientos. También permite efectuar una unión lineal o curva polinómica de los puntos de la curva DAC para cumplir con las exigencias de las normas internacionales o específicas a una aplicación en particular.

## **Para activar y ajustar las curvas personalizadas**

- 1. Abra la página de configuración **DAC/TVG** (**4/6 > Sizing Options > DAC/TVG**).
- 2. Utilice la perilla de ajuste, las teclas de dirección **[DERECHA]** e **[IZQUIERDA]**, o la tecla de acceso directo **[P]** para seleccionar el parámetro de personalización de la curva **DC/TVG Type** = **Custom.**
- 3. Seleccione el parámetro **Curve Type** y elija entre una curva polinómica o de segmentos rectos.
- 4. Seleccione **No of Curves** y elija la cantidad de curvas adicionales a la curva principal (por ejemplo, si activa **6** curvas, en la pantalla aparecen 7 curvas en total).
- 5. Defina el nivel de cada una de las curvas de advertencia (**Curve***<n>* **dB**) en función a la curva principal.
- 6. Pulse la tecla **[ESCAPE]** para regresar a la pantalla en tiempo real y comenzar la captura de los puntos DAC.

| DAC/TVG |                       |            |    |  |
|---------|-----------------------|------------|----|--|
|         |                       |            |    |  |
|         |                       |            |    |  |
|         | DAC/TVG Type          | Custom     |    |  |
|         | Ref Correct           | Off        |    |  |
|         | Curve Type            | Polynomial |    |  |
|         | No Of Curves          | 6          |    |  |
|         | Curve1 dB             | 24         | dB |  |
|         | Curve <sub>2</sub> dB | 12         | dB |  |
|         | Curve <sub>3</sub> dB | -3         | dB |  |
|         | Curve4 dB             | -6         | dB |  |
|         | Curve5 dB             | $-14$      | dB |  |
|         | Curve6 dB             | $-24$      | dB |  |
|         |                       |            |    |  |
|         |                       |            |    |  |
|         |                       |            |    |  |
|         |                       |            |    |  |
|         |                       |            |    |  |
|         |                       |            |    |  |

**Figura 11‐13 Configuración de las curvas DAC personalizadas**

La configuración y funcionalidad de las curvas DAC personalizadas son las mismas que aquellas de las curvas DAC de tipo ASME y ASME III, descritas en las secciones precedentes. La Figura 11‐14 en la [página 215](#page-226-0) muestra una configuración completada de una curva DAC personalizada.

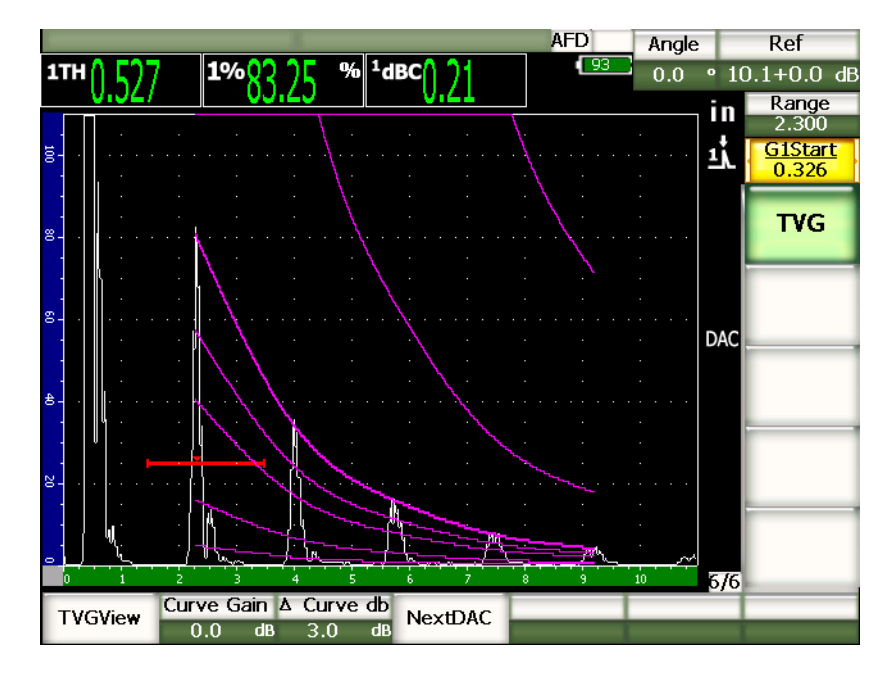

**Figura 11‐14 Curva DAC personalizada completada**

<span id="page-226-0"></span>Después de capturar los puntos y completar la configuración de la curva DAC personalizada, es posible alternar entre la imagen de la curva DAC y la imagen TVG; ajustar los parámetros del rango, retardo, desplazamiento cero y ángulo; y añadir la ganancia de inspección, la ganancia de la curva y la corrección de las pérdidas por transferencia. La imagen TVG de la curva DAC personalizada muestra las curvas de referencia personalizadas y la curva DAC principal. a curva DAC personalizada también puede mostrar, si es necesario, la corrección de referencia.

## **11.2.7 Curva DAC de tipo 20% - 80%**

La curva DAC de tipo 20% ‐ 80% es una combinación de las técnicas DAC y TVG. La mayoría de normas de medición e inspección que utilizan la curva DAC, es imposible examinar un defecto potencial ubicado por debajo del 20% de la altura de la pantalla completa. En el pasado, la ganancia de inspección era añadida para poder examinar

los defectos ubicados muy lejos en la pieza bajo ensayo y cuya señal aparecía por debajo del 20% de la altura de la pantalla completa. El ajuste de la ganancia era tomado en consideración para calcular el tamaño del defecto.

La herramienta *software* DAC/TVG en modo DAC de tipo 20% ‐ 80% se sirve de las funcionalidades TVG para crear una curva DAC que aparece solamente entre el 20% y 80% de la altura de la pantalla completa. Durante la configuración, un valor de 12 dB es añadido automáticamente a todo eco inferior al 20% de la altura de la pantalla completa. Un nuevo segmento de curva DAC es creado, entonces, a partir del 80% de la altura de la pantalla completa. Esta configuración divide la pantalla en zonas de ganancia DAC de 12 dB cada una. El valor de la ganancia DAC está basado en la ubicación del eco en la puerta en la base de tiempos.

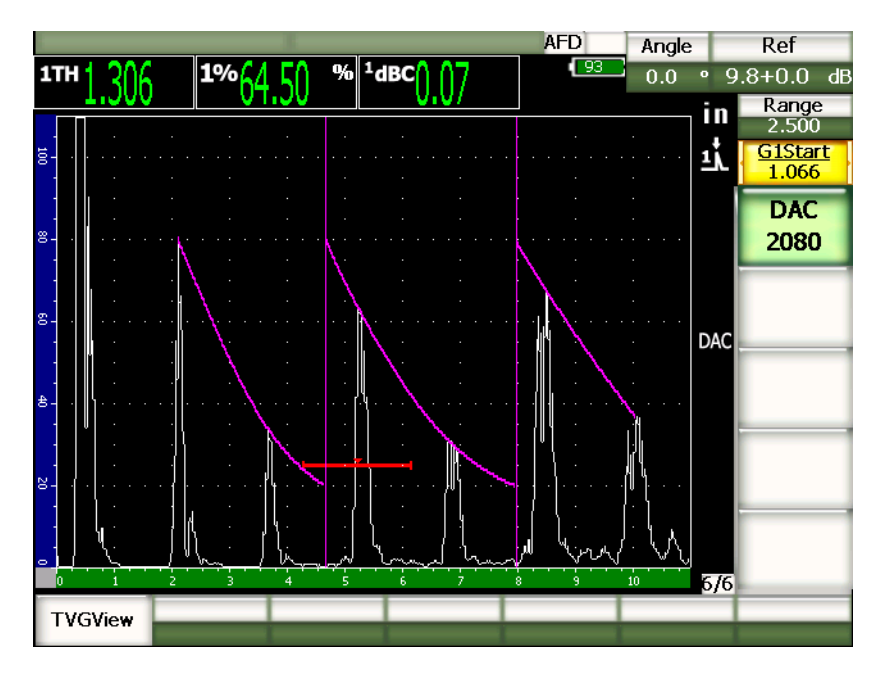

**Figura 11‐15 Curva DAC de tipo 20% ‐ 80% completada**

El procedimiento de configuración de la curva **DAC 20%‐80%** es el mismo que el de la curva DAC de tipo ASME y ASME III descrito anteriormente, pero el parámetro Auto‐80% no puede ser utilizado. El sistema compensa automáticamente la amplitud del eco adquirido por debajo del 20% de la altura de la pantalla completa.

Después de completar la curva **DAC 20%‐80%**, es posible alternar entre la imagen DAC y la imagen TVG; modificar los parámetros del rango, retardo, desplazamiento cero y ángulo; y añadir la ganancia de inspección o la corrección de las pérdidas por transferencia. La curva DAC de tipo 20% ‐ 80% también muestra, si es necesario, la corrección de referencia.

# **11.2.8 Tabla TVG**

La tabla TVG de la curva DAC/TVG de los equipos de la serie EPOCH™ 1000 es una poderosa herramienta que facilita el ajuste manual de la configuración TVG, como la modificación y ajuste fino de la ganancia, y la adición o eliminación de puntos TVG. Ésta es la única funcionalidad de la curva DAC/TVG que representa solamente la imagen TVG, es decir que no permite alternar entre las imágenes DAC y TVG. La tabla TVG de los equipos de la serie EPOCH 1000 representa, bajo la forma de una línea, la curva de las variaciones de la ganancia a lo largo de la pantalla. Así, es posible visualizar fácilmente la relación entre las indicaciones y las modificaciones personalizadas de la ganancia efectuadas durante el ajuste de la tabla TVG. Los usos principales de la tabla TVG son presentados a continuación.

#### **Inspección por inmersión**

Uno de los principales usos de la tabla TVG es la configuración para las inspecciones por inmersión. Se puede crear una curva TVG estándar con un bloque de calibración para facilitar la medición de los defectos durante la inspección por inmersión. Sin embargo, la amplitud del eco de interfaz puede ser muy elevada durante las inspecciones por inmersión, lo que puede reducir considerablemente la capacidad de inspección del equipo cerca de la superficie. Para eliminar este efecto negativo del eco de interfaz de elevada amplitud, la tabla TVG permite ajustar manualmente la ganancia alrededor de este eco. Así, los otros ecos cercanos a la superficie son fáciles de observar y medir.

## **NOTA**

Los equipos de la serie EPOCH 1000 pueden funcionar a la frecuencia de repetición de impulsos máxima (6000 Hz) en modo de tabla TVG con la herramienta de la puerta de interfaz. De esta manera, los equipos EPOCH 1000 pueden ser utilizados como equipos de inspección por inmersión.

## **Configuración manual de la tabla TVG**

En muchos casos, es necesario utilizar la curva TVG durante la inspección para determinar la aceptabilidad de los defectos encontrados en la pieza bajo ensayo; pero, puede que ningún bloque de calibración del mismo tamaño y material está disponible porque la pieza es muy grande o muy cara. La tabla TVG permite añadir manualmente puntos en la curva TVG y modificar la curva de la ganancia en la pantalla para crear una curva TVG precisa, sin necesidad del bloque de calibración (generalmente, esta operación es efectuada con el diagrama DGS/AVG de la pieza bajo ensayo y del palpador usado).

#### **Materiales altamente atenuantes**

Los materiales altamente atenuantes, como muchos compuestos, requieren una ganancia elevada para que los ultrasonidos puedan penetrar hasta el fondo de la pieza. La ganancia elevada puede causar mucho ruido en las zonas cercanas a la superficie y ocultar completamente los defectos potenciales en la parte superior de la pieza bajo ensayo. La tabla TVG permite modificar la ganancia en la pieza para ver claramente el eco de fondo durante la medición del espesor y obtener una imagen más precisa de los reflectores cercanos a la superficie. Se puede definir una ganancia inicial y una pendiente para aumentar la ganancia, desde la superficie hasta el fondo de la pieza.

## **11.2.8.1 Configuración de la tabla TVG**

La tabla TVG puede ser usada para definir una curva TVG con un bloque de calibración y reflectores sin la necesidad de añadir o modificar puntos TVG específicos. Este procedimiento es similar a los procedimientos de configuración de las curvas DAC descritos en las secciones precedentes. Los parámetros de definición se encuentran en el submenú **6/6 > TVG Setup**:

## **Add**

Añade un punto TVG.

### **Delete**

Suprime puntos TVG en la puerta solamente (corrige los errores durante la configuración).

#### **Erase**

Borra toda la tabla TVG y recomienza la configuración.

## **11.2.8.2 Configuración de la tabla TVG personalizada**

Para personalizar una tabla TVG, utilice los parámetros del submenú **6/6 > TVG Setup**:

### **TVGTable On**

Muestra la tabla TVG para consultar o modificar los puntos en la configuración TVG personalizada.

## **TVGTable Off**

Oculta la tabla TVG para obtener una imagen más grande del A‐scan en tiempo real.

### **Edit**

Permite modificar punto por punto la tabla TVG.

#### **Add**

Añade una línea al final de la tabla TVG para ingresar nuevos puntos.

#### **Insert**

Añade una línea arriba de la línea seleccionada.

#### **Delete**

Suprime la línea seleccionada de la tabla TVG.

#### **Erase**

Borrar todos los puntos de la tabla TVG.

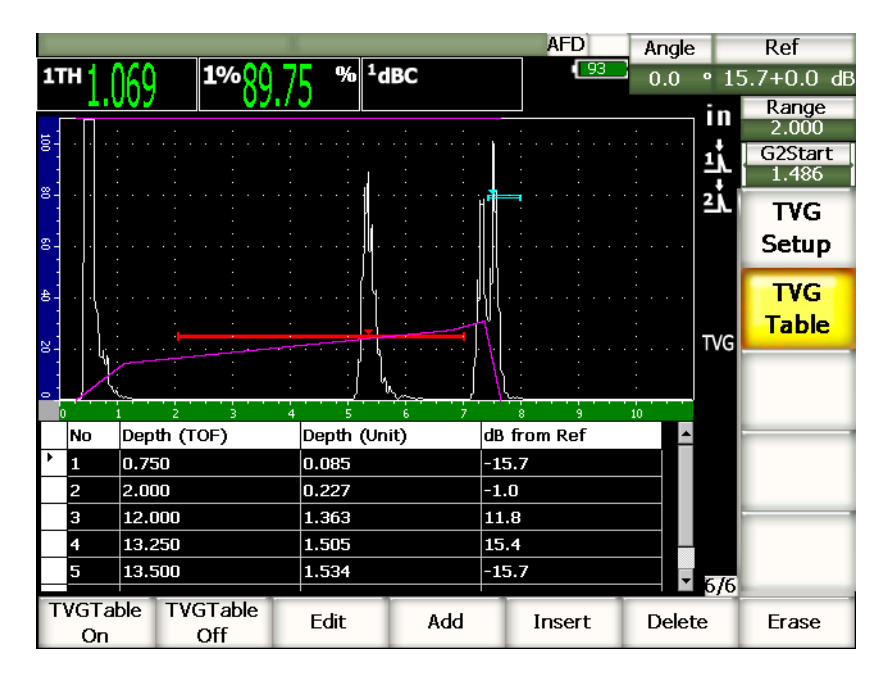

**Figura 11‐16 Imagen de una tabla TVG completada**

## **11.2.8.3 Configuración de una curva TVG con una tabla TVG**

La tabla TVG muestra toda la información sobre la ganancia variable a lo largo de la pantalla. Cada línea de la tabla TVG representa un punto en la pantalla y su ganancia respectiva. Los equipos de la serie EPOCH 1000 utilizan estos puntos como referencia y trazan una línea recta para conectarlos, que representa la variación de la ganancia a lo largo de la pantalla.

La tabla TVG está compuesta de cuatro columnas:

**No**

Número automático que representa la cantidad de puntos en la configuración TVG. La cantidad máxima de puntos es 50.

## **Depth (TOF)**

Profundidad, en microsegundos, donde un ajuste de la ganancia fue definido.

## **Depth (Unit)**

Profundidad, en la unidad seleccionada (mm o pulgadas), correspondiente al ajuste de la ganancia definido.

## **dB from Ref**

Ganancia, comparada con la ganancia de base (referencia), del punto definido en la pantalla.

## **Para configurar una curva TVG con una tabla TVG**

- 1. Seleccione **TVGTable On** para activar y ver en la pantalla la tabla TVG.
- 2. Seleccione **Edit** para modificar los puntos de la tabla.
- <span id="page-232-0"></span>3. Seleccione **Add** para añadir un punto en la tabla.
- 4. Utilice las teclas de dirección **[DERECHA]** e **[IZQUIERDA]** para seleccionar el parámetro **Depth** (en tiempo de vuelo, milímetros o pulgadas) y ajuste el valor de la profundidad del punto con la perilla de ajuste.
- <span id="page-232-1"></span>5. Utilice las teclas de dirección **[DERECHA]** e **[IZQUIERDA]** para seleccionar la columna **dB from Ref** y modifique la ganancia a partir de la ganancia de base con la perilla de ajuste.
- 6. Repita de la etapa [3](#page-232-0) a la [5](#page-232-1) para añadir más puntos, y sírvase de la tabla TVG para ajustar la ganancia a lo largo de la pantalla.

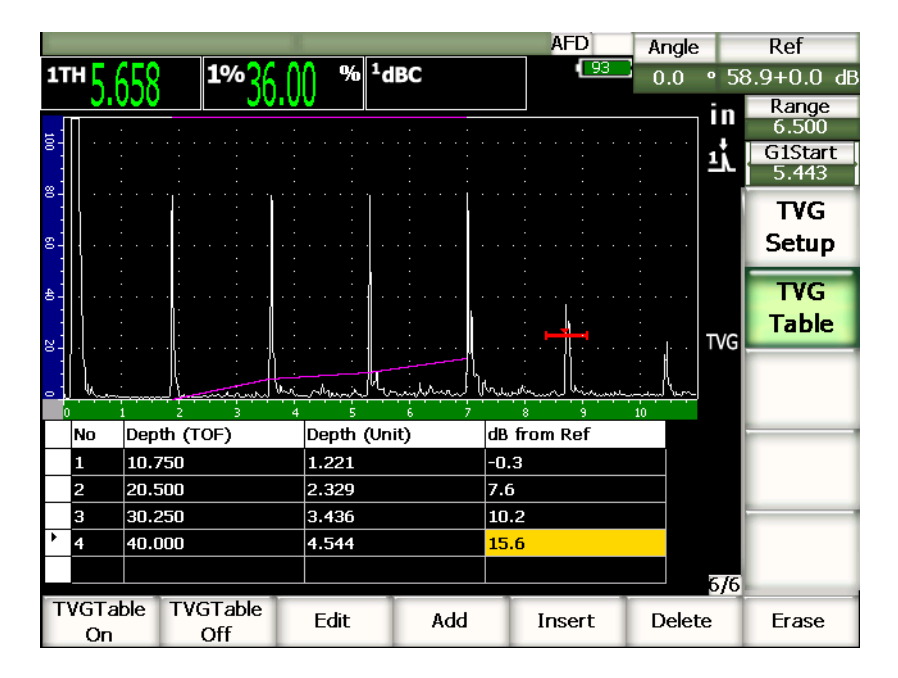

**Figura 11‐17 Configuración de la tabla TVG en progreso**

- 7. Utilice las teclas de dirección **[ARRIBA]** y **[ABAJO]** para mover el cursor entre las líneas y modificar un punto definido previamente.
- 8. Después de terminar la configuración, seleccione **TVGTable Off** para desactivar y ocultar la tabla, y proceder a la inspección en la imagen A‐scan de tamaño completo.

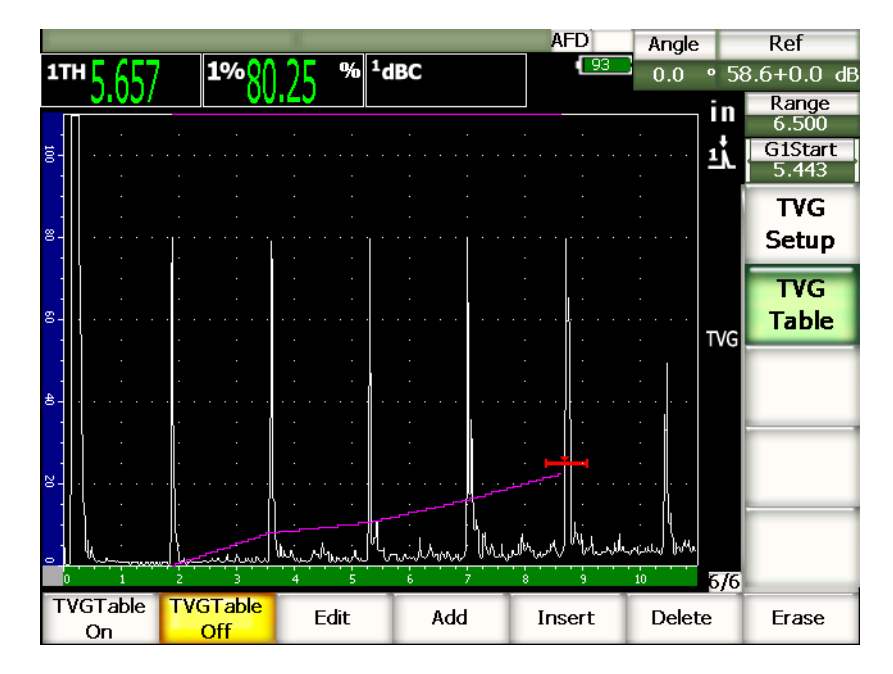

**Figura 11‐18 A‐scan de tamaño completo y tabla TVG desactivada**

# **11.3 Curvas DGS/AVG**

La herramienta *software* DGS/AVG de los equipos de la serie EPOCH™ 1000 permite efectuar configuraciones completas de curvas DGS/AVG directamente en el equipo. Esta herramienta permite medir los defectos en base a una curva DGS/AVG calculada para un palpador, material y reflector dados. Para configurarla, es necesario un reflector de referencia solamente; lo que constituyen una gran diferencia con el procedimiento de configuración de la curva DAC/TVG, que requiere la presencia de defectos representativos ubicados a profundidades diferentes en la pieza bajo ensayo.

Para configurar las curvas DGS/AVG rápidamente, Olympus ha creado una biblioteca de palpadores en la memoria del equipo. Esta biblioteca contiene la serie completa de palpadores Atlas (norma europea) y otros palpadores comúnmente usados. La biblioteca está dividida en cinco categorías.

- 1. **Straight Beam**: Palpadores rectos de contacto (incluye los de suela protegida).
- 2. **Angle Beam**: Palpadores angulares.
- 3. **Dual**: Palpadores duales.
- 4. **Custom Straight**: Palpadores rectos de contacto personalizados.
- 5. **Custom Angle**: Palpadores angulares personalizados.

Toda la información necesaria de los palpadores en la biblioteca para crear las curvas DGS/AVG está almacenada en la memoria del equipo. Si se desea utilizar un palpador que no está presente en la biblioteca, solo basta con ingresar sus características en el programa informático GageView™ Pro y transferirlas al EPOCH 1000. Los palpadores descargados en el equipo aparecen en la categoría de palpadores personalizados de la biblioteca de palpadores.

La herramienta *software* DGS/AVG permite una calibración rápida y una evaluación fácil del tamaño de los defectos. Asimismo, ha sido concebida para cumplir con las especificaciones de la norma europea EN 583‐2:2001. Para usarla correctamente, es sumamente importante familiarizarse con dicha especificación y otras especificaciones, y obtener las calificaciones establecidas por las normas locales. Para obtener resultados precisos, es necesario que el equipo esté configurado correctamente, ya que las curvas de medición de defectos son calculadas en base a muchas variables.

# **11.3.1 Activación y configuración de la herramienta** *software* **DGS/AVG**

Antes de activar la herramienta *software* DGS/AVG, es necesario calibrar correctamente el equipo según las características de la pieza bajo ensayo Luego, seleccione el parámetro **4/5 > Sizing Option > DGS/AVG** y active la herramienta DGS/AVG en la página de configuración **DGS/AVG** (véase la [Figura 11](#page-236-0)‐19 en la [página 225\)](#page-236-0).

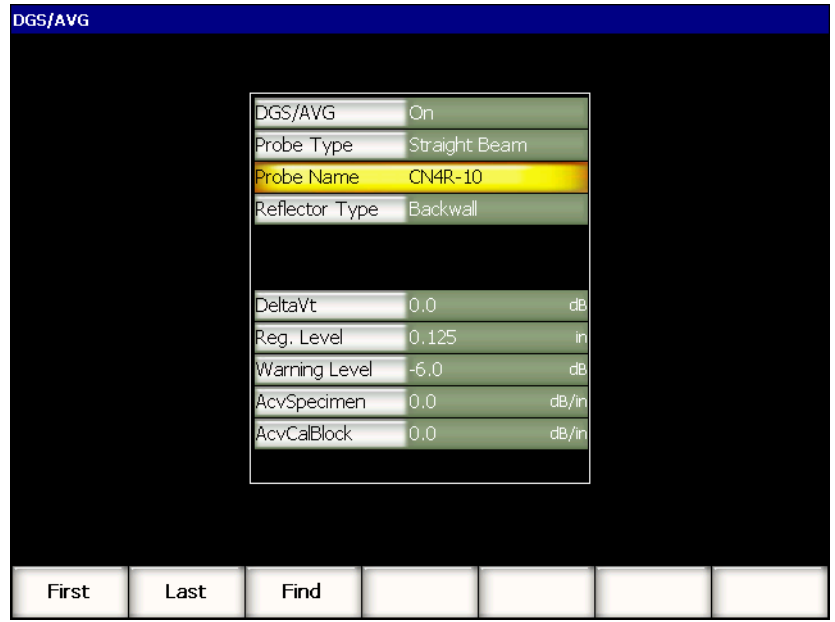

### **Figura 11‐19 Página de configuración DGS/AVG**

<span id="page-236-0"></span>Esta página sirve para definir el palpador que será utilizado durante la inspección y configurar la curva DGS/AVG. Varios ajustes pueden efectuarse en esta página de configuración:

#### **DGS/AVG**

Activa y desactiva la herramienta DGS/AVG.

#### **Probe Type**

Selecciona el tipo de palpador que será utilizado (recto, angular, dual o personalizado).

#### **Probe Name**

Selecciona el nombre del palpador que será utilizado.

## **Reflector Type**

Define el tipo de reflector que será utilizado para adquirir la señal de referencia, la cual permitirá crear la curva DGS/AVG.

- Los reflectores disponibles para los palpadores rectos y duales son:
	- eco de fondo; y
	- barreno lateral (SDH).
- Los reflectores disponibles para los palpadores angulares son:
	- K1‐IIW (bloque con reflector de tipo arco);
	- K2-DSC (bloque);
	- barreno lateral (SDH); y
	- orificio de fondo plano (FBH).

## **Reflector Dia**

Utilizado para inspecciones con palpadores angulares solamente. Permite definir el diámetro del orificio de fondo plano o del barreno lateral que es utilizado como el reflector de referencia. El valor del diámetro es necesario para posicionar correctamente la curva DGS/AVG.

## **DeltaVk**

Utilizado para inspecciones con palpadores angulares y el reflector de referencia K1‐IIW o K2‐DSC solamente. El diagrama DGS/AVG del palpador angular seleccionado indica, ente otros, el valor de corrección.

### **DeltaVt**

Valor de la corrección de las pérdidas por transferencia que es utilizado para compensar las diferencias de amplitud causadas por la variación del acoplamiento (condición de la superficie) entre el bloque de calibración y la pieza de ensayo. La norma europea EN 583‐2:2001 ofrece métodos de cálculo de la corrección de las pérdidas por transferencia.

## **Reg. Level**

Nivel de registro o altura de la curva DGS/AVG principal. La curva representa la amplitud del orificio de fondo con un diámetro de nivel de registro a diferentes profundidades. Generalmente, equivale al tamaño crítico del defecto en la aplicación.

### **Warning Level**

Nivel de advertencia, es decir la ubicación de la curva de advertencia DGS/AVG secundaria, en función a la curva DGS/AVG principal. Si este valor es cero, la curva de advertencia será desactivada.

### **AcvSpecimen**

Valor de la atenuación en dB/m de la pieza bajo ensayo (Pieza Acv). En algunos casos, es necesario calcular la atenuación relativa en la pieza bajo ensayo e ingresar el valor en este parámetro.

## **CalAcvBlock**

Valor de la atenuación en dB/m del bloque de calibración (BloqueCalAcv). En algunos casos, es necesario calcular la atenuación relativa en el bloque de calibración e ingresar el valor en este parámetro.

## **X Value**

Utilizado para inspecciones con palpadores angulares solamente. Longitud desde el punto de incidencia hasta el frente de la zapata; sirve para sustraer la longitud de la zapata de la medida de la superficie.

## **NOTA**

Usted, en calidad de usuario calificado, debe saber cuándo es necesario aplicar los valores de atenuación en la pieza bajo ensayo y en el bloque de calibración. Estos valores afectan la forma de la curva DGS/AVG y, en consecuencia, la precisión de la medida del defecto. Un método recomendado para medir la atenuación relativa es presentado en una sección ulterior en el presente manual.

Después de completar la selección de parámetros en la página de configuración **DGS/AVG**, pulse la tecla **[ESCAPE]** para regresar al A‐scan en tiempo real.

## **Para completar la configuración de la curva DGS/AVG**

- 1. Coloque el palpador en el bloque de calibración y obtenga una señal del reflector de referencia seleccionado.
- 2. Pulse la tecla **[GATE]** para colocar la puerta sobre la señal de referencia.
- 3. Pulse las teclas **[2ND F]**, **[GATE] (AUTO XX%)** para que el reflector de referencia alcance el 80% de la altura de la pantalla completa.
- 4. Pulse las teclas **[2ND F]**, **[GAIN] (REF dB)** para capturar el reflector de referencia y crear la curva DGS/AVG.

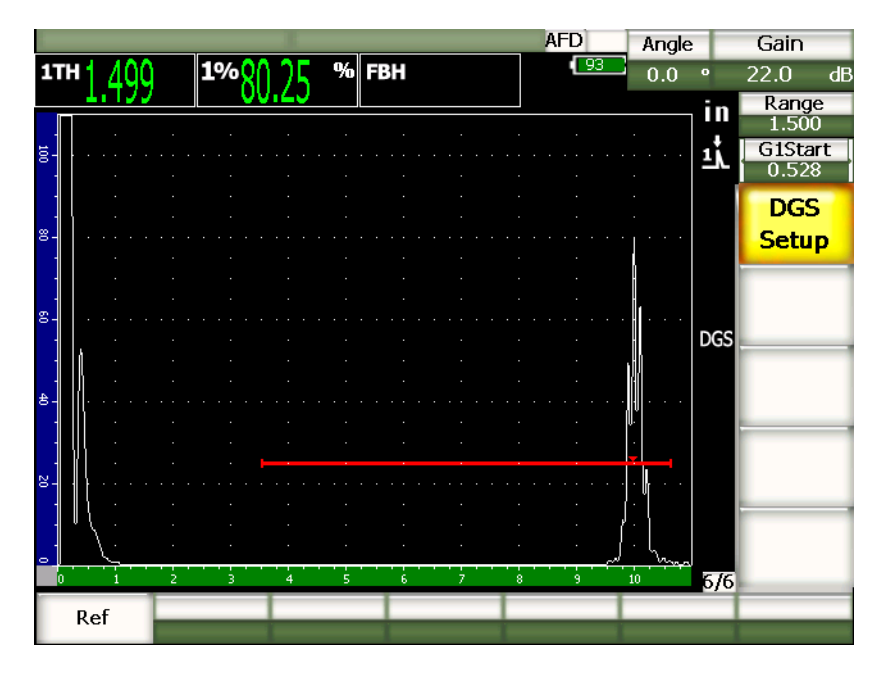

**Figura 11‐20 Reflector de referencia antes de la captura**

Después de capturar el reflector de referencia, el EPOCH 1000 calcula automáticamente las curvas DGS/AVG y las posiciona en el nivel de registro apropiado de la pantalla.

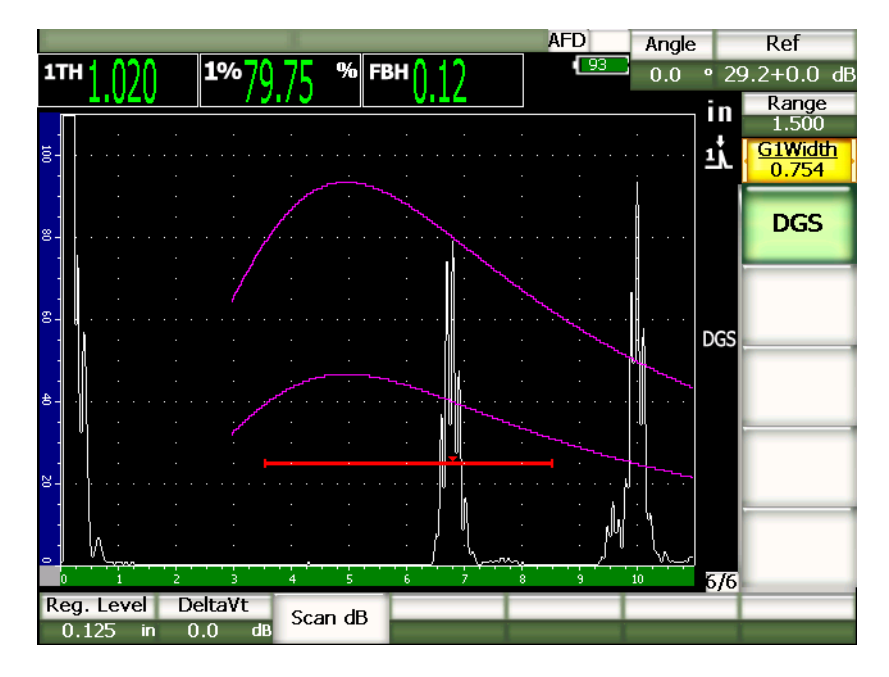

**Figura 11‐21 Curvas DGS/AVG en la pantalla**

# **11.3.2 Ajuste de la curva DGS/AVG**

Después de calcular una curva DGS/AVG, es posible ajustarla durante la inspección para, por ejemplo, definir la ganancia en conformidad a la norma de medición de defectos o modificar el reflector de referencia.

# **11.3.3 Corrección de las pérdidas por transferencia**

La corrección de las pérdidas por transferencia permite un ajuste de la ganancia de referencia definida durante la calibración del equipo. Esta ganancia es generalmente añadida cuando las condiciones sobre la superficie del bloque de calibración y de la pieza bajo ensayo son diferentes. Después de calibrar la curva DGS/AVG, las condiciones de acoplamiento de la superficie bajo ensayo a menudo pueden causar pérdidas de la señal; en consecuencia, la comparación entre los reflectores y la curva DGS/AVG calibrada no es precisa. La corrección de las pérdidas por transferencia (valor **DeltaVt**) puede ser añadida durante la configuración inicial de la curva DGS/AVG, pero, generalmente, este valor no es utilizado sino hasta después de completar la curva. Los equipos de la serie EPOCH™ 1000 permiten compensar la

diferencia entre las condiciones de superficie, añadiendo el valor de corrección de las pérdidas por transferencia a la ganancia de base calibrada, después completar la configuración de la curva DGS/AVG.

#### **Para añadir la corrección de las pérdidas por transferencia a una curva DGS/AVG completada**

 Seleccione **7/7 > DGS > DeltaVt** para ajustar la corrección de las pérdidas por transferencia.

### **NOTA**

Durante el ajuste de la corrección de las pérdidas por transferencia, la altura de la curva debería permanecer constante, pero la altura del eco cambia.

## **11.3.4 Ganancia de la curva DGS/AVG**

Le ganancia general de la curva DGS/AVG puede ser superior o inferior a la ganancia de referencia. La mayoría de las normas de inspección no permiten medir reflectores por debajo del 20% de la altura de la pantalla completa. Es por ello que para continuar la inspección más allá de una cierta profundidad o trayectoria acústica dada, es necesario aumentar la ganancia del A‐scan en tiempo real y de la curva DGS/AVG. El ajuste de la ganancia de la curva DGS/AVG de los equipos de la serie EPOCH 1000 permite efectuar esta operación.

#### **Para ajustar la ganancia de la curva DGS/AVG**

- 1. Pulse la tecla **[GAIN]**.
- 2. Utilice las teclas de dirección **[ARRIBA]** y **[ABAJO]**, o la perilla de ajuste para modificar la ganancia de la curva. La diferencia de ganancia de la curva es añadida o restada de la ganancia de base (referencia) del equipo.

### **NOTA**

Durante el ajuste de la ganancia de la curva DGS/AVG, la altura del eco y de la curva es ajustada para mantener una adecuada comparación de las medidas.

La Figura 11‐22 en la [página 231](#page-242-0) muestra una curva DGS/AVG con la ganancia de la curva activada para que el eco alcance aproximadamente el 80% de la altura de la pantalla completa y obtener una medida precisa de la amplitud de la señal.

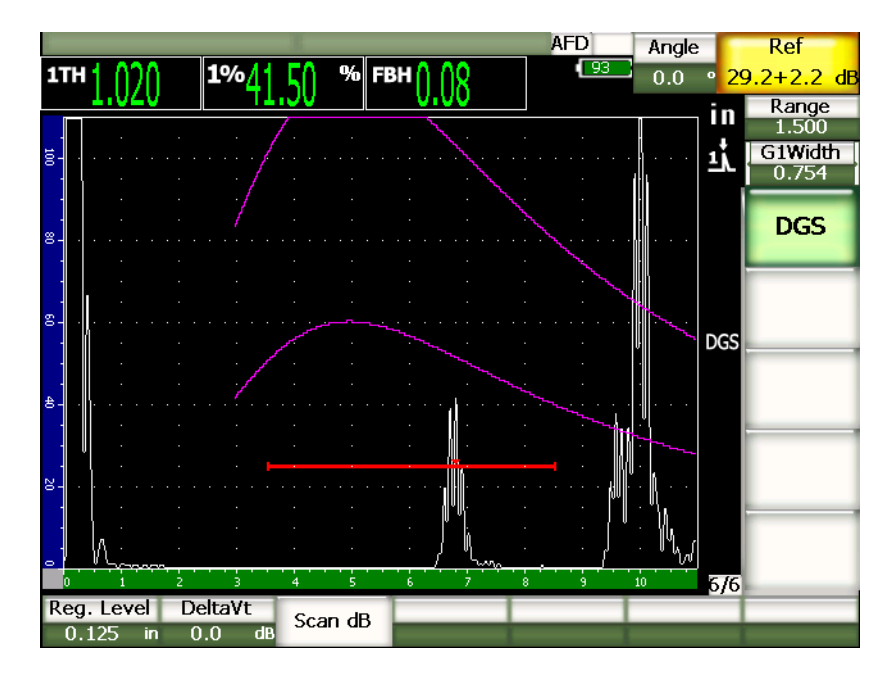

**Figura 11‐22 Curva DGS/AVG con la ganancia de la curva activada**

# <span id="page-242-0"></span>**11.3.5 Ajuste del nivel de registro**

El nivel del registro de la curva DGS/AVG define la altura de la curva principal. La altura de la curva representa la amplitud del orificio de fondo con un diámetro de nivel de registro a diferentes profundidades. Generalmente, equivale al tamaño crítico del defecto en la aplicación. Los equipos de la serie EPOCH 1000 permiten ajustar el nivel del registro durante la inspección.

## **NOTA**

El ajuste de la altura de las curvas DGS/AVG es calculado en base al reflector de referencia capturado y a los datos matemáticos del palpador. De este modo, el EPOCH 1000 traza una curva de atenuación (en el acero) de un reflector de

tamaño dado sin necesidad de adquirir los puntos de datos particulares, como en el caso de la configuración de la curva DAC/TVG. Ésta es una de las ventajas claves de la técnica de medición DGS/AVG.

#### **Para ajustar el nivel de registro de la curva DGS/AVG**

Seleccione **7/7 > DGS > Reg. Level** para ajustar el nivel del registro.

## **11.3.6 Medición de la atenuación relativa**

Existen varios métodos para medir la atenuación ultrasonora en los materiales. Los procedimientos sirven frecuentemente para medir la atenuación absoluta; lo que requiere, por lo general, efectuar una configuración para ensayos por inmersión y diversas operaciones de mediciones que demandan mucho tiempo. Para medir defectos con el método DGS/AVG, en muchos casos es necesario medir de atenuación relativa en la pieza bajo ensayo o en el bloque de calibración. Esta sección describe un método de medición de la atenuación relativa simple y generalmente eficaz; sin embargo, pueden existen otros métodos más apropiados. Seleccione el método más apropiado para obtener los valores de atenuación en la pieza bajo ensayo y en el bloque de calibración según la aplicación y los requerimientos específicos.

#### **Medidas:**

**∆ Vg** = Diferencia de ganancia entre dos ecos de fondo sucesivos (d y 2d)

**∆ Ve** = En el diagrama DGS/AVG. Diferencia de ganancia en la curva del eco de fondo, de d a 2d

#### **Cálculo:**

**∆ Vs** = **∆ Vg** ‐ **∆ Ve** [mm]

Coeficiente de atenuación del sonido: α = **∆ Vs** / 2d \* 1000 [dB/m]

# **11.4 Herramienta** *software* **para inspecciones conformes a la norma AWS D1.1/D1.5**

La herramienta *software* AWS D1.1 de los equipos de la serie EPOCH™ 1000 ha sido concebida para las inspecciones conformes a la norma de soldadura estructural de acero D1.1 (o D1.5) de la *American Welding Society*. Esta norma permite clasificar las discontinuidades encontradas en la soldadura. Ésta utiliza la siguiente ecuación para desarrollar los criterios de aceptación de los reflectores detectados durante la inspección:

 $A - B - C = D$ 

donde:

A = Nivel de la indicación de discontinuidad (dB)

B = Nivel de la indicación de referencia (dB)

C = Factor de atenuación: 2\*(trayectoria acústica en pulgadas – 1 pulgada) (dB)

D = Clasificación de la indicación (dB)

En inspecciones conformes a la norma AWS D1.1, se debe verificar la clasificación de la indicación (D) —calculada en función de A, B y C— en la tabla de criterios de aceptación y rechazo para inspecciones por ultrasonidos, elaborada por la AWS para estimar la severidad de las discontinuidades encontradas. Durante la inspección, se debe elaborar un informe AWS que indique los valores de todas las variables arriba mencionadas, la información sobre el palpador, la longitud y la ubicación de la discontinuidad, y la evaluación global de la discontinuidad.

Para mayores detalles sobre los requisitos del equipo de ensayo, de los métodos, de la interpretación y de los criterios de clasificación, consúltese la norma AWS D1.1.

# **11.4.1 Descripción**

Olympus ha desarrollado la herramienta *software* AWS D1.1 para los equipos de la serie EPOCH 1000 con la finalidad de simplificar las tareas del inspector y reducir el tiempo de inspección. Esta herramienta *software* permite calcular automáticamente algunos valores necesarios y documentar las discontinuidades en el registrador de datos del EPOCH 1000 para crear informes.

Además, los equipos de la serie EPOCH 1000 pueden transferir los datos de inspección al programa informático GageView™ Pro para facilitar la creación de informes. Este programa permite visualizar los parámetros de configuración del equipo, el A‐scan de una discontinuidad, la trayectoria acústica y ubicación de la discontinuidad, y todos los valores de las variables de la ecuación AWS D1.1.

# **11.4.2 Activación de la herramienta** *software* **AWS D1.1**

La primera etapa para utilizar el EPOCH™ 1000 para inspecciones según la norma AWS D1.1 es calibrar el equipo según el palpador y las condiciones de inspección. Para mayor información sobre la calibración de los equipos de la serie EPOCH 1000 con palpadores angulares, consúltese la sección de calibración del presente manual o los manuales de la *American Welding Society*.

## **Para activar la herramienta** *software* **AWS**

Seleccione **4/6 > Sizing Option > AWS D1.1 = On** para activar la herramienta.

Después de activar la herramienta, ajuste el valor del parámetro **Ref B** para comenzar la inspección. Este valor representa el nivel de la ganancia necesaria para que el eco del reflector de referencia alcance el 80% de la altura de la pantalla completa. En las calibraciones de palpadores angulares, el bloque de calibración presenta generalmente un barreno lateral como reflector de referencia. Sin embargo, es posible utilizar otros reflectores de referencia siempre y cuando respeten las exigencias de la norma AWS para este tipo de inspecciones.

## **Para almacenar el valor Ref B**

- 1. Pulse la tecla **[GATE]** para colocar la puerta sobre el eco del reflector de referencia.
- 2. Pulse las teclas **[2ND F]**, **[GATE] (AUTO XX%)** para que el eco alcance el 80% de la altura de la pantalla completa.
- 3. Seleccione **6/6 > AWS > Ref B** para almacenar el reflector ubicado en la puerta como el valor de **Ref B**.

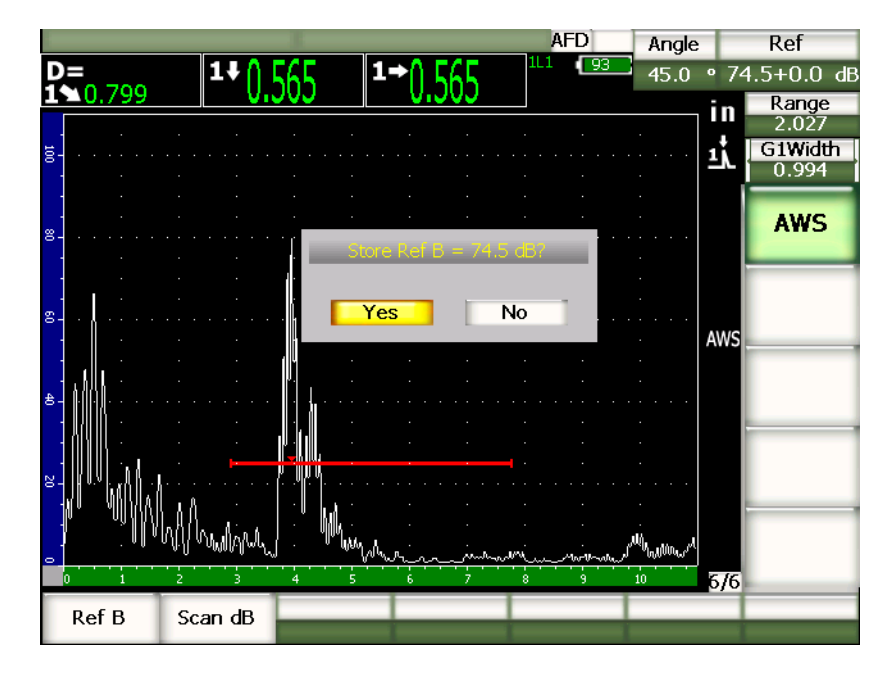

**Figura 11‐23 Cuadro de diálogo para confirmar el almacenamiento del valor Ref B**

Después de almacenar el valor **Ref B**, el equipo muestra en tiempo real la clasificación «D» de las indicaciones en la puerta. El valor D en tiempo real —el cual representa la clasificación de defecto según los criterios de aceptación y rechazo publicados por la AWS para clasificar los defectos potenciales— aparece en uno de los seis campos de lectura de la medida. Consúltese la sección 3.3 en la [página 66](#page-77-0) para mayor información sobre cómo activar esta medida en los campos de lectura.

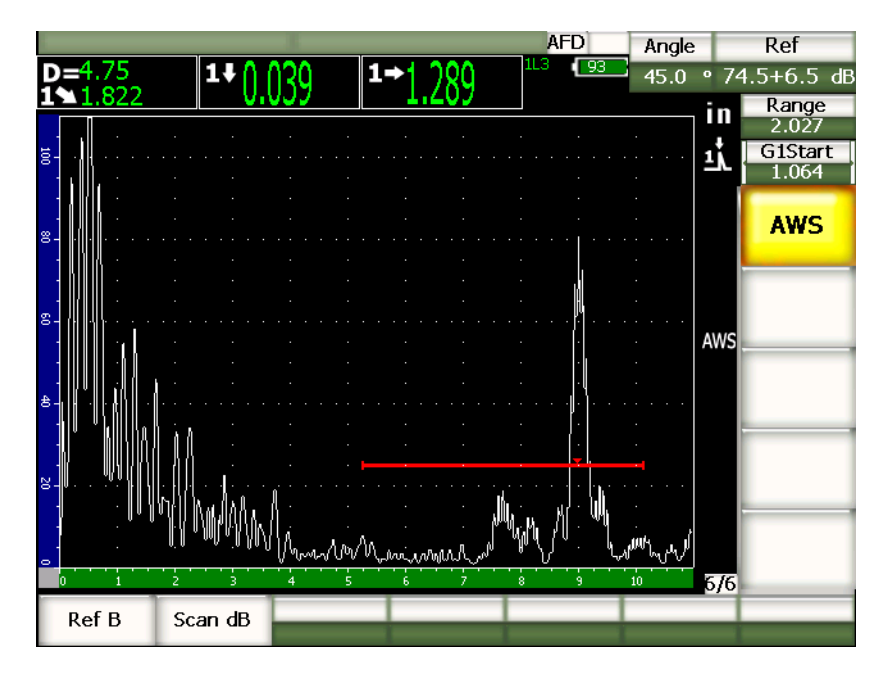

**Figura 11‐24 Herramienta AWS activada y valor de clasificación D**

# **11.4.3 Ganancia de inspección de la herramienta AWS**

La norma AWS exige que una ganancia de inspección sea definida para el valor **Ref B** para localizar defectos más pequeños o más profundos que los defectos de referencia.

### **Para añadir la ganancia de inspección**

- 1. Pulse la tecla **[GAIN]** para ajustar la ganancia de inspección necesaria para efectuar una inspección conforme a la norma AWS.
- 2. De ser necesario, seleccione **6/6 > AWS > Scan dB** para activar o desactivar la ganancia de inspección.

#### **NOTA**

Para poder obtener una lectura del valor de la clasificación D, la amplitud del pico del eco en la puerta debe ser inferior al 110% de la altura de la pantalla completa. A menudo solo basta con desactivar la ganancia de inspección para disminuir suficientemente la amplitud del eco. En algunos casos, sin embargo, es necesario un ajuste suplementario de la ganancia.

## **11.4.4 Cálculo de los valores A y C**

Cuando la amplitud del eco en la puerta es inferior al 100% de la altura de la pantalla completa, el EPOCH™ 1000 calcula automáticamente los valores A y C necesarios para obtener el valor de clasificación D. Para el valor A, el EPOCH 1000 calcula automáticamente la intensidad sonora (dB) necesaria para que el eco en la puerta alcance el 80% de la altura de la pantalla completa. Para el valor C, el EPOCH 1000 utiliza los datos de la calculadora de trayectoria acústica para generar el factor de atenuación.

#### **NOTA**

Para que el cálculo de los valores A y C sea precisos, introduzca el valor exacto de la pieza bajo ensayo.

Pulse la tecla **[SAVE]** para guardar los datos de la discontinuidad en el registrador de datos del EPOCH 1000. Consúltese el capítulo 10 en la [página 177](#page-188-0) para mayor información sobre el registrador de datos.

Cuando la herramienta AWS D1.1 está activada, los valores A, B, C y D quedan registrados al final del ID. Estos datos se pueden ver en la ventana de consulta del archivo.

## **NOTA**

Cuando la herramienta *software* AWS D1.1 está activada en los equipos de la serie EPOCH 1000, Ud. tiene la responsabilidad de tomar en cuenta las condiciones de inspección que podrían afectar el valor de clasificación D, y de interpretar correctamente las indicaciones de los ecos y sus valores D respectivos.

# **11.5 Puerta de interfaz**

La puerta de interfaz es una herramienta *software* de los equipos de la serie EPOCH™ 1000. La puerta de interfaz se utiliza principalmente en aplicaciones de inmersión, donde la columna de agua entre la superficie de contacto de la pieza bajo ensayo y el palpador varía constantemente. Este tipo de aplicación puede aplicarse a un sistema «en línea», ya que la pieza bajo ensayo se mueve regularmente bajo el palpador estacionario (o viceversa). Si la superficie de la pieza bajo ensayo no es uniforme, la distancia de la columna de agua podría variar ligeramente. Esta herramienta permite seguir la posición de la señal proveniente de la zona de contacto entre la columna de agua y la pieza bajo ensayo, y compensar los cambios de posición de la señal. Ésta puerta es utilizada comúnmente durante inspecciones con palpadores de columna de agua.

# **11.5.1 Activación de la herramienta** *software* **Puerta de interfaz**

Cuando la herramienta *software* de la puerta de interfaz está activada, el submenú **2/6 > IF Gate** se vuelve disponible. Siga el método descrito en el capítulo 6 [en](#page-120-0) la [página 109](#page-120-0) para controlar el estado, ubicación y condiciones de alarma de la puerta de interfaz.

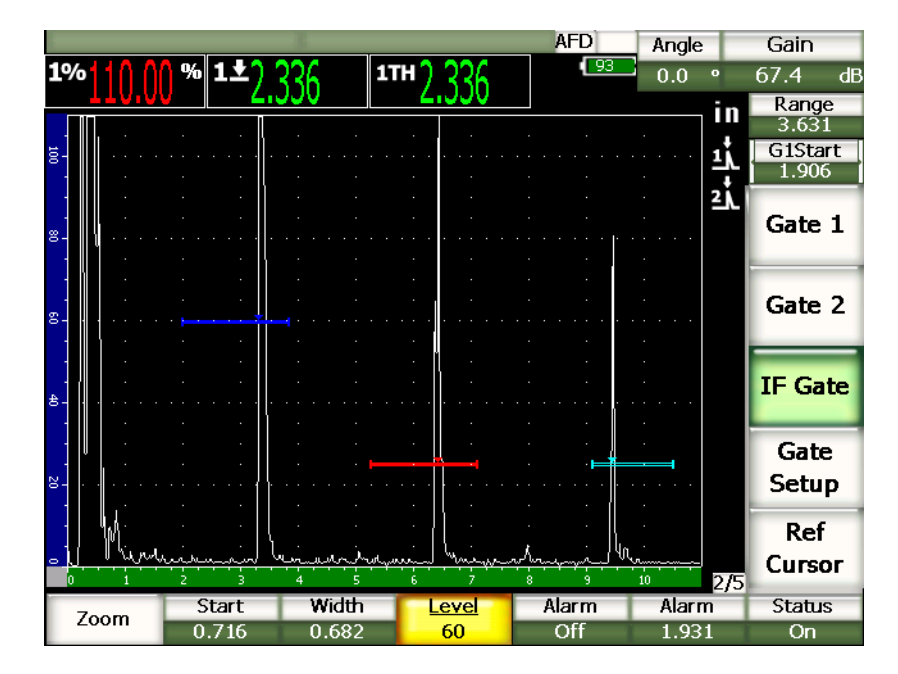

**Figura 11‐25 Puerta de interfaz activa y submenú IF Gate disponible**

## **11.5.2 Mediciones y alarmas de la puerta de interfaz**

La puerta de interfaz no efectúa las mismas mediciones estándares que la puerta 1 y puerta 2. Ella permite solamente tomar las medidas del espesor de un defecto dado.

Si la puerta de interfaz está activada, las alarmas de la puerta pueden ser ajustadas individualmente. La alarma de umbral negativo es mayormente utilizada cuando es necesario detectar una caída del eco de interfaz. Consúltese el capítulo 6 [en](#page-120-0) la [página 109](#page-120-0) para mayor información sobre el ajuste de las alarmas de las puertas.

# **11.6 Puerta flotante**

Los equipos de la serie EPOCH™ 1000 cuentan también con la herramienta *software* de la puerta flotante. Esta puerta sirve para seguir la amplitud del pico a una ganancia definida bajo esta amplitud (‐1 dB a –14 dB, en incrementos de 1 dB). La puerta flotante permite obtener lecturas de espesor más precisas y constantes, sobre todo en modo de detección de flanco. En este modo de detección, la puerta flotante rastrea el

eco de mayor amplitud en la puerta, pero muestra la lectura de la medida del primer flanco de bajada que atraviesa el umbral de la puerta. Si la altura de la indicación varía, la puerta flotante sigue esta variación y muestra lecturas más consistentes del mismo punto en el flanco de bajada.

# **11.6.1 Activación de la herramienta** *software* **de la puerta flotante**

Seleccione **3/6 > Sizing Option > Floating Gate** y abra la página de configuración de la puerta flotante **FGate** para activar la herramienta *software*. Esta página de configuración contiene los siguientes parámetros para ajustar la puerta flotante:

## **G1 Float**

Activa y desactiva la puerta flotante para la puerta 1.

## **Level**

Nivel (en decibelios), debajo de la amplitud del pico en la puerta 1, al cual se efectuará el seguimiento de la puerta.

## **G2 Float**

Activa y desactiva la puerta flotante para la puerta 2.

## **Level**

Nivel (en decibelios), debajo de la amplitud del pico en la puerta 2, al cual se efectuará el seguimiento de la puerta).

### **IF Float**

Activa y desactiva la puerta flotante para la puerta de interfaz.

## **Level**

Nivel (en decibelios), debajo de la amplitud del pico en la puerta IF, al cual se efectuará el seguimiento de la puerta.
| FGate |    |                      |       |               |  |
|-------|----|----------------------|-------|---------------|--|
|       |    |                      |       |               |  |
|       |    |                      |       |               |  |
|       |    |                      |       |               |  |
|       |    |                      |       |               |  |
|       |    |                      |       |               |  |
|       |    | G1 Float             | On    |               |  |
|       |    | Level                | $-6$  | dB            |  |
|       |    | G <sub>2</sub> Float | On    |               |  |
|       |    | Level                | $-14$ | dB            |  |
|       |    | IF Float             | Off   |               |  |
|       |    | Level                | -6    | $\mathsf{dB}$ |  |
|       |    |                      |       |               |  |
|       |    |                      |       |               |  |
|       |    |                      |       |               |  |
|       |    |                      |       |               |  |
|       |    |                      |       |               |  |
|       |    |                      |       |               |  |
| Off   | On |                      |       |               |  |
|       |    |                      |       |               |  |

**Figura 11‐26 Página de configuración de la puerta flotante**

Después de completar la configuración de la puerta flotante, pulse la tecla **[ESCAPE]** para regresar al A‐scan en tiempo real y comenzar la inspección con la puerta flotante activada.

### **11.6.2 Puerta flotante en modo –6 dB**

En modo –6 dB, la puerta flotante seleccionada «flota» a 6 dB por debajo de la amplitud pico en la puerta; lo que equivale al 50% de la altura máxima del eco. La figura a continuación muestra la puerta 1 con la puerta flotante activada en modo –6 dB. Nótese que la puerta se encuentra exactamente al 50% de la amplitud pico (la cual está al 80% aproximadamente).

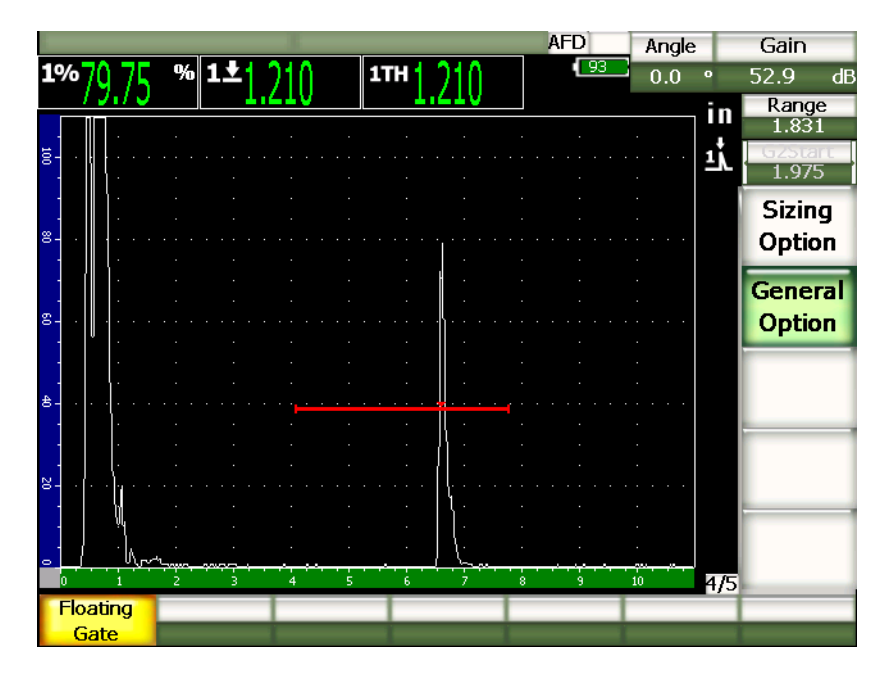

**Figura 11‐27 Puerta flotante a –6 dB**

## **11.6.3 Puerta flotante en modo –14 dB**

En modo –14 dB, la puerta flotante seleccionada «flota» a 14 dB por debajo de la amplitud pico en la puerta; lo que equivale al 20% de la altura máxima del eco. La figura a continuación muestra la puerta 1 con la puerta flotante activada en modo –14 dB. Nótese que la puerta se encuentra exactamente al 20% de la amplitud pico (la cual está al 80% aproximadamente 80%).

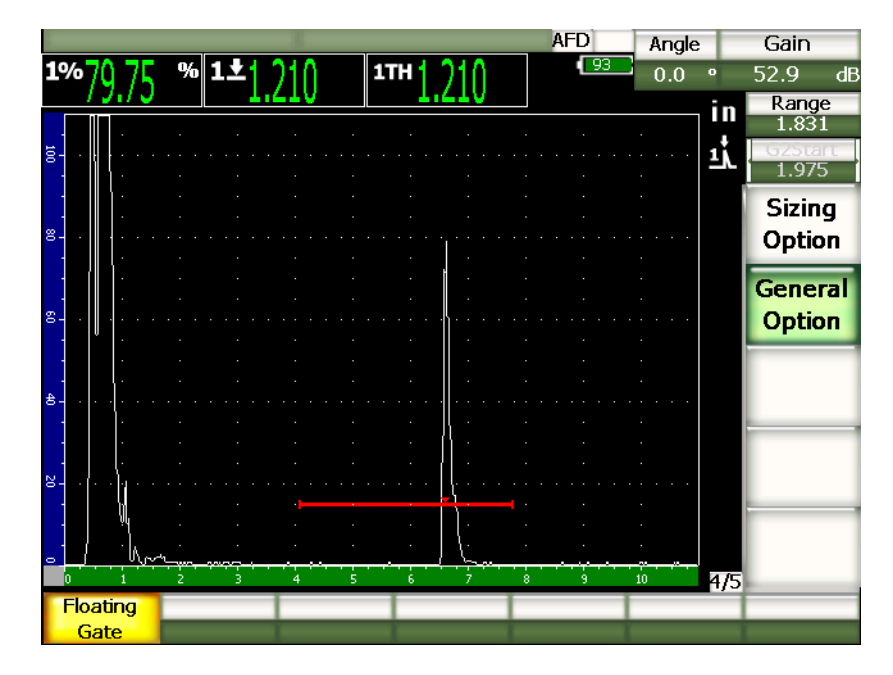

**Figura 11‐28 Puerta flotante a –14 dB**

#### **NOTA**

La herramienta *software* de la puerta flotante no está disponible en el modo de rectificación **RF**. Además, no puede ser activada o desactivada si la pantalla está congelada.

### **11.6.4 Alarmas de la puerta flotante**

Si la puerta de interfaz está activada, las alarmas de la puerta pueden ser ajustadas individualmente. La alarma de profundidad mínima es generalmente utilizada para controlar áreas delgadas de la pieza bajo ensayo cuando la puerta flotante y el modo de detección de flanco están activados.

# <span id="page-256-1"></span>**12. Configuración del palpador y del haz (modo representación** *phased array***)**

Este capítulo describe la manera de configurar un palpador *phased array* en los equipos de la serie EPOCH™ 1000. Los temas a tratar son los siguientes:

- Reconocimiento automático del palpador.
- Página de [configuración](#page-257-0) Beam.
- Página de [configuración](#page-262-0) Edit Probe.

# <span id="page-256-0"></span>**12.1 Reconocimiento automático del palpador**

Los equipos de la serie EPOCH™ 1000 cuentan con un dispositivo de reconocimiento automático de los palpadores *phased array* de Olympus. Cuando un palpador *phased array* es conectado, el EPOCH 1000 emite un sonido y abre la página de configuración del haz **Beam**.

# **NOTA**

Si el equipo EPOCH 1000 funciona en modo ultrasonidos convencionales y un palpador *phased array* es conectado, un cuadro de diálogo aparece en la pantalla con la opción de pasar al modo representación *phased array* (PA) o seguir en el modo ultrasonidos convencionales (UT). Si la opción es pasar al modo representación *phased array*, el equipo ejecuta la operación automáticamente y abre la página de configuración del haz **Beam**, descrita en la sección [12.2](#page-257-0) en la [página 246.](#page-257-0)

El equipo EPOCH 1000 recupera la información sobre la características del palpador *phased array* Olympus directamente almacenada en el mismo palpador. Si el equipo no reconoce el palpador *phased array*, es posible introducir manualmente sus parámetros (consúltese la sección 12.3 en la [página 251](#page-262-0)).

# <span id="page-257-0"></span>**12.2 Página de configuración Beam**

La página de configuración del haz **Beam** (véase la Figura 12‐1 en la [página 246](#page-257-1)) simplifica el ajuste de los parámetros del palpador y de la zapata *phased array*, los cuales deben ser definidos antes de la calibración y de la inspección. Cuando un palpador *phased array* es conectado al equipo, esta página de configuración se abre automáticamente. También es posible acceder a ella seleccionado el parámetro **1/5 > PA Probe > Beam**.

| ScanType    | S-Scan    |            |
|-------------|-----------|------------|
| Probe ID    | 5L16-A10  |            |
| Wedge ID    | SA10-N55S |            |
| Thick       | 0.000     | in         |
| Geometry    | Plate     |            |
| Inner Dia.  | 10.000    | in         |
| Outer Dia.  | 25.000    | in         |
| <b>CSC</b>  | Off       |            |
| Velocity    | 0.1232    | $in/\mu s$ |
| Start Angle | 40        | ۰          |
| End Angle   | 69        | ۰          |
| Angle Step  | 1.0       | ö          |
| Focus Depth | 10.000    | in         |

**Figura 12‐1 Página de configuración Beam**

<span id="page-257-1"></span>En el modo representación *phased array*, los equipos de la serie EPOCH 1000 ofrecen imágenes sectoriales (S‐scan) con sus respectivos A‐scan. El S‐scan crea una imagen a partir de los datos de amplitud de la trayectoria acústica completa de varios A‐scan.

La imagen es creada adquiriendo diversos A‐scan a incrementos regulares entre dos ángulos fijos. Por ejemplo, una imagen S‐scan común utiliza A‐scan de 40° a 70° en incrementos de 1° para crear una imagen de la pieza bajo ensayo Si la trayectoria acústica es de 100 mm (4 pulgadas), el S‐scan representa todos los reflectores entre 40° y 70° dentro de la trayectoria acústica del palpador de 100 mm (4 pulgadas).

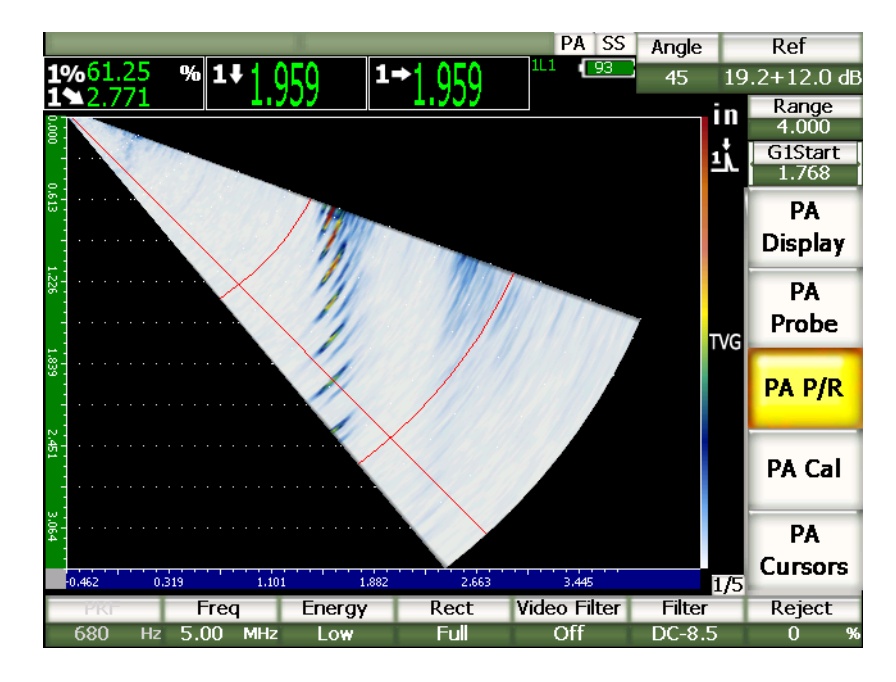

**Figura 12‐2 Imagen S‐scan de 40° a 70° de una trayectoria acústica de 100 mm**

La página de configuración del haz **Beam** presenta tres secciones principales que contienen los parámetros que deben ser ajustados para garantizar una configuración y calibración *phased array* correctas.

### **12.2.1 Selección del palpador y de la zapata**

La primera sección de la página de configuración del haz **Beam** permite introducir el ID del palpador (**Probe ID**) y el ID de la zapata (**Wedge ID**). Éstos son los dos parámetros más importantes, ya que la información introducida asegura una configuración *phased array* adecuada.

#### **Probe ID**

Nombre del palpador *phased array* conectado. En la mayoría de los casos, el nombre del palpador aparece automáticamente en este parámetro si se utiliza un palpador Olympus.

#### **Wedge ID**

Nombre de la zapata integrada al palpador *phased array*. El ajuste general de muchos de los otros parámetros de la página de configuración del haz **Beam** aparecen inmediatamente según la zapata seleccionada en este parámetro.

Los equipos de la serie EPOCH 1000 reconocen seis palpadores *phased array* estándares. El diseño de estos seis palpadores conviene a las especificaciones y frecuencias de palpadores convencionales comúnmente utilizados en inspecciones manuales. Cuando uno de estos seis palpadores es seleccionado, el parámetro del ID de la zapata **Wedge ID** muestra solamente las zapatas que son compatibles con el palpador seleccionado. Así, es posible efectuar una selección rápida de la zapata apropiada, ya que no es necesario consultar toda la lista de zapatas que incluye también las incompatibles.

Si un palpador no estándar es conectado, el parámetro del ID de la zapata **Wedeg ID** muestra la lista de todas las zapatas posibles. Si el palpador conectado o la zapata que será utilizada no se encuentran en la lista, defina sus características personalizadas en la página de configuración de modificación del palpador y de la zapata **Edit Probe**. Consúltese la sección 12.3 en la [página 251](#page-262-0) para mayor información.

### **12.2.2 Características y forma de la pieza bajo ensayo**

La segunda sección de la página de configuración del haz **Beam** permite definir las características y la forma de la pieza bajo ensayo. Si el palpador y la zapata fueron seleccionado en los campos del ID del palpador **Probe ID** e ID de la zapata **Wedge ID**, los parámetros del material y de la forma muestran los ajustes más comunes para esta combinación palpador/zapata. Sin embargo, es posible ajustar manualmente los parámetros según las necesidades de inspección. Los parámetros de esta sección son los siguientes:

#### **Thick**

Define el espesor de la pieza bajo ensayo. En las inspecciones con palpadores angulares, este parámetro permite corregir las medidas profundidad‐reflector y las indicaciones de salto y de cuadrícula.

#### **Geometry**

Define la forma de la pieza bajo ensayo. Los parámetros de selección son placa (**Plate**), cilindro (**Cylinder**) y tubo (**Tube**).

#### **Inner Dia**

Define el diámetro interno de una pieza curva. Este parámetro está disponible cuando la corrección de la superficie curva (CSC) está activada y sirve para la inspección circunferencial en el diámetro interno del tubo o de otra pieza curva.

#### **Outer Dia**

Define el diámetro externo de una pieza curva. Este parámetro está disponible cuando la corrección de la superficie curva está activada y sirve para la inspección circunferencial en el diámetro externo del tubo o de otra pieza curva.

#### **CSC**

Activa la herramienta *software* de corrección de la superficie curva. Esta herramienta corrige las lecturas de las medidas, como la distancia proyectada, durante la inspección de tubos o de otras piezas curvas.

#### **Velocidad**

Define el valor estándar de la velocidad de propagación de la onda ultrasonora en el material de la pieza bajo ensayo. El valor por defecto de la combinación palpador/zapata es la velocidad de propagación en el acero (ondas longitudinales o transversales según la zapata seleccionada).

#### **NOTA**

Las zapatas estándares están diseñadas para ser utilizadas sobre acero al carbono 1018. Si son utilizadas en otros materiales, el ángulo de refracción real podría variar. Sírvase contactar Olympus para mayor información.

### **12.2.3 Alcance y resolución de las leyes focales**

La tercera sección de la página de configuración del haz **Beam** permite ajustar las leyes focales calculadas para la combinación palpador/zapata. El ajuste de las leyes focales define la zona de barrido y la resolución del palpador *phased array* para la inspección. Si el palpador y la zapata fueron seleccionado en los campos del ID del palpador **Probe ID** e ID de la zapata **Wedge ID**, los parámetros del material y de la forma muestran los ajustes más comunes para esta combinación palpador/zapata. Los parámetros de esta sección son los siguientes:

#### **Start Angle**

Define el ángulo de inicio de la inspección con el palpador *phased array*; es decir uno de los extremos de la zona de barrido del S‐scan. Los ángulos de inicio comunes son de +40° (inspección con palpador angular) y –30° (inspección con palpador recto).

#### **End Angle**

Define el ángulo final de la inspección con el palpador *phased array*; es decir el otro extremo de la zona de barrido del S‐scan. Los ángulos finales comunes son de 70° (inspección con palpador angular) y 30° (inspección con palpador recto).

#### **Angle Step**

Define la resolución de la imagen S‐scan; es decir el incremento entre el ángulo de inicio y el ángulo de fin que sirven para crear el S‐scan. Los incrementos posibles son 0,5°; 1° y 2°.

#### **Focus Depth**

Define la profundidad de enfoque de la inspección. En inspecciones generales, es recomendable ajustar este parámetro a la profundidad máxima o desactivarlo. La profundidad de enfoque optimiza la respuesta del palpador a los indicadores ubicados a una profundidad específica.

Los equipos de la serie EPOCH 1000 permiten configurar un palpador con hasta 60 leyes focales. Para evitar errores durante la configuración de las leyes focales, utilice la siguiente ecuación:

 $\frac{\text{EndAngle} - \text{StartAngle}}{\text{AngleStep}} \leq 60$ 

Después de completar los ajustes de todos los parámetros en la página de configuración del haz **Beam**, pulse la tecla **[ESCAPE]** para que estos ajustes surtan efecto y regresar a la pantalla en tiempo real.

#### **NOTA**

Después de completar el ajuste de los parámetros de la página de configuración del haz **Beam**, el sistema calcula nuevamente las leyes focales según las modificaciones efectuadas. Este cálculo demora generalmente menos de 15 minutos.

### <span id="page-262-0"></span>**12.3 Página de configuración Edit Probe**

Los equipos de la serie EPOCH™ 1000 permiten que cualquier combinación palpador/zapata *phased array* sea conectada para la inspección. Si el palpador o la zapata no están disponibles en la biblioteca estándar, será necesario definir sus características antes de proceder a la calibración e inspección.

Para una definición personalizada del palpador o de la zapata, seleccione el parámetro **1/5 > PA Probe > Probe** y abra la página de configuración de modificación del palpador y de la zapata **Edit Probe**.

| Probe ID              | 5L16-A10  |              |
|-----------------------|-----------|--------------|
| 5<br>requency         |           | MHz          |
| 16<br>lement Quantity |           |              |
| <b>Tich</b>           | 0.0236    | in           |
| lement width          | 0.3937    | in           |
|                       |           |              |
| Wedge ID              | SA10-N55S |              |
| 36.1<br>vedge Angle   |           |              |
| vedge velocity        | 0.0917    | $in/\!\mu s$ |
| ліset X               | $-0.8012$ | in           |
| <b>Anset</b>          | 0.0000    | in           |
| irst Liement Height   | 0.2732    | in           |

**Figura 12‐3 Página de configuración Edit Probe**

# **13. Ajuste del emisor y receptor (modo representación** *phased array***)**

Este capítulo describe la manera de ajustar el emisor y receptor de los equipos de la serie EPOCH™ 1000 en el modo representación *phased array*. Los temas a tratar son los siguientes:

- Configuración del [reconocimiento](#page-264-0) automático del palpador.
- Ajuste [manual](#page-265-0) del emisor.
- Ajuste manual del [receptor.](#page-267-0)

# <span id="page-264-0"></span>**13.1 Configuración del reconocimiento automático del palpador**

Los equipos de la serie EPOCH™ 1000 cuentan con un dispositivo de reconocimiento automático de los palpadores *phased array* de Olympus. Si los parámetros del palpador *phased array* estándar Olympus conectado son ajustados en la página de configuración del haz **Beam**, el equipo define automáticamente los parámetros del emisor y receptor a los valores estándares comúnmente utilizados en inspecciones con dicho palpador conectado. Dichos valores pueden ser revisados en el submenú del emisor y receptor del modo representación *phased array* **1/5 > PA P/R**.

Los parámetros del emisor y receptor pueden ser ajustados manualmente si es necesario optimizarlos o si el equipo EPOCH 1000 no reconoce automáticamente el palpador *phased array* conectado.

# <span id="page-265-0"></span>**13.2 Ajuste manual del emisor**

En le modo representación *phased array* de los equipos de la serie EPOCH™ 1000, los ajustes del emisor pueden ser modificados en el submenú del emisor y receptor del modo representación *phased array* **1/5 > PA P/R**. Los parámetros de ajuste del emisor son:

- • [Frecuencia](#page-265-1) de repetición de impulsos (PRF).
- Ajuste de la [frecuencia](#page-266-0) del impulso (ancho del impulso).
- Energía del impulso [\(tensión\).](#page-266-1)

### <span id="page-265-1"></span>**13.2.1 Frecuencia de repetición de impulsos (PRF)**

La frecuencia de repetición de impulsos (PRF) mide la cantidad de veces que el circuito electrónico de los equipos de la serie EPOCH™ 1000 envía impulsos a los equipos. La PRF es generalmente ajustada según el método de inspección o la forma de la pieza bajo ensayo. Para piezas de larga trayectoria acústica, es necesario reducir la PRF para evitar los ecos fantasmas que generan señales parásitas en la pantalla. Para aplicaciones de escaneo rápido, a menudo es necesario utilizar una PRF elevada para garantizar la detección de defectos pequeños durante el desplazamiento del palpador sobre la pieza bajo ensayo.

En el modo representación *phased array*, los equipos de la serie EPOCH 1000 ajustan automáticamente el valor de la PRF en función a las especificaciones del palpador *phased array*. El valor de la PRF puede ser consultado en al parámetro **1/5 > PA P/R > PRF**.

#### **NOTA**

En el modo representación *phased array* de los equipos de la serie EPOCH 1000, la PRF está limitada a 1360 Hz.

# <span id="page-266-0"></span>**13.2.2 Ajuste de la frecuencia del impulso (ancho del impulso)**

La frecuencia del impulso determina el ancho del impulso del palpador *phased array*. Este parámetro permite ajustar la forma y duración de cada impulso para obtener el mejor rendimiento del palpador. En general, este rendimiento se logra al ajustar la frecuencia del impulso lo más cerca posible a la frecuencia central del palpador.

Los equipos de la serie EPOCH™ 1000 ajustan automáticamente la frecuencia del impulso según la frecuencia del palpador *phased array* seleccionado que fue definida en la página de configuración del haz **Beam**.

#### **Para ajustar manualmente la frecuencia del emisor**

- 1. Seleccione **1/5 > PA P/R > Freq** para ajustar la frecuencia.
- 2. Utilice las teclas de dirección **[ARRIBA]** y **[ABAJO]**, o la perilla de ajuste para modificar el valor de la frecuencia. El ajuste fino y grueso de este parámetro es el mismo.

# <span id="page-266-1"></span>**13.2.3 Energía del impulso (tensión)**

En modo representación *phased array*, los equipos de la serie EPOCH™ 1000 ofrecen dos ajustes de la energía del impulso:

- Baja: 40 V
- Alta: 80 V

Para ajustar la energía del impulso, utilice el parámetro **Energy**.

#### **NOTA**

Para maximizar la vida útil de la batería y del palpador, es recomendable ajustar la energía del impulso a una tensión baja, si la aplicación lo permite.

# <span id="page-267-0"></span>**13.3 Ajuste manual del receptor**

En el modo representación *phased array* de los equipos de la serie EPOCH™ 1000, los ajustes del receptor pueden ser modificados en el submenú **1/5 > PA P/R**. Los parámetros de ajuste del receptor son:

- • [Rectificación](#page-267-1) del A‐scan.
- Filtro de [video.](#page-268-0)
- Filtros [digitales](#page-269-0).

### <span id="page-267-1"></span>**13.3.1 Rectificación del A-scan**

En el modo representación *phased array*, los equipos de la serie EPOCH™ 1000 pueden funcionar en cuatro modos de rectificación:

- **Full:** rectificación de onda completa.
- **Half +:** rectificación de onda media positiva.
- **Half –:** rectificación de onda media negativa.
- **RF**: sin rectificación.

El modo de rectificación **RF** no puede ser activado en algunas herramientas *software* especiales, como el modo DAC o la memoria de picos.

#### **Para seleccionar el modo de rectificación**

- 1. Seleccione **Rect**.
- 2. Utilice las teclas de dirección **[ARRIBA]** y **[ABAJO]**, o la perilla de ajuste para seleccionar la rectificación.

#### **NOTA**

En el modo de rectificación **RF**, la paleta del S‐scan es diferente para mostrar los valores positivos y negativos.

# <span id="page-268-0"></span>**13.3.2 Filtro de video**

En el modo representación *phased array*, los equipos de la serie EPOCH™ 1000 permiten el filtrado de video; es decir que un algoritmo digital suaviza matemáticamente la forma del A‐scan. Este suavizado de los A‐scan permite al equipo crear imágenes S‐scan más lisas y más fáciles de interpretar.

#### **NOTA**

El filtro de video es frecuentemente utilizado en aplicaciones *phased array* para obtener imágenes S‐scan nítidas. No obstante, podría disimular las indicaciones pequeñas en el A‐scan. Es recomendable no utilizar el filtro de video en aplicaciones que necesitan una interpretación precisa del A‐scan para caracterizar los defectos potenciales.

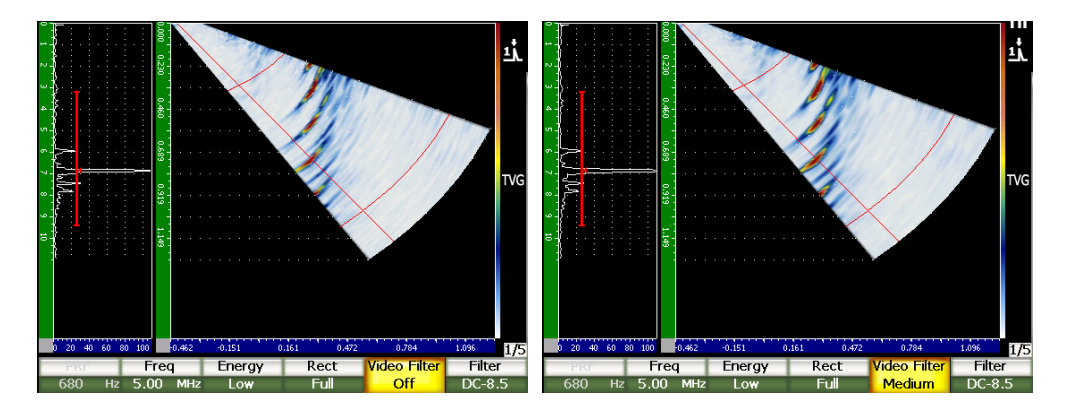

**Figura 13‐1 Filtrado desactivado (izquierda) y filtrado medio (derecha) de la imagen A/S Vert**

Los quipos de la serie EPOCH 1000 ofrecen tres ajustes del filtro de video:

#### **Off**

Ningún filtro es aplicado al A‐scan o S‐scan; es decir que está desactivado.

#### **Low**

Filtrado mínimo aplicado al A‐scan y al S‐scan.

#### **High**

Filtrado mínimo aplicado al A‐scan y al S‐scan.

#### **Para ajustar el filtro de video**

- 1. Seleccione **1/5 > PA P/R > Video Filter** para seleccionar el parámetro del filtro de video.
- 2. Utilice las teclas de dirección **[ARRIBA]** y **[ABAJO]**, o la perilla de ajuste para cambiar el ajuste del filtro.

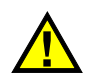

# **IMPORTANTE**

El filtro de video podría afectar la lectura de la medida. Siempre aplique el filtro de video necesario antes de calibrar el equipo.

### <span id="page-269-0"></span>**13.3.3 Filtros digitales**

Los equipos de la serie EPOCH™ 1000 tienen un ancho de banda total de 26,5 MHz a –3 dB. Estos detectores cuentan con diversos ajustes para los grupos de filtros digitales de banda ancha y banda estrecha. Estos filtros han sido diseñados para mejorar la relación señal‐ruido, ya que filtran el ruido de frecuencia alta o baja fuera del espectro de la frecuencia utilizada durante la inspección.

En modo representación *phased array*, lo equipos de la serie EPOCH 1000 ajustan el filtro según la frecuencia del palpador *phased array* seleccionado en la página de configuración el haz **Beam**.

#### **Para ajustar manualmente el filtro**

- 1. Seleccione **1/5 > PA P/R > Filter** para seleccionar el parámetro del filtro.
- 2. Utilice las teclas de dirección **[ARRIBA]** y **[ABAJO]**, o la perilla de ajuste para modificar el valor del filtro.

El modo representación *phased array* de los equipos de la serie EPOCH 1000 da acceso a 37 grupos de filtros digitales. Consúltese el capítulo 4 en la [página 89](#page-100-0) para una descripción completa sobre los grupos de filtros disponibles. Nótese que durante el ajuste manual, el equipo solamente da acceso a los grupos de filtros disponibles para el palpador *phased array* seleccionado. Estos grupos incluyen todos los filtros digitales cuya frecuencia se encuentra dentro de los valores límites de la frecuencia central del palpador.

# **14. Administración de las imágenes** *phased array*

Este capítulo explica la manera de administrar las imágenes en el modo *phased array* de los equipos de la serie EPOCH™ 1000. Los temas a tratar son los siguientes:

- Modos de [representación](#page-270-0) de las imágenes phased array.
- Cursor de [selección](#page-272-0) de la ley focal (ángulo).
- • [Herramienta](#page-275-0) software del ajuste óptimo.
- • [Cuadrículas](#page-277-0) y escalas del A‐scan y S‐scan.
- • [Memoria](#page-279-0) de picos.
- • [Mantenimiento](#page-279-1) de picos.
- • [Congelamiento](#page-280-0) de la pantalla.
- Modo de [representación](#page-281-0) de las cuadrículas y máscaras.

### <span id="page-270-0"></span>**14.1 Modos de representación de las imágenes** *phased array*

El modo representación *phased array* de los equipos de la serie EPOCH™ 1000, cuenta con cuatro diseños de pantalla para visualizar en tiempo real las imágenes de inspección (**1/5 > PA Display > Screen**):

#### **A/S Vert**

Las imágenes A‐scan y S‐scan aparecen en la pantalla. El A‐scan es orientado verticalmente en la parte izquierda de la pantalla.

#### **Sscan**

La imagen S‐scan aparece sola en la pantalla.

#### **Ascan**

La imagen A‐scan aparece sola en la pantalla (imagen estándar en el modo ultrasonidos convencionales).

#### **A/S Horz**

Las imágenes A‐scan y S‐scan aparecen en la pantalla. El A‐scan es orientado horizontalmente, por arriba del S‐scan.

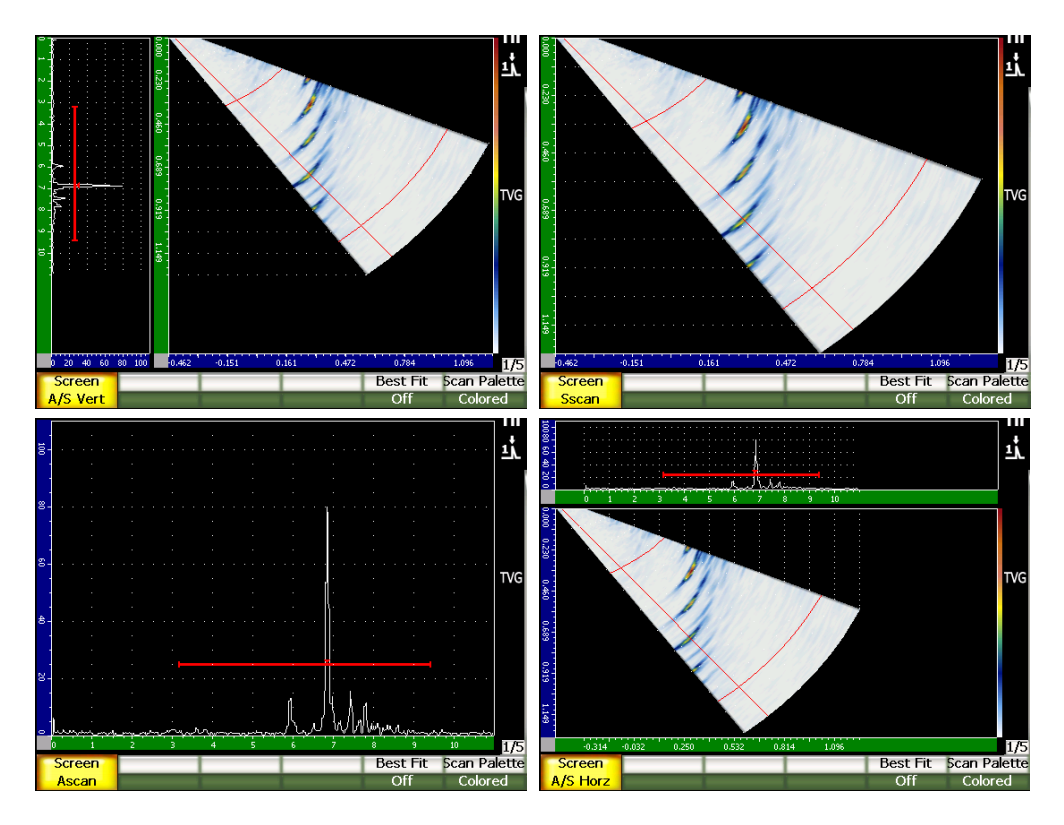

**Figura 14‐1 Cuatro modos de representación de las imágenes** *phased array*

#### **NOTA**

Los equipos de la serie EPOCH 1000 muestran todos los A‐scan en el modo trayectoria acústica solamente. El S‐scan es representado en el modo profundidad real. Esto quiere decir que en el diseño de pantalla **A/S Vert**, las indicaciones que aparecen en el A‐scan seleccionado no se alinean horizontalmente con sus puntos correspondientes en el S‐scan. Consúltese la sección 14.8 en la [página 270](#page-281-0) para mayor información.

# <span id="page-272-0"></span>**14.2 Cursor de selección de la ley focal (ángulo)**

Los equipos de la serie EPOCH™ 1000 cuentan con un cursor propio a la ley focal (ángulo) en la imagen S‐scan que identifica el A‐scan seleccionado. El A‐scan seleccionado es el A‐scan que aparece en el modo de representación **A/S Vert**, **A/S Horz** o **Ascan**; además, es la fuente de las lecturas de medida en el modo representación *phased array*.

El ajuste del A‐scan es una tarea corriente efectuada en el modo representación *phased array*. Para aumentar la eficacia de inspección y la facilidad de uso del equipo, el EPOCH 1000 da un acceso directo a este parámetro.

#### **Para ajustar el cursor de selección de la ley focal (ángulo)**

- 1. Pulse la tecla **[ANGLE]** para acceder al parámetro del ángulo.
- 2. Utilice la perilla de ajuste o las teclas de dirección **[ARRIBA]** y **[ABAJO]** para modificar el valor de la ley focal (ángulo) seleccionada.

También es posible ajustar el cursor de selección de la ley focal (ángulo) con el parámetro **1/5 > PA Display > Angle**.

Durante el ajuste del cursor de selección de la ley focal (ángulo), una línea roja aparece en la imagen S‐scan. Esta línea corresponde al A‐scan que aparece en la imagen o que es usado para la adquisición de las lecturas de la medición. El valor de este ángulo aparece en el campo de lectura del ángulo **Angle**.

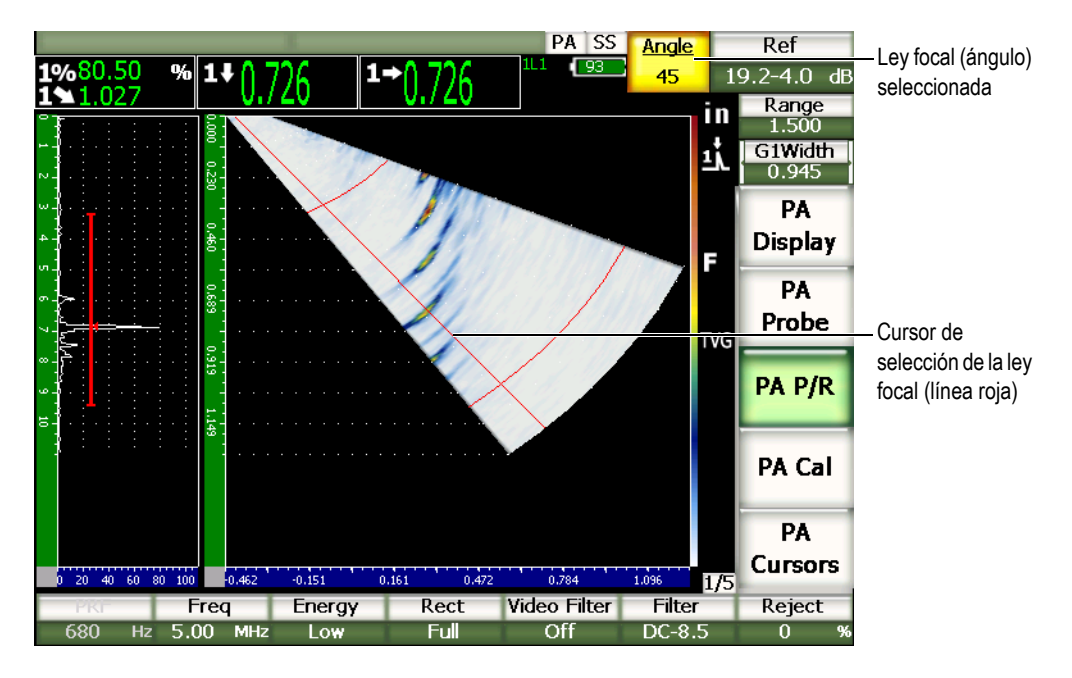

**Figura 14‐2 Cursor de selección de la ley focal y campo de lectura del ángulo en las imágenes A‐scan y S‐scan**

### **14.2.1 Paletas del S-scan**

En el modo representación *phased array* de los equipos de la serie EPOCH™ 1000, el S‐scan puede ser representado según dos paletas de colores.

Éstas paletas permiten identificar las variaciones de la amplitud en la imagen S‐scan. La intensidad de los colores de la imagen cambia para poder visualizar las variaciones de la amplitud del 0% al 110% de la altura de la pantalla completa. Un ejemplo de la relación color‐amplitud es mostrado en la figura a continuación:

- Rojo = 110% de la altura de la pantalla completa
- Amarillo = 50% de la altura de la pantalla completa
- Blanco = 0% de la altura de la pantalla completa

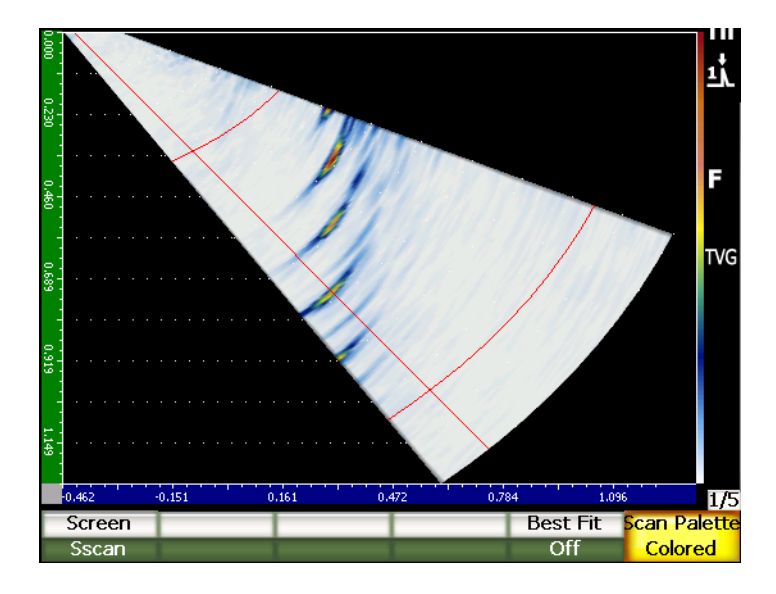

**Figura 14‐3 Ejemplo de una paleta de colores del S‐scan**

Las paletas de colores disponibles en el modo *phased array* son las siguientes:

#### **Colored**

Ajustes por defecto de la paleta. Ésta contiene todos los colores, desde el blanco (pérdida de la señal) hasta el rojo (señal elevada o saturada).

#### **Gray Scale**

Paleta de tonos grises, desde el negro (pérdida de la señal) hasta el blanco (señal elevada o saturada).

Para seleccionar una de las paletas de colores, elija el parámetro **1/5 > PA Display > Scan Palette**.

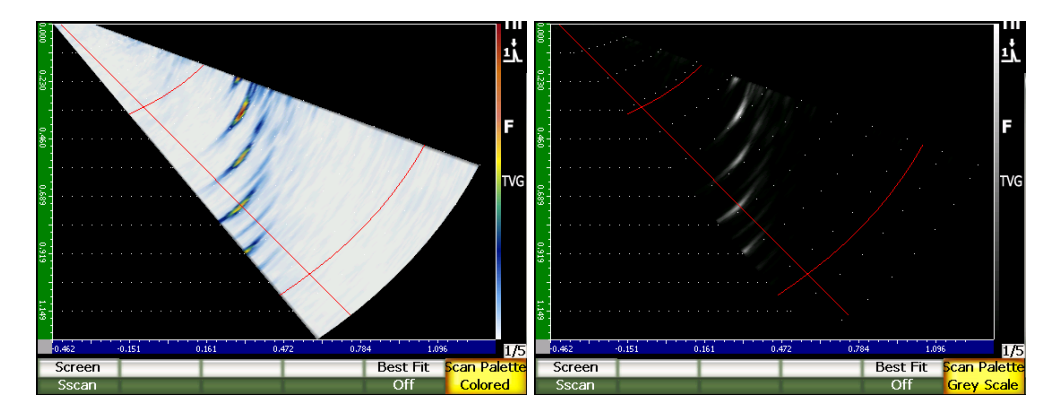

**Figura 14‐4 Paleta de colores y paleta de grises**

# <span id="page-275-0"></span>**14.3 Herramienta** *software* **del ajuste óptimo**

La imagen S‐scan creada en modo representación *phased array* muestra la trayectoria acústica completa (tal como es definida cuando la tecla **[RANGE]** es pulsada) de cada ángulo de la ley focal (barrido). Este S‐scan es una representación a escala del área de barrido en la pieza bajo ensayo.

Por ejemplo, una ley focal de 70° es trazada en la imagen S‐scan a 70° de la vertical. Así, los reflectores en el S‐scan pueden ser visualizados como en una imagen transversal de la pieza bajo ensayo.

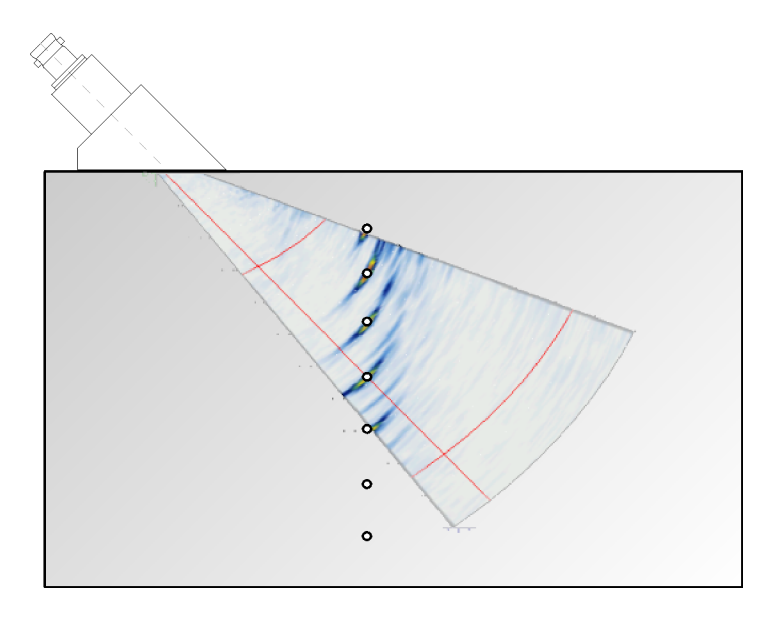

**Figura 14‐5 Ubicación de los defectos visibles en el S‐scan**

Si se utilizan ángulos más grandes (70° y más por ejemplo), la representación a escala de la imagen limita el área de la pantalla utilizada para trazar el S‐scan. En una imagen S‐scan estándar de 40° a 70°, cerca del 30% del área vertical de la pantalla utilizada para trazar S‐scan queda vacía.

En el modo representación *phased array* de los equipos de la serie EPOCH™ 1000, la herramienta *software* del ajuste óptimo gira la imagen S‐scan para aprovechar al máximo el área de la pantalla disponible para trazar la imagen.

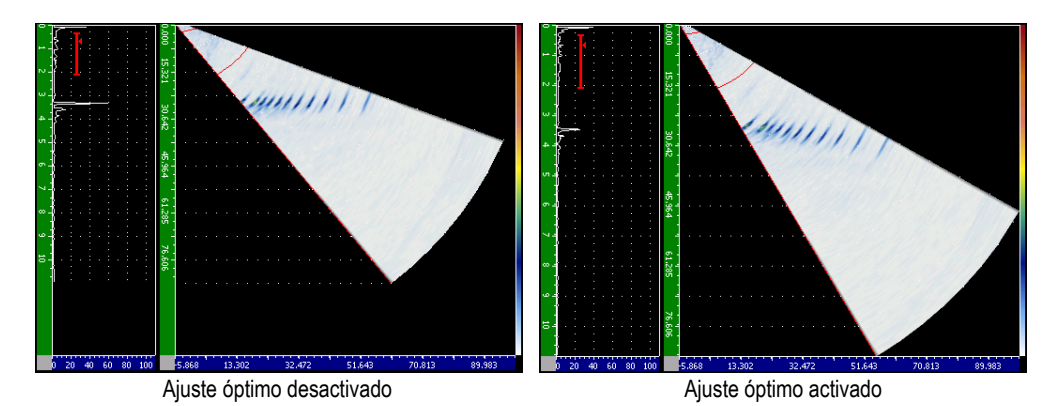

**Figura 14‐6 Ajuste óptimo desactivado y activado**

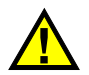

**IMPORTANTE** 

La herramienta *software* del ajuste óptimo no distorsiona la imagen S‐scan. Solamente la gira, sin distorsionarla, para que abarque el área de representación. Cuando la herramienta *software* del ajuste óptimo está activada y la imagen es girada, la escala horizontal y vertical del S‐scan no muestran las medidas correctas.

#### **NOTA**

La herramienta *software* del ajuste óptimo es desactivada automáticamente cuando la pantalla es congelada.

# <span id="page-277-0"></span>**14.4 Cuadrículas y escalas del A-scan y S-scan**

En el modo representación *phased array* de los equipos de la serie EPOCH™ 1000, las imágenes A‐scan y S‐scan cuentan con escalas separadas.

### **14.4.1 Escalas del A-scan**

Las escalas disponibles para la imagen A‐scan son las mismas que en el modo ultrasonidos convencionales. Para tener acceso a ellas, seleccione **3/5 > Display Setup > A‐Scan Setup** y abra la página de configuración **A‐Scan**. Estas escalas contienen los siguientes parámetros:

#### **Y Axis Grid Mode**

Modo de cuadrícula en el eje Y. Amplitud al 100% ó 110%.

#### **X Axis Grid Mode**

Modo de cuadrícula en el eje X. Representación estándar: 10 divisiones, trayectoria acústica, saltos o desactivada.

# **14.4.2 Escalas del S-scan**

Dos escalas están disponibles en la imagen S‐scan:

#### **Vertical**

La escala vertical muestra las medidas de profundidad por división de la cuadrícula, según la unidad seleccionada (mm, in., o μs).

#### **Horizontal**

La escala horizontal muestra las medidas de la distancia proyectada por división de la cuadrícula, según la unidad seleccionada (mm, in., o μs).

#### **NOTA**

En las inspecciones con palpadores angulares, la escala horizontal está basada en el frente de la zapata y no en el punto de incidencia del haz. Así, los valores de la escala son uniformes, a pesar de la ley focal seleccionada.

# **14.4.3 Supresión**

El parámetro de supresión (**1/5 > PA P/R > Reject**) elimina de la pantalla las señales de baja frecuencia no deseadas. Ella es lineal y el ajuste varía entre el 0% y el 80% de la altura de la pantalla completa. El aumento del nivel de supresión no afecta la amplitud de las señales por encima de dicho nivel.

#### **NOTA**

La herramienta *software* de la supresión puede ser utilizada en el modo de rectificación RF.

**IMPORTANTE** 

El nivel de supresión aparece como una línea horizontal (o dos líneas en el modo de rectificación RF) en el A‐scan solamente. En la imagen S‐scan, no es posible ver si la herramienta *software* está activada.

# <span id="page-279-0"></span>**14.5 Memoria de picos**

En el modo representación *phased array* de los equipos de la serie EPOCH™ 1000, la herramienta *software* de memoria de picos se puede utilizar solamente en el A‐scan seleccionado (ley focal en curso).

Consúltese el capítulo 5 en la [página 101](#page-112-0) para mayor información sobre la herramienta *software* de memoria de picos.

# <span id="page-279-1"></span>**14.6 Mantenimiento de picos**

En el modo representación *phased array* de los equipos de la serie EPOCH™ 1000, la herramienta *software* de mantenimiento de picos se puede utilizar solamente en el A‐ scan seleccionado (ley focal en curso).

Consúltese el capítulo 5 en la [página 101](#page-112-0) para mayor información sobre la herramienta *software* de mantenimiento de picos.

# <span id="page-280-0"></span>**14.7 Congelamiento de la pantalla**

La herramienta *software* de congelamiento de la pantalla de los equipos de la serie EPOCH™ 1000 en modo representación *phased array* es similar a la del modo ultrasonidos convencionales. Consúltese el capítulo 5 en la [página 101](#page-112-0) para mayor información sobre la herramienta *software* del congelamiento de la pantalla.

En el modo representación *phased array*, cuando la pantalla está congelada, es posible utilizar el cursor de selección de la ley focal (ángulo) para seleccionar un A‐scan en la imagen S‐scan. Los datos en bruto de cada A‐scan están disponibles en el modo de congelamiento. Así, después del pulsar la tecla **[FREEZE]**, es posible utilizar varios parámetros en cualquier A‐scan de la imagen S‐scan, como:

- modos de representación de las imágenes según uno de los cuatro diseños de pantalla (**1/5 > PA Display > Screen**);
- movimiento de las puertas;
- ganancia;
- rango y retardo;
- registrador de datos; e
- impresión.

Si la herramienta de congelamiento de la pantalla está activada, es imposible acceder o modificar los parámetros a continuación:

- desplazamiento del cero;
- rango (no se puede aumentar); y
- ajustes del emisor/receptor, excepto la ganancia.

Para desactivar la herramienta del congelamiento de la pantalla y regresar al modo de funcionamiento normal, pulse nuevamente la tecla **[FREEZE]**.

# <span id="page-281-0"></span>**14.8 Modo de representación de las cuadrículas y máscaras**

En el modo representación *phased array*, los equipos de la serie EPOCH™ 1000 ofrecen máscaras en la pantalla como elementos superpuestos en el modo de cuadrícula estándar descrito en el capítulo 5 en la [página 101.](#page-112-0) Estas máscaras facilitan la interpretación de la imagen S‐scan y su relación con el A‐scan seleccionado. Los parámetros específicos a las máscaras se encuentran en la página de configuración de la imagen **Display** (**3/5 > Display Setup > Image Overlay**).

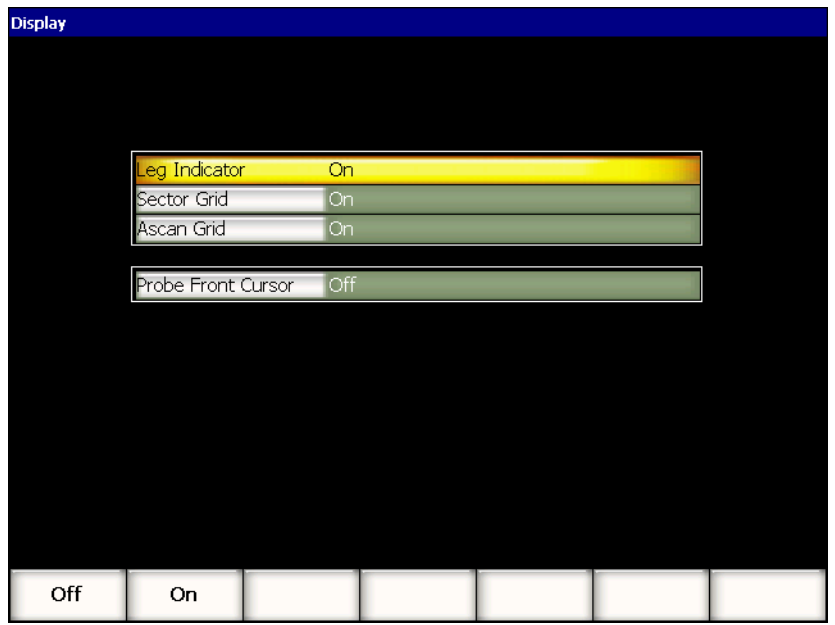

**Figura 14‐7 Página de configuración Display**

# **14.8.1 Cursor del frente del palpador**

El cursor del frente del palpador utiliza las especificaciones del palpador y de la zapata, definidas en la etapa de configuración *phased array* inicial (consúltese el capítulo 12 en la [página 245](#page-256-1)), para determinar la posición horizontal del frente de la zapata. Cuando esta herramienta está activada, una línea vertical blanca aparece en la imagen S‐scan que indica la posición del frente de la zapata como referencia visual.

#### **Para activar el cursor del frente del palpador**

- 1. Seleccione **3/5 > Display Setup > Image Overlay** para abrir la página de configuración de la imagen **Display**.
- 2. Seleccione **Probe Front Cursor = On** para activar el cursor del frente palpador. En cursor del frente del palpador aparece en el S‐scan (véase la [Figura 14](#page-282-0)‐8 en la [página 271\)](#page-282-0).

<span id="page-282-0"></span>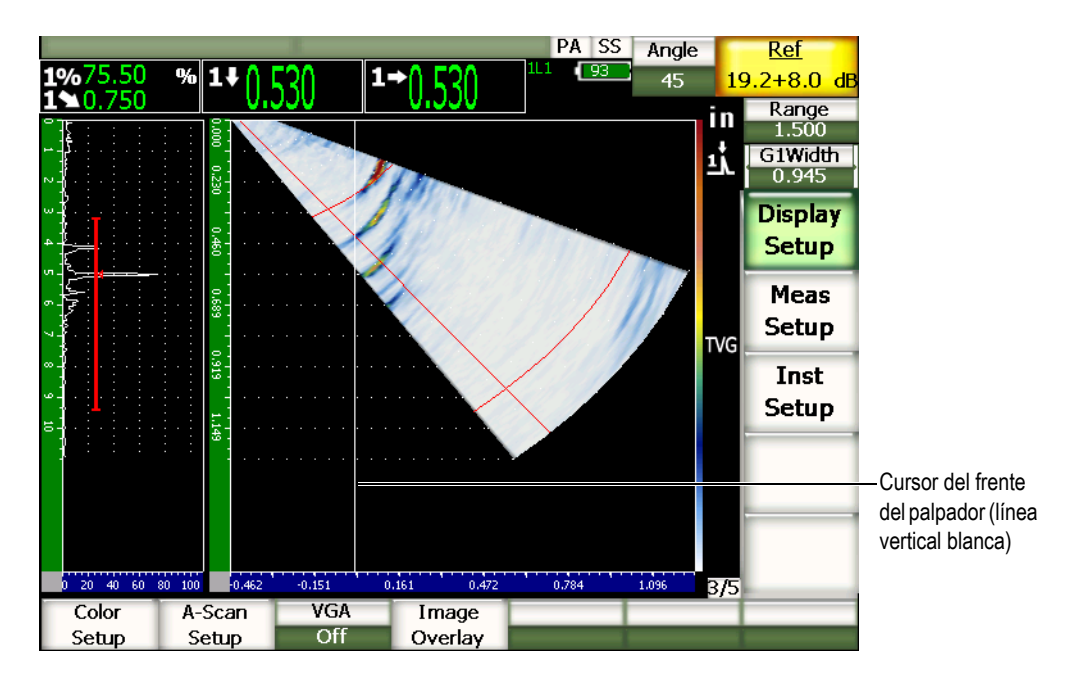

**Figura 14‐8 Cursor del frente del palpador activado en el S‐scan**

### **14.8.2 Indicadores de salto**

Cuando el espesor de la pieza bajo ensayo es definido en la página de configuración del haz **Beam** (consúltese el capítulo 12 en la [página 245\)](#page-256-1), el equipo traza, según el alcance total del área de inspección, una o varias líneas horizontales que indican el espesor de la pieza en la imagen S‐scan. Estas líneas corresponden al espesor de la pieza en el eje vertical (profundidad) de la imagen S‐scan.

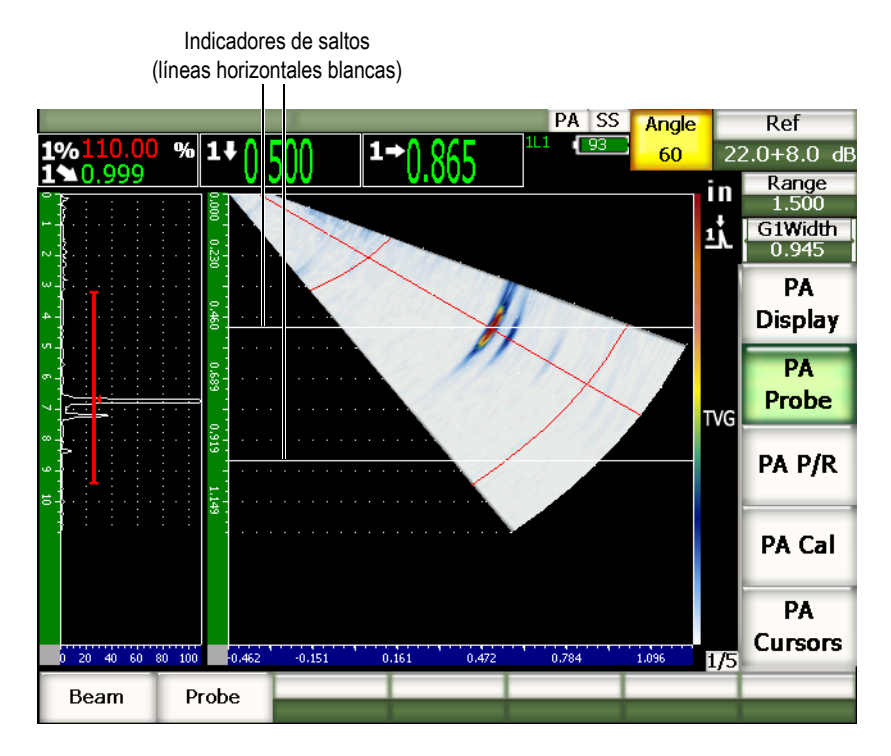

**Figura 14‐9 Indicadores de salto activados en el S‐scan**

### **14.8.3 Modos de las cuadrícula**

La página de configuración de la imagen **Display** permite activar y desactivar la cuadrícula del A‐scan y S‐scan por separado.

#### **Para activar o desactivar la cuadrícula**

- 1. Seleccione **3/5 > Display Setup > Image Overlay** para abrir la página de configuración de la imagen **Display**.
- 2. Seleccione **Sector Grid = On** o **Ascan Grid = On** para activar la cuadrícula en el S‐ scan o en el A‐scan, respectivamente.

Estos modos de cuadrícula corresponden al eje X (consúltese el capítulo 5 [en](#page-112-0) la [página 101](#page-112-0) para mayor información). Los parámetros del modo de cuadrícula son: desactivado, estándar, trayectoria acústica, salto, 100% y 110%. Estos parámetros pueden ser activados o desactivados en la página de configuración **A‐scan** (**3/5 > Display Setup > A‐scan Setup**.

En los diseños de pantalla **A/S Vert** y **A/S Hori**, las cuadrículas del eje X del A‐scan y S‐scan se corresponden.

En el ejemplo de la siguiente figura, en el diseño **A/S Vert** con la cuadrícula estándar del eje X activada, las rectas horizontales del A‐scan marcadas de 0 a 10 corresponden a las rectas del S‐scan. Estas rectas horizontales permiten establecer una correspondencia recíproca entre la indicación del A‐scan en la división 3 y la indicación del S‐scan también ubicada en la división 3.

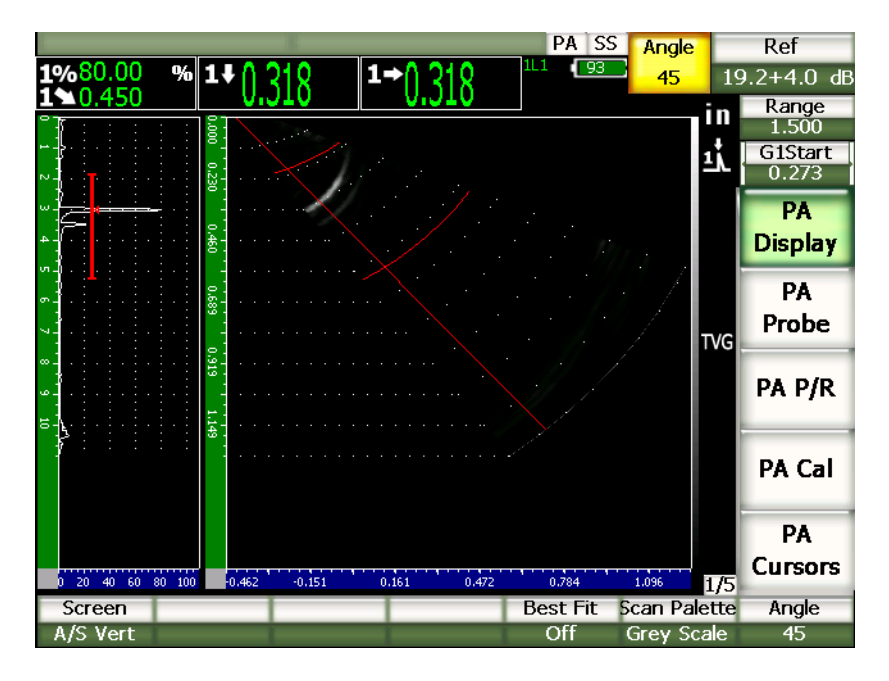

<span id="page-285-0"></span>**Figura 14‐10 Indicación en el A‐scan y S‐scan de paleta de tonos grises**

#### **NOTA**

La imagen A‐scan es un A‐scan de la trayectoria acústica; por ello, las indicaciones del A‐scan no se alinean horizontalmente con sus indicaciones correspondientes en la imagen S‐scan. Las cuadrículas S‐scan son curvas para que puedan seguir el contorno de la trayectoria acústica (véase la [Figura 14](#page-285-0)‐10 en la [página 274\)](#page-285-0).

# **15. Puertas (modo representación** *phased array***)**

Este capítulo describe el funcionamiento de las puertas de medición en el modo *phased array* de los equipos de la serie EPOCH™ 1000. Los temas a tratar son los siguientes:

- • [Funcionamiento](#page-286-0) general de las puertas.
- • [Puertas](#page-286-1) en la imagen S‐scan.

# <span id="page-286-0"></span>**15.1 Funcionamiento general de las puertas**

El funcionamiento y la capacidad de medición de la puerta 1, puerta 2 y puerta de interfaz (opcional) son idénticos en el modo representación *phased array* y ultrasonidos convencionales. Consúltese el capítulo 6 en la [página 109](#page-120-0) para una descripción completa de las funciones de las puertas.

# <span id="page-286-1"></span>**15.2 Puertas en la imagen S-scan**

Los equipos de la serie EPOCH™ 1000 muestran las puertas en la imagen A‐scan y S‐scan. La manera de ubicar las puertas en la imagen A‐scan es la misma que en el modo ultrasonidos convencionales.

En la imagen S‐scan, las puertas están representadas bajo la forma de líneas de color. Todas las puertas en el S‐scan son puertas de la trayectoria acústica. Es decir que la unidad (milímetros, pulgadas o microsegundos) del valor de la posición de inicio y de fin de las puertas es relativa a la trayectoria acústica en el rango de la pantalla.

### **NOTA**

Puede que otros equipos de ultrasonidos *phased array* incluyan puertas de la profundidad real que aparecen en la pantalla como líneas horizontales en la imagen S‐scan. En este caso, la posición de inicio y fin de las puertas corresponden a la profundidad en la pieza bajo ensayo, y no a la trayectoria acústica. Las puertas de la profundidad real y trayectoria acústica son equivalentes solamente en una ley focal de 0°.

Debido a que las puertas representan la trayectoria acústica, ellas aparecen como una línea curva en la imagen S‐scan. Las posiciones de inicio y de fin de la puerta son representadas como líneas curvas a través de las leyes focales. El parámetro del ancho de la puerta **Width** sirve para definir la posición de fin de las puertas.

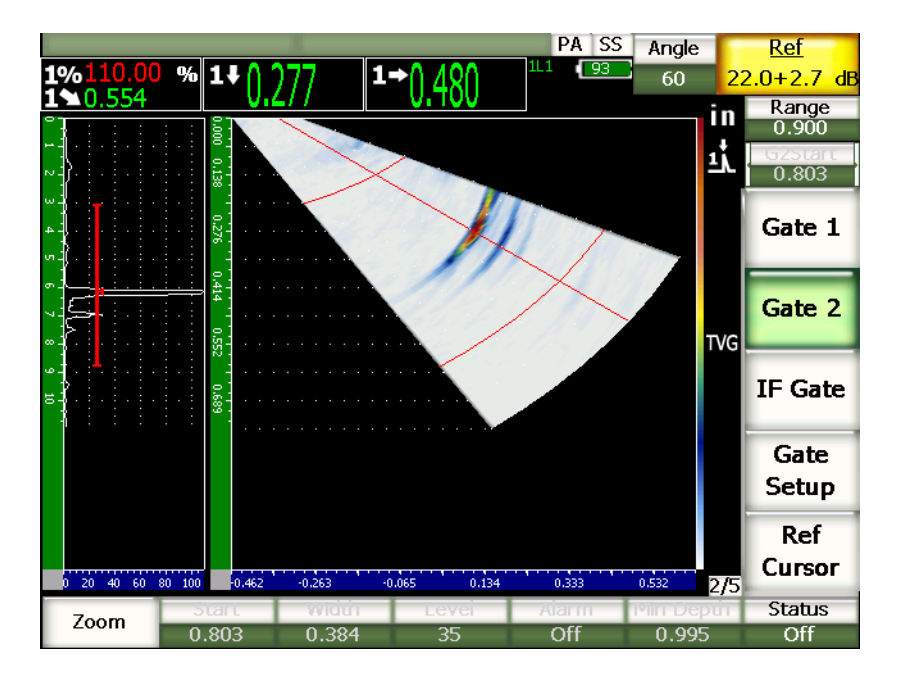

**Figura 15‐1 Marcas de inicio y fin de la puerta en el A‐scan y S‐scan**
## **16. Cursores de medición (modo representación** *phased array***)**

Este capítulo describe los cursores de medición de los equipos de la serie EPOCH™ 1000. Los temas a tratar son los siguientes:

- • [Cursores](#page-288-0) X e Y.
- Estado de los [cursores](#page-289-0).
- • [Ubicación](#page-289-1) de los cursores.
- Mediciones con los cursores.

## <span id="page-288-0"></span>**16.1 Cursores X e Y**

En modo representación *phased array*, los equipos de la serie EPOCH™ 1000 cuentan con dos grupos de cursores de medición. Estos grupos de cursores están disponibles solamente cuando la pantalla está congelada.

Los dos grupos de cursores aparecen en la imagen S‐scan para delimitar el área de referencia y permitir la medición de los componentes de la imagen. El grupo de cursores X (X1 y X2) permiten efectuar mediciones en el plano horizontal y el grupo de cursores Y (Y1 e Y2), en el plano vertical. Ya que la imagen S‐scan representa los defectos a escala, los cursores son de gran ayuda para obtener medidas precisas de defectos como grietas y laminaciones.

## <span id="page-289-0"></span>**16.2 Estado de los cursores**

### **Para activar los cursores de medición**

- 1. Pulse la tecla **[FREEZE]** para activar la herramienta del congelamiento de la pantalla.
- 2. Seleccione **1/5 > PA Cursors** > **Cursor X = On** o **Cursor Y = On** para activar el grupo de cursores X o el grupo de cursores Y, respectivamente.

## <span id="page-289-1"></span>**16.3 Ubicación de los cursores**

Cada uno de los grupos de cursores está compuesto por dos cursores de medida. Así, es posible tomar medidas de un cursor a otro en el eje horizontal (X) o vertical (Y).

### **Para ubicar los cursores de medición en la pantalla**

- 1. Pulse la tecla **[FREEZE]** para activar la herramienta del congelamiento de la pantalla.
- 2. Seleccione **1/5 > PA Cursors** > **Cursor X = On** o **Cursor Y = On** para activar el grupo de cursores X o el grupo de cursores Y, respectivamente.
- 3. Seleccione los parámetros **1/5 > PA Cursors** > **Cursor X1**, **Cursor X2**, **Cursor Y1** y **Cursor Y2** para ajustar la posición de los cursores.

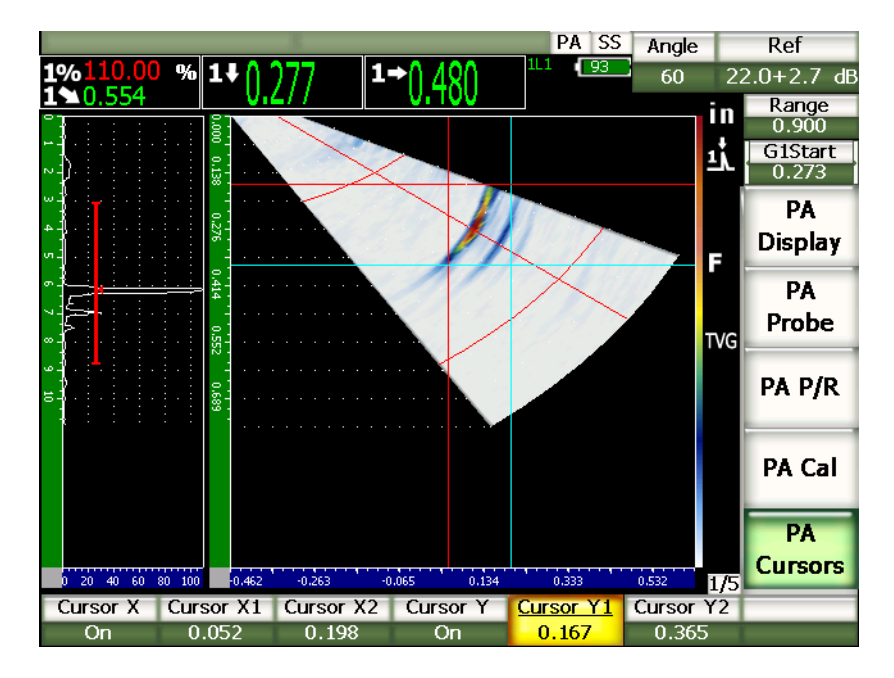

**Figura 16‐1 Ajuste del cursor en el S‐scan**

Los cursores de medición no pueden ser colocados fuera de la imagen visible en la pantalla. Además, el **Cursor X2** y el **Cursor Y2** no pueden ser ubicados delante de **Cursor X1** o el **Cursor Y1**, respectivamente.

## <span id="page-290-0"></span>**16.4 Mediciones con los cursores**

Los cursores de los equipos de la serie EPOCH™ 1000 permiten efectuar cuatro tipos de mediciones que se pueden seleccionar en la página de configuración de lecturas de las medidas **Reading** (**3/5 > Meas Setup > Reading Setup**). Las mediciones disponibles con los cursores son los siguientes:

#### **X2 ‐ X1**

Medición horizontal entre los cursores X.

#### **Y2 ‐ Y1**

Medición vertical entre los cursores Y.

### **CursorX1, CursorY1 Intersect Amplitude**

Medición de la amplitud de la señal en la intersección entre el cursor X1 e Y1.

### **CursorsX1, CursorY1 Intersect Depth**

Medición del espesor (tiempo de vuelo de la señal) en la intersección entre el cursor X1 e Y1.

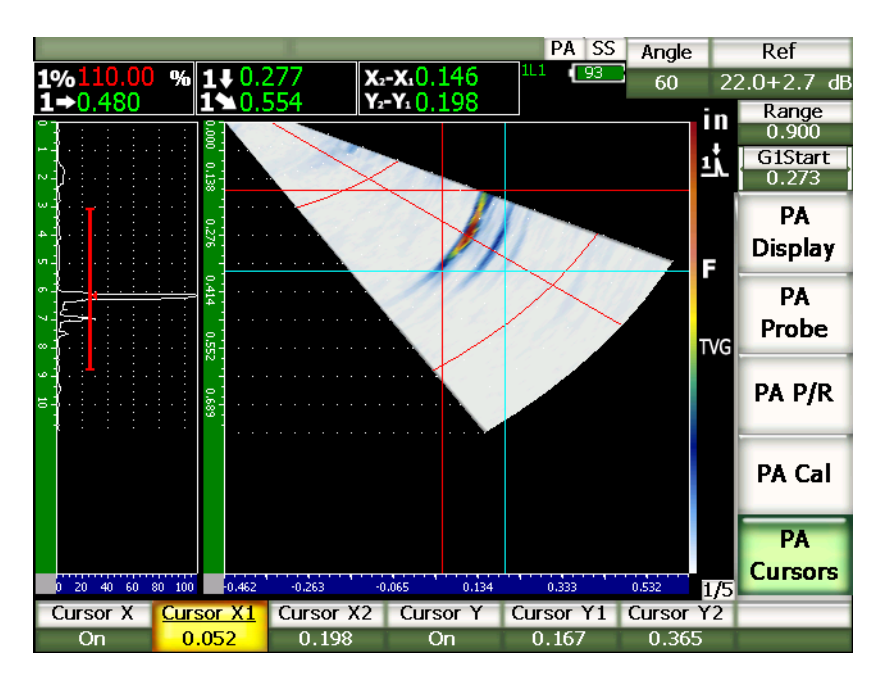

**Figura 16‐2 Cursores de medición en el S‐scan**

## **17. Calibración de los equipos de la serie EPOCH 1000 (modo representación** *phased array***)**

Este capítulo explica la manera de calibrar los equipos de la serie EPOCH 1000 en el modo representación *phased array*. La calibración *phased array* es el proceso de ajuste del equipo para que realice mediciones precisas en un material dado, con un palpador específico y a una temperatura determinada, a través de todas las leyes focales activas. Durante la calibración, se debe ajustar los parámetros de la velocidad de propagación de las ondas ultrasonoras en el material, del retardo de la zapata y de la sensibilidad (ganancia). Los equipos de la serie EPOCH 1000 están dotados de la herramienta *software* avanzada de autocalibración que permite una calibración fácil y rápida. La sección a continuación detalla el procedimiento de calibración del EPOCH 1000 para efectuar inspecciones con palpadores angulares o rectos (cero grados). Los temas a tratar son los siguientes:

- • [Preparación](#page-293-0) del equipo.
- Tipos de [calibración.](#page-294-0)
- • [Calibración](#page-296-0) con un palpador recto (cero grados).
- • [Calibración](#page-308-0) con un palpador angular.
- Ajuste de la puerta durante la [calibración](#page-322-0).
- Activación y [desactivación](#page-324-0) de la calibración.
- • [Corrección](#page-325-0) de la superficie curva.

## <span id="page-293-0"></span>**17.1 Preparación del equipo**

Hasta que se sienta completamente familiarizado con el funcionamiento del EPOCH 1000, le recomendamos utilizar el procedimiento de verificación y de configuración de base antes de iniciar la calibración real.

La mayoría de los parámetros de configuración inicial del equipo en modo representación *phased array* se encuentran en la página de configuración del haz **Beam** (**1/5> PA Probe > Beam**. La definición automática o manual del palpador permite ajustar fácilmente y en tiempo real el tipo de inspección y los parámetros necesarios del palpador y de la zapata *phased array* seleccionados. Consúltese el capítulo 12 [en](#page-256-0) la [página 245](#page-256-0) para mayor información sobre la página de configuración del haz **Beam**.

### **Para configurar el EPOCH 1000 antes de la calibración en modo representación** *phased array*

- 1. Defina el palpador, la zapata, la forma de la pieza bajo ensayo, las leyes focales y otros parámetros generales de inspección en la página de configuración del haz **Beam**.
- 2. Pulse la tecla **[GAIN]** para seleccionar la ganancia inicial apropiada para la calibración y ajuste su valor con la perilla de ajuste o con las teclas de dirección **[ARRIBA]** y **[ABAJO]**. Si se desconoce el valor inicial de la ganancia apropiada, defínalo a 12 dB y, de ser necesario, ajústelo durante la calibración.
- 3. Ajuste la distancia de la trayectoria acústica en el bloque de calibración en el parámetro del rango **Range**.

### **CONSEJO**

Siempre utilice el ángulo más grande para definir una distancia completa de calibración. Esto permite una cobertura completa de las leyes focales durante la calibración.

## <span id="page-294-0"></span>**17.2 Tipos de calibración**

En el modo representación *phased array*, los equipos de la serie EPOCH™ 1000 necesitan hasta tres tipos de calibración para obtener medidas precisas de la distancia y de la amplitud en todas las leyes focales del área de escaneo. Estos tres tipos de calibración son descritos en las secciones a continuación.

## **17.2.1 Velocidad de propagación de la onda ultrasonora**

La calibración de tipo velocidad **Velocity** permite calibrar correctamente la velocidad de propagación de la onda ultrasonora en el material. Este tipo de calibración se puede efectuar con un solo reflector de la trayectoria acústica conocida (generalmente, la curva o la pared de fondo del bloque de calibración).

## **17.2.2 Retardo de la zapata**

La calibración de tipo retardo de la zapata **Wedge Delay** permite calibrar correctamente el retardo entre el disparo electrónico del palpador y el momento en el que el haz acústico entra en la pieza bajo ensayo. El el modo ultrasonidos convencionales, este parámetro tiene el nombre de desplazamiento del cero.

En el modo representación *phased array*, el ajuste de este parámetro es más complejo que en el modo ultrasonidos convencionales. En la mayoría de aplicaciones *phased array*, es necesario definir un retardo de la zapata para cada ley focal. De hecho, cada una de las leyes focales tiene generalmente un ángulo de inspección específico y un punto de incidencia en la zapata diferente y, en consecuencia, una trayectoria acústica en la zapata distinta antes de alcanzar la superficie de la pieza bajo ensayo. En el modo representación *phased array*, el equipo calcula el valor del retardo de la zapata de cada ley focal. Cuando la ley focal seleccionada cambia, el equipo aplica dinámicamente el retardo de la zapata correspondiente a las lecturas de la medición.

Los equipos de la serie EPOCH 1000 permiten calcular el retardo de la zapata de todas las leyes focales en una sola etapa durante la calibración. Así, es posible obtener, con una única calibración, lecturas precisas de la medición de la trayectoria acústica, de la profundidad y de la distancia proyectada en todos los ángulos de inspección.

## **17.2.3 Sensibilidad (ganancia)**

La calibración de tipo sensibilidad (ganancia) **Sensitivity** sirve para calibrar correctamente las variaciones de la sensibilidad del equipo a un reflector detectado por todas las leyes focales. Ésta representa la cuarta etapa de calibración con un palpador angular de ultrasonidos convencionales, y permite definir la sensibilidad del sistema en función a un reflector conocido, y la ganancia de referencia. La calibración de la sensibilidad (ganancia) sirve principalmente a definir una ganancia de referencia para cada ley focal en el área de escaneo.

La sensibilidad del sistema a un reflector dado varía en función a la trayectoria acústica y al retardo de la zapata. Contrariamente a los haces de ángulo pequeño, la trayectoria acústica que los haces de ángulo grande deben recorrer en el material para alcanzar un reflector dado es más larga. Mientras más larga es la trayectoria acústica, mayor es la dispersión y atenuación del haz y, como resultado, la señal del reflector que aparece en la pantalla es de baja amplitud.

Los equipos de la serie EPOCH 1000 permiten calcular, en una sola etapa de calibración, la amplitud de un reflector específico en todas las leyes focales de un área de escaneo y, después, ajustar las leyes focales por separado para normalizar la respuesta de amplitud de dicho reflector.

### **17.2.3.1 Calibración de la sensibilidad (ganancia) con un solo reflector**

Los equipos de la serie EPOCH™ 1000 permiten calibrar la sensibilidad (ganancia) con un solo reflector. Esta calibración permite normalizar la respuesta de amplitud de los defectos ubicados, exacta o aproximadamente, en la trayectoria acústica/profundidad del reflector calibrado.

### **17.2.3.2 Calibración de la sensibilidad (ganancia) con diversos reflectores**

Los equipos de la serie EPOCH™ 1000 permiten calibrar la sensibilidad (ganancia) en diversos puntos (profundidades) de una pieza bajo ensayo. Esta calibración permite normalizar la respuesta de un reflector dado en cualquier lugar de la trayectoria acústica/profundidad del área de inspección, y no en una sola ley focal.

Asimismo, esta calibración genera una configuración TVG para todas las leyes focales dentro del área calibrada; lo que facilita la inspección y crea una imagen nítida de los defectos potenciales en cualquier parte del área de inspección.

## <span id="page-296-0"></span>**17.3 Calibración con un palpador recto (cero grados)**

Utilice el palpador recto (cero grados) Olympus 5L16‐A10P de 5,0 MHz de frecuencia y 16 elementos para efectuar una muestra de calibración de cero grados. Además, es necesario una zapata recta (N.° de referencia SA10P‐0L), un bloque de calibración con dos espesores conocidos y del mismo material que la pieza bajo ensayo. Idealmente, uno de los espesores debe ser más delgado que el espesor que se espera encontrar en la pieza bajo ensayo y el otro, más grueso.

En el ejemplo del procedimiento a continuación, se utilizó un bloque de calibración de 5 niveles (N.° de referencia 2214E); véase la Figura 9‐31 en la [página 176](#page-187-0) para mayores detalles.

## **NOTA**

Si el EPOCH™ 1000 funciona en unidades métricas, el proceso de calibración es exactamente el mismo, pero las lecturas son en milímetros y no en pulgadas. Para ello, utilice el bloque de calibración 2214M cuyos niveles están a 2,5 mm; 5 mm; 7,5 mm; 10 mm y 12,5 mm.

### **Para efectuar una calibración con un palpador recto**

- 1. Siga el procedimiento de configuración inicial descrita en la sección [17.1](#page-293-0) en la [página 282.](#page-293-0)
- 2. Para el ejemplo de las siguientes secciones, seleccione la zapata SA10P‐0L en la página de configuración del haz **Beam** (**1/5 > PA Probe > Beam**).
- 3. Ajuste el ángulo de inicio a –30° y el de fin a +30°.

## **17.3.1 Calibración de la velocidad de propagación de la onda ultrasonora con un palpador recto (cero grados)**

### **Para calibrar la velocidad de propagación de la onda ultrasonora con un palpador recto**

- 1. Pulse la tecla **[RANGE]** e introduzca la distancia de calibración. Para este ejemplo, 1,00 pulg. (25,4 mm).
- 2. Seleccione **1/5 > PA CAL > CAL Mode = Velocity** para seleccionar el parámetro de la velocidad de propagación de las ondas ultrasonoras.
- 3. Pulse la tecla **[ANGLE]** y ajuste la ley focal (ángulo) seleccionada a 0°.
- 4. Coloque el palpador en el nivel 0,200 pulg. (5,0 mm) del bloque de calibración.
- 5. Pulse la tecla **[GATE]** y coloque la puerta 1 de manera que el eco de fondo del nivel 0,200 pulg. (5,0 mm) sobrepase el umbral de la puerta.
- 6. Ajuste la ganancia para que la amplitud del eco alcance aproximadamente el 80%. La medida del espesor aparece en número grandes en uno de los campos de lectura.

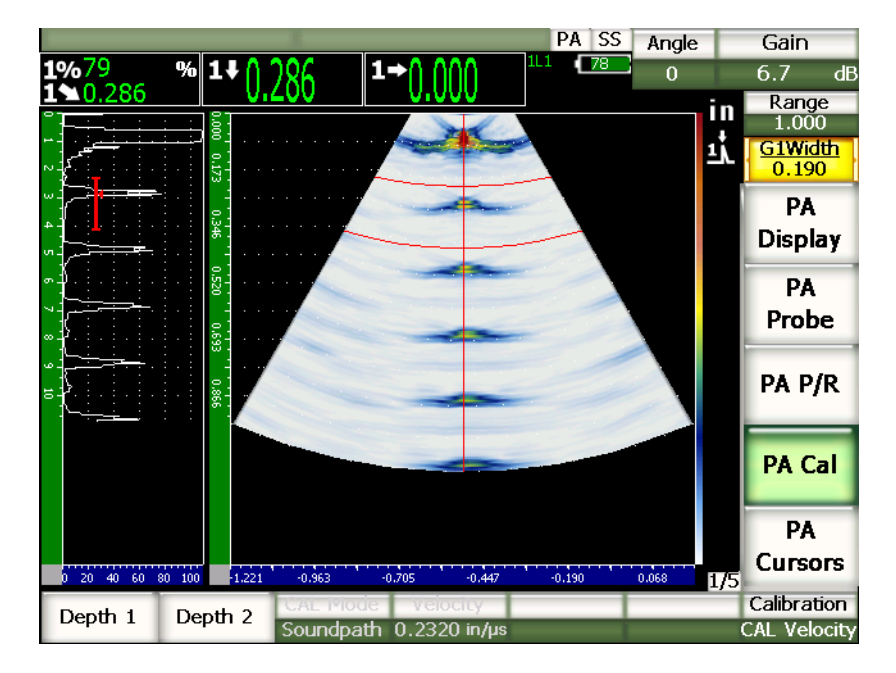

**Figura 17‐1 Ejemplo de una señal de calibración en la puerta**

7. Cuando la lectura se estabilice, seleccione **1/5 > PA CAL > Depth 1** para seleccionar el primer parámetro de la profundidad. La imagen se congela y el cuadro de diálogo **Enter Value for Thin Standard** aparece en la pantalla.

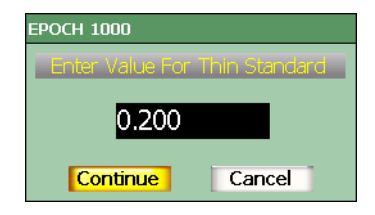

### **Figura 17‐2 Cuadro de diálogo Enter Value for Thin Standard**

8. Introduzca el valor del espesor conocido (0,200 pulgadas en este ejemplo) y seleccione **Continue** para pasar a la segunda etapa de calibración.

## **NOTA**

Si es necesario salir del cuadro de diálogo sin introducir ningún dato de calibración, utilice las teclas de dirección **[IZQUIERDA]** y **[DERECHA]** para resaltar el botón **Cancel**, y pulse la tecla **[ACEPTAR]**.

- 9. Coloque el palpador en el nivel 0,500 pulg. (12, mm) del bloque de calibración.
- 10. Pulse la tecla **[GATE]** y coloque la puerta 1 sobre el eco de fondo del bloque de calibración.
- 11. Ajuste la ganancia para que la amplitud del eco alcance aproximadamente el 80%. La medida del espesor aparece en número grandes en uno de los campos de lectura.

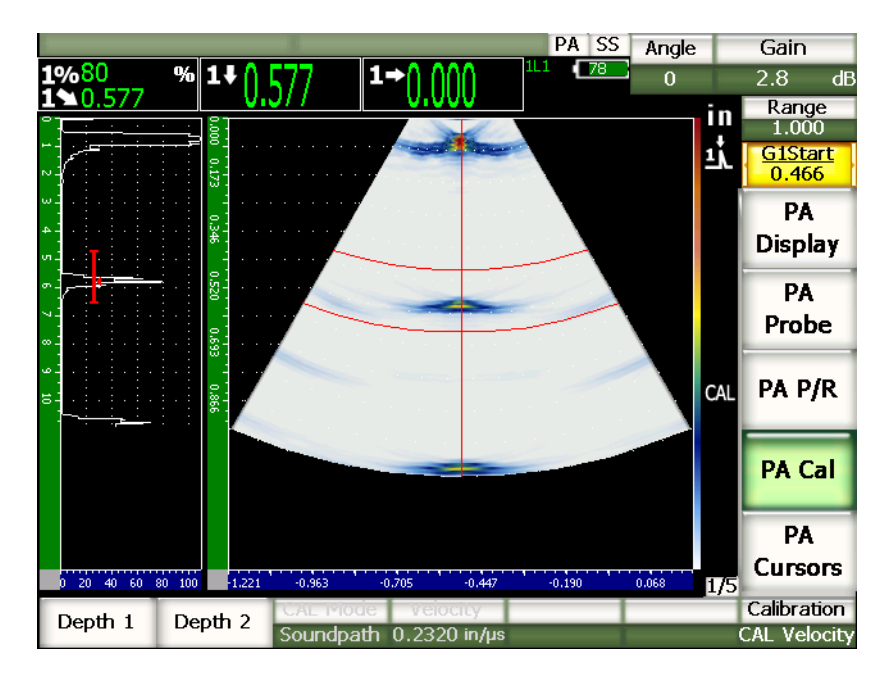

**Figura 17‐3 Segunda señal de calibración en la puerta**

12. Cuando se estabilice la lectura, seleccione**1/5 > PA CAL > Depth 2** para seleccionar el segundo parámetro de la profundidad. La imagen se congela y el cuadro de diálogo **Enter Value for Thick Standard** aparece en la pantalla.

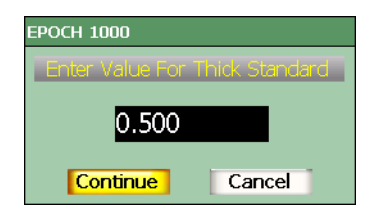

**Figura 17‐4 Cuadro de diálogo Enter Value for Thick Standard**

13. Introduzca el valor del espesor conocido (0,500 pulgadas en este ejemplo) y seleccione **Continue** para pasar a la segunda etapa de calibración.

### **17.3.2 Calibración del retardo de la zapata con un palpador recto (cero grados)**

La calibración del retardo de la zapata se puede efectuar con un bloque de calibración que presente un barreno lateral o un eco de fondo como reflector de referencia. En el ejemplo a continuación, el primer eco de fondo del bloque IIW sirve para calcular el retardo de la zapata.

#### **Para calibrar el retardo de la zapata con un palpador recto**

- 1. Pulse la tecla **[RANGE]** e introduzca la distancia de calibración. Para este ejemplo, 10 pulg. (254 mm).
- 2. Seleccione **1/5 > PA CAL > CAL Mode = CAL Zero** para calibrar el desplazamiento del cero.
- 3. Pulse la tecla **[ANGLE]** y ajuste la ley focal (ángulo) seleccionada a 0°.
- 4. Coloque el palpador sobre uno de los lados del bloque.
- 5. Pulse la tecla **[GATE]** y coloque la puerta 1 sobre el primer eco de fondo del bloque de calibración solamente.
- 6. Ajuste la ganancia para que la amplitud del eco alcance aproximadamente el 80%.

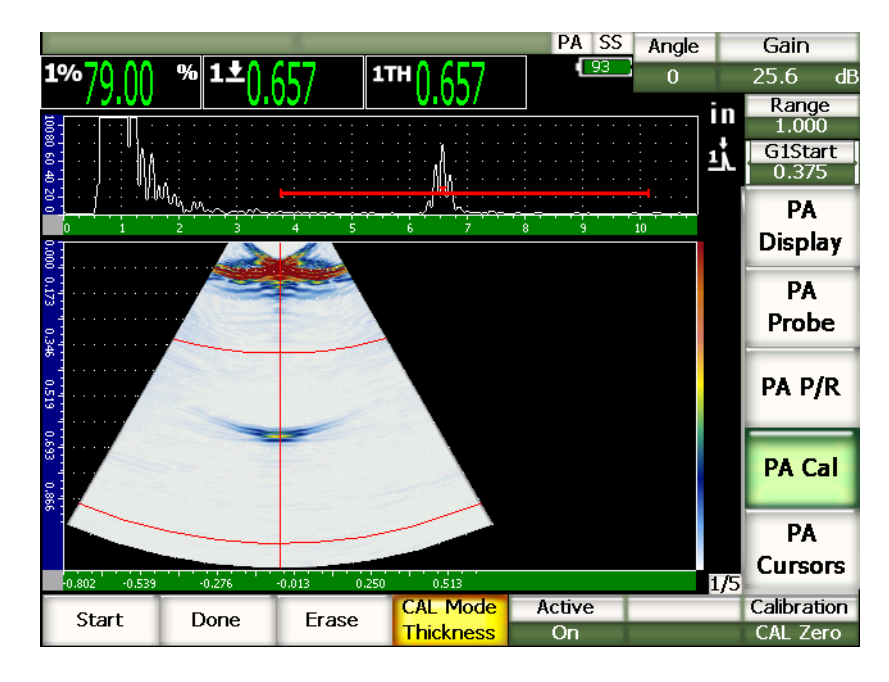

**Figura 17‐5 Ejemplo de una señal de calibración en la puerta**

7. Seleccione **1/5 > PA CAL > Start** para comenzar la calibración.

La imagen se congela y el cuadro de diálogo **Enter Value for Zero Cal** aparece en la pantalla.

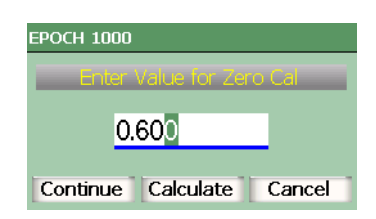

**Figura 17‐6 Cuadro de diálogo Enter Value for Zero Cal**

8. Introduzca el valor del espesor conocido (0,600 pulgadas en este ejemplo) y seleccione **Continue** para pasar a la segunda etapa de calibración.

El A‐scan que aparece en la parte superior de la pantalla es reemplazado por una nueva imagen que representa la lectura de la medición del espesor (línea amarilla) de la indicación en la puerta, en todas las leyes focales (véase la Figura 17‐7 en la [página 291\)](#page-302-0). Idealmente, la línea de la medida debería de ser recta para indicar que las mismas medidas de espesor fueron tomadas a partir del mismo reflector en todas las leyes focales. Una línea punteada en el centro de la ventana pequeña representa el valor conocido de la medida del espesor real que fue definido según los criterios personalizados. En este ejemplo, la línea no calibrada debería de semejarse a la línea mostrada en la [Figura 17](#page-302-0)‐7 en la [página 291.](#page-302-0)

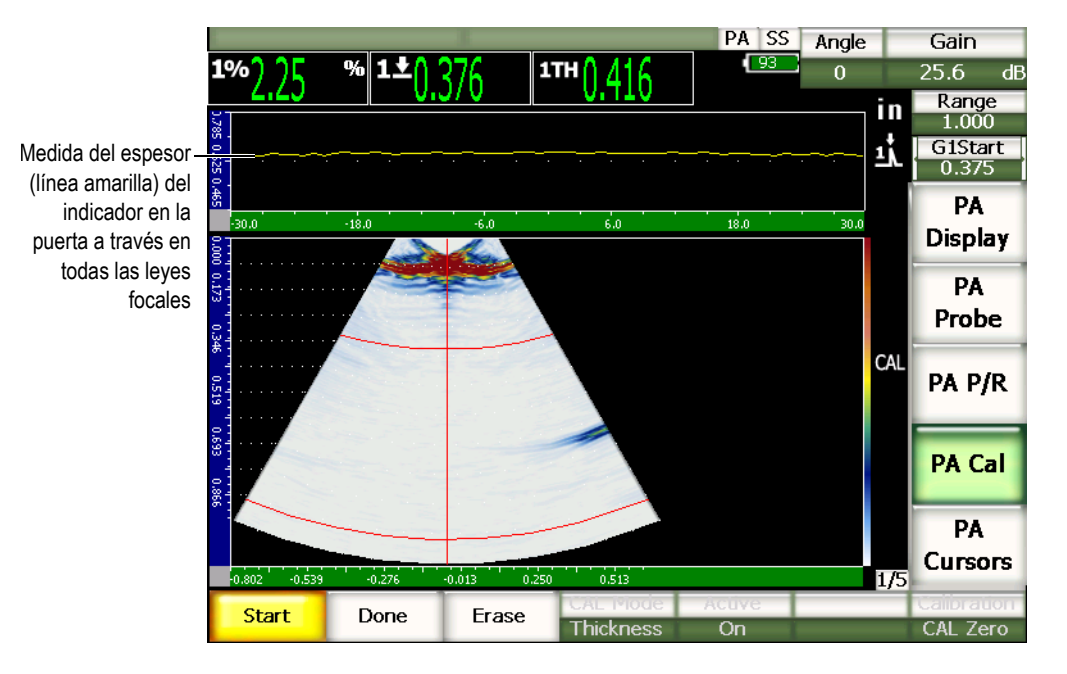

### <span id="page-302-0"></span>**Figura 17‐7 Lectura de la medición del espesor en la parte superior de la pantalla de adquisición del retardo de la zapata**

9. De ser necesario, mueva el palpador hacia adelante y hacia atrás para adquirir las medidas de espesor no calibradas en todas las leyes focales.

### **CONSEJO**

Para adquirir una curva precisa, mueva el palpador lentamente. De ser posible, utilice una guía para evitar que el palpador se desvíe. Efectúe varios escaneos sobre el reflector.

10. Seleccione **1/5 > PA CAL > Erase** para borrar la curva del retardo de la zapata y trazar una nueva curva.

### **NOTA**

Si la curva amarilla del retardo de la zapata satura la pantalla, disminuya la ganancia y vuelva a trazar la curva.

11. Seleccione **1/5 > PA CAL > Done** para aceptar la línea trazada, calcular el retardo de la zapata y terminar la calibración.

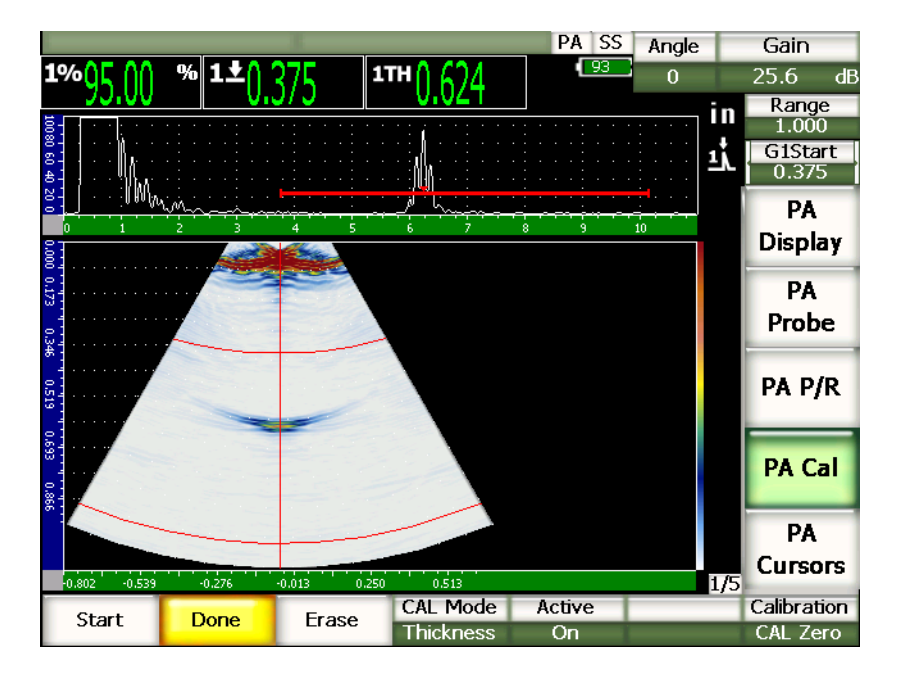

**Figura 17‐8 Calibración del retardo de la zapata completada**

### **NOTA**

Si se utiliza un barreno lateral para calibrar el retardo de la zapata, se debe mover el palpador sobre el barreno lateral para adquirir la medida del espesor en todas las leyes focales.

# **IMPORTANTE**

La puerta debe delimitar el área de adquisición de la indicación en todas las leyes focales. Si, durante la calibración, la indicación sale del área delimitada por la puerta en una de las leyes focales, la calibración del retardo de la zapata para dicha ley focal será incorrecta.

## **17.3.3 Calibración de la sensibilidad (ganancia) con un palpador recto (cero grados)**

La calibración de la sensibilidad (ganancia) se puede efectuar con un bloque de calibración que presente un barreno lateral o un eco de fondo como reflector de referencia. En el ejemplo a continuación, el barreno lateral pequeño del bloque IIW sirve para calcular la sensibilidad (ganancia).

### **Para calibrarla sensibilidad con un palpador recto**

- 1. Pulse la tecla **[RANGE]** e introduzca la distancia de calibración. Para este ejemplo, 2 pulg. (50 mm).
- 2. Seleccione **1/5 > PA CAL > CAL Mode = PA CAL**.
- 3. Pulse la tecla **[ANGLE]** y ajuste la ley focal (ángulo) seleccionada a 0°.
- 4. Coloque el palpador sobre el barreno lateral del bloque IIW.
- 5. Pulse la tecla **[GATE]** y coloque la puerta 1 sobre el primer reflector del barreno lateral solamente.
- 6. Ajuste la ganancia para que la amplitud del eco alcance aproximadamente el 80%.

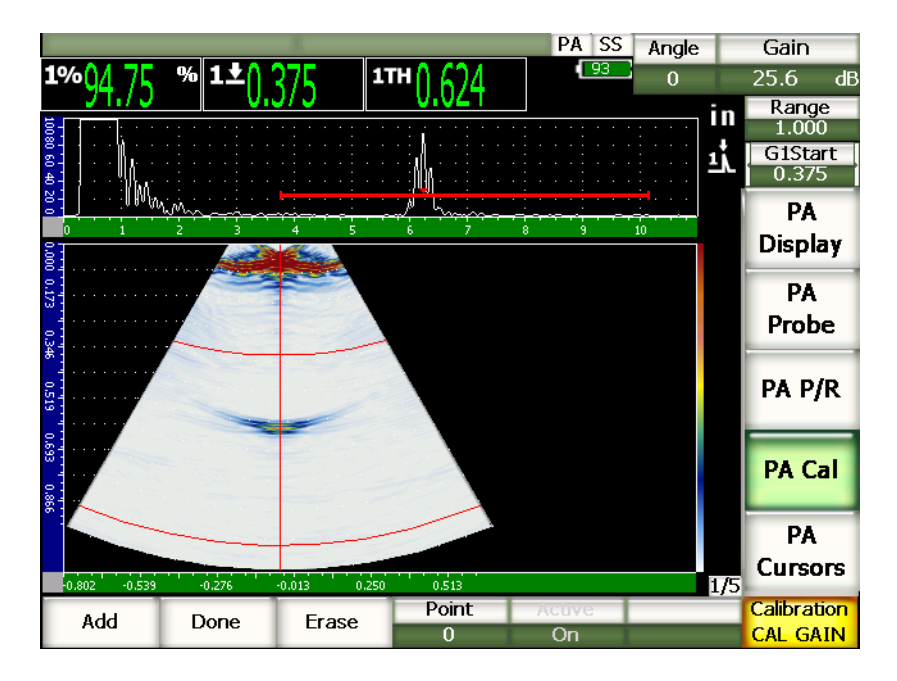

**Figura 17‐9 Ejemplo de un eco capturado**

7. Seleccione **1/5 > PA CAL > Add** para comenzar la calibración.

El A‐scan que aparece en la parte superior de la pantalla es reemplazado por una nueva imagen que representa la lectura de la amplitud (línea amarilla) de la indicación en la puerta, en todas las leyes focales (véase la [Figura 17](#page-302-0)‐7 en la [página 291\)](#page-302-0). Idealmente, la línea de la medida debería de ser recta para indicar que las mismas medidas de espesor fueron tomadas a partir del mismo reflector en todas las leyes focales (en el pico de la señal del reflector). En este ejemplo, la línea no calibrada debería de semejarse a la línea mostrada en la [Figura 17](#page-306-0)‐10 en la [página 295.](#page-306-0)

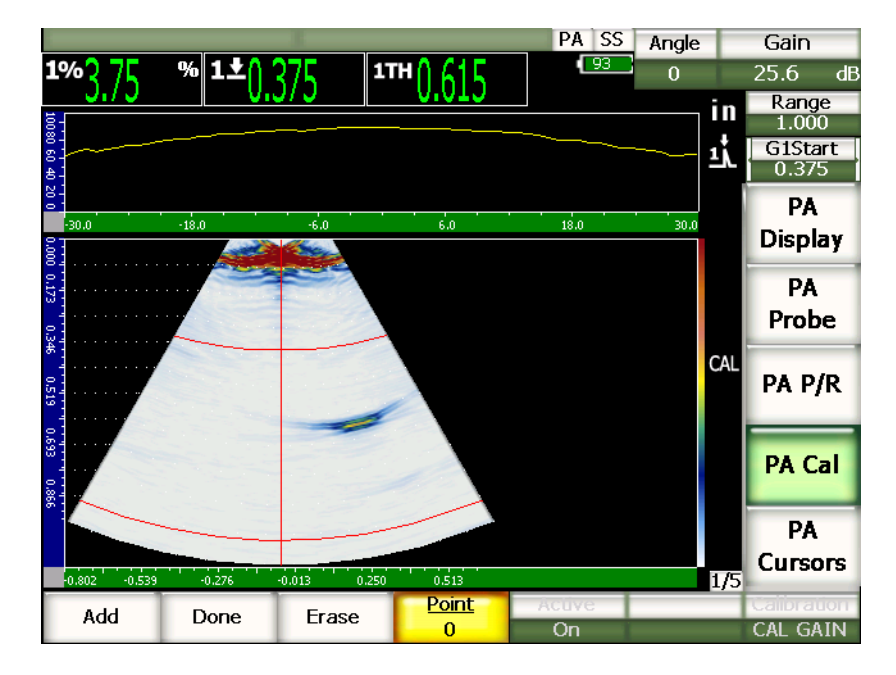

**Figura 17‐10 Pantalla de adquisición de la calibración de la ganancia**

<span id="page-306-0"></span>8. Mueva el palpador hacia adelante y hacia atrás sobre el barreno lateral para adquirir la lectura de la medición de la amplitud pico no calibrada en todas las leyes focales.

### **CONSEJO**

Para adquirir una curva precisa, mueva el palpador lentamente. De ser posible, utilice una guía para evitar que el palpador se desvíe. Efectúe varios escaneos sobre el reflector.

9. Seleccione **1/5 > PA CAL > Erase** para borrar la curva de la sensibilidad (ganancia) y trazar una nueva curva.

### **NOTA**

Si la curva amarilla de la ganancia satura la pantalla, disminuya la ganancia y vuelva a trazar la curva.

10. Seleccione **1/5 > PA CAL > Done** para aceptar la línea trazada, para calcular la sensibilidad (ganancia) y terminar la calibración.

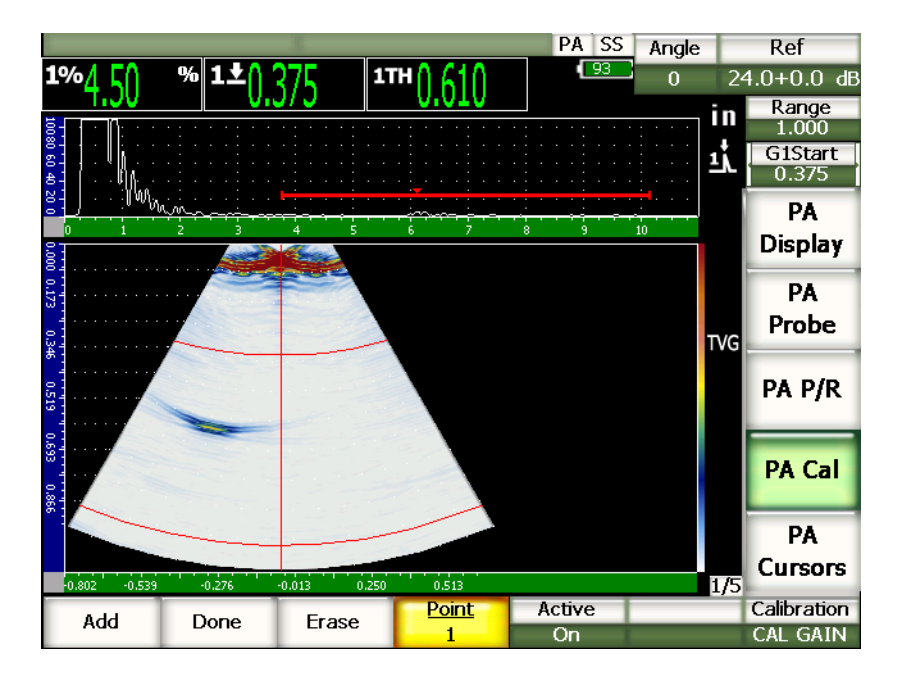

**Figura 17‐11 Calibración de la ganancia completada**

# **IMPORTANTE**

La puerta debe delimitar el área de adquisición de la indicación en todas las leyes focales. Si, durante la calibración, la indicación sale del área delimitada por la puerta en una de las leyes focales, la calibración de la sensibilidad (ganancia) para dicha ley focal será incorrecta.

### **NOTA**

La calibración de la sensibilidad (ganancia) puede ser efectuada antes de la calibración del retardo de la zapata. En algunos casos, la respuesta homogénea de la amplitud de un reflector dado permite obtener una medida de espesor más precisa durante la calibración del retardo de la zapata. No obstante, la calibración de la velocidad de propagación de la onda ultrasonora debe ser efectuada primero.

## <span id="page-308-0"></span>**17.4 Calibración con un palpador angular**

Los procedimientos de las secciones a continuación describen una calibración con el bloque de calibración IIW Type I de acero al carbono de Olympus (N.° de referencia TB7541‐1).

### **Para efectuar una calibración con un palpador angular**

- 1. Siga el procedimiento de configuración inicial descrito en la sección [17.1](#page-293-0) en la [página 282.](#page-293-0)
- 2. Para este ejemplo, abra la página de configuración del haz **Beam** (**1/5 > PA Probe > Beam**).
- 3. Resalte el parámetro del ID de la zapata **Wedge ID** y seleccione la zapata **SA10P‐ N55S**.
- 4. Ajuste el ángulo de inicio a 40° y el de fin a 70°.

## **17.4.1 Calibración de la velocidad de propagación de la onda ultrasonora con un palpador angular**

### **Para calibrar la velocidad de propagación de la onda ultrasonora con un palpador angular**

- 1. Pulse la tecla **[RANGE]** e introduzca la distancia de calibración. Para este ejemplo, 10 pulg. (250 mm).
- 2. Seleccione **1/5 > PA CAL > Calibration = CAL Velocity** para calibrar la velocidad de propagación de la onda ultrasonora.
- 3. Pulse la tecla **[ANGLE]** y ajuste la ley focal (ángulo) seleccionada a 45°.
- 4. Coloque el palpador en la marca «0» del bloque de calibración.

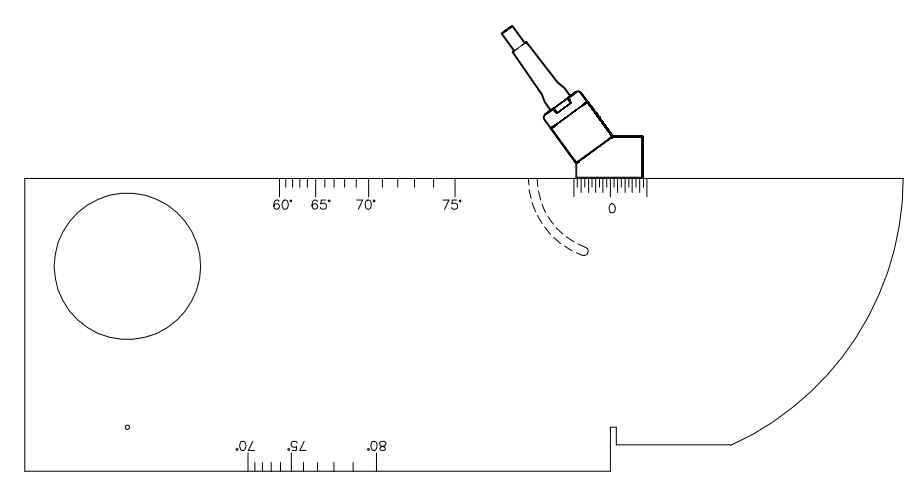

**Figura 17‐12 Palpador en el bloque IIW**

- 5. Mueva el palpador hacia adelante y hacia atrás hasta que el eco alcance su máxima amplitud (pico). Asegúrese de que los ecos no sobrepasen el 100% de la altura de la pantalla completa. De ser necesario, disminuya la ganancia.
- 6. Pulse la tecla **[GATE]** y coloque la puerta 1 sobre el primer eco de fondo.

### **CONSEJO**

Si la lectura no es clara en el S‐scan, coloque la puerta en el A‐scan de manera que solamente el reflector del primer eco de fondo se encuentre dentro del ancho de la puerta.

- 7. Pulse la tecla **[GATE]** y coloque la puerta 1 de manera que el primer eco proveniente del arco del bloque sobrepase el umbral de la puerta. Este reflector debe estar a aproximadamente 4 pulg. (100 mm).
- 8. Ajuste la ganancia para que la amplitud del eco alcance aproximadamente el 80%. La medida del espesor aparece en número grandes, tal como lo muestra la Figura 17‐13 en la [página 299.](#page-310-0)

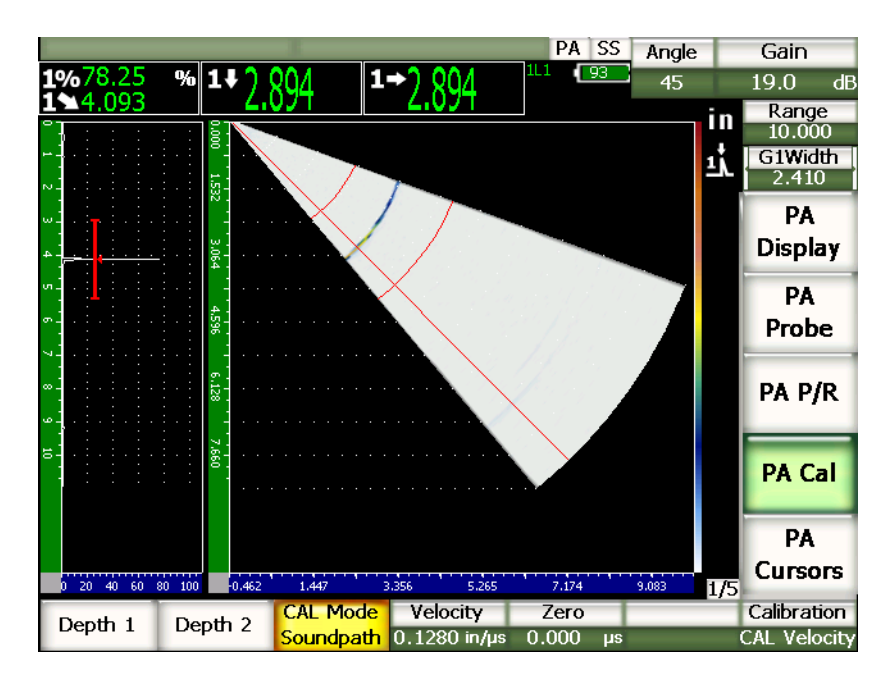

<span id="page-310-0"></span>**Figura 17‐13 Señal de calibración en la puerta**

9. Cuando la lectura se estabilice, seleccione **1/5 > PA CAL > Depth. 1** para seleccionar el primer parámetro de la profundidad.

La imagen se congela y el cuadro de diálogo **Enter Value for Thin Standard** aparece en la pantalla.

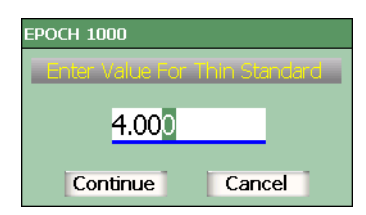

### **Figura 17‐14 Cuadro de diálogo Enter Value for Thin Standard**

10. Introduzca el valor del espesor conocido (4,000 pulgadas en este ejemplo) y seleccione **Continue** para pasar a la segunda etapa de calibración.

### **NOTA**

Si es necesario salir del cuadro de diálogo sin introducir ningún dato de calibración, utilice las teclas de dirección **[IZQUIERDA]** y **[DERECHA]** para resaltar el botón **Cancel**, y pulse la tecla **[ACEPTAR]**.

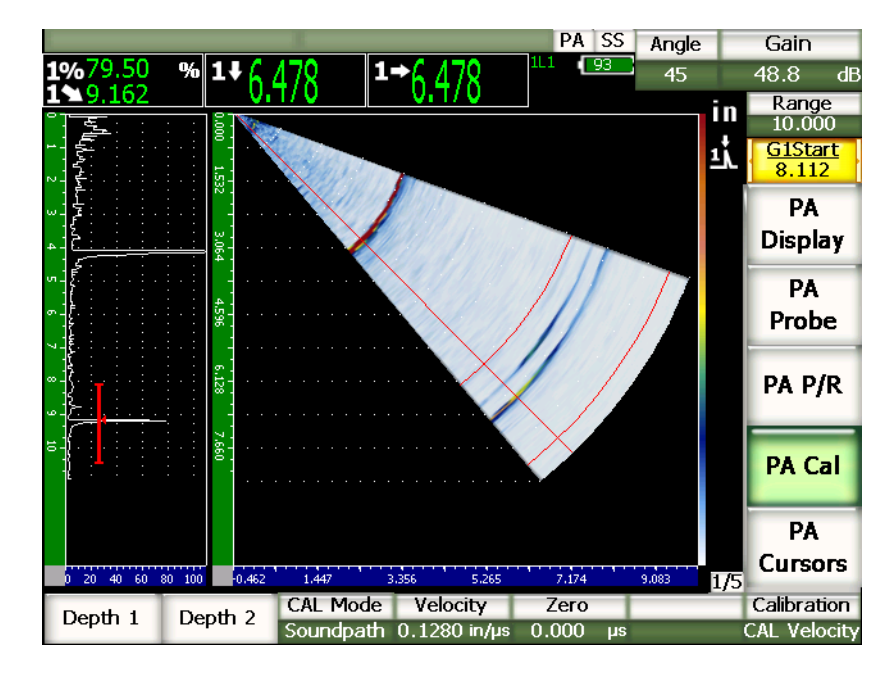

**Figura 17‐15 Segunda señal de calibración en la puerta**

- 11. Mantenga el palpador en la marca «0» del bloque de calibración.
- 12. Pulse la tecla **[GATE]** y coloque la puerta 1 de manera que el segundo eco proveniente del arco del bloque sobrepase el umbral de la puerta. Este reflector debe estar a aproximadamente 9 pulg. (225 mm).
- 13. Ajuste la ganancia para que la amplitud del eco alcance aproximadamente el 80%. La medida del espesor aparece en número grandes en uno de los campos de lectura.
- 14. Cuando la lectura se estabilice, seleccione**1/5 > PA CAL > Depth 2** para seleccionar el segundo parámetro de la profundidad.

La imagen se congela y el cuadro de diálogo **Enter Value for Thick Standard** aparece en la pantalla.

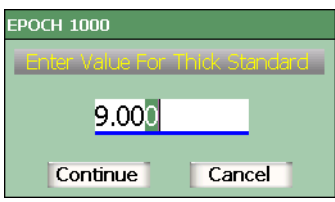

### **Figura 17‐16 Cuadro de diálogo Enter Value for Thick Standard**

15. Introduzca el valor del espesor conocido (9,000 pulgadas en este ejemplo) y seleccione **Continuar** para completar el proceso de calibración.

### **17.4.2 Calibración del retardo de la zapata con un palpador angular**

La calibración del retardo de la zapata se puede efectuar con un bloque de calibración que presente un barreno lateral o un eco de fondo como reflector de referencia. En el ejemplo a continuación, el primer eco de fondo del arco del bloque IIW sirve para calcular el retardo de la zapata.

### **Para calibrar el retardo de la zapata con un palpador angular**

- 1. Pulse la tecla **[RANGE]** e introduzca la distancia de calibración. Para este ejemplo, 6 pulg. (150 mm).
- 2. Seleccione **1/5 > PA CAL > Calibration = CAL Zero** para seleccionar el parámetro del desplazamiento del cero.
- 3. Seleccione **1/5 > PA CAL > Calibration = Soundpath** para seleccionar el parámetro de la trayectoria acústica.

### **NOTA**

La calibración del retardo de la zapata puede ser efectuada con un reflector de profundidad conocida, como un barreno lateral. Para utilizar un reflector, seleccione **1/5 > PA CAL > CAL Mode = Depth** y siga las instrucciones que aparecen en la parte inferior de la pantalla. Utilice el valor de la profundidad conocida como el retardo de la zapata.

- 4. Pulse la tecla **[ANGLE]** y ajuste la ley focal (ángulo) seleccionada a 45°.
- 5. Coloque el palpador en la marca «0» del bloque de calibración.

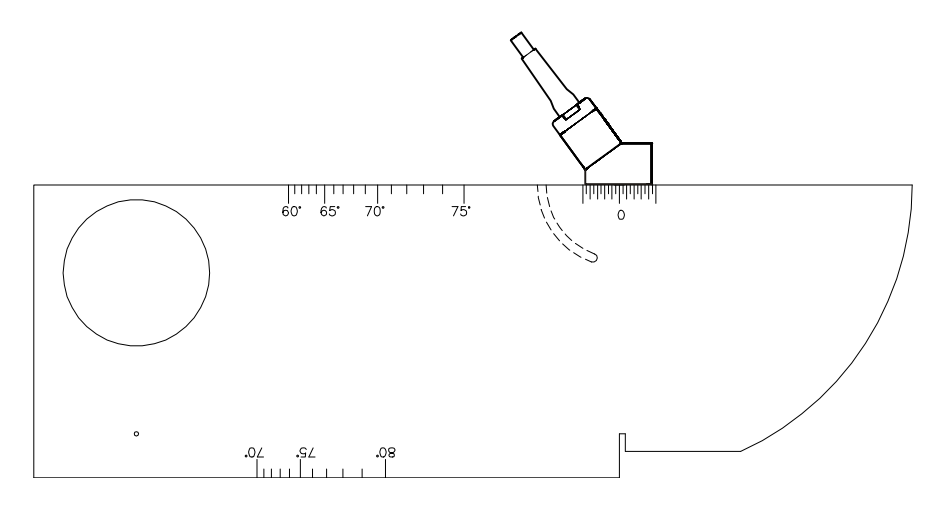

**Figura 17‐17 Palpador en la marca «0» del bloque IIW**

- 6. Pulse la tecla **[GATE]** y coloque la puerta 1 de manera que el primer eco del reflector en el arco sobrepase el umbral de la puerta. Este reflector debe estar a aproximadamente 4 pulg. (100 mm).
- 7. Ajuste la ganancia para que la amplitud del eco alcance aproximadamente el 80%.

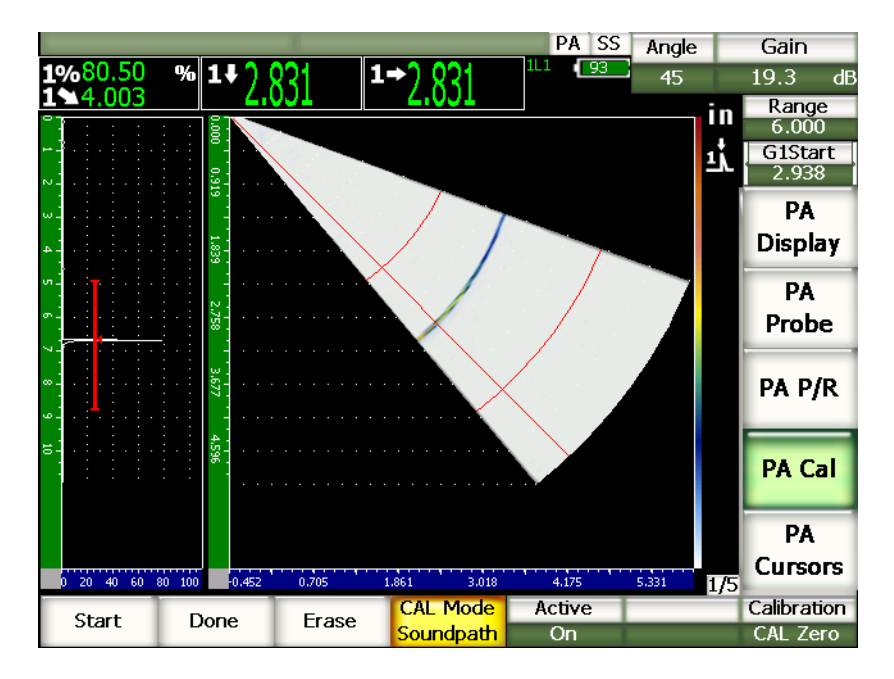

**Figura 17‐18 Primer eco**

8. Seleccione **1/5 > PA CAL > Start** para comenzar la calibración.

La imagen se congela y el cuadro de diálogo **Enter Value for Zero Cal** aparece en la pantalla.

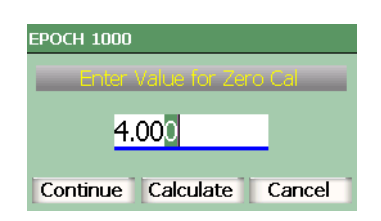

**Figura 17‐19 Cuadro de diálogo Enter Value for Zero Cal**

9. Introduzca el valor del espesor conocido (4,000 pulgadas en este ejemplo) y seleccione **Continue** para pasar a la segunda etapa de calibración.

El A‐scan que aparece en la izquierda de la pantalla es reemplazado por una nueva imagen que representa la lectura de la medición del espesor (línea amarilla) de la indicación en la puerta, en todas las leyes focales. Idealmente, la línea de la medida debería de ser recta para indicar que las mismas medidas de espesor fueron tomadas a partir del mismo reflector en todas las leyes focales. Una línea punteada en el centro de la ventana pequeña representa el valor conocido de la medida del espesor real que fue definido según los criterios personalizados. En este ejemplo, la línea no calibrada debería de semejarse a la línea mostrada en la Figura 17‐20 en la [página 305](#page-316-0).

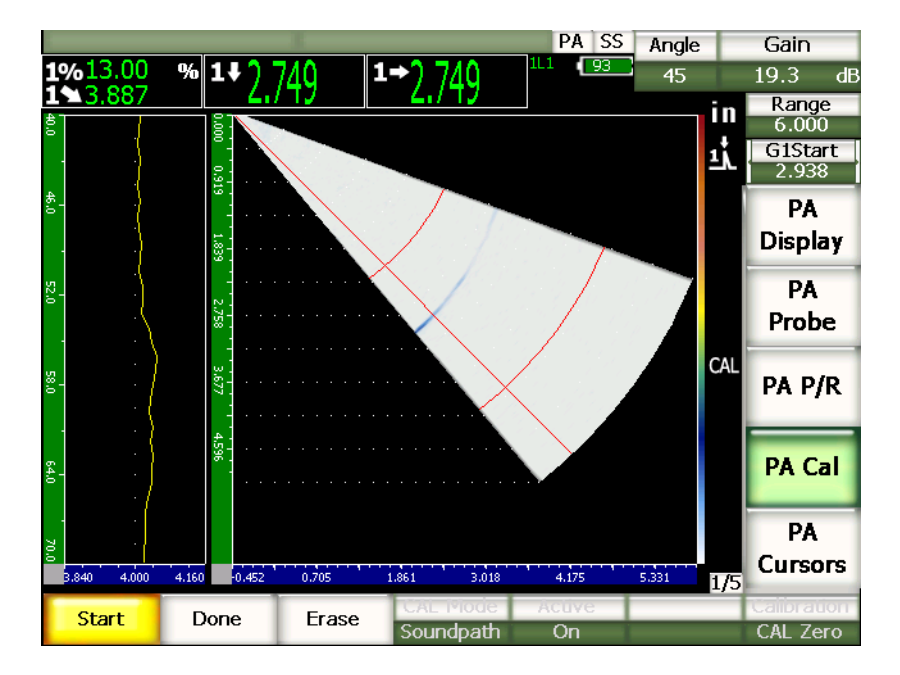

**Figura 17‐20 Pantalla de adquisición del retardo de la zapata**

<span id="page-316-0"></span>10. De ser necesario, mueva el palpador hacia adelante y hacia atrás para adquirir las medidas de espesor no calibradas en todas las leyes focales.

### **CONSEJO**

Para adquirir una curva precisa, mueva el palpador lentamente. De ser posible, utilice una guía para evitar que el palpador se desvíe. Efectúe varios escaneos sobre el reflector.

11. Seleccione **1/5 > PA CAL > Erase** para borrar la curva del retardo de la zapata y trazar una nueva curva.

### **NOTA**

Si la curva amarilla del retardo de la zapata satura la pantalla, disminuya la ganancia y vuelva a trazar la curva.

12. Seleccione **1/5 > PA CAL > Done** para aceptar la línea trazada, para calcular el retardo de la zapata y para terminar la calibración.

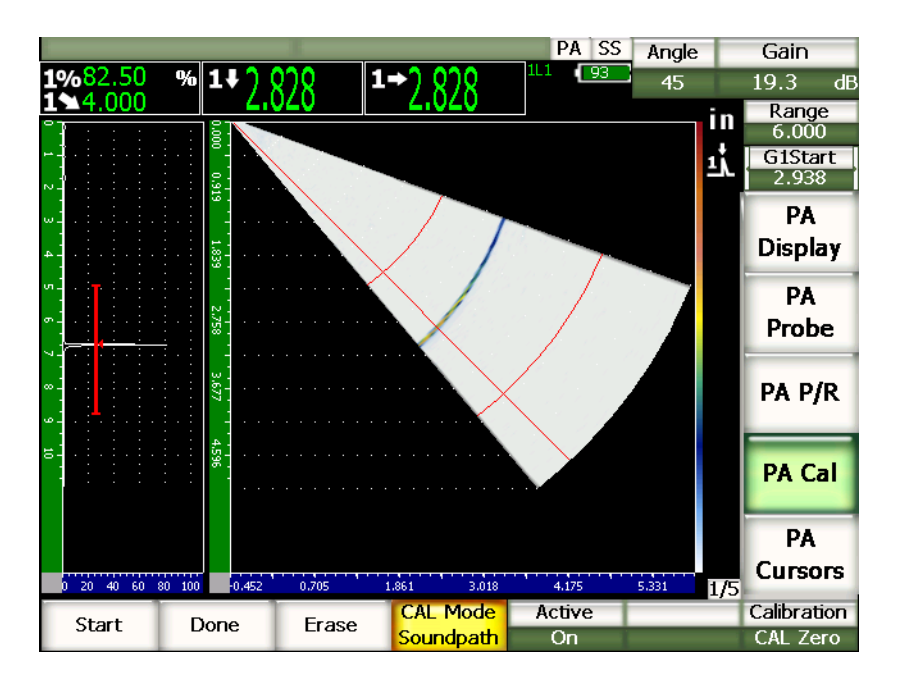

**Figura 17‐21 Calibración del retardo de la zapata completada**

### **NOTA**

Si se utiliza un barreno lateral para calibrar el retardo de la zapata, se debe mover el palpador sobre el barreno lateral para adquirir la medida del espesor en todas las leyes focales.

## **IMPORTANTE**

La puerta debe delimitar el área de adquisición de la indicación en todas las leyes focales. Si, durante la calibración, la indicación sale del área delimitada por la puerta en una de las leyes focales, la calibración del retardo de la zapata para dicha ley focal será incorrecta.

## **17.4.3 Calibración de la sensibilidad (ganancia) con un palpador angular**

La calibración de la sensibilidad (ganancia) se puede efectuar con un bloque de calibración que presente un barreno lateral o un eco de fondo como reflector de referencia. En el ejemplo a continuación, el barreno lateral pequeño del bloque IIW sirve para calcular la sensibilidad (ganancia).

### **Para calibrar la sensibilidad con un palpador angular**

- 1. Pulse la tecla **[RANGE]** e introduzca la distancia de calibración. Para este ejemplo, 2 pulg. (50 mm).
- 2. Seleccione **1/5 > PA CAL > Calibration = CAL Gain** para calibrar la ganancia.
- 3. Pulse la tecla **[ANGLE]** y ajuste la ley focal (ángulo) seleccionada a 45°.
- 4. Coloque el palpador sobre el barreno lateral del bloque IIW.
- 5. Pulse la tecla **[GATE]** y coloque la puerta 1 solamente sobre el primer reflector del barreno lateral.
- 6. Ajuste la ganancia para que la amplitud del eco alcance aproximadamente el 80%.

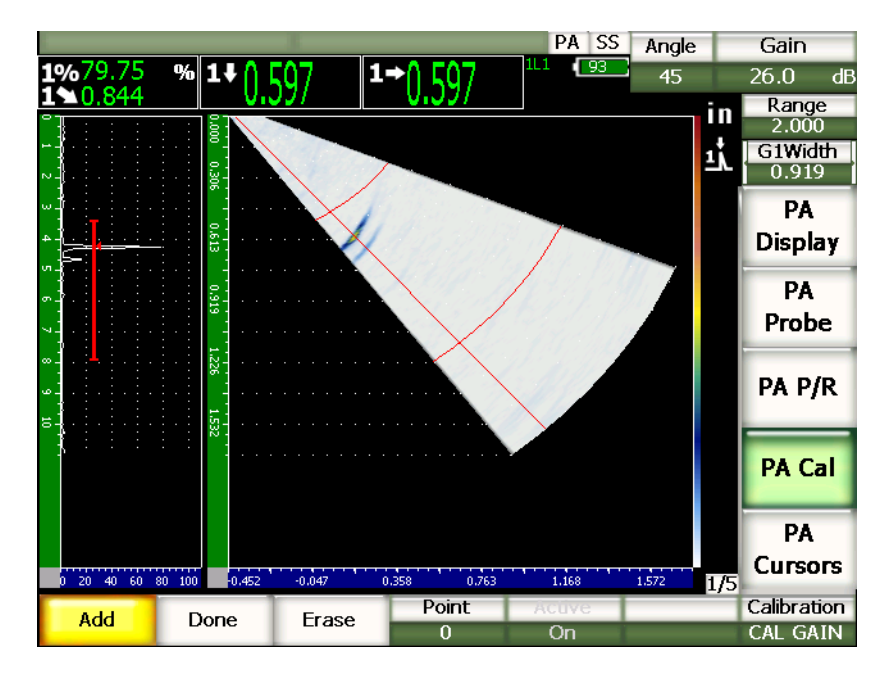

**Figura 17‐22 Eco capturado**

7. Seleccione **1/5 > PA CAL > Add** para comenzar la calibración.

El A‐scan que aparece en la izquierda de la pantalla es reemplazado por una nueva imagen que representa la lectura de la amplitud (línea amarilla) de la indicación en la puerta, en todas las leyes focales. Idealmente, la línea de la medida debería de ser recta para indicar que el las mismas medidas de la amplitud fueron tomadas a partir del mismo reflector en todas las leyes focales (en el pico de la señal del reflector). En este ejemplo, la línea no calibrada debería de semejarse a la línea mostrada en la Figura 17‐23 en la [página 309](#page-320-0).

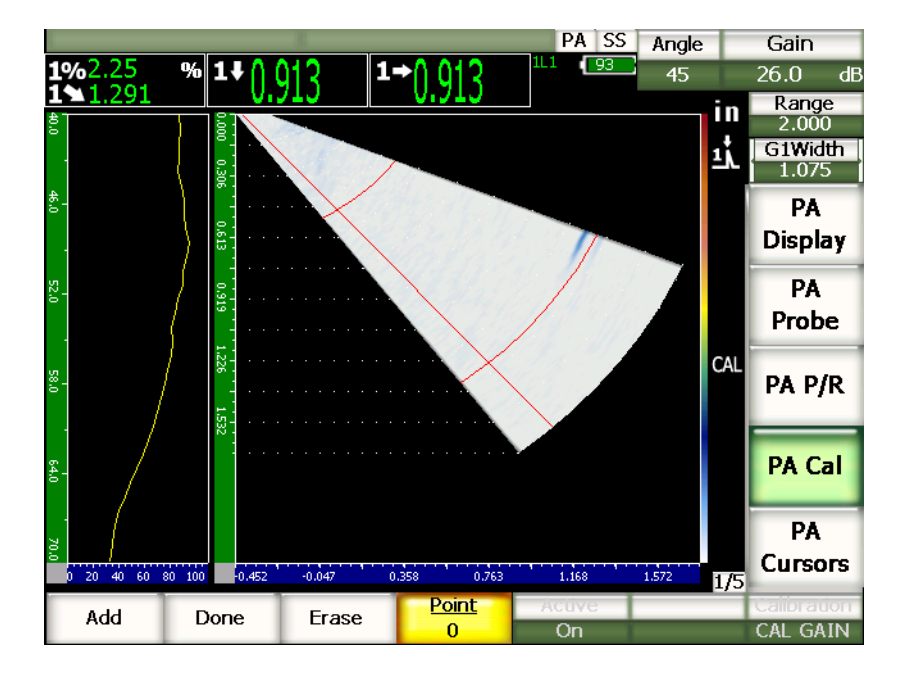

**Figura 17‐23 Pantalla de adquisición de la ganancia**

<span id="page-320-0"></span>8. Mueva el palpador hacia adelante y hacia atrás sobre el barreno lateral para adquirir la lectura de la medición de la amplitud pico no calibrada en todas las leyes focales.

### **CONSEJO**

Para adquirir una curva precisa, mueva el palpador lentamente. De ser posible, utilice una guía para evitar que el palpador se desvíe. Efectúe varios escaneos sobre el reflector.

9. Seleccione **1/5 > PA CAL > Erase** para borrar la curva de la ganancia y trazar una nueva curva.

### **NOTA**

Si la curva amarilla de la ganancia satura la pantalla, disminuya la ganancia y vuelva a trazar la curva.

10. Seleccione **1/5 > PA CAL > Done** para aceptar la línea trazada, para calcular la sensibilidad (ganancia) y terminar la calibración.

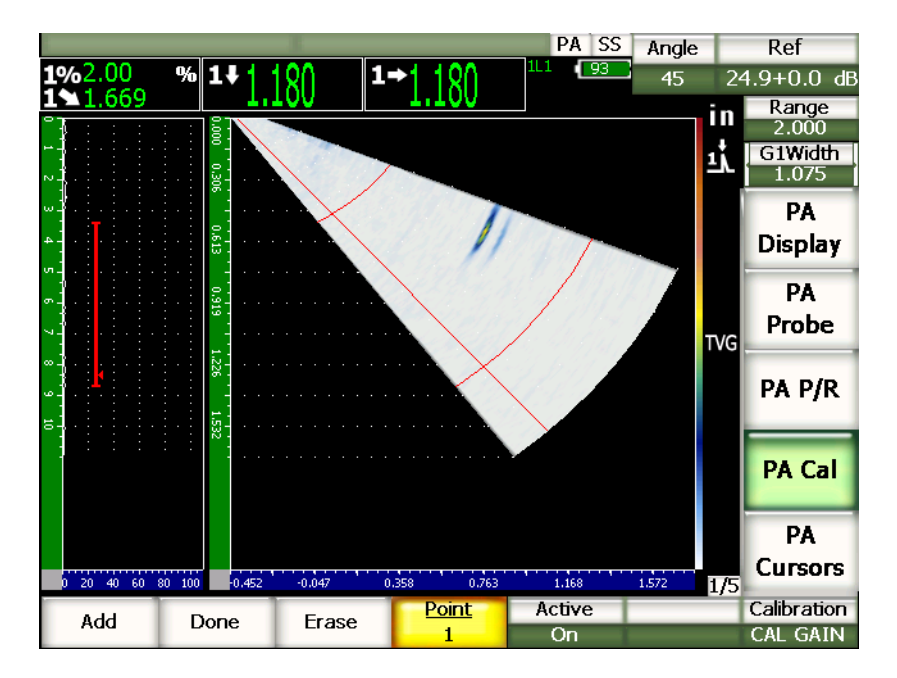

**Figura 17‐24 Calibración de la ganancia completada**

# **IMPORTANTE**

La puerta debe delimitar el área de adquisición de la indicación del barreno lateral en todas las leyes focales. Si, durante la calibración, la indicación sale del área delimitada por la puerta en una de las leyes focales, la calibración de la sensibilidad (ganancia) para dicha ley focal será incorrecta.

## **CONSEJO**

La calibración de la sensibilidad (ganancia) puede ser efectuada antes de la calibración del retardo de la zapata. En algunos casos, la respuesta homogénea de la amplitud de un reflector dado permite obtener una medida de espesor más precisa durante la calibración del retardo de la zapata. No obstante, la calibración de la velocidad de propagación de la onda ultrasonora debe ser efectuada primero.

## <span id="page-322-0"></span>**17.5 Ajuste de la puerta durante la calibración**

A menudo, los procedimientos de calibración del retardo de la zapata y de la sensibilidad (ganancia) descritos en las secciones precedentes necesitan que una medida de amplitud o de espesor de un solo reflector sea adquirida en todas las leyes focales. Es muy importante que durante esta adquisición, ningún otro reflector de mayor amplitud entre al área de la puerta; de lo contrario, podrían interferir con la adquisición de los datos o echar a perder la calibración.

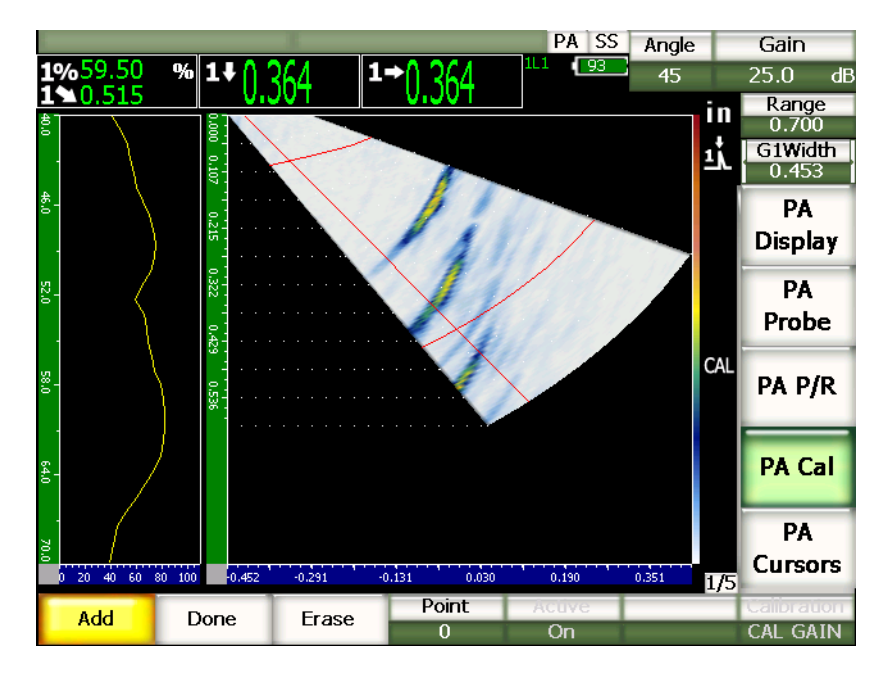

**Figura 17‐25 Dos ecos que interfieren en la puerta**

Los equipos de la serie EPOCH™ 1000 permiten ajustar la posición de inicio y el ancho de la puerta 1 durante la adquisición de los datos de calibración. De esta manera, es posible ajustar una puerta estrecha para medir la amplitud y el espesor de un reflector de calibración para un subgrupo de leyes focales, y luego cambiar la ubicación de la puerta para adquirir las otras medidas de amplitud y de espesor del mismo reflector, pero en otro subgrupo de leyes focales.
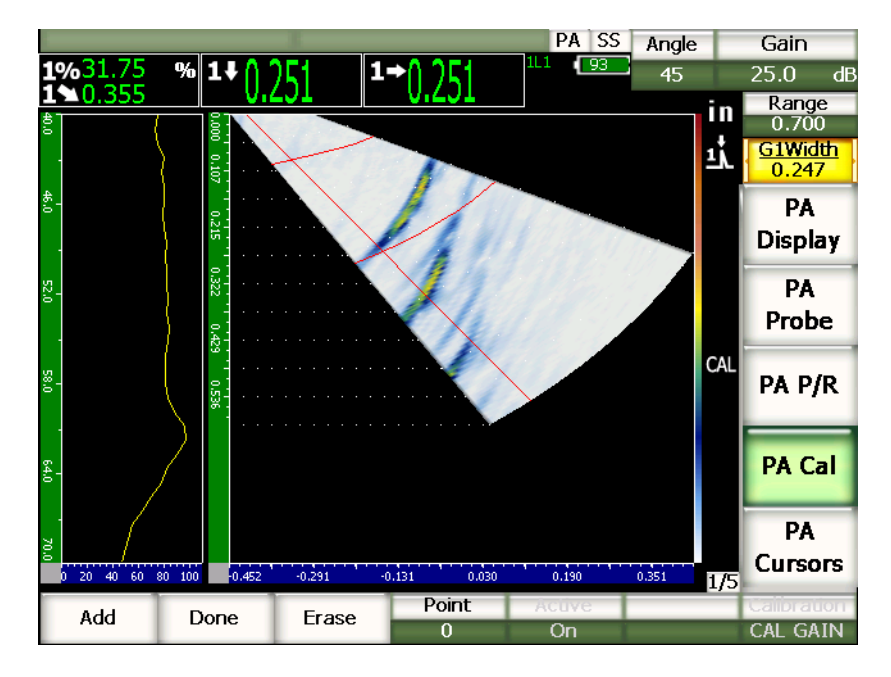

**Figura 17‐26 Captura de un solo eco con una puerta estrecha**

<span id="page-324-0"></span>El ajuste de la puerta durante la calibración permite eliminar las señales de interferencia de los otros reflectores en el bloque de calibración, y adquirir los datos de calibración correctos y válidos.

## **17.6 Activación y desactivación de la calibración**

Los equipos de la serie EPOCH™ 1000 permiten activar y desactivar la calibración del retardo de la zapata y de la sensibilidad (ganancia). Estas dos calibraciones tienen un impacto en la imagen del S‐scan.

Durante la calibración del retardo de la zapata, la corrección de las lecturas de medición puede causar una ligera distorsión de la imagen natural del S‐scan. Esto no representa ningún problema y el retardo es calculado correctamente en las leyes focales. Asimismo, pueden haber ciertas ventajas en visualizar la imagen S‐scan calibrada y no calibrada.

Durante la calibración de la sensibilidad (ganancia), sobre todo si se utilizan varias profundidades para efectuar la calibración, una curva TVG bidimensional de las profundidades y leyes focales es creada en el S‐scan. A pesar que la corrección de la ganancia es útil para interpretar los defectos y efectuar mediciones en muchas situaciones, el ajuste variable de la ganancia no permite representar una respuesta «natural» del defecto.

#### **Para activar o desactivar la calibración**

 Seleccione **1/5 > PA CAL > On** o **Off** para activar o desactivar la calibración, respectivamente.

## **17.7 Corrección de la superficie curva**

Los equipos de la serie EPOCH™ 1000 permiten corregir la distancia proyectada durante la inspección con un palpador angular de tubos, cilindros y otras piezas curvas. Esta herramienta es útil solamente en las inspecciones de piezas curvas, en la dirección de la trayectoria acústica del palpador. Ella permite corregir la proyección horizontal y vertical (profundidad) hacia el reflector, en función al espesor y el diámetro de la pieza.

Esta corrección se aplica a inspecciones de superficies curvas, con el palpador colocado en el diámetro externo o interno de la pieza. Consúltese el capítulo 12 [en](#page-256-0) la [página 245](#page-256-0) para mayor información sobre la activación de la corrección de la superficie curva.

# **18. Mantenimiento y diagnóstico y solución de problemas**

## **18.1 Limpieza del equipo**

Cuando sea necesario, limpie el equipo con un trapo humedecido de agua jabonosa suave.

## **18.2 Verificación de las juntas tóricas y estancas**

Los equipos de la serie EPOCH™ 1000 están dotados de juntas que protegen el equipo interno del medio ambiente, como:

- Juntas estancas del compartimiento de la batería.
- Juntas estancas del compartimiento de las conexiones para computadora.
- Válvula de membrana.
- Junta tórica principal entre la parte superior e inferior de la caja del equipo y la banda de aluminio del disipador de calor.
- Junta tórica de la cubierta del conector *phased array*.
- Junta estanca del palpador de ultrasonidos convencionales.

Limpie estas juntas y verifique su estado regularmente para asegurar la integridad de la protección del *hardware*.

# **18.3 Protección de la pantalla**

Todos los equipos de la serie EPOCH™ 1000 cuentan con una película de plástico transparente que protege la pantalla. Deje esta película en su lugar para que la pantalla del equipo esté protegida continuamente. Olympus ofrece películas de plástico transparente de repuesto en paquetes de 10 (N.° de referencia: EP1000‐DP).

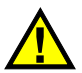

## ATENCIÓN

Nótese que la pantalla está permanentemente unida a la parte superior de la caja del equipo; lo cual es necesario para garantizar un sellado completo. Si la pantalla se dañara, será necesario reemplazar enteramente la parte superior de la caja del equipo y el teclado.

## **18.4 Calibración y mantenimiento anual**

Una vez al año, envíe el equipo EPOCH™ 1000 a un centro de atención al cliente Olympus para su mantenimiento anual. Este mantenimiento incluye la calibración y la examinación y reemplaza, de ser necesario, de las juntas tóricas, estancas y de membrana para asegurar su durabilidad medioambiental. Sírvase contactar Olympus para mayor información.

# **18.5 Diagnóstico y solución de problemas**

#### **Síntoma**

El botón de arranque en el panel frontal del equipo es el único botón que funciona. Nada sucede cuando otras teclas son pulsadas.

#### **Causa posible**

El parámetro de bloqueo de todo el teclado (**All Lock**) está activado y bloquea todas las teclas del panel frontal.

#### **Solución**

Apague y vuelva a encender el equipo para desbloquear la teclas.

#### **Síntoma**

Varias herramientas *software* no están disponibles.

#### **Causa posible**

El parámetro de bloque del teclado (**Cal Lock**) está activado y bloquea todas las teclas del panel frontal.

#### **Solución**

Apague y vuelva a encender el equipo para desbloquear la teclas.

#### **Síntoma**

La imagen está congelada.

#### **Causa posible**

En modo de sincronización externa o única (**3/5 > Meas Setup > Trigger. = External** o **Single**), el equipo efectúa un disparo solamente cuando una señal externa es activada.

#### **Solución**

Seleccione el modo de sincronización interna (**3/5 > Meas Setup > Trigger. = Internal**). Si utiliza el modo de sincronización externa o única, asegúrese de que el sistema externo dispare la señal a la velocidad deseada.

#### **Síntoma**

El equipo no enciende cuando el botón de arranque es pulsado (después de actualizar el *software)*.

#### **Causa posible**

La actualización del *software* fue interrumpida, no está completa o los datos están corrompidos.

#### **Solución**

- 1. Retire la batería y desconecte la alimentación de corriente alterna del equipo EPOCH 1000.
- 2. Reemplace la batería del EPOCH 1000.
- 3. Encienda el equipo.

### **Síntoma**

El equipo se queda indefinidamente en la fase de inicio.

#### **Causa posible**

Los datos están corrompidos.

## **Solución**

Fuerce el reinicio del equipo. Consúltese la sección 10.7 en la [página 196](#page-207-0) para mayor información sobre este procedimiento.

# **19. Especificaciones**

# **19.1 Especificaciones generales y ambientales**

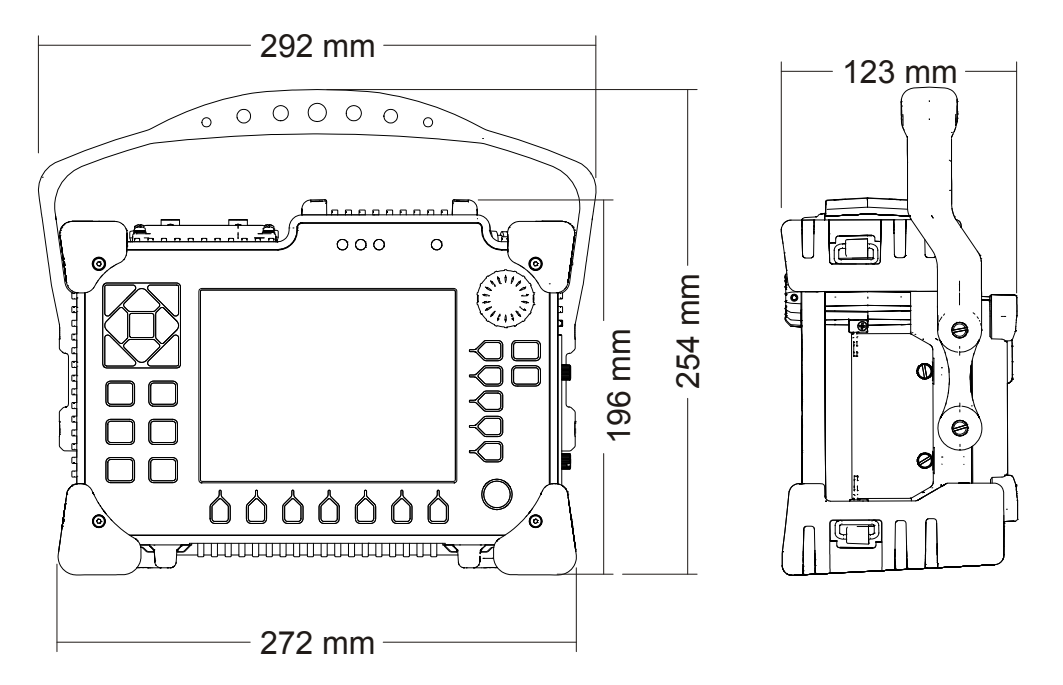

<span id="page-330-0"></span>**Figura 19‐1 Dimensiones globales de los equipos de la serie EPOCH™ 1000**

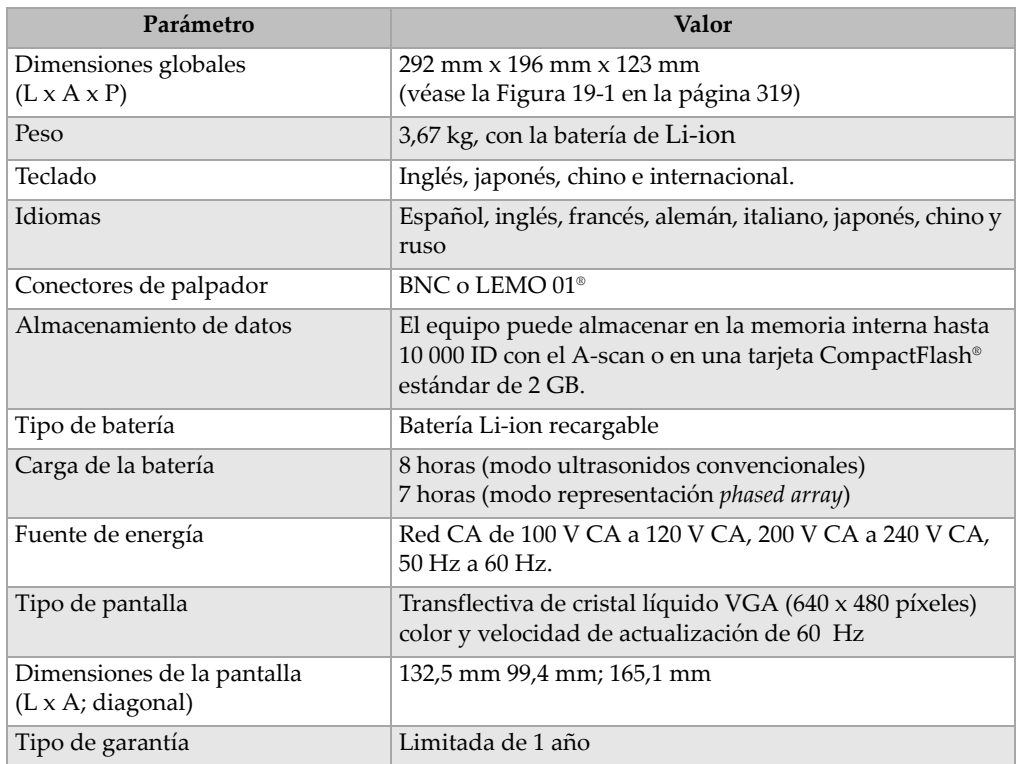

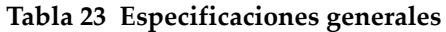

## **Tabla 24 Especificaciones ambientales**

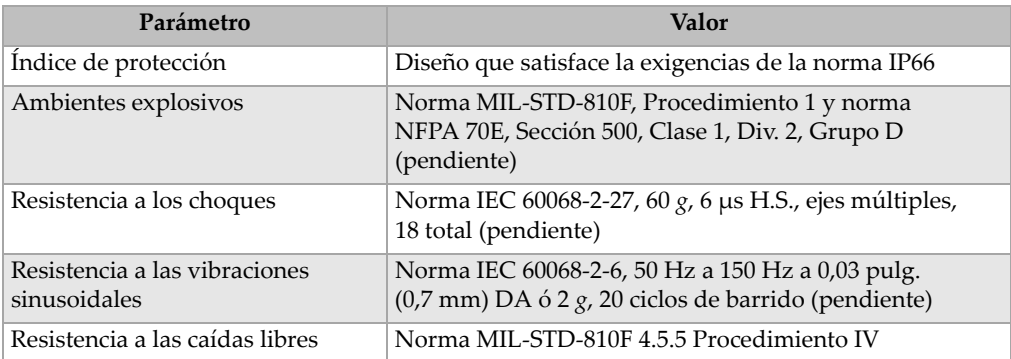

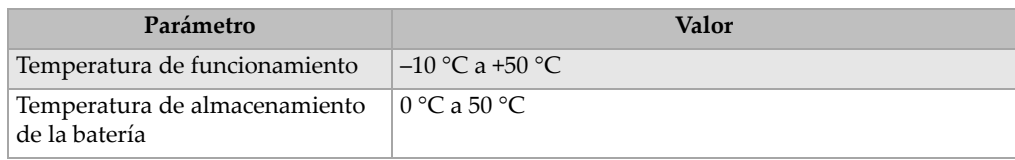

## **Tabla 24 Especificaciones ambientales** *(continuación)*

# **19.2 Especificaciones de los canales**

## **Tabla 25 Especificaciones del EPOCH 1000i (representación** *phased array***)**

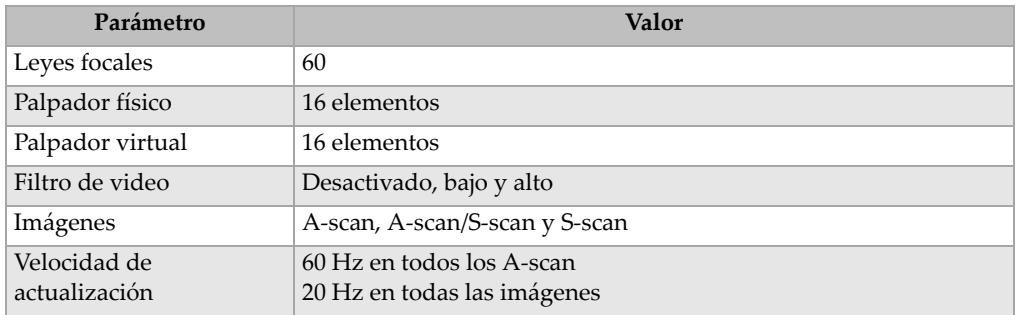

## **Tabla 26 Especificaciones del emisor**

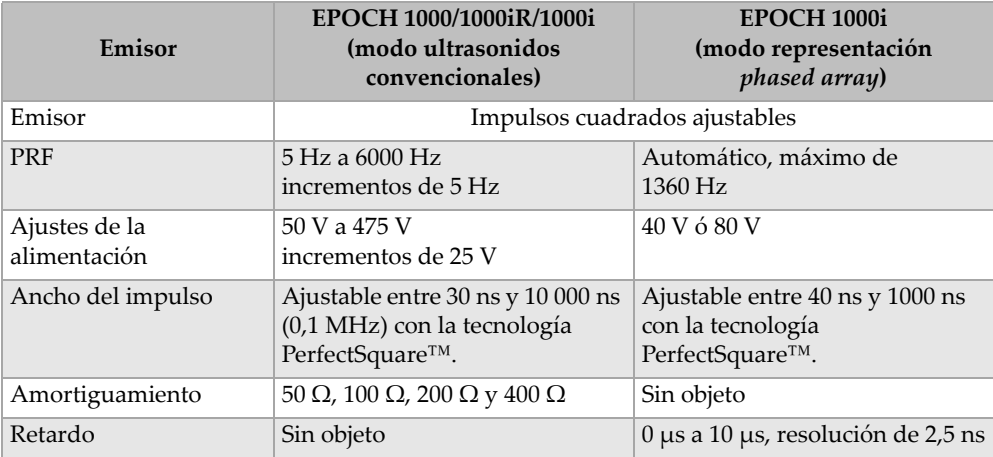

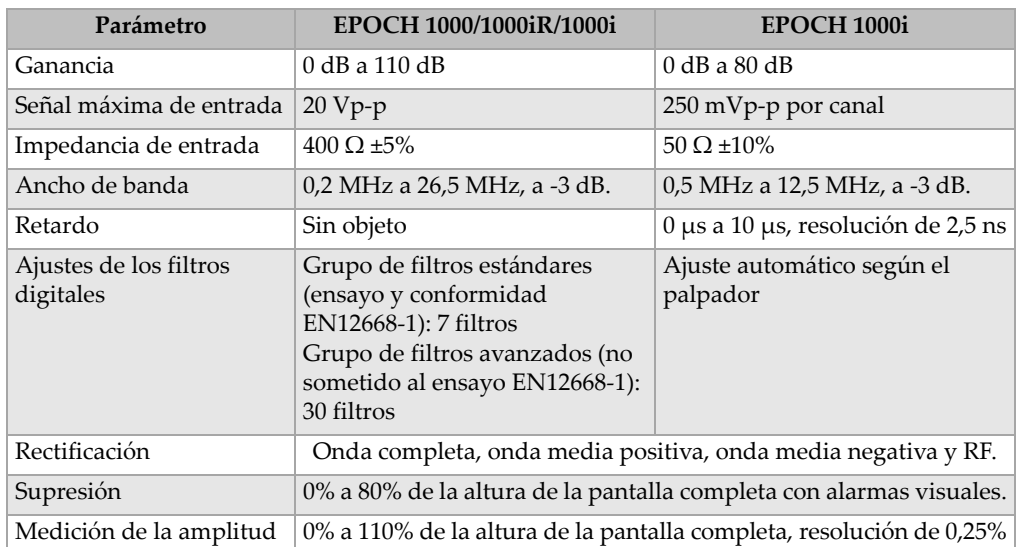

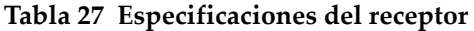

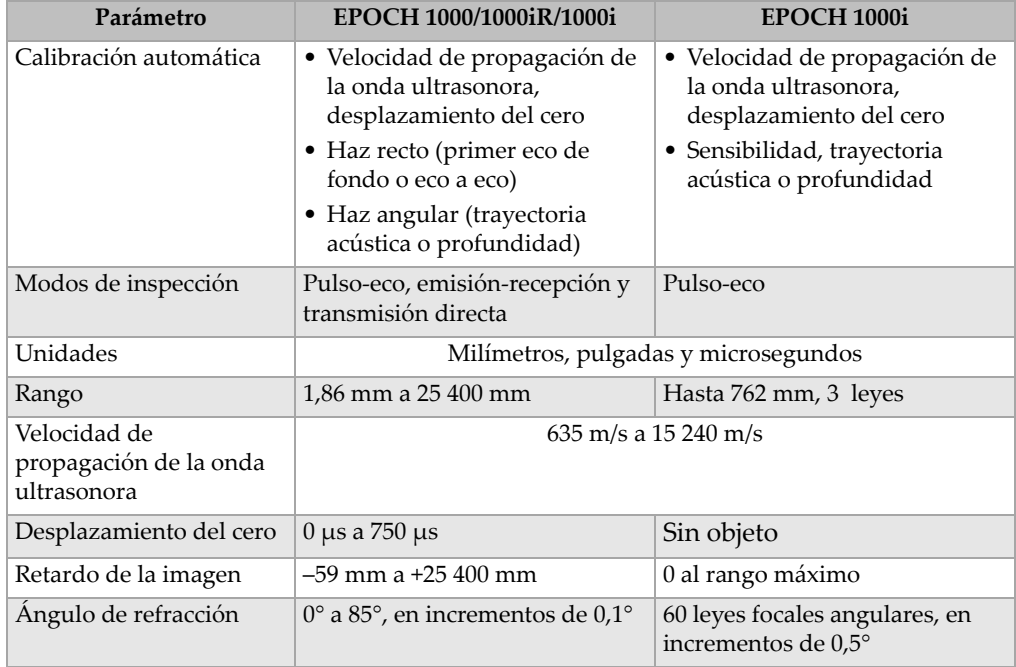

## **Tabla 28 Especificaciones de la calibración**

## **Tabla 29 Especificaciones de las puertas**

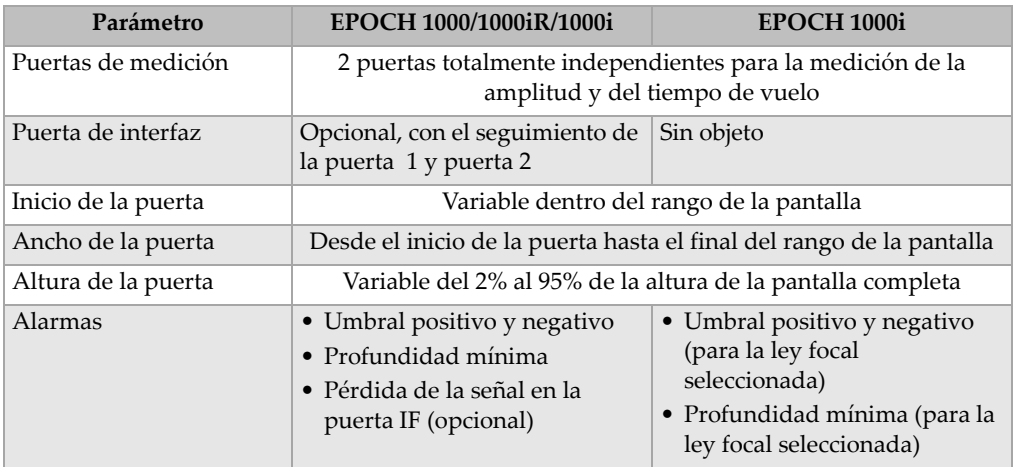

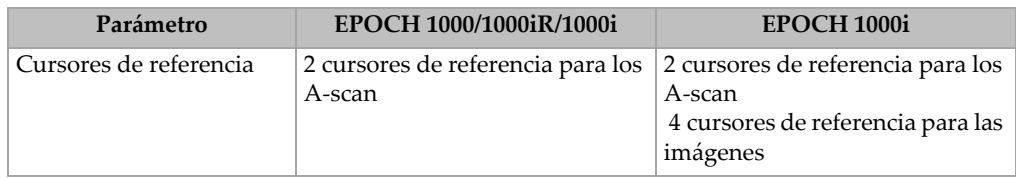

## **Tabla 29 Especificaciones de las puertas** *(continuación)*

## **Tabla 30 Especificaciones de la medición**

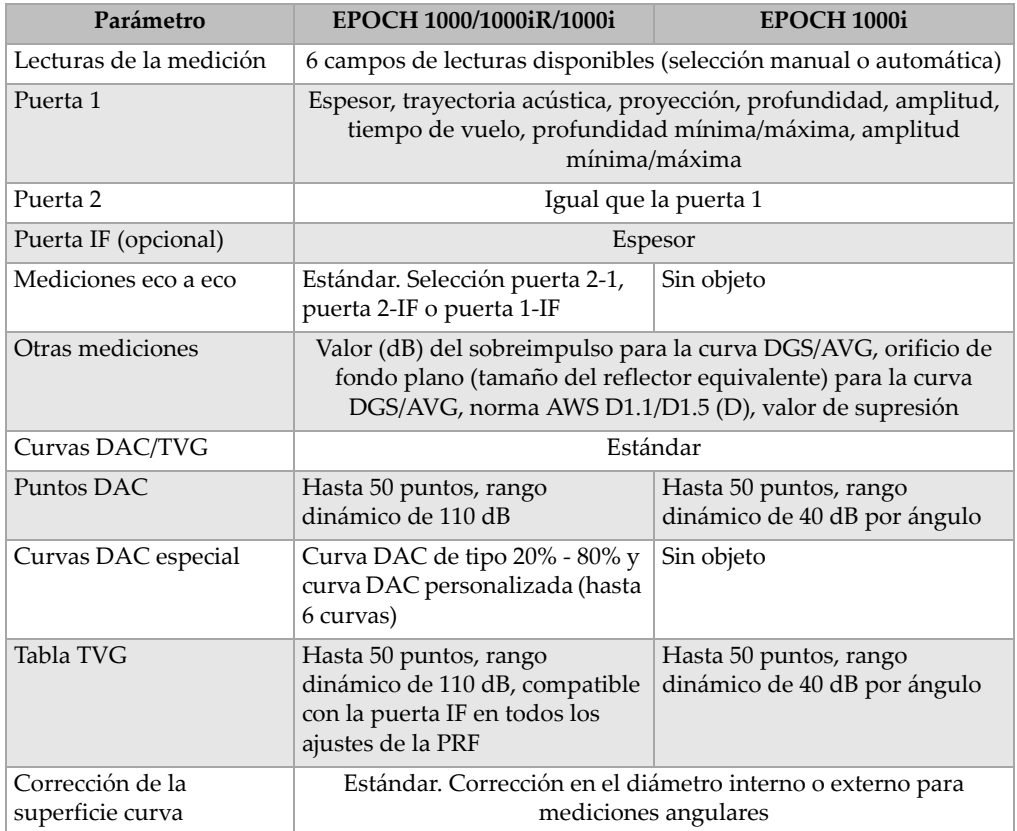

# **19.3 Especificaciones de las entradas/salidas**

| Parámetro                        | Valor                                                                         |  |  |  |  |  |
|----------------------------------|-------------------------------------------------------------------------------|--|--|--|--|--|
| Puertos USB                      | 1 puerto USB cliente, 2 puertos USB servidor (USB 1.1)                        |  |  |  |  |  |
| Salida de video                  | Salida VGA estándar                                                           |  |  |  |  |  |
| RS-232                           | Sí                                                                            |  |  |  |  |  |
| Salidas analógicas               | 4 salidas analógicas entre 1 V y 10 V de la escala total, máximo de<br>4mA    |  |  |  |  |  |
| Salidas de alarma                | 6 salidas de alarmas, TTL de 5 V, 10 mA                                       |  |  |  |  |  |
| Entrada/Salida del<br>disparador | Entrada: TTL de 5 V<br>Salida: TTL de 5 V, 10 mA                              |  |  |  |  |  |
| Salidas del codificador          | Línea de 2 ejes (cuadratura) en modo ultrasonidos convencionales<br>solamente |  |  |  |  |  |

**Tabla 31 Especificaciones de las entradas/salidas**

## **Tabla 32 Asignación de pines del conector D sub de 26 pines ALARMS**

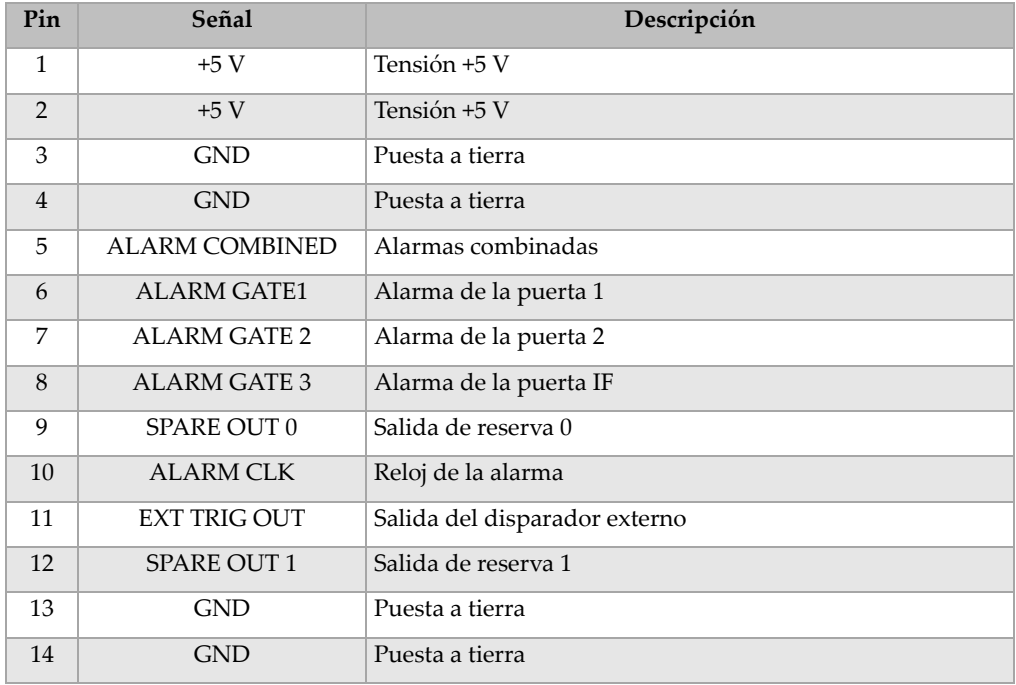

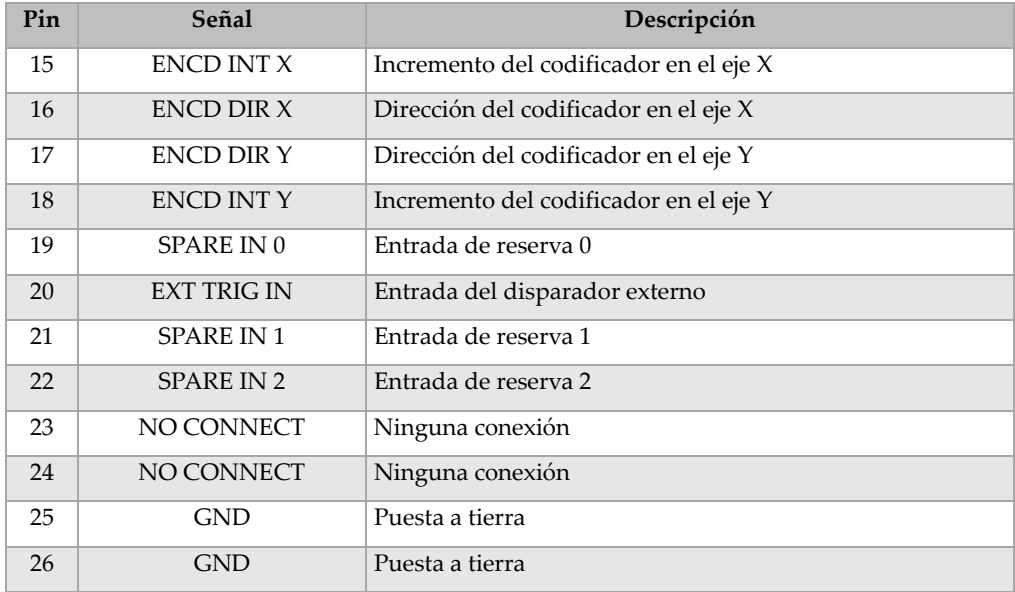

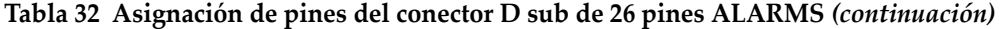

## **Tabla 33 Asignación de pines del conector D sub de 9 pines ANALOG OUT**

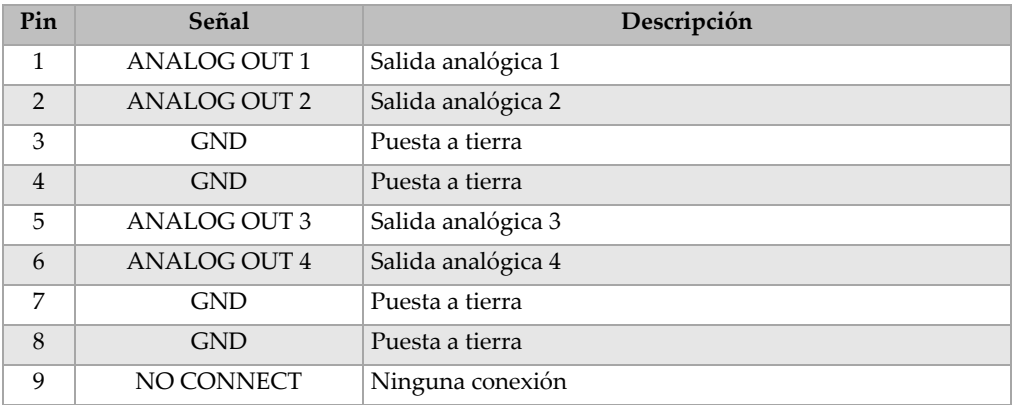

# **19.4 Especificaciones de los palpadores y de las zapatas**

Los equipos EPOCH™ 1000i soportan una serie de palpadores *phased array* capaces de satisfacer las exigencias de las inspecciones críticas (véase laTabla 34 en la [página 327](#page-338-0)). Esta serie incluye palpadores estándares para la inspección de soldaduras, palpadores especializados que satisfacen las exigencias de normas particulares y un palpador estándar de 64 elementos (utilizado con otros equipos *phased array* Olympus) para escaneos lineales.

| Número de<br>referencia | Uso/Norma         | Frecuencia<br>(MHz) | $\bf{de}$<br>elementos<br>Cantidad | Paso         | activa<br>(mm<br>Apertura | Elevación<br>(mm) | Dimensiones en mm<br>largo x ancho x alto |      |      |
|-------------------------|-------------------|---------------------|------------------------------------|--------------|---------------------------|-------------------|-------------------------------------------|------|------|
| $2.25L8 - A10P$         | Uso general       | 2,25                | 8                                  | 1,2          | $9.6 \times 10$           | 10                | 22,5                                      | 15,6 | 20,0 |
| 5L16-A10P               |                   | 5,0                 | 16                                 | 0,6          | $9.6 \times 10$           | 10                | 22,5                                      | 15,6 | 20,0 |
| 10L16-A10P              |                   | 10,0                | 16                                 | 0,6          | $9.6 \times 10$           | 10                | 22,5                                      | 15,6 | 20,0 |
| 2.25L16-AWS1            | AWS D1.1/D1.5     | 2,25                | 16                                 | 0,94         | $15 \times 15$            | 16                | 37,6                                      | 25,4 | 17,8 |
| $2L8-DGS1$              | Europa, zapata    | 2,0                 | 8                                  | $\mathbf{1}$ | $8 \times 9$              | 9                 | 27,3                                      | 16,8 | 22,3 |
| $4L16-DGS1$             | integrada/DGS-AVG | 4,0                 | 16                                 | 0,5          | $8 \times 9$              | 9                 | 27,3                                      | 16,8 | 22,3 |
| 5L64-A12                | Uso general       | 5,0                 | 64                                 | 0,6          | $9.6 \times 10^{6}$       | 10                | 44,6                                      | 22,5 | 20,0 |

<span id="page-338-0"></span>**Tabla 34 Palpadores** *phased array* **compatibles con el equipo EPOCH 1000ia**

a.Todos los palpadores están provistos de un cable de 2,5 m y un conector de estilo OmniScan. Sírvase contactar Olympus para mayor información sobre otros modelos.

b.Para grupos de emisión de 16 elementos

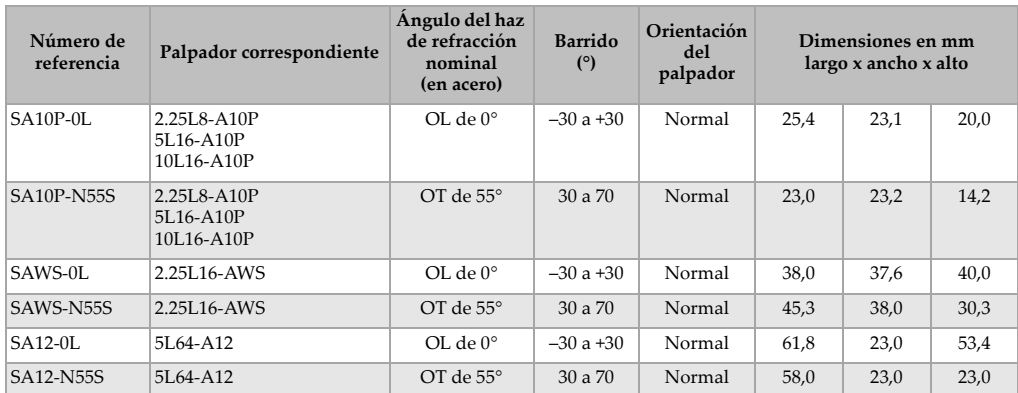

### **Tabla 35 Zapatas compatibles con el equipo EPOCH 1000i**

# **Apéndice A: Velocidad de propagación de las ondas ultrasonoras**

La Tabla 36 en la [página 329](#page-340-0) muestra, a título indicativo, la velocidad de propagación de las ondas ultrasonoras en diversos materiales. Sin embargo ésta puede ser diferente debido a diferentes factores, como la composición, la orientación cristalográfica predominante, la porosidad o la temperatura. Para una definición precisa de la velocidad de propagación de las ondas ultrasonoras en un material dado, realice primero un ensayo en una muestra del material.

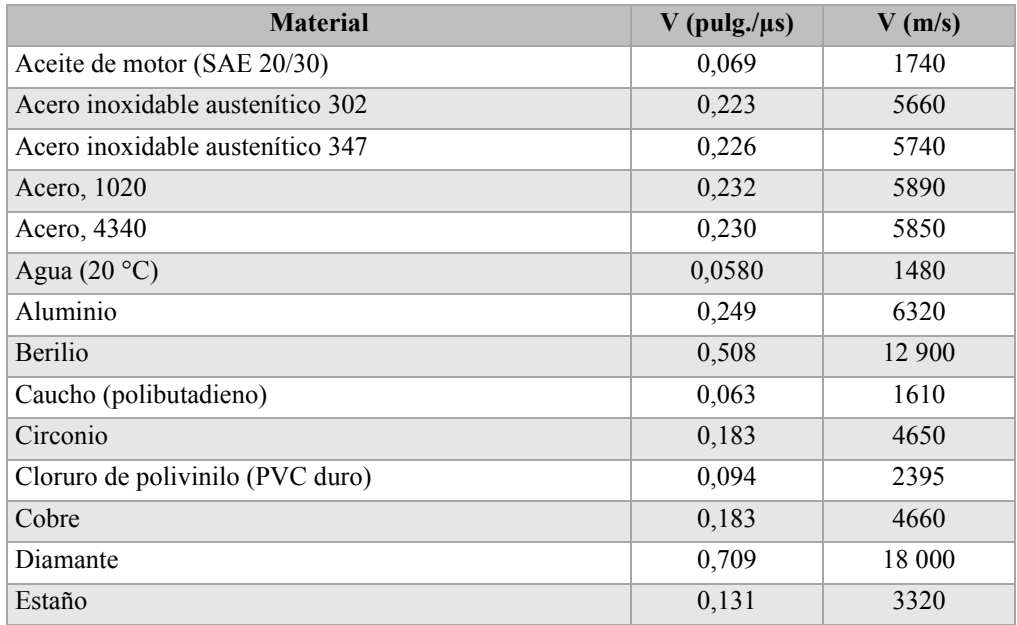

### <span id="page-340-0"></span>**Tabla 36 Velocidad de propagación de las ondas ultrasonoras en diversos materiales comunes**

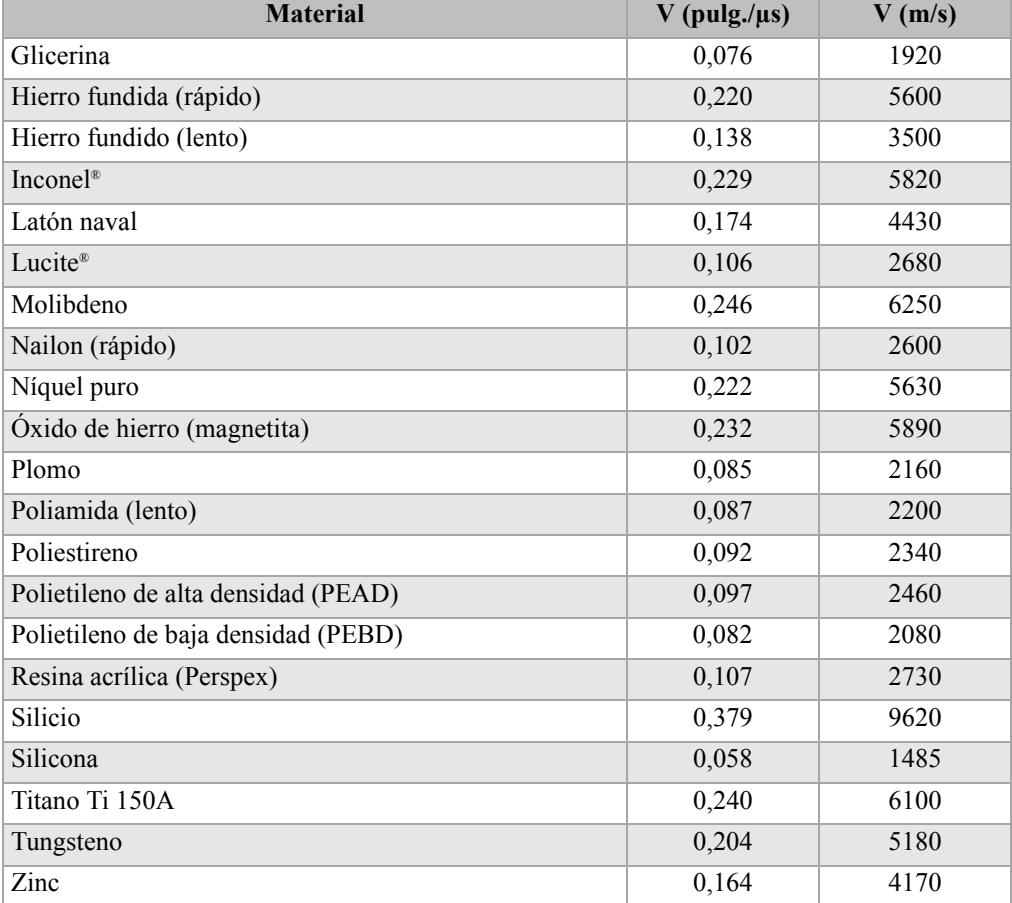

### **Tabla 36 Velocidad de propagación de las ondas ultrasonoras en diversos materiales comunes** *(continuación)*

## **Bibliografía**

- 1. Folds, D. L. *Experimental Determination of Ultrasonic Wave Velocities in Plastics, Elastomers, and Syntactic Foam as a Function of Temperature*. Naval Research and Development Laboratory. Ciudad de Panamá, 1971.
- 2. Fredericks, J. R. *Ultrasonic Engineering.* Nueva York: John Wiley & Sons, Inc., 1965.
- 3. *Handbook of Chemistry and Physics*. Cleveland, Ohio: Chemical Rubber Co., 1963.
- 4. Mason, W. P. *Physical Acoustics and the Properties of Solids*. Nueva York: D.Van Nostrand Co., 1958.
- 5. Papadakis, E. P. Panametrics ‐ notas no publicadas, 1972.

# **Apéndice B: Glosario**

## **Tabla 37 Glosario**

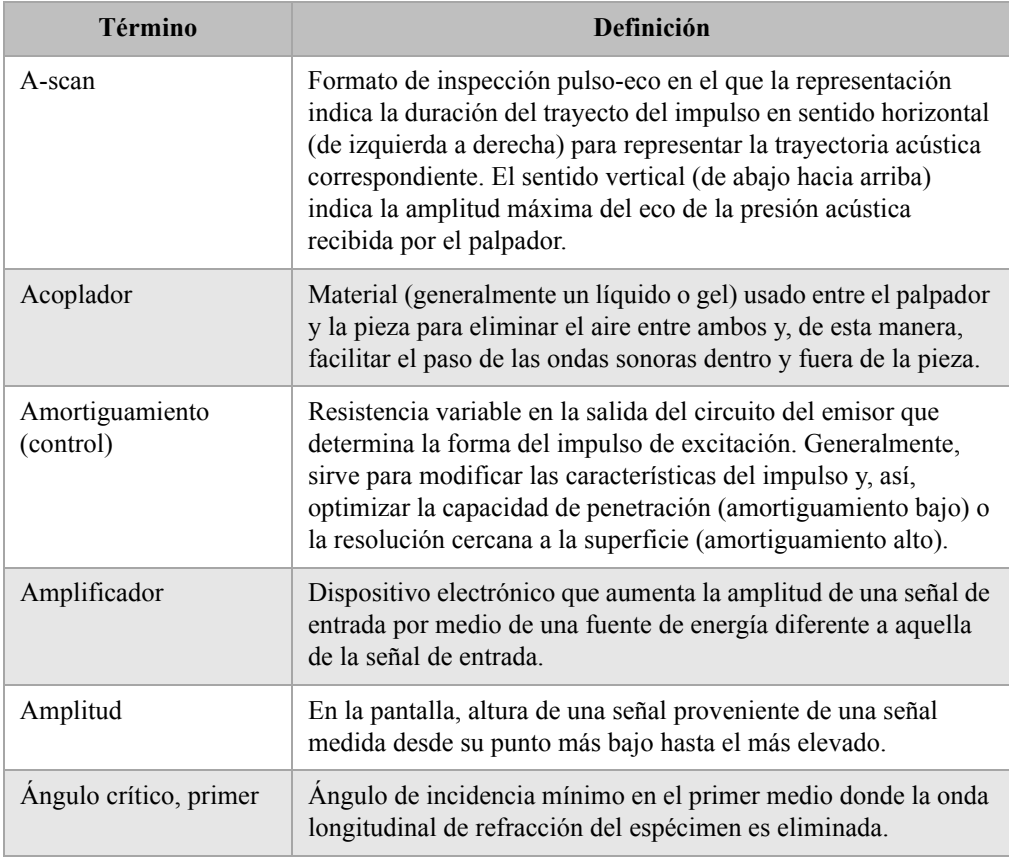

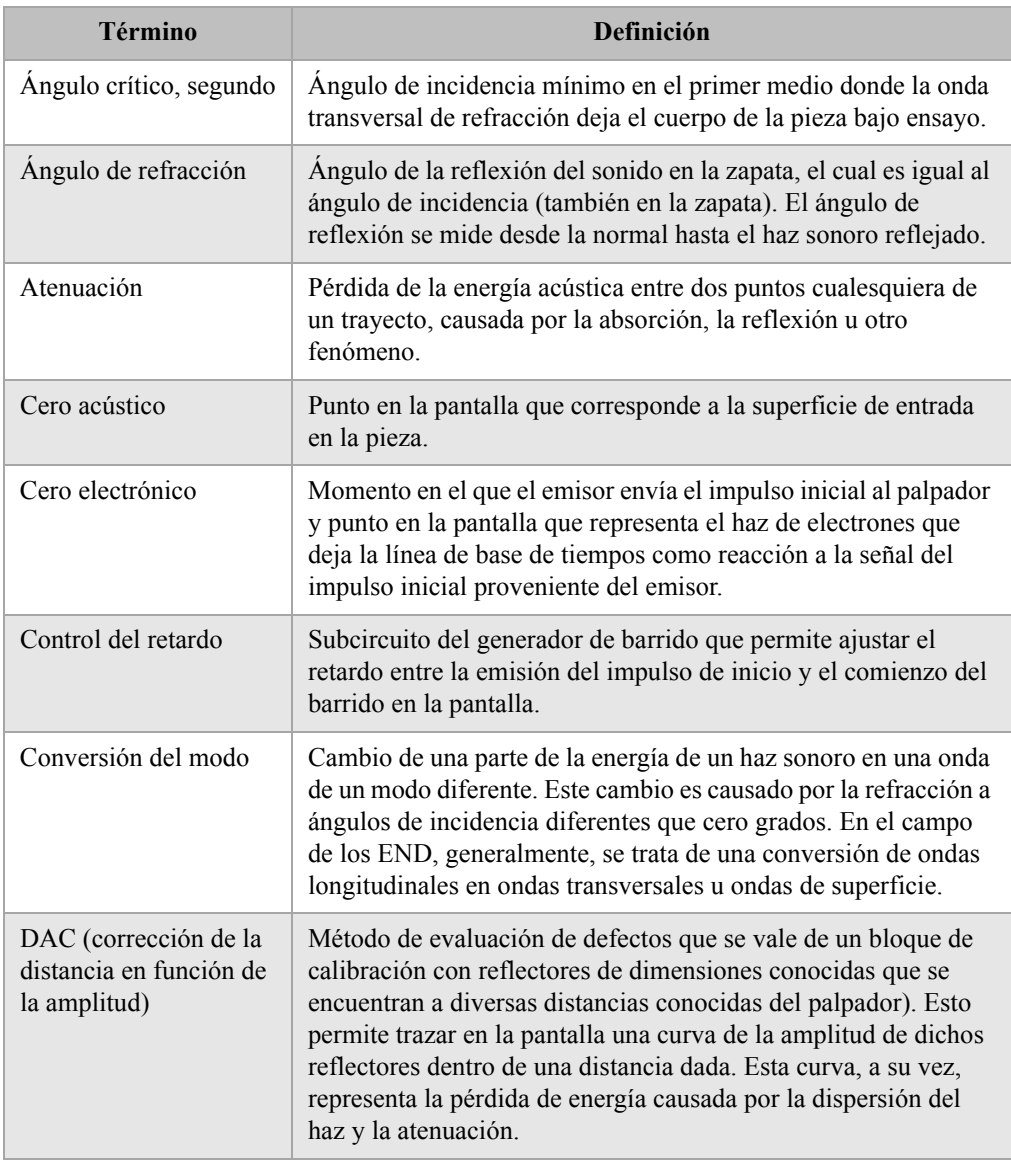

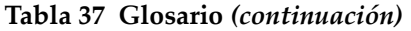

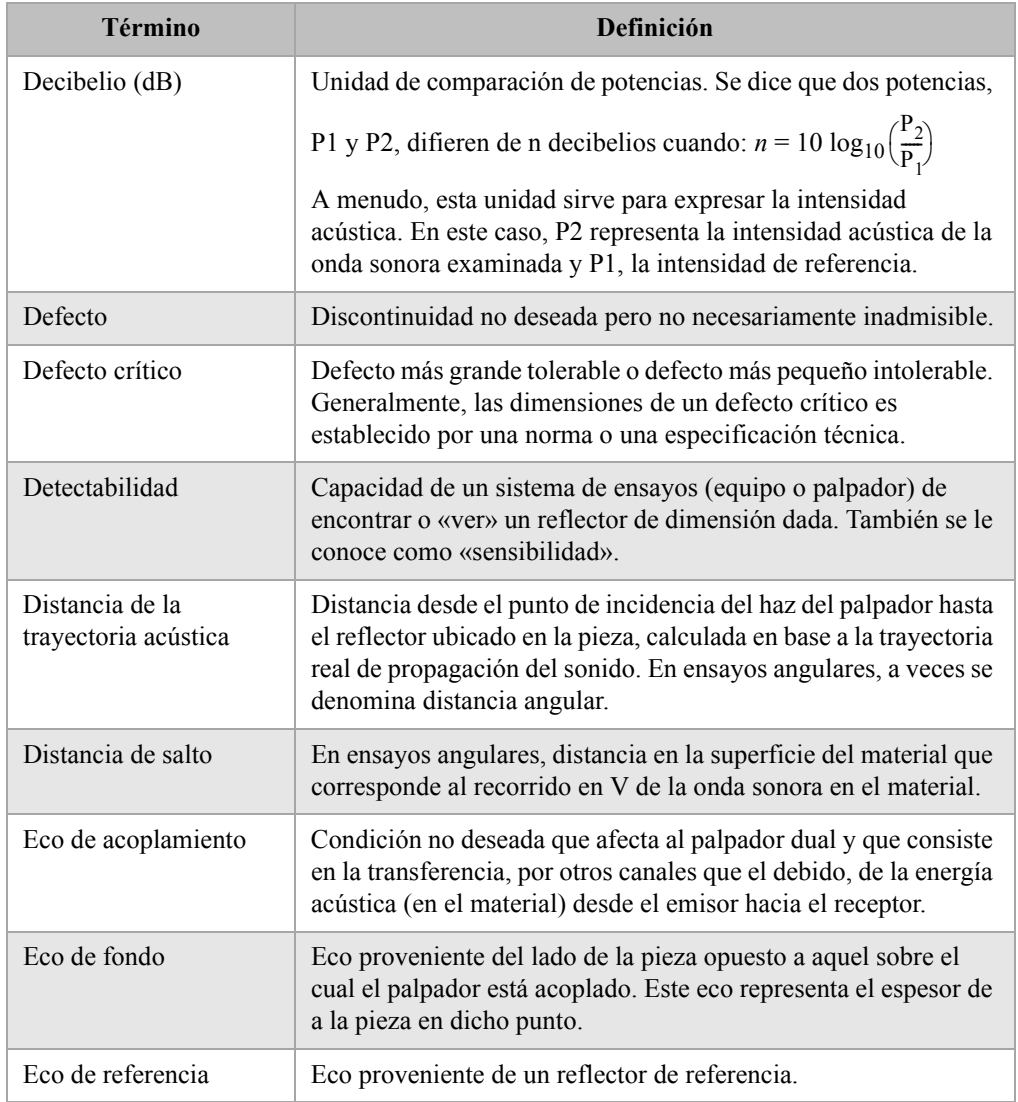

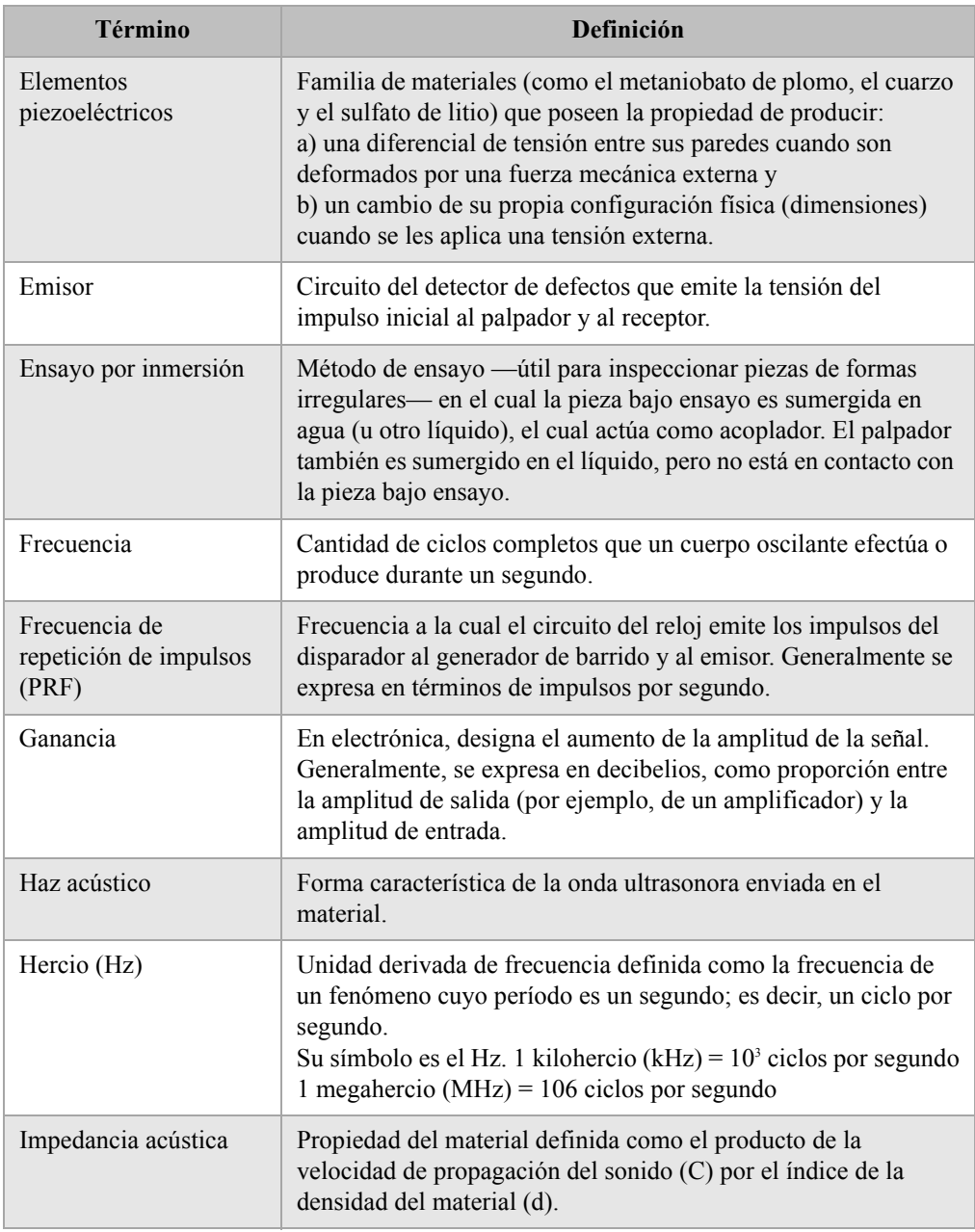

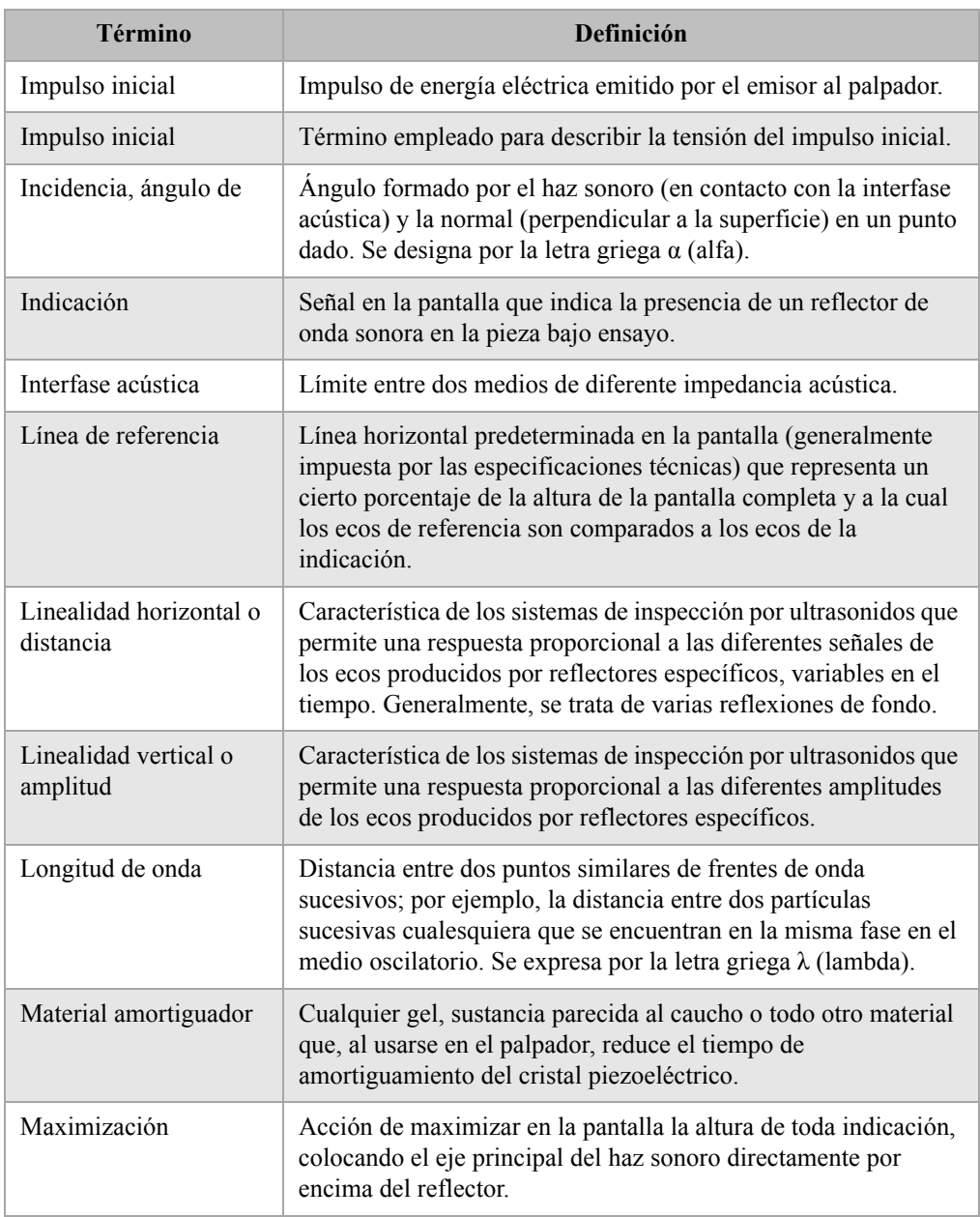

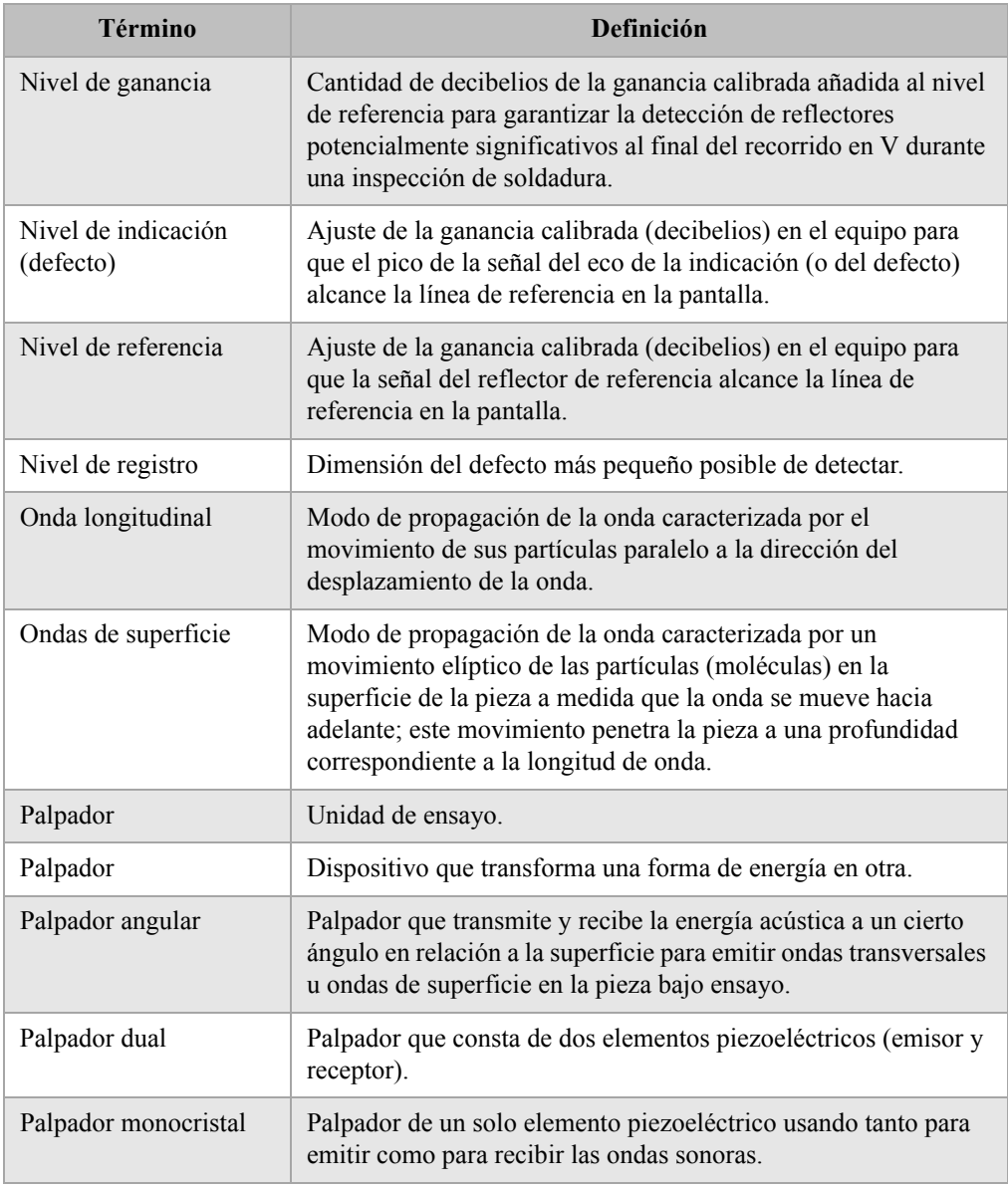

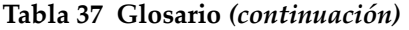

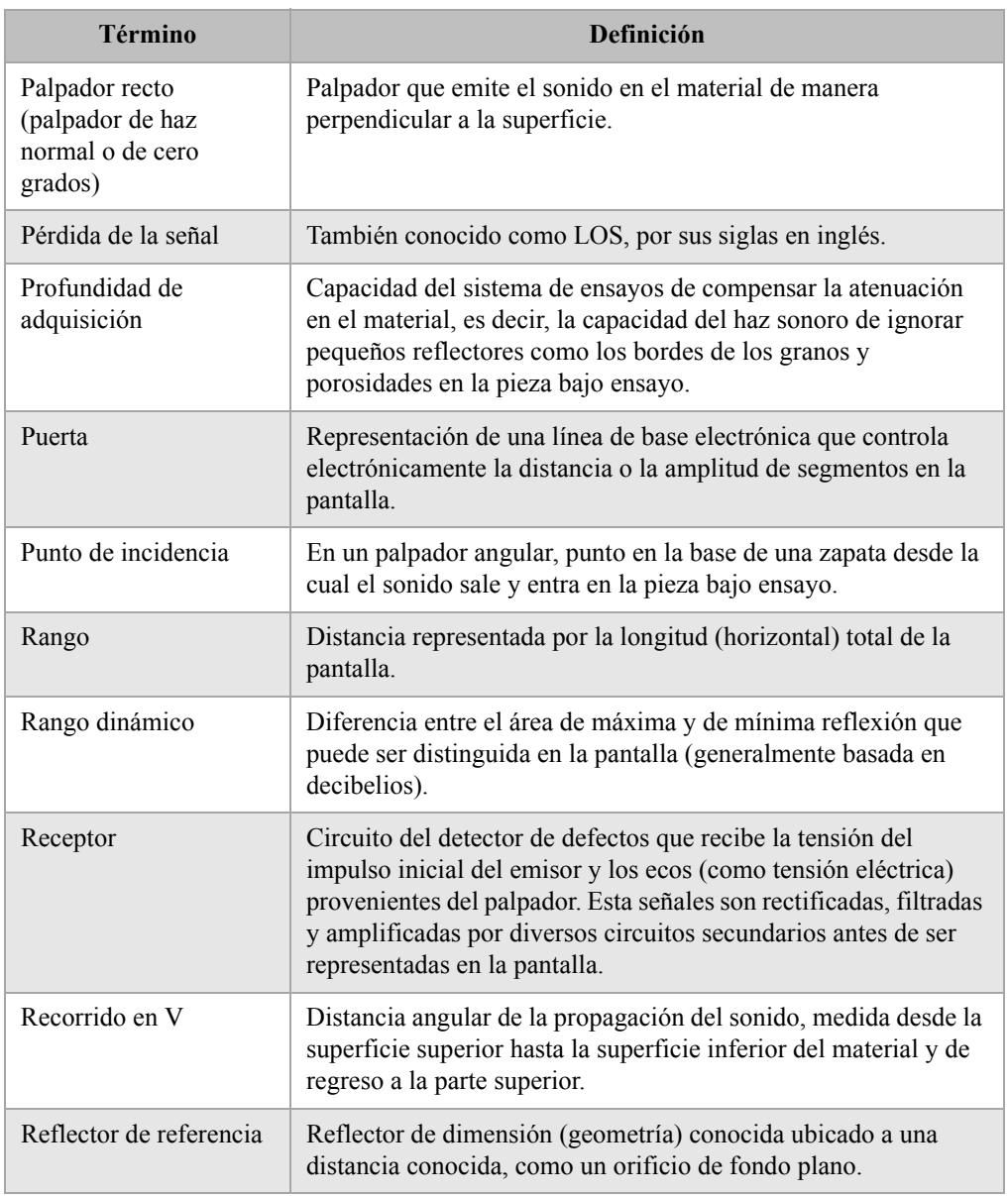

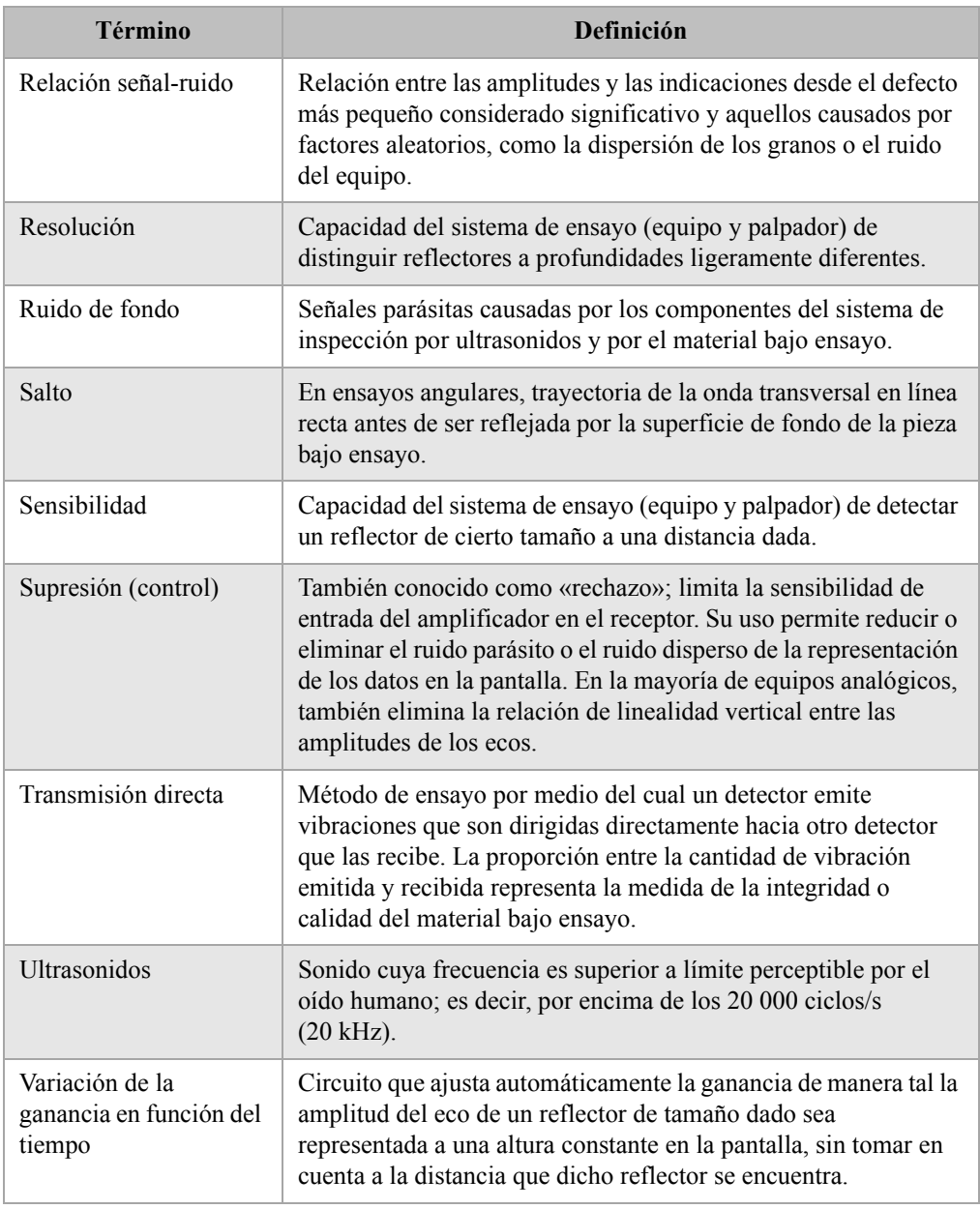

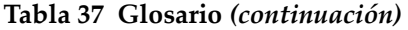

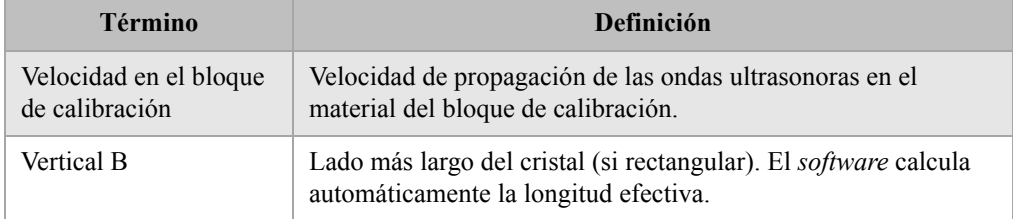

# **Apéndice C: Lista de piezas**

### **Tabla 38 Detectores de defectos por ultrasonidos de la serie EPOCH 1000**

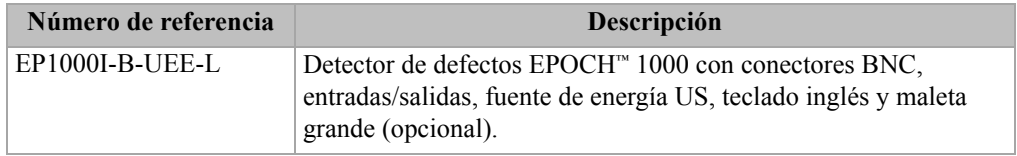

### **Tabla 39 Artículos estándares de los quipos de la serie EPOCH 1000 (posibilidad de comprar piezas de repuesto)**

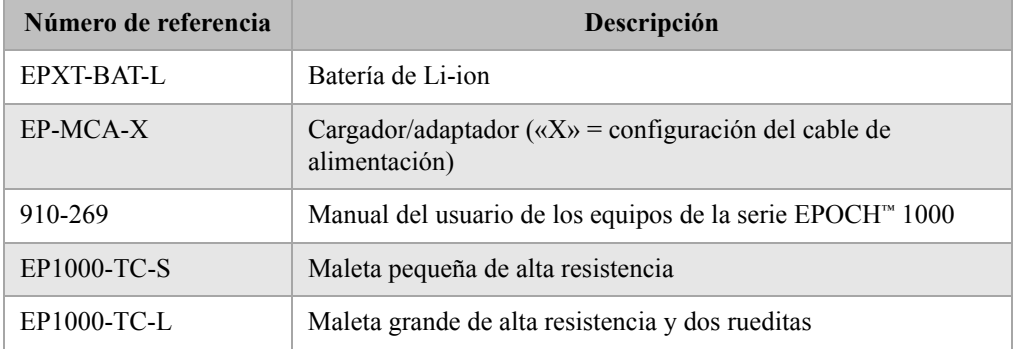

### **Tabla 40 Herramientas** *software* **opcionales**

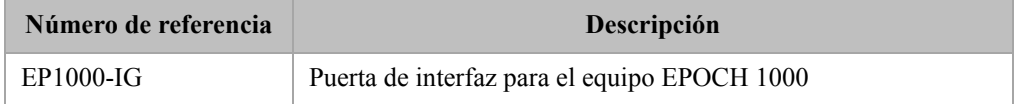

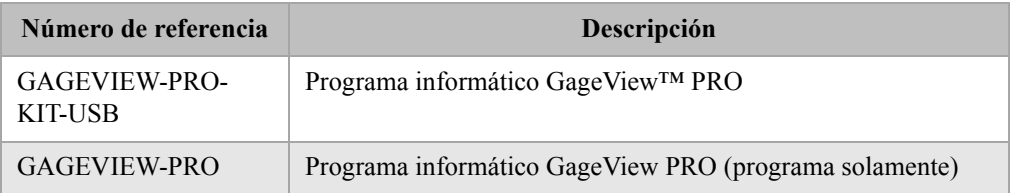

## **Tabla 41 Programa informático GageView PRO y accesorios**

## **Tabla 42 Accesorios opcionales el equipo**

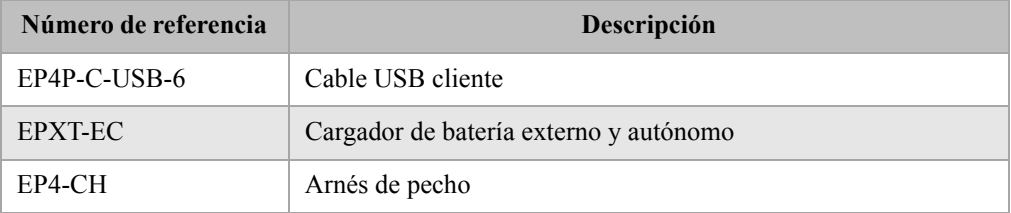

## **Tabla 43 Piezas de repuesto**

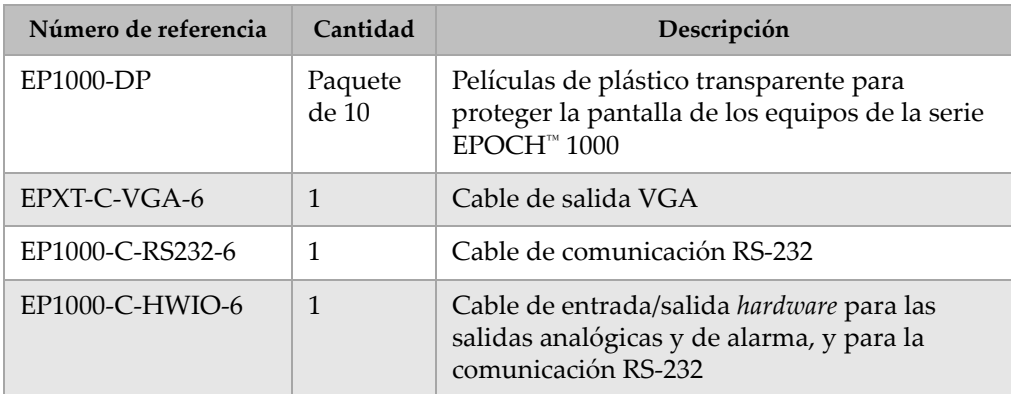

# **Lista de figuras**

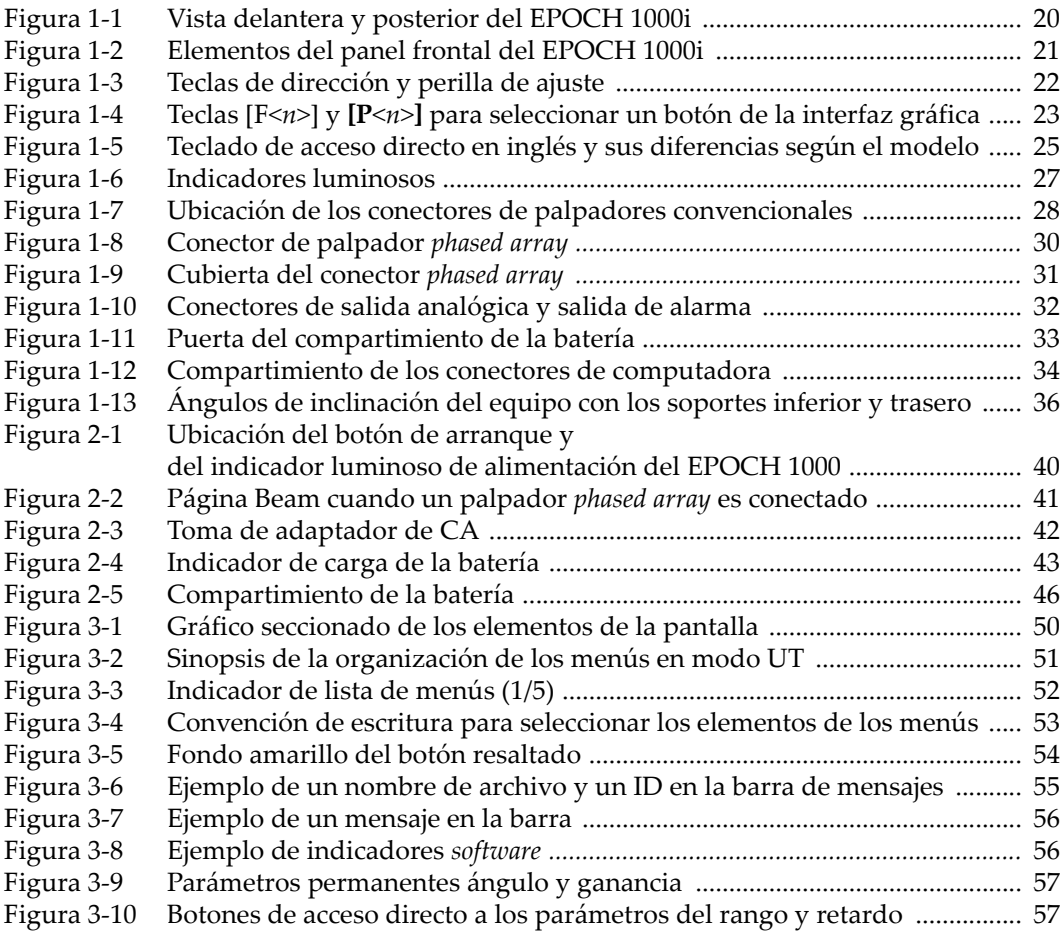

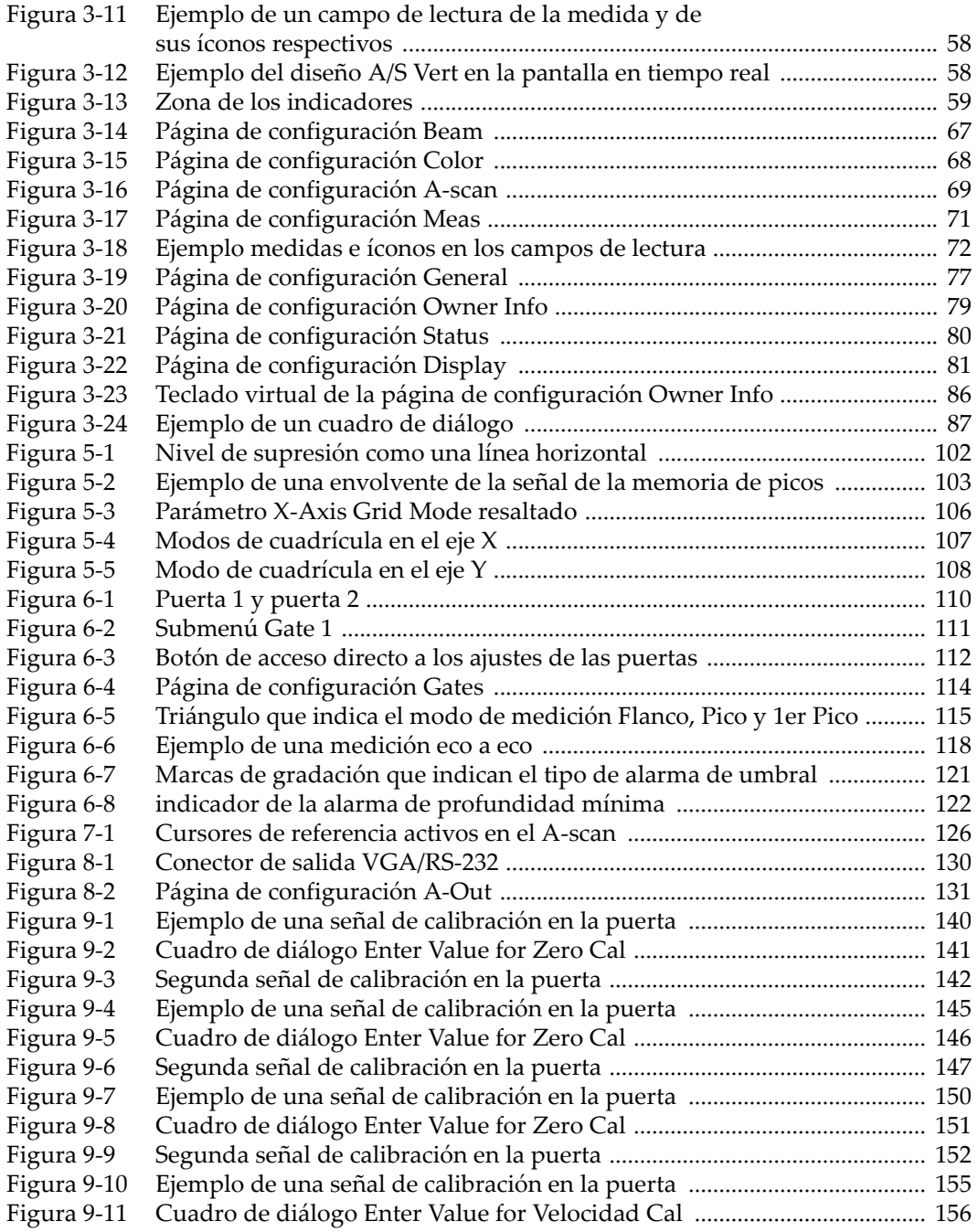

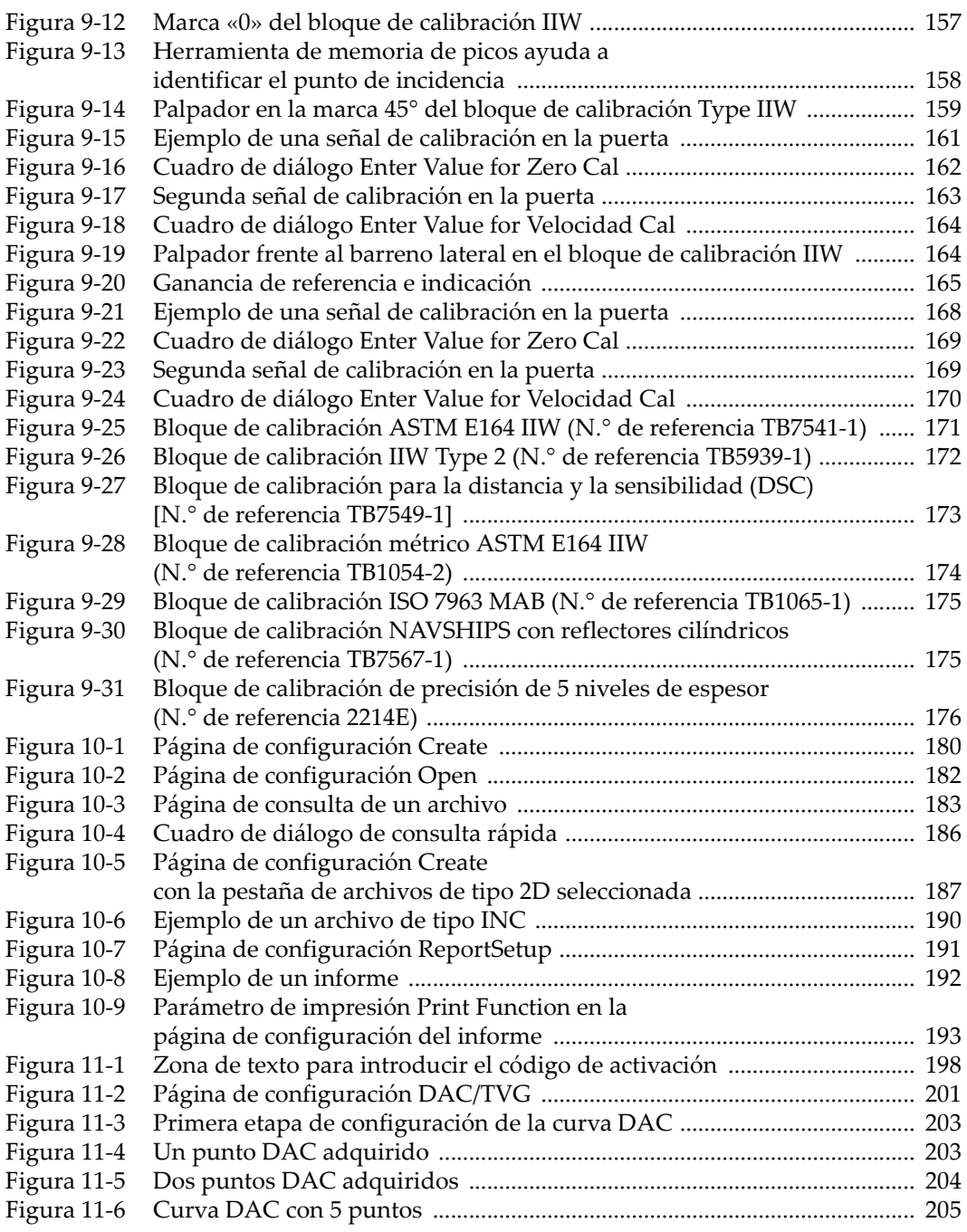

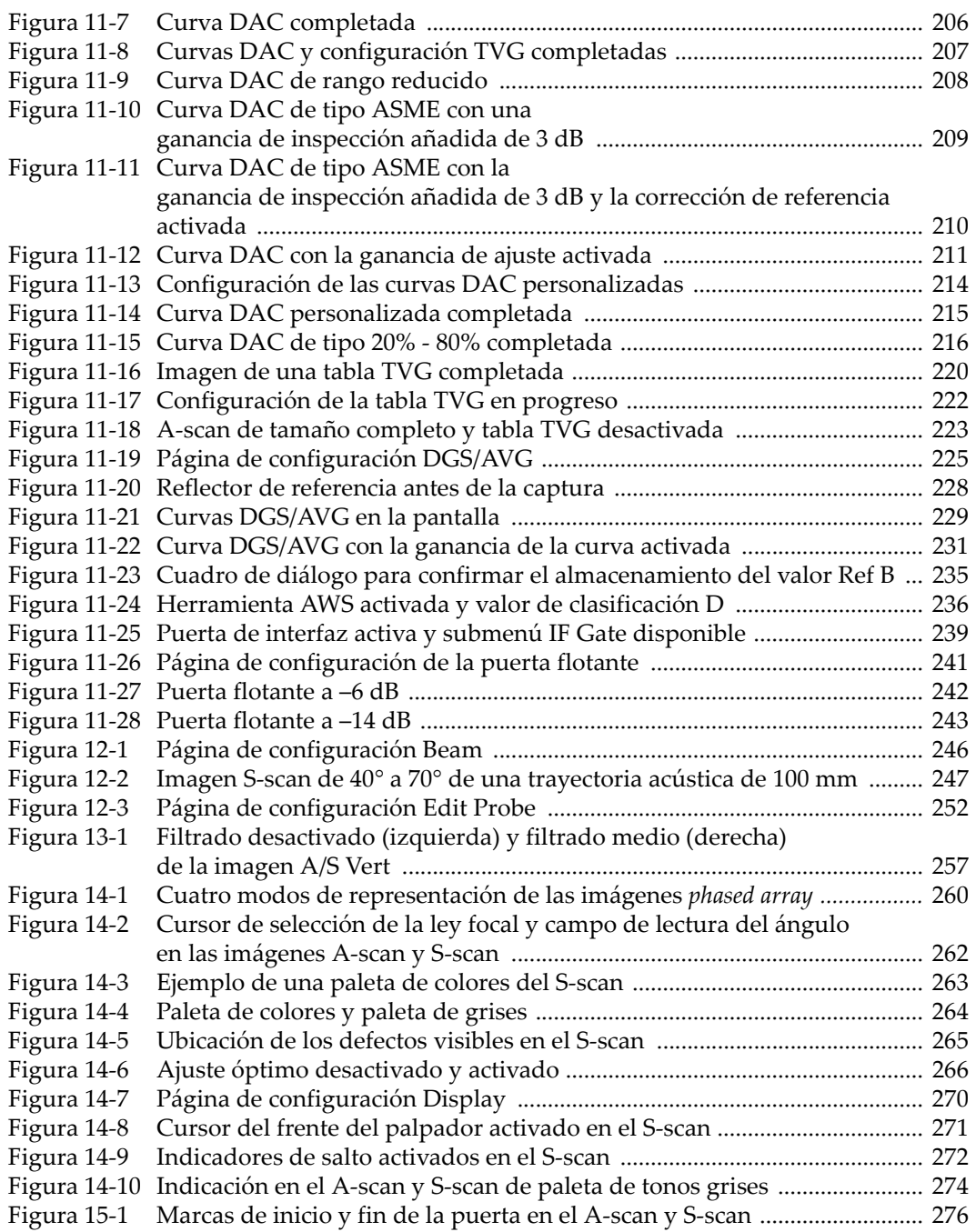

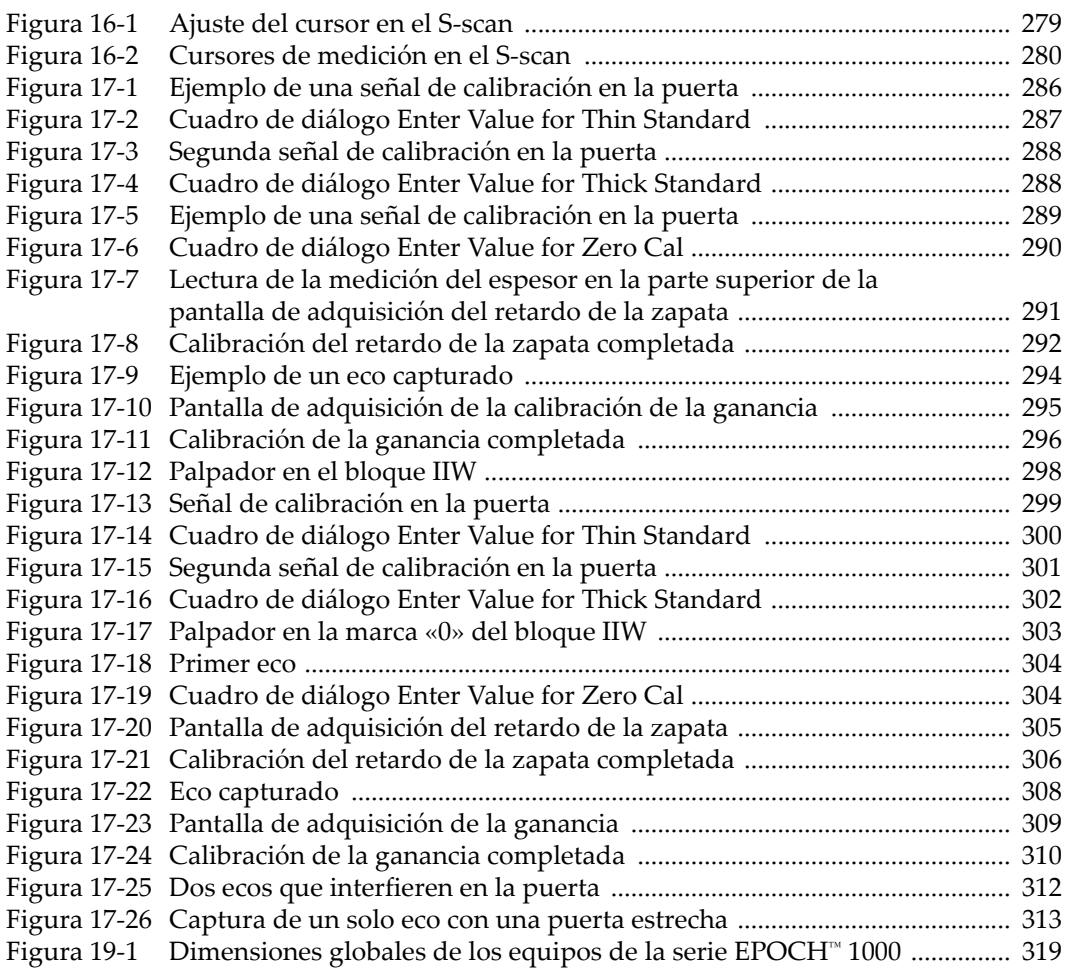
# **Lista de tablas**

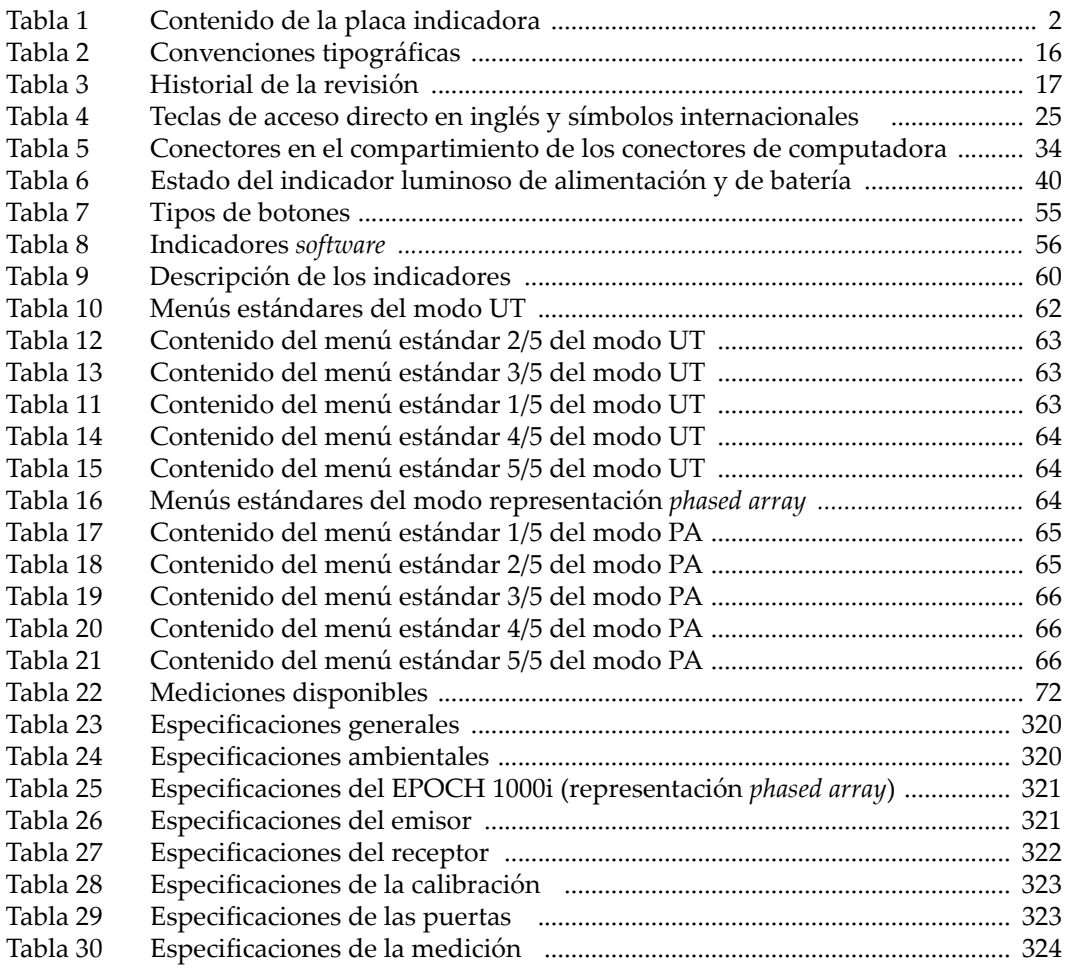

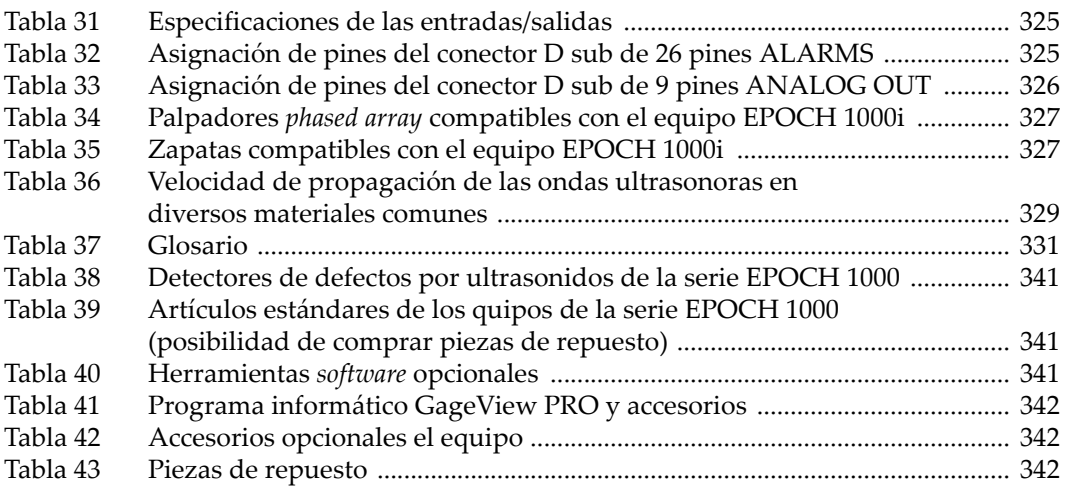

## **Índice alfabético**

#### **Numerales**

20% ‐ 80%, [curva](#page-226-0) DAC de tipo 215

#### **A**

[\[ABAJO\],](#page-33-0) tecla 22 abrir [archivos](#page-192-0) de datos 181 acceso [directo,](#page-32-0) teclado 21, [24](#page-35-0) accesorios [opcionales](#page-353-3) del equipo 342 [\[ACEPTAR\],](#page-33-1) tecla 22 acero al carbono y zapatas [estándares](#page-260-0) (nota) 249 activar [AWS](#page-245-0) 234 [corrección](#page-181-0) de la superficie curva 170 cursor de [medición](#page-289-0) 278 cursor de [referencia](#page-137-0) 126 curvas DAC [personalizadas](#page-224-0) 213 [DAC/TVG](#page-211-0) 200 herramientas *software* [198](#page-209-0) herramientas *software* [opcionales](#page-209-1) 198 [mantenimiento](#page-115-0) de picos 104 [memoria](#page-114-0) de picos 103 y desactivar la [cuadrícula](#page-284-0) 273 *zoom* [120](#page-131-0) [administrar](#page-99-0) datos con GageView Pro 88 adquisición en todas las leyes [focales](#page-318-0) (nota) 307 precisa de una curva [\(consejo\)](#page-302-0) 291, [295,](#page-306-0) [306,](#page-317-0) [309](#page-320-0) advertencia ~ [eléctrica](#page-20-0) 9 ~ [generales](#page-19-0) 8 [señal](#page-18-0) 7

[símbolo](#page-17-0) 6 [símbolo](#page-17-1) de alta tensión 6 utilice solamente [baterías](#page-54-0) EPXT‐BAT‐L 43, [44,](#page-55-0) [47](#page-58-0) [cargador/adaptador](#page-55-1) EP‐MCA 44 ajustar alarma [profundidad](#page-133-0) mínima 122 [umbral](#page-133-1) 122 [amortiguamiento](#page-105-0) 94 cursor de [selección](#page-272-0) de la ley focal 261 [emisor](#page-103-0) 92 energía del [impulso](#page-104-0) 93 [fecha](#page-89-0) 78 filtro [digital](#page-109-0) 98 forma de onda del [emisor](#page-107-0) 96 [frecuencia](#page-107-1) del emisor 96 [ganancia](#page-222-0) de ajuste de la curva 211 ganancia de la curva [DAC/TVG](#page-219-0) 208 ganancia de la curva [DGS/AVG](#page-241-0) 230 [grupo](#page-108-0) de filtros 97 [avanzados](#page-109-1) 98 [estándares](#page-109-2) 98 [personalizados](#page-111-0) 100 [hora](#page-89-0) 78 modo de [inspección](#page-106-0) 95 modo de [rectificación](#page-111-1) 100 nivel de registro de la curva [DGS/AVG](#page-242-0) 231,  [232](#page-243-0) [parámetros](#page-34-0) 23 [perilla](#page-33-2) de ajuste 22 [PRF](#page-104-1) 93 puerta durante la [calibración](#page-322-0) 311

[receptor](#page-107-2) 96 [sensibilidad](#page-100-0) 89 ajuste óptimo [desactivación](#page-277-0) automática (nota) 266 herramienta *software* [264](#page-275-0) no distorsiona la imagen S‐scan [\(importante\)](#page-277-1) 266 alarma [conector](#page-31-0) de salida de ~ 20, [31,](#page-42-0) [32](#page-43-0) [asignación](#page-336-2) de pines 325 [indicadores](#page-38-0) luminosos 27 [profundidad](#page-133-2) mínima 122 [ajuste](#page-133-0) 122 en una sola [puerta](#page-133-3) 122 modo [seguimiento](#page-134-0) de la puerta 123 [puertas](#page-132-0) 121 [sonora](#page-132-1) 121 [umbral](#page-132-2) 121 [ajuste](#page-133-1) 122 alimentación [batería](#page-54-1) 43 [corriente](#page-52-0) alterna 41, [42](#page-53-0) [indicador](#page-38-1) luminoso 27, [40](#page-51-1) almacenar [archivos](#page-195-0) de datos 184 [valor](#page-245-1) Ref B 234 [ambiental,](#page-48-0) normas de protección 37 [ambientes](#page-43-1) adversos (atención) 32, [35](#page-46-0) amortiguamiento [ajuste](#page-105-0) 94 utilidad del [\(consejo\)](#page-105-1) 94 añadir corrección de las pérdidas por transferencia curva DAC [completada](#page-223-0) 212 curva [DGS/AVG](#page-240-0) 229 curva DGS/AVG [completada](#page-241-1) 230 ganancia de [inspección](#page-102-0) 91 [AWS](#page-247-0) 236 [temporal](#page-220-0) 209 [analógicas,](#page-141-0) salidas *Véase* salida analógicas ángulo de refracción, [verificación](#page-170-0) del 159 [aplicaciones](#page-249-0) de inmersión 238 archivos [abrir](#page-192-0) 181 antes de guardar la [información](#page-192-1) (nota) 181 [almacenamiento](#page-195-0) de datos 184

[calibración](#page-199-0) 188 consulta de ~ de [calibración](#page-197-0) 186 [consulta](#page-196-0) de los datos 185 [creación](#page-191-0) de ~ de datos 180 [incrementales](#page-199-1) 188, [190](#page-201-0) introducir la [información](#page-192-2) 181 [tipos](#page-198-0) 187 [arranque,](#page-32-1) botón de 21, [40](#page-51-2) [\[ARRIBA\],](#page-33-3) tecla 22 asa [removible](#page-31-1) 20, [35](#page-46-1) A‐scan [escala](#page-278-0) del 267 herramienta *software* [101](#page-112-0) [rectificación](#page-267-0) 256 [ASME](#page-213-0) III, curva de tipo 202 ASTM E164 IIW, bloque de [calibración](#page-182-0) 171 atención daño a la [pantalla](#page-48-1) 37, [316](#page-327-0) [exposición](#page-43-1) a ambientes adversos 32, [35](#page-46-0) filtro de [video](#page-269-0) 258 la [reinicialización](#page-207-0) forzada borra los datos del registrador de datos 196 no dé [mantenimiento](#page-17-2) ni repare el equipo 6 [señal](#page-18-1) 7 uso de equipos [compatibles](#page-17-3) 6 [auditorio](#page-26-0) 15 aumente el rango para ver los ecos [\(consejo\)](#page-216-0) 205 Australia, conformidad [norma](#page-13-1) EMC 2 AUTO‐XX%, herramienta *software* [90](#page-101-0) [activación](#page-101-1) (nota) 90 uso [\(nota\)](#page-101-2) 90 aviso de exención de [responsabilidad](#page-1-0) de las marcas ii AWS D1.1, herramienta *software* [activación](#page-245-0) 234 [descripción](#page-244-0) 233, [234](#page-245-2) [ecuación](#page-244-1) 233 AWS, herramienta *software* añadir la ganancia de [inspección](#page-247-0) 236 cálculo de los [valores](#page-248-0) A y C 237 ganancia de [inspección](#page-247-1) 236

#### **B**

barreno lateral, [calibración](#page-303-0) del retardo de la [zapata](#page-303-0) con un (nota) 292

base de [inclinación](#page-31-2) 20 batería [alimentación](#page-54-1) 43 cargar [internamente](#page-56-0) 45 ciclo completo de [carga/descarga](#page-55-2) 44 [compartimiento](#page-44-0) 33 [conectores](#page-43-2) en el ~ 32 [puerta](#page-31-3) 20, [33](#page-44-1) válvula de [membrana](#page-31-4) 20 [duración](#page-54-2) 43 [estado](#page-51-3) de la carga 40 [instrucciones](#page-56-1) de uso 45 [optimizar](#page-104-2) la vida útil, nota 93 [reemplazo](#page-57-0) 46 tornillos de apriete manual del [comparti](#page-44-2)‐ miento 33 vida útil [\(nota\)](#page-266-0) 255 [BloqCalAcv](#page-238-0) (nota) 227 bloques de calibración 5 niveles de [espesor](#page-187-0) 176 [ASTM](#page-182-0) E164 IIW 171 distancia y [sensibilidad](#page-184-0) 173 IIW [Type](#page-185-0) 1 V1 174 IIW [Type](#page-183-0) 2 172 ISO [7963](#page-186-0) 175 [NAVSHIPS](#page-186-1) 175 para [palpadores](#page-182-1) angulares 171 BNC, [conector](#page-15-0) 4, [20,](#page-31-5) [28](#page-39-0) botón de [arranque](#page-32-1) 21, [40](#page-51-2)

## **C**

cálculo de los [parámetros](#page-262-0) del haz (nota) 251 calibración activación y [desactivación](#page-324-0) 313 ajuste de la [puerta](#page-322-0) 311 [archivos](#page-199-0) 188 [automática](#page-146-0) (nota) 135 bloque de [calibración](#page-182-1) 171 con un palpador angular modo representación *phased array* [297](#page-308-0) modo ultrasonidos [convencionales](#page-167-0) 156 con un [palpador](#page-155-0) de línea de retardo 144 [modo](#page-164-0) eco a eco 153 con un [palpador](#page-160-0) dual 149 con un [palpador](#page-150-0) recto (cero grados) 139, [285](#page-296-0) [especificaciones](#page-334-2) 323

[mantenimiento](#page-327-1) anual 316 orden [\(nota\)](#page-308-1) 297, [311](#page-322-1) preparación del equipo modo representación *phased array* [282](#page-293-0) modo ultrasonidos [convencionales](#page-147-0) 136 un solo nivel de espesor [conocido](#page-154-0) (nota) 143, [148](#page-159-0) calibración, tipos de modo representación *phased array* [283](#page-294-0) [retardo](#page-294-1) de la zapata 283 [sensibilidad](#page-295-0) 284 velocidad de [propagación](#page-294-2) 283 modo ultrasonidos [convencionales](#page-148-0) 137 eco a eco [\(palpador](#page-149-0) recto) 138 espesor [\(palpador](#page-149-1) recto) 138 [profundidad](#page-149-2) (palpador angular) 138 [trayectoria](#page-149-3) acústica (palpador angular) 138 calibrar [cobertura](#page-293-1) completa (consejo) 282 distancia de la [trayectoria](#page-171-0) acústica 160 equipo modo representación *phased array* [281](#page-292-0) modo ultrasonidos [convencionales](#page-146-1) 135 [profundidad](#page-178-0) 167 retardo de la zapata [palpador](#page-313-0) angular 302 [palpador](#page-300-0) recto (cero grados) 289 [sensibilidad](#page-175-0) (ganancia) 164 diversos [reflectores](#page-295-1) 284 [palpador](#page-318-1) angular 307 [palpador](#page-304-0) recto (cero grados) 293 un único [reflector](#page-295-2) 284 velocidad de propagación [palpador](#page-309-0) angular 298 [palpador](#page-296-1) recto (cero grados) 285 campos de lectura de las [medidas](#page-127-0) 116 Canadá, [conformidad](#page-21-0) a la norma ICES‐003 10 [Cancelar,](#page-152-0) salir del cuadro de diálogo con la tecla [\(nota\)](#page-152-0) 141, [146,](#page-157-0) [151,](#page-162-0) [156,](#page-167-1) [162,](#page-173-0) [169,](#page-180-0) [287,](#page-298-0) [300](#page-311-0) [captura](#page-166-0) de ecos de fondo (nota) 155 capturas de [pantalla,](#page-205-0) ruta de acceso y nombre de las 194 características físicas del [equipo](#page-30-0) 19 pieza bajo [ensayo](#page-259-0) 248

[técnicas](#page-46-2) 35 cargar [internamente](#page-56-0) la batería 45 ceros al inicio del [incremento](#page-200-0) automático (nota) 189 CFC (EE.UU), [conformidad](#page-21-1) a la norma 10 China RoHS [conformidad](#page-20-1) a la norma 9 [marca](#page-13-2) 2, [10](#page-21-2) clasificación D, [interpretación](#page-248-1) de la (nota) 237,  [238](#page-249-1) CompactFlash, conector en el [compartimiento](#page-44-3) de la batería 33 compartimiento conexiones para [computadora](#page-31-6) 20, [33](#page-44-4) [conector](#page-45-1) de salida de video 34, [130](#page-141-1) [puerto](#page-45-2) USB cliente 34 puerto USB [servidor](#page-44-5) 33, [34](#page-45-3) de [batería](#page-43-2) 32, [33](#page-44-0) conector de [CompactFlash](#page-44-3) 33 [puerta](#page-31-3) 20, [33](#page-44-1) válvula de [membrana](#page-44-6) 33 de conexiones *phased array* [20,](#page-31-7) [30](#page-41-0) [compatibilidad](#page-16-0) del equipo 5 [componentes](#page-31-8) del equipo 20 computadora, [compartimiento](#page-44-4) de las conexio‐ nes 33 comunicación [serie](#page-144-0) 133 [USB](#page-144-1) 133 conectar palpador *phased array* [30](#page-41-1) conectores [alarmas](#page-43-0) 32 [asignación](#page-336-2) de pines 325 [BNC](#page-31-5) (UT) 20, [28](#page-39-0) [compartimiento](#page-43-2) de la batería 32 [corriente](#page-31-9) alterna 20 [entrada/salida](#page-42-1) 31 [LEMO](#page-15-1) 01 4 [LEMO](#page-39-1) 01 (UT) 28 palpador phased array [29,](#page-40-0) [30](#page-41-2) palpadores [convencionales](#page-15-0) 4, [28](#page-39-2) para [computadora](#page-31-6) 20 [puerto](#page-45-2) USB cliente 34 puerto USB [servidor](#page-45-3) 34 salida [analógica](#page-31-10) 20, [31,](#page-42-2) [32](#page-43-3) [asignación](#page-337-1) de pines del conector 326

salida de [alarma](#page-31-0) 20, [31](#page-42-0) [salida](#page-45-1) de video 34, [130](#page-141-1) [transmisión](#page-39-3) y recepción 28 [VGA/RS](#page-45-4)‐232 34 configurar curva [DGS/AVG,](#page-238-1) completar la 227 [curva](#page-231-0) TVG con la tabla TVG 220, [221](#page-232-0) equipo antes de la calibración modo representación *phased array* [282](#page-293-2) modo ultrasonidos [convencionales](#page-147-1) 136 [informe](#page-202-0) 191 [tabla](#page-230-0) TVG 219 tabla TVG [personalizada](#page-230-1) 219 conformidad CFC [\(EE.UU.\)](#page-21-1) 10 C‐Tick [\(Australia\)](#page-13-1) 2 ICES‐003 [\(Canadá\)](#page-21-0) 10 RoHS [\(China\)](#page-20-1) 9 congelamiento de la pantalla modo representación *phased array* [269](#page-280-0) modo ultrasonidos [convencionales](#page-115-1) 104 consejos [adquisición](#page-302-0) precisa de una curva 291, [295,](#page-306-0) [306,](#page-317-0) [309](#page-320-0) [aumente](#page-216-0) el rango para ver los ecos 205 captura del pico de la señal con la [memoria](#page-171-1) de [picos](#page-171-1) 160, [165,](#page-176-0) [167](#page-178-1) cobertura completa de [calibración](#page-293-1) 282 [incremento](#page-35-1) grueso o fino 24 lectura [automática](#page-148-1) de la medida 137 [primer](#page-310-0) eco de fondo en la puerta 299 rango [expandido](#page-148-2) 137 [saturación](#page-165-0) de la primera señal 154 señal de [consejo](#page-19-1) 8 utilidad del [amortiguamiento](#page-105-1) 94 consultar [contenido](#page-196-1) completo del archivo 185 [rápidamente](#page-197-1) sólo un archivo CAL (nota) 186 [rápidamente](#page-197-2) un archivo CAL 186 [convenciones](#page-27-1) tipográficas 16 [corrección](#page-210-0) de la amplitud en función de la dis‐ [tancia](#page-210-0) *Véase* curvas DAC/TVG [corrección](#page-211-0) de la referencia 200 [corrección](#page-325-0) de la superficie curva 314 [activación](#page-181-0) 170 corrección de las pérdidas por transferencia

ajuste [\(nota\)](#page-241-2) 230 curva DAC [completada](#page-223-0) 212 curva [DGS/AVG](#page-240-0) 229 añadir a una curva [completada](#page-241-1) 230 corriente alterna [alimentación](#page-52-0) 41, [42](#page-53-0) [conector](#page-31-9) 20 corriente [continua,](#page-13-3) símbolo 2 crear [archivos](#page-191-0) de datos 180 C‐Tick, [marca](#page-13-1) 2 cuadrículas modo ultrasonidos convencionales 100% ó [110%](#page-119-0) 108 [estándar](#page-118-0) 107 [saltos](#page-118-1) 107 [selección](#page-116-0) 105 [trayectoria](#page-118-2) acústica 107 vertical y [horizontal](#page-116-1) 105 representación *phased array* [273](#page-284-1) activación y [desactivación](#page-284-0) 273 [cuadrículas](#page-277-2) y escalas 266 cubierta del conector *phased array* [30,](#page-41-0) [20](#page-31-7) cursor de medición [activación](#page-289-0) 278 [mediciones](#page-290-0) 279 [posición](#page-289-1) 278 X e Y [277](#page-288-0) de [referencia](#page-136-0) 125 A y B [125](#page-136-1) [activación](#page-137-0) 126 [estado](#page-137-1) 126 [mediciones](#page-138-0) 127 [posición](#page-137-2) 126 de [selección](#page-272-1) de la ley focal 261 del frente del palpador [\(máscara\)](#page-282-0) 271 curvas DAC/TVG [activación](#page-211-0) 200 ajustes de la [ganancia](#page-219-0) 208 [ASME](#page-213-0) 202 [ASME](#page-213-0) III 202 ejemplo de una [configuración](#page-213-1) 202 [curva](#page-210-0) DAC [20%](#page-226-0) ‐ 80% 215 80% de la altura de la pantalla [completa](#page-214-0) (consejo) 203

[corrección](#page-223-1) de las pérdidas por transferen‐ cia 212 JIS [212](#page-223-2) [personalizada](#page-224-1) 213 [personalizada,](#page-224-0) activación y ajuste 213 [ganancia](#page-222-1) de ajuste 211 [tabla](#page-210-1) TVG [217](#page-228-0) [configuración](#page-230-0) 219 [configuración](#page-231-0) de una curva TVG 220, [221](#page-232-0) [configuración](#page-229-0) manual 218 configuración [personalizada](#page-230-1) 219 [inspección](#page-228-1) por inmersión 217 materiales altamente [atenuantes](#page-229-1) 218 curvas [DGS/AVG](#page-234-0) 223 activación y [configuración](#page-235-0) 224 [ajuste](#page-240-1) 229 ajuste de la [ganancia](#page-241-0) 230 [nota](#page-241-3) 230 ajuste del nivel de [registro](#page-242-0) 231, [232](#page-243-0) completar la [configuración](#page-238-1) 227 corrección de las pérdidas por [transferencia](#page-240-0) 229 [ganancia](#page-241-4) 230 medición de la [atenuación](#page-243-1) relativa 232 ventajas de la técnica de [medición](#page-242-1) (nota) 231

## **D**

[\[DERECHA\],](#page-33-4) tecla 22 [derechos](#page-1-1) de autor ii [descarga](#page-14-0) eléctrica (peligro) 3, [29](#page-40-1) [descripción](#page-24-0) del producto 13 [diagnóstico](#page-327-2) y solución de problemas 316 imagen [congelada](#page-328-0) 317 [nota](#page-207-1) 196 teclas no [funcionan](#page-327-2) en el panel frontal 316 [digital,](#page-269-1) filtro 258 [dimensiones](#page-330-0) del equipo 319 [dirección,](#page-33-5) teclas de 22 directivas [EMC](#page-21-3) 10 [RAEE](#page-13-4) 2, [9](#page-20-2) [disparo](#page-104-3) único (nota) 93 distancia y [sensibilidad,](#page-184-0) bloque de calibración 173 documento [auditorio](#page-26-0) 15

[convenciones](#page-27-1) tipográficas 16 [derechos](#page-1-1) de autor ii fecha de [publicación](#page-1-2) ii [historial](#page-28-1) de la revisión 17 número de [referencia](#page-1-3) ii [revisión](#page-1-4) ii [sinopsis](#page-26-1) 15

#### **E**

eco a eco calibración en modo [ultrasonidos](#page-149-0) convencio‐ nales (palpador recto) 138 [medición](#page-128-0) 117 ecos de fondo, [captura](#page-166-0) de (nota) 155 EE.UU, [conformidad](#page-21-1) a la norma FCC 10 EMC, [conformidad](#page-21-3) a la directiva 10 emisor [ajuste](#page-103-0) 92 ajuste de la energía del [impulso](#page-104-0) 93 ajuste de la [forma](#page-107-0) de onda 96 ajuste de la [frecuencia](#page-107-1) 96, [255](#page-266-1) ajuste [manual](#page-265-0) 254 [EN12668](#page-110-0)‐1 y ajuste del filtro 99 energía del [impulso](#page-266-2) 255 entrada/salida [características](#page-140-0) 129 [conectores](#page-42-1) 31 equipo accesorios [opcionales](#page-353-3) 342 [características](#page-30-0) físicas 19 [compatibilidad](#page-16-0) 5 [componentes](#page-31-8) 20 configuración antes de la calibración modo representación *phased array* [282](#page-293-0) modo ultrasonidos [convencionales](#page-147-0) 136 [dimensiones](#page-330-0) 319 [especificaciones](#page-331-2) *Véase* especificaciones herramientas *software* [opcionales](#page-352-3) 341 [limpieza](#page-326-0) 315 [modelos](#page-25-0) 14 panel [frontal](#page-32-2) 21 [pantalla](#page-31-11) en el panel frontal 20 [reinicialización](#page-207-2) forzada 196 reparaciones y [modificaciones](#page-17-4) 6 [soportes](#page-46-3) 35 tipos de [reinicialización](#page-205-1) 194

uso [previsto](#page-16-1) 5 escala ~ [horizontal](#page-278-1) y frente de la zapata (nota) 267 A‐[scan](#page-278-0) 267 S‐[scan](#page-278-2) 267 escala y [cuadrículas](#page-277-2) 266 [\[ESCAPE\],](#page-33-6) tecla 22 especificaciones [ambientales](#page-331-3) 320 asignación de pines conector de salida [analógica](#page-337-1) 326 [conector](#page-336-2) de salida de alarma 325 [calibración](#page-334-2) 323 canal en modo representación *phased arra[y](#page-332-2)* [321](#page-332-2) [emisor](#page-332-3) 321 [entradas/salidas](#page-336-3) 325 [generales](#page-331-2) [medición](#page-335-1) 324 palpadores *phased array* [327](#page-338-2) [puertas](#page-334-3) 323 [receptor](#page-333-1) 322 zapatas *phased array* [327](#page-338-3) espesor calibración en modo [ultrasonidos](#page-149-1) convencio‐ nales (palpador recto) 138 [medición](#page-160-1) no lineal con palpador dual (nota) 149 pieza delgada y [frecuencia](#page-151-0) del palpador (nota) 140

#### **F**

fecha, [ajustar](#page-89-0) la 78 filtro ~ digital del [receptor](#page-108-1) 97, [258](#page-269-1) [ajuste](#page-109-0) 98 ajuste y norma [EN12668](#page-110-0)‐1 99 de [video](#page-268-0) 257 [importante](#page-269-0) 258 [nota](#page-268-1) 257 grupo [ajuste](#page-108-0) 97 [avanzado](#page-109-1) 98 [estándar](#page-109-2) 98 [personalizado](#page-111-0) 100 [Fn], teclas de [función](#page-32-3) 21, [23](#page-34-1)

forma de la pieza bajo [ensayo](#page-259-0) 248 [frecuencia](#page-103-1) de repetición de impulsos (PRF) 92

### **G**

[GageView](#page-99-0) 88 medidas [personalizadas](#page-82-0) 71 número de [referencia](#page-353-4) 342 ganancia ~ de [ajuste](#page-222-1) de la curva 211 ~ de [inspección](#page-102-1) (ganancia de escaneo) 91, [208](#page-219-1) [añadir](#page-102-0) 91 [AWS](#page-247-1) 236 ~ de [inspección](#page-220-0) temporal 209 ~ de [referencia](#page-102-1) 91 ajustes para la curva [DAC/TVG](#page-219-0) 208 curva [DGS/AVG](#page-241-4) 230 [incremento](#page-102-2) grueso (nota) 91 [garantía](#page-21-4) 10 general, símbolos de [advertencia](#page-17-0) 6 [glosario](#page-342-1) 331 [grupos](#page-73-1) de menús 62

#### **H**

haz, ignorar el eco de la [dispersión](#page-174-0) del (nota) 163 herramientas *software* [49](#page-60-0) hora, [ajustar](#page-89-0) la 78

## **I**

ICES‐003 (Canadá), [conformidad](#page-21-0) 10 ignorar el eco de la [dispersión](#page-174-0) del haz (nota) 163 IIW Type 1 V1, bloque de [calibración](#page-185-0) 174 IIW Type 2, bloque de [calibración](#page-183-0) 172 imágenes A‐scan y S‐can, modo representación *phased array* [259](#page-270-0) importante [adquisición](#page-304-1) en todas las leyes focales con la [puerta](#page-304-1) 293, [297,](#page-308-2) [307,](#page-318-2) [311](#page-322-2) herramienta *software* del ajuste [óptimo](#page-277-1) 266 nivel de la [supresión](#page-279-0) 268 [señal](#page-18-2) 7 [imprimir](#page-202-0) informes 191 [impulso,](#page-104-0) ajuste de la energía del 93 INC, [archivo](#page-201-0) de tipo 190 [incrementales,](#page-199-1) archivos 188

[incremento](#page-35-1) grueso o fino (consejo) 24 [indicación](#page-127-1) fuera del área de la puerta (nota) 116 [indicadores](#page-70-0) en la pantalla 59 de batería [\(estado\)](#page-51-4) 40 de saltos [\(máscara\)](#page-283-0) 272 [indicadores](#page-38-2) luminosos 27 de [alarma](#page-38-0) 27 de [alimentación](#page-38-1) 27, [40](#page-51-1) [estado](#page-51-4) 40 informes, [configuración](#page-202-1) e impresión de 191 inspección ajuste del [modo](#page-106-0) de ~ 95 con [palpadores](#page-278-1) angulares (nota) 267 [ganancia](#page-219-1) de ~ 208 [inspección](#page-229-2) por inmersión con la puerta de interfaz (nota) 218 introducir [información](#page-192-2) del archivo 181 [IP66](#page-48-2) 37 ISO 7963, bloque de [calibración](#page-186-0) 175 [\[IZQUIERDA\],](#page-33-7) tecla 22

#### **J**

juntas [estancas](#page-47-0) 36 [membrana](#page-47-0) 36 [tóricas](#page-47-0) 36

#### **L**

lectura [automática](#page-148-1) de la medida (consejo) 137 LEMO 01, [conector](#page-15-1) 4, [28](#page-39-1) ley focal ajuste del cursor de [selección](#page-272-0) 261 alcance y [resolución](#page-260-1) 249 [limpieza](#page-326-0) del equipo 315 lista de [piezas](#page-352-4) 341

#### **M**

mantenimiento de picos [activación](#page-115-0) 104 modo representación *phased array* [268](#page-279-1) modo ultrasonidos [convencionales](#page-115-2) 104 [mantenimiento](#page-327-1) y calibración anual 316 manual del [usuario](#page-16-2) 5 máscaras cursor del frente del [palpador](#page-282-0) 271 [indicador](#page-283-0) de salto 272

modos de las [cuadrícula](#page-284-1) 273 [representación](#page-281-0) de las cuadrículas 270 materiales altamente [atenuantes](#page-229-1) 218 velocidad de [propagación](#page-340-1) de la onda ultraso‐ nora en ~ 329 medición con la [puerta](#page-121-0) 1 y 2 110 con los [cursores](#page-290-0) 279 medición de la [atenuación](#page-243-1) relativa 232 medición, modos de [flanco](#page-125-0) 114 [seguimiento](#page-128-0) de la puerta y eco a eco 117 mediciones [disponibles](#page-83-1) 72 [medidas,](#page-127-0) campos de lectura de las 116 memoria de picos [activación](#page-114-0) 103 capturar el pico de la señal [\(consejo\)](#page-171-1) 160, [165,](#page-176-0) [167](#page-178-1) modo de [rectificación](#page-114-1) RF (nota) 103 modo representación *phased array* [268](#page-279-2) modo ultrasonidos [convencionales](#page-113-0) 102 punto de [incidencia](#page-169-0) (nota) 158 menús [grupos](#page-73-1) de 62 lista de modo representación *phased array* [64](#page-75-3) modo ultrasonidos [convencionales](#page-73-2) 62 [modelos](#page-25-0) del equipo 14 modo ajuste del ~ de [inspección](#page-106-0) 95 ajuste del ~ de [rectificación](#page-111-1) 100 eco a eco, [calibración](#page-164-0) con un palpador de lín‐ ea de retardo 153 RF y herramienta *software* de [supresión](#page-279-3) (nota) [268](#page-279-3) modo representación *phased array* [calibración](#page-292-0) del equipo 281 configurar el equipo antes de la [calibración](#page-293-2) 282 [congelamiento](#page-280-0) de pantalla 269 cursor de [selección](#page-272-1) de la ley focal 261 [ajuste](#page-272-0) 261 [cursores](#page-288-0) X e Y 277 [imágenes](#page-272-2) A‐scan y S‐scan (nota) 261 lista de [menús](#page-75-3) 64

puerta de [interfaz](#page-249-2) 238 **N** (nota) 184 notas tecla [GATE] ción 181

[memoria](#page-279-2) de picos 268 modos de [representación](#page-270-0) 259 paleta de [colores](#page-273-0) del S‐can 262 [ubicación](#page-286-0) de las puertas 275 [modo](#page-267-1) RF 256 paleta de [rectificación](#page-267-2) (nota) 256 puerta [flotante](#page-254-0) (nota) 243 modo ultrasonidos convencionales [calibración](#page-146-1) del equipo 135 configurar el equipo antes de la [calibración](#page-147-0) 136 [congelamiento](#page-115-1) de pantalla 104 [cursores](#page-136-1) A y B 125 herramientas *software* [197](#page-208-0) A‐[scan](#page-112-0) 101 [activar](#page-209-0) 198 bajo [licencia](#page-208-1) 197 listas de [menús](#page-73-2) 62 [mantenimiento](#page-115-2) de picos 104 [memoria](#page-113-0) de picos 102

[mantenimiento](#page-279-1) de picos 268

[NAVSHIPS,](#page-186-1) bloque de calibración con reflecto‐ res cilíndricos 175 ningún [identificador](#page-195-1) activo, mensaje de error nivel de registro de la curva [DGS/AVG](#page-242-0) 231, [232](#page-243-0) niveles (5) de espesor, bloque de [calibración](#page-187-0) 176 normas de [protección](#page-48-0) ambiental 37 grupo de menús [precedente](#page-124-0) 113 puertas activadas [solamente](#page-124-1) 113 abrir un archivo antes de [guardar](#page-192-1) la informa‐ acero al carbono y zapatas [estándares](#page-260-0) 249 activación de la [herramienta](#page-101-1) AUTO‐XX% 90 [adquisición](#page-318-0) en todas las leyes focales 307 ajuste de la corrección de las pérdidas por [transferencia](#page-241-2) 230 ajuste de la ganancia de la curva [DGS/AVG](#page-241-3) 230 ajuste del filtro y norma [EN12668](#page-110-0)‐1 99 cálculo de los [parámetros](#page-262-0) del haz 251

calibración [automática](#page-146-0) 135 [calibración](#page-154-0) con un solo nivel de espesor [conocido](#page-154-0) 143, [148](#page-159-0) [calibración](#page-303-0) del retardo de la zapata con un barreno lateral 292 [captura](#page-166-0) de ecos de fondo 155 ceros al inicio del [incremento](#page-200-0) automático 189 ciclo completo de [carga/descarga](#page-55-2) de la bate‐ ría 44 [clasificación](#page-248-1) D 237 consulta rápida de archivos CAL [solamente](#page-197-1) 186 [cuadrícula](#page-285-0) curva del S‐scan 274 curva DAC al 80% de la altura de la pantalla [completa](#page-214-0) 203 [diagnóstico](#page-207-1) y solución de problemas 196 [diferencias](#page-107-3) en el resultado 96 equipo de [disparo](#page-104-3) único 93 escala [horizontal](#page-278-1) y frente de la zapata 267 espesor delgado y [frecuencia](#page-151-0) del palpador 140 filtro de [video](#page-268-1) 257 herramienta *software* de [supresión](#page-112-1) y modo RF [101,](#page-112-1) [268](#page-279-3) herramienta *software* del ajuste [óptimo](#page-277-0) 266 ignorar el eco de la [dispersión](#page-174-0) del haz 163 [imágenes](#page-272-2) A‐scan y S‐scan de los diseños de pantalla 261 [incremento](#page-102-2) grueso 91 [indicaciones](#page-127-1) fuera del área de la puerta 116 [inspección](#page-229-2) por inmersión con la puerta de interfaz 218 [inspecciones](#page-278-1) con palpadores angulares 267 [interpretación](#page-249-1) de la clasificación D 238 límite de la PRF en el modo representación *phased array* [254](#page-265-1) memoria de picos [modo](#page-114-1) RF 103 punto de [incidencia](#page-169-0) 158 mensaje de error Ningún [identificador](#page-195-1) activo 184 modo RF no [activo](#page-111-2) 100 [optimizar](#page-104-2) la vida útil de la batería 93 orden de [calibración](#page-308-1) 297, [311](#page-322-1) paleta de [rectificación](#page-267-2) RF 256 palpador dual y [medición](#page-160-1) del espesor no

[lineal](#page-160-1) 149 paso automático al modo representación *pha‐ sed array* [245](#page-256-0) Pieza Acv y [BloqCalAcv](#page-238-0) 227 precisión de la [corrección](#page-221-0) de referencia 210 [precisión](#page-248-2) de los valores A y C 237 [primer](#page-156-0) eco de fondo 145 puerta [flotante](#page-254-0) y modo RF 243 puertas de [profundidad](#page-287-0) real y trayectoria acústica 276 retardo de la zapata [calibración](#page-313-1) con reflectores conocidos 302 [saturación](#page-303-1) de la curva 292, [306](#page-317-1) salir del cuadro de [diálogo](#page-152-0) con la tecla Can‐ [celar](#page-152-0) 141, [146,](#page-157-0) [151,](#page-162-0) [156,](#page-167-1) [162,](#page-173-0) [169,](#page-180-0) [287,](#page-298-0)  [300](#page-311-0) [señal](#page-19-2) 8 sensibilidad (ganancia) [110](#page-100-1) dB 89 [saturación](#page-307-0) de la curva 296, [310](#page-321-0) tecnología [PerfectSquare™](#page-106-1) 95 tiempo del recorrido en [transmisión](#page-106-2) directa 95 [unidades](#page-150-1) métricas 139, [143,](#page-154-1) [148,](#page-159-1) [153,](#page-164-1) [160,](#page-171-2)  [167,](#page-178-2) [285](#page-296-2) uso de la [herramienta](#page-101-2) AUTO‐XX% 90 valor [negativo,](#page-138-1) cursor a puerta 127 ventajas de la técnica de medición [DGS/AVG](#page-242-1) 231 vida útil de la batería y del [palpador](#page-266-0) 255 número de serie [formato](#page-14-1) del ~ del equipo 3 *software [80](#page-91-0)*

#### **O**

Olympus [dirección](#page-1-5) de la oficina ii [servicio](#page-22-0) técnico 11 orden de [calibración](#page-308-1) (nota) 297, [311](#page-322-1)

#### **P**

páginas de configuración A‐[scan](#page-80-0) 69 [Beam](#page-257-0) (haz) 246 [Color](#page-79-0) 68 [Create](#page-191-1) (crear) 180

[DAC/TVG](#page-212-0) 201 [DGS/AVG](#page-236-0) 225 Display [\(imagen\)](#page-92-0) 81, [270](#page-281-1) Edit Probe [\(modificar](#page-263-0) palpador y zapata) 252 Gates [\(puertas\)](#page-125-1) 114 [General](#page-88-0) 77 Meas [\(medición\)](#page-82-1) 71 Open (abrir [archivos\)](#page-193-0) 182 Owner Info [\(bienvenida\)](#page-90-0) 79 [ReportSetup](#page-202-2) (informe) 191 Status (estado del [equipo\)](#page-91-1) 80 paleta de colores [rectificación](#page-267-2) RF (nota) 256 S‐[scan](#page-273-0) 262 palpador angular, calibración con un ~ modo representación *phased array* [297](#page-308-0) modo ultrasonidos [convencionales](#page-167-0) 156 de línea de retardo, [calibración](#page-155-0) con un ~ 144 [modo](#page-164-0) eco a eco 153 dual, [calibración](#page-160-0) con un ~ 149 *phased array* [compatibilidad](#page-338-2) con el equipo 327 conector phased array [29](#page-40-0) [reconocimiento](#page-256-1) automático 245, [253](#page-264-0) [selección](#page-258-0) 247 recto (cero grados), [calibración](#page-150-0) con un ~ 139,  [285](#page-296-3) vida útil [\(nota\)](#page-266-0) 255 panel [frontal](#page-32-2) 21 botón de [arranque](#page-32-1) 21 [pantalla](#page-31-11) 20 [perilla](#page-32-4) de ajuste 21 [teclado](#page-32-0) de acceso directo 21 teclas de [función](#page-32-3) 21 teclas de [parámetros](#page-32-5) 21 [pantalla](#page-60-1) 49 daños [\(atención\)](#page-48-1) 37, [316](#page-327-0) [indicadores](#page-70-0) 59 panel [frontal](#page-31-11) 20 [protección](#page-48-3) 37, [316](#page-327-3) [parámetros,](#page-34-0) ajuste de los 23 paso automático al modo representación *phased array* [\(nota\)](#page-256-0) 245 peligro [descarga](#page-14-0) eléctrica 3, [29](#page-40-1)

[señal](#page-18-3) 7 uso [previsto](#page-16-3) del equipo 5 [PerfectSquare™,](#page-106-1) tecnología (nota) 95 [perilla](#page-32-4) de ajuste 21, [22](#page-33-5) [personalizada,](#page-224-1) curva DAC 213 [activar](#page-224-0) y ajustar 213 pieza bajo ensayo, [características](#page-259-0) y forma de la 248 [PiezaAcv,](#page-238-0) nota 227 piezas de [repuesto](#page-353-5) 342 [piezas,](#page-352-4) lista de 341 placa [indicadora](#page-13-5) 2 [ubicación](#page-12-0) 1 [Pn], teclas de [parámetros](#page-32-5) 21, [23,](#page-34-2) [21,](#page-32-5) [23](#page-34-2) [precisión](#page-248-2) de los valores A y C (nota) 237 [prefacio](#page-24-1) 13 preparación del equipo modo representación *phased array* [282](#page-293-0) modo ultrasonidos [convencionales](#page-147-0) 136 PRF [ajuste](#page-104-1) del valor 93 [definición](#page-265-2) 254 límite en el modo representación *phased array* [\(nota\)](#page-265-1) 254 tipo de ajuste, [selección](#page-103-2) del 92 [primer](#page-156-0) eco de fondo (nota) 145 primer eco de fondo en la puerta [\(consejo\)](#page-310-0) 299 primera señal, [saturación](#page-165-0) (consejo) 154 producto, [descripción](#page-24-0) del 13 profundidad mínima, alarma [seguimiento](#page-134-0) de la puerta 123 una sola [puerta](#page-133-3) 122 [profundidad](#page-133-2) mínima, alarma de 122 [profundidad,](#page-178-0) calibración de la 167 profundidad, calibración en modo ultrasonidos [convencionales](#page-149-2) (palpador angular) de la 138 [protector](#page-48-3) de pantalla 37 [puerta](#page-322-0) 311 [adquisición](#page-304-1) en todas las leyes focales (impor‐ [tante\)](#page-304-1) 293, [297,](#page-308-2) [307,](#page-318-2) [311](#page-322-2) [alarmas](#page-132-0) 121 [medición](#page-121-0) 1 y 2 110 medición en modo [seguimiento](#page-128-0) 117 modo ultrasonidos [convencionales](#page-120-0) 109 modos de [medición](#page-125-2) 114

primer eco de fondo en la ~ [\(consejo\)](#page-310-0) 299 ubicación en el modo representación *phased array* [275](#page-286-0) puerta de interfaz, herramienta *software* [238,](#page-249-3)  [113](#page-124-2) [activación](#page-249-2) 238 bajo [licencia](#page-209-2) 198 [mediciones](#page-250-0) y alarmas 239 puerta flotante, herramienta *software* [239](#page-250-1) [activación](#page-251-0) 240 [alarmas](#page-254-1) 243 bajo [licencia](#page-209-2) 198 [modo](#page-253-0) ‐14 dB 242 [modo](#page-252-0) ‐6 dB 241 modo RF [\(nota\)](#page-254-0) 243 puertas de [profundidad](#page-287-0) real y trayectoria acústica (nota) 276 puerto USB [cliente](#page-45-2) 34 [servidor](#page-45-3) 34 punto de incidencia [ubicación](#page-168-0) del ~ 157 uso de la [memoria](#page-169-0) de picos (consejo) 158

### **R**

RAEE, [directiva](#page-13-4) 2 rango ley [focal](#page-260-1) 249 nota sobre el ~ [extendido](#page-148-2) 137 [ratón](#page-38-3) USB 27 receptor [ajuste](#page-107-2) 96 ajuste [manual](#page-267-3) 256 filtro de [video](#page-268-0) 257 filtros [digitales](#page-108-1) 97, [258](#page-269-1) [rectificación](#page-267-0) del A‐scan 256 reconocimiento automático del palpador *phased array* [245](#page-256-1) [rectificación](#page-111-3) del A‐scan 100, [256](#page-267-0) [rectificación,](#page-111-1) ajuste del modo 100 [reemplazo](#page-57-0) de la batería 46 Ref B, [almacenamiento](#page-245-1) del valor 234 [referencia,](#page-211-0) corrección de la 200 precisión de la [comparación](#page-221-0) digital (nota) 210 [referencia,](#page-136-0) cursor de 125 registrador de datos

[administración](#page-188-0) 177 capacidad de [almacenamiento](#page-189-0) 178 [menú](#page-190-0) 179 [reinicialización](#page-207-2) forzada 196 borrado de los datos del [registrador](#page-207-0) de datos (atención) 196 [reinicialización,](#page-205-1) tipos de 194 [representación](#page-281-0) de las cuadrículas 270 residuos de aparatos eléctricos y [electrónicos](#page-20-2) 9 [resolución](#page-260-1) de la ley focal 249 resultado, [diferencias](#page-107-3) en el (nota) 96 retardo de la zapata, calibración del [barreno](#page-303-0) lateral (nota) 292 modo representación *phased array* [283](#page-294-1) [palpador](#page-313-0) angular 302 [palpador](#page-300-0) recto (cero grados) 289 [reflectores](#page-313-1) conocidos (nota) 302 [saturación](#page-303-1) de la curva (nota) 292, [306](#page-317-1) revisión del [documento,](#page-28-1) historial 17 RF [modo,](#page-111-2) nota 100 RoHS (China), [conformidad](#page-13-2) a la norma 2, [10](#page-21-2) RS‐232, puerto de [comunicación](#page-144-0) 133 ruta de acceso y nombre de las [capturas](#page-205-0) de pan‐ talla 194

## **S**

S‐scan, [cuadrícula](#page-285-0) curva del (nota) 274 salida [analógica](#page-141-0) [conector](#page-31-10) 20, [31,](#page-42-2) [32](#page-43-3) [asignación](#page-337-1) de pines 326 salida de video, [conector](#page-45-1) 34, [130](#page-141-1) [salida](#page-140-1) VGA 129 [salida/entrada,](#page-42-1) conector de 31 salir del cuadro de diálogo con la tecla [Cancelar](#page-152-0) [\(nota\)](#page-152-0) 141, [146,](#page-157-0) [151,](#page-162-0) [156,](#page-167-1) [162,](#page-173-0) [169,](#page-180-0) [287,](#page-298-0) [300](#page-311-0) [saturación](#page-165-0) de la primera señal (consejo) 154 seguridad [precauciones](#page-19-3) antes del uso 8 [señales](#page-18-4) 7 [símbolos](#page-17-5) 6 [selección](#page-103-2) del tipo de ajuste de la PRF 92 seleccionar [cuadrícula](#page-116-0) 105 menú, submenú y [parámetro](#page-93-0) 82 señales

[advertencia](#page-18-0) 7 [atención](#page-18-1) 7 [consejo](#page-19-1) 8 [importante](#page-18-2) 7 [notas](#page-19-2) 8 [peligro](#page-18-3) 7 sensibilidad ajuste de la [ganancia](#page-100-0) 89 calibración en modo representación *phased array* [284](#page-295-0) diversos [reflectores](#page-295-1) 284 [palpador](#page-318-1) angular 307 [palpador](#page-304-0) recto (cero grados) 293 un solo [reflector](#page-295-2) 284 calibración en modo [ultrasonidos](#page-175-0) convencio‐ nales 164 [saturación](#page-307-0) de la curva de la ganancia (nota) [296,](#page-307-0) [310](#page-321-0) [servicio](#page-22-0) técnico 11 símbolos [advertencia](#page-17-0) 6 [advertencia](#page-17-1) de alta tensión 6 [China](#page-13-2) RoHS 2, [10](#page-21-2) [corriente](#page-13-3) continua 2 C‐Tick [\(Australia\)](#page-13-1) 2 [RAEE](#page-13-4) 2 sincronización de las [entradas/salidas](#page-143-0) 132 [sobreimpulso](#page-72-0) 61 sonido de la [alarma](#page-132-3) de la puerta 121 [soportes](#page-46-3) del equipo 35 [inferior](#page-47-1) 36 [trasero](#page-47-2) 36 S‐scan, [escala](#page-278-2) del 267 supresión, herramienta *software [267](#page-278-3)* acceso a la [función](#page-112-2) 101 modo RF [\(nota\)](#page-112-1) 101, [268](#page-279-3) nivel [\(importante\)](#page-279-0) 268

## **T**

[tabla](#page-228-0) TVG 217 tarjeta [CompactFlash](#page-190-1) 179 tecla [GATE] grupo de menús [precedente](#page-124-0) (nota) 113 puertas activadas [solamente](#page-124-1) (nota) 113 teclado acceso [directo](#page-32-0) 21, [24](#page-35-0)

[descripción](#page-36-1) de las teclas 25 [modelos](#page-36-2) 25 teclas de [dirección](#page-33-5) 22 [USB](#page-38-3) 27 [\[ESCAPE\],](#page-33-6) tecla 22 teclas [\[ABAJO\]](#page-33-0) 22 [\[ACEPTAR\]](#page-33-1) 22 [\[ARRIBA\]](#page-33-3) 22 [\[DERECHA\]](#page-33-4) 22 [\[Fn\]](#page-32-3) 21, [23](#page-34-1) [\[IZQUIERDA\]](#page-33-7) 22 [\[Pn\]](#page-32-5) 21, [23](#page-34-2) tensión alta, [advertencia](#page-17-1) 6 tensión del [impulso](#page-266-2) 255 [tiempo](#page-130-0) de vuelo 119 tipos de calibración modo representación *phased array* [283](#page-294-0) [retardo](#page-294-1) de la zapata 283 [sensibilidad](#page-295-0) 284 velocidad de [propagación](#page-294-2) 283 modo ultrasonidos [convencionales](#page-148-0) 137 eco a eco [\(palpador](#page-149-0) recto) 138 espesor [\(palpador](#page-149-1) recto) 138 [profundidad](#page-149-2) (palpador angular) 138 [trayectoria](#page-149-3) acústica (palpador angular) 138 tornillos de apriete manual del [compartimiento](#page-44-2) de la batería 33 [transmisión](#page-106-2) directa, tiempo del recorrido (nota) 95 trayectoria acústica [calibración](#page-171-0) de la distancia 160 calibración en modo [ultrasonidos](#page-149-3) convencio‐ nales (palpador angular) 138

#### **U**

ubicación del punto de [incidencia](#page-168-0) 157 [umbral,](#page-132-2) alarma 121 [unidades](#page-150-1) métricas (nota) 139, [143,](#page-154-1) [148,](#page-159-1) [153,](#page-164-1) [160,](#page-171-2) [167,](#page-178-2) [285](#page-296-2) USB [cliente](#page-145-0) 134 control del [teclado](#page-38-3) y ratón 27 [puerto](#page-45-2) cliente 34 puerto de [comunicación](#page-144-1) 133 puerto [servidor](#page-44-5) 33, [34,](#page-45-3) [134](#page-145-1)

uso [previsto](#page-16-1) del equipo 5 utilizar solamente baterías EPXT‐BAT‐L [\(advertencia\)](#page-54-0) 43, [44,](#page-55-0) [47](#page-58-0) [cargador/adaptador](#page-55-1) EP‐MCA (advertencia) 44

### **V**

valor [negativo,](#page-138-1) cursor a puerta (nota) 127 válvula de [membrana](#page-31-4) 20, [33](#page-44-6) [variación](#page-210-1) de la ganancia en función del tiempo *Véase* curvas DAC/TVG velocidad de propagación calibración en modo representación *phased array* [283](#page-294-2) [palpador](#page-309-0) angular 298 [palpador](#page-296-4) recto (cero grados) 285 tabla de la ~ de las ondas [ultrasonoras](#page-340-1) en

[materiales](#page-340-1) 329 verificar ángulo de [refracción](#page-170-0) 159 juntas tóricas y [estancas](#page-326-1) 315 versión DAS del *hardware* [80](#page-91-0) VGA, [salida](#page-140-1) 129 VGA/RS‐232 [conector](#page-45-4) 34

#### **Z**

zapatas compatibles en el modo *phased array* [327](#page-338-3) [estándares](#page-260-2) y material (nota) 249 [selección](#page-258-0) 247 [activación](#page-131-1) 120 [utilidad](#page-131-2) 120

## **Comentarios sobre la documentación**

La calidad de nuestra documentación es un constante interés para Olympus. Por esta razón le pedimos, sírvase completar este cuestionario y regresarlo a:

Olympus Atención: NDT Marketing Dept., Technical Publications Fax: 781‐419‐3980 info@OlympusNDT.com

El siguiente cuestionario proviene de la *Society for Technical Communication and Revision Checklist* del *Technical Writing*, Séptima edición.

**Título del documento**: Manual del usuario de la serie EPOCH™ 1000

**Número del documento**: 910‐269‐ES — Rev. A. Junio de 2009

#### **Utilidad de la documentación**

Por favor, sírvase clasificar la utilidad del presente documento según los siguientes criterios:

1 - Malo 2 - Debajo del promedio 3 - Promedio 4 - Encima del promedio 5 - Excelente

#### **Auditorio y objetivo**

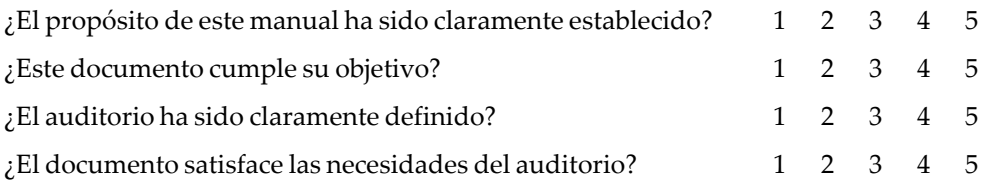

## **Organización**

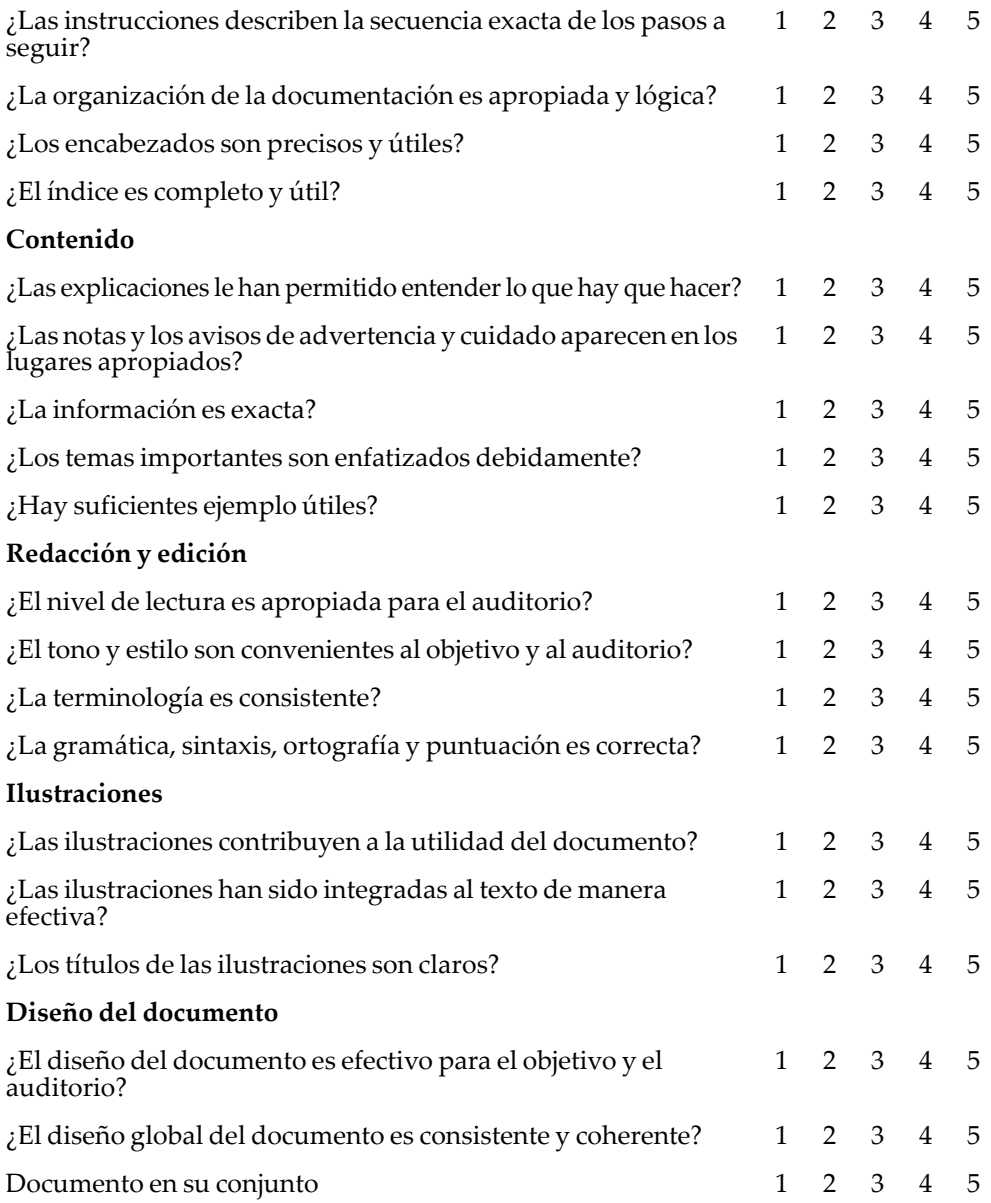

#### **Comentarios adicionales**

¿Cuáles son los temas que no han sido abarcados en este documento que le gustaría sean incluidos en la próxima revisión?

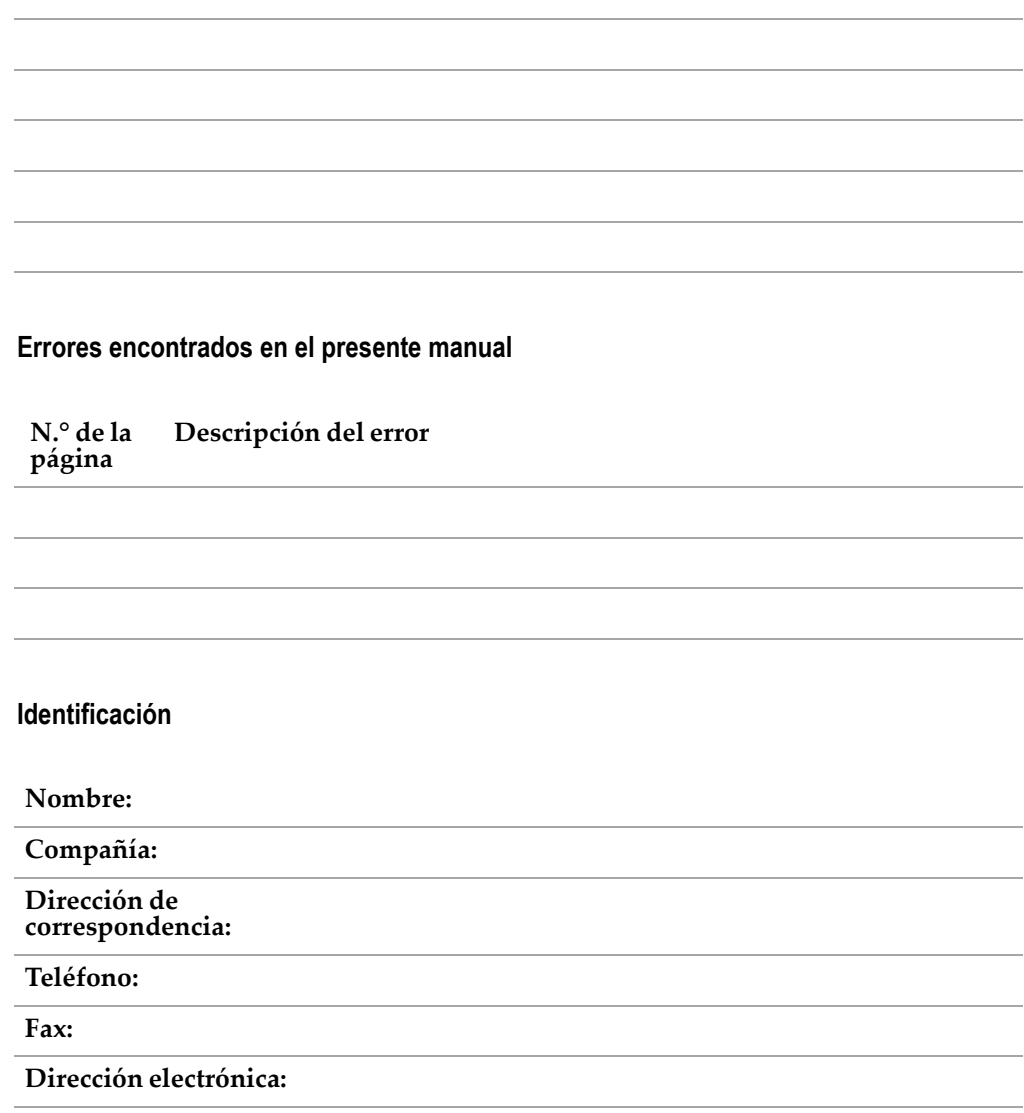